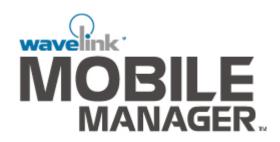

# Version 1.7.6 User's Guide Enterprise Edition

Revised 10/19/05

Copyright © 2005 by Wavelink Corporation All rights reserved. Wavelink Corporation

11335 NE 122nd Way Suite 300 Kirkland, Washington 98034 Telephone: (425) 823-0111 Web site: www.wavelink.com

E-mail: info@wavelink.com

No part of this publication may be reproduced or used in any form without permission in writing from Wavelink Corporation. This includes electronic or mechanical means, such as photocopying, recording, or information storage and retrieval systems. The material in this manual is subject to change without notice.

The software is provided strictly on an "as is" basis. All software, including firmware, furnished to the user is on a licensed basis. Wavelink Corporation grants to the user a non-transferable and non-exclusive license to use each software or firmware program delivered hereunder (licensed program). Except as noted below, such license may not be assigned, sublicensed, or otherwise transferred by the user without prior written consent of Wavelink Corporation. No right to copy a licensed program in whole or in part is granted, except as permitted under copyright law. The user shall not modify, merge, or incorporate any form or portion of a licensed program with other program material, create a derivative work from a licensed program, or use a licensed program in a network without written permission from Wavelink Corporation. The user agrees to maintain Wavelink Corporation's copyright notice on the licensed programs delivered hereunder, and to include the same on any authorized copies it makes, in whole or in part. The user agrees not to decompile, disassemble, decode, or reverse engineer any licensed program delivered to the user or any portion thereof.

Wavelink Corporation reserves the right to make changes to any software or product to improve reliability, function, or design.

Wavelink Corporation does not assume any product liability arising out of, or in connection with, the application or use of any product, circuit, or application described herein.

Symbol<sup>TM</sup> are registered trademarks of Symbol Technologies, Inc. Wavelink<sup>TM</sup>, Wavelink Symbol Client<sup>TM</sup> are registered trademarks of Wavelink Corporation. Cisco-Aironet<sup>TM</sup> is a registered trademark of Cisco Systems. Unicenter<sup>TM</sup> is a registered trademark of Computer Associates. Proxim<sup>TM</sup> is a registered trademark of Proxim Inc. Dell<sup>TM</sup> is a registered trademark of Dell, Inc.

Table of Contents

# **Table of Contents**

| Chapter 1: Introduction                           | 7  |
|---------------------------------------------------|----|
| About This Document                               | 7  |
| Document Assumptions                              | 7  |
| Document Conventions                              | 8  |
| Managing Networks with Mobile Manager             | 8  |
| Components of Mobile Manager                      | 9  |
| Location Management: Sites and Groups             | 9  |
| Site-level Tools                                  | 10 |
| Chapter 2: Installation                           | 11 |
| Before You Begin                                  | 11 |
| Understanding Your Network Layout                 | 11 |
| Locating Access Points                            | 12 |
| Network Segmentation                              | 12 |
| Internet Connectivity                             | 12 |
| Partitioning Your Licenses                        | 13 |
| Wireless Device Access                            |    |
| Requirements                                      |    |
| Hardware Requirements                             |    |
| Software Requirements                             | 16 |
| Firmware Requirements                             |    |
| Supported Client Software                         |    |
| Supported Devices                                 |    |
| Determining Agent Placement                       |    |
| Centralized Agent Installation                    |    |
| Distributed Agent Installation                    |    |
| Installing Mobile Manager Enterprise              |    |
| Activating Mobile Manager Enterprise              |    |
| Installing Mobile Device Enablers                 |    |
| Downloading the Enabler                           |    |
| Downloading Hex Files                             |    |
| Configuring the Enabler                           | 33 |
| Chapter 3: Enterprise Management Console          | 35 |
| Starting the Enterprise Management Console        | 35 |
| Understanding Enterprise Management Console Views |    |
| Monitor Activity View                             |    |
| Configure Network View                            |    |
| Report Statistics View                            |    |
| Groups Window                                     |    |
| Search                                            |    |
| Setting Enterprise Management Console Preferences |    |
| Selecting the Location of Network Services        | 49 |

| Configuring the Alarm Browser                         |       |
|-------------------------------------------------------|-------|
| Controlling Site Communication                        |       |
| User Accounts.                                        | . 53  |
| Creating User Accounts                                | . 55  |
| Editing User Accounts                                 |       |
| Deleting User Accounts                                |       |
| Viewing Account Status                                |       |
| Changing Account Passwords                            |       |
| Deploying User Accounts                               |       |
| Using the Task Scheduler                              | 70    |
| Adding Tasks                                          |       |
| Editing Tasks                                         |       |
| Deleting Tasks                                        |       |
|                                                       |       |
| Running Tasks Immediately                             |       |
| Viewing Task Progress                                 | . 76  |
| Rescheduling Tasks                                    | . 77  |
| Deleting Completed Tasks                              | . 78  |
|                                                       |       |
| Chapter 4: Managing Locations                         | 81    |
| Sites                                                 | . 82  |
| Creating Sites                                        | . 82  |
| Importing Sites                                       |       |
| Deleting Agents                                       |       |
| Deleting Sites                                        |       |
| Configuring an HTTP Proxy                             | 147   |
| Groups                                                |       |
| Adding Sites to Groups.                               |       |
| Configuring Components at the Site Level              | 151   |
| Accessing Site Tools                                  |       |
| Site Management and the Enterprise Management Console |       |
|                                                       |       |
| Deleting Groups                                       | . 152 |
|                                                       |       |
| Chapter 5: Managing Access Points                     | 153   |
| Defining Device Access Privileges                     |       |
| Cisco IOS Access Privileges                           |       |
| Creating Access Point Profiles                        | 160   |
| Configuring Profiles                                  | . 162 |
| Modifying Profiles                                    | . 165 |
| Deleting Profiles                                     |       |
| Refreshing Profiles                                   |       |
| Determining Which Access Point Properties to Use      |       |
| Scheduling Profiles                                   |       |
| Applying Access Point Settings                        |       |
| Updating Access Point Firmware                        |       |
| Types of Firmware Support                             |       |
| Creating Firmware Packages                            |       |
| CICULIE I IIIII WAIC I ACNAGES                        | 10/   |

Table of Contents 3

| Deploying Firmware Packages                       | 192 |
|---------------------------------------------------|-----|
| Chapter 6: Managing Network Settings              | 205 |
| Assigning ESS IDs                                 |     |
| Managing IP Addresses                             |     |
| Overview of Assigning IP Addresses                |     |
| Assigning IP Addresses                            |     |
| Removing IP Addresses                             |     |
| Modifying Subnet Masks and Gateway IP Addresses   |     |
| Assigning a Mobile Device Agent to Mobile Devices |     |
| Deploying Network Settings                        | 217 |
| Deploying Settings for All Devices                |     |
| Deploying Access Point Settings                   |     |
| Deploying Mobile Device Settings                  | 238 |
| Chapter 7: Managing Mobile Devices                | 251 |
| Managing Software                                 | 252 |
| Creating Software Collections                     |     |
| Installing Software Packages                      |     |
| Defining Selection Criteria                       |     |
| Building Selection Criteria                       | 269 |
| Enabling Collections and Packages                 |     |
| Disabling Collections and Packages                |     |
| Deleting Packages and Collections                 |     |
| Refreshing the Software Collections Manager       |     |
| Synchronizing Mobile Device Software              |     |
| Adding Synchronization Events                     |     |
| Excluding Dates and Times                         |     |
| Setting Maximum Simultaneous Updates              |     |
| Deleting Orphaned Packages                        |     |
| Automatic Synchronization                         | 294 |
| Managing Licenses                                 |     |
| Setting COM Ports                                 |     |
| Authenticating Mobile Devices                     |     |
| Deploying Settings to Mobile Devices              |     |
| Chapter 8: Managing Security Settings             | 309 |
| Building Access Control Lists                     |     |
| Adding MAC Addresses                              |     |
| Modifying Very Large Access Control List Entries  |     |
| Removing Very Large Access Control List Entries   |     |
| Importing and Exporting Access Control List Files |     |
| Deploying Access Control Lists                    |     |
| Wired Equivalent Privacy (WEP)                    |     |
| Types of WEP Key Deployments                      | 221 |
| Configuring WEP Keys                              |     |
|                                                   |     |

| Automatic WEP Rotation                                |     |
|-------------------------------------------------------|-----|
| Configuring Automatic WEP Rotation                    | 333 |
| Stopping Automatic WEP Rotation                       | 337 |
| Automatic WEP Rotation and Cisco IOS VLANs            |     |
| Automatic WEP Rotation and Proxim VLANs               | 342 |
| Extensible Authentication Protocol (EAP)              |     |
| Enabling EAP Accounting                               |     |
| Advanced Security Options                             | 348 |
| Advanced Radio Properties                             |     |
| Deploying Security Settings                           | 351 |
| Deploying Security Settings for All Devices           |     |
| Deploying Security Settings to Access Points          | 361 |
| Deploying Security Settings to Mobile Devices         | 372 |
| Chapter 9: Managing Alerts                            | 385 |
| Alert Profiles                                        |     |
| Creating an E-mail Address List                       | 386 |
| Importing E-mail Addresses                            | 387 |
| Deleting E-mail Addresses                             | 388 |
| Creating Proxy Pool                                   | 388 |
| Deleting Proxies                                      | 390 |
| Creating Enterprise Alert Profiles                    |     |
| Modifying Enterprise Alert Profiles                   | 393 |
| Deleting Enterprise Alert Profiles                    |     |
| Statistical Alerts                                    |     |
| Configuring New Statistical Alerts                    |     |
| Editing Statistical Alerts                            |     |
| Deleting Statistical Alerts                           |     |
| Using the Alarm Browser                               |     |
| Setting the Destination IP Address for Network Alerts |     |
| Site Alert Filter Manager                             | 408 |
| Performing Database Maintenance                       | 414 |
| Chapter 10: Reporting Network Data                    | 425 |
| Gathering Statistics                                  |     |
| Generating Reports                                    | 436 |
| Appendix A: Installing Mobile Device Enablers         | 439 |
| Loading the Enabler on a Series 3000 Device           |     |
| Loading the Enabler on a Series 7000 Device           |     |
| Loading the Enabler on Palm OS Devices                |     |
| Loading the Enabler on WinCE/PocketPC Devices         | 450 |
| Loading the Enabler on Series 4000/5000 Devices       |     |
| Loading the Enabler on Windows                        |     |
| Future Releases                                       | 458 |

Table of Contents 5

| Appendix B: Country Codes for Importing Sites |     |
|-----------------------------------------------|-----|
| Appendix C: Local Deployment Enhancement      | 469 |
| Important Notes about the Package Wizard      | 469 |
| Editing the Local Deployment Batch File       |     |
| Appendix D: Functions Available               | 475 |

Chapter 1: Introduction 7

# **Chapter 1: Introduction**

This user documentation is a complete guide to the functions and components of the Wavelink Mobile Manager Enterprise. This document presents:

- An introduction to the Enterprise Management Console of Mobile Manager Enterprise and conceptual information about Mobile Manager's structure
- Detailed information on the components of Mobile Manager Enterprise
- Techniques and recommendations for creating a secure wireless network environment

This introduction defines the assumptions and conventions of this document, and provides an overview of Mobile Manager Enterprise product.

## **About This Document**

This user documentation provides assistance to anyone who manages an enterprise-wide wireless network with Mobile Manager Enterprise product.

## **Document Assumptions**

This document makes the following assumptions:

- You have a general understanding of the basic operational characteristics of your network operating systems.
- You have a general understanding of basic hardware configuration, such as how to install a network adapter.
- You have a working knowledge about operating your wireless networking hardware, such as access points and mobile devices. (See the appropriate documentation included with your wireless hardware for more information.)
- You have administrative access to your network.

#### **Document Conventions**

This document uses the following typographical conventions:

**Courier New** Any time you interact with an option, such as a

button, or type specific information into a text box, such as a file name, that option appears in the Courier New text style. This text style is also used for any keyboard commands that you might need to

press.

Examples:

Click Next to continue.

Press CTRL+ALT+DELETE.

**Bold** Any time this document refers to an option, such as

descriptions of different options in a dialog box, that

option appears in the **Bold** text style.

Examples:

Click Open from the File Menu.

The **Auto-Add** button automatically adds IP

addresses to your IP address pool.

**Italics** Any time this document refers to another section

within the document, that section appears in the *Italic* text style. This style is also used to refer to the

titles of dialog boxes.

Example:

See the *Installation* section for more information.

The Access Point Profiles dialog box.

## **Managing Networks with Mobile Manager**

Wavelink Mobile Manager is a multiple-vendor solution for organizations seeking to deploy, configure and maintain an enterprise-wide wireless

Chapter 1: Introduction

network. This section describes several basic fundamentals of Mobile Manager, including:

- Components of Mobile Manager
- Location Management: Sites and Groups
- Site-level Tools

## **Components of Mobile Manager**

Mobile Manager is an integrated system of several components, which together allow you to manage your wireless network quickly and efficiently.

The primary components of Mobile Manager include:

- Enterprise Management Console. The Enterprise Management Console is your interface to wireless network components. With the Enterprise Management Console, you can manage and maintain everything from access point settings to mobile device software.
- Agents. Agents are server-side software that are responsible for communicating information to and from the Enterprise Management Console and wireless components. Mobile Manager contains two types of Agents: an access point Agent and a mobile device Agent. These Agents must be installed at each location that you want to manage.
- Enablers. Mobile devices require an additional component, called an
  Enabler, if you want to manage them with Mobile Manager. An Enabler is
  software installed on each mobile device that informs the mobile device of
  the mobile device Agent. With the Enabler installed, the mobile device can
  receive configuration instructions that you create in the Enterprise
  Management Console.

## **Location Management: Sites and Groups**

One of the key aspects of Mobile Manager is location management. A location is defined as any area within your network that contains wireless components that you want to manage.

Mobile Manager divides locations into two categories: sites and groups. A site is the most basic component of the Enterprise Management Console. Each site contains at least one Agent that communicates with specific wireless components. Because these sites are based on Agents, you can define a site in

a way that best suits your network administration processes—for example, you can organize sites by location or by network role.

**NOTE** The number of wireless components managed at a site depends on the communication range of the Agents installed at that site. Traditionally, this range has been defined as a single subnet on your network; however, depending on your network architecture, you can configure an Agent to communicate past a given subnet. This type of configuration takes place at the site level, using one of Mobile Manager's site tools. See the *Mobile Manager User's Guide* or the *Avalanche Manager's User Guide* for more information.

Mobile Manager Enterprise further streamlines wireless network management by allowing you to create one or more collections of sites, called groups. Each site within a group contains a set of similar characteristics such as geographic location or role within your organization's structure. When you configure a group, the Enterprise Management Console applies the configurations to every site within that group.

#### Site-level Tools

Although you manage most aspects of your wireless network using the Enterprise Management Console, specific sites within the network might require additional configurations. These sites can be managed by accessing one of Mobile Manager's site tools. There are two site tools available:

- Mobile Manager Administrator. The Administrator is a site-level tool designed to manage access points at a specific site.
- Avalanche Management Console. The Avalanche Management Console is the site-level tool that manages mobile device software and other settings.

# **Chapter 2: Installation**

Mobile Manager Enterprise is designed to operate on a wide variety of network configurations. However, certain requirements must be met to ensure optimal performance.

This section lists the hardware and software requirements of Mobile Manager Enterprise and how to install it on your network. Complete installation information is available in the following topics:

- Before You Begin
- Requirements
- Installing Mobile Manager Enterprise
- Activating Mobile Manager Enterprise

## **Before You Begin**

This section covers the recommended tasks you should complete before you install Mobile Manager on your network. While these tasks are not mandatory, they can greatly streamline the installation process, allowing you to begin managing your wireless network faster.

To install Mobile Manager, it is recommended that you follow these steps:

- 1 Understand your network layout.
- 2 Identify and enable passwords on access points.
- **3** Obtain the correct hardware and firmware.
- **4** Determine placement of Mobile Manager Agent services.
- 5 Install Mobile Manager.
- 6 Activate your Mobile Manager licenses.

# **Understanding Your Network Layout**

Perhaps the most crucial aspect of installing Mobile Manager is understanding your network layout before you start the installation process.

For the purposes of Mobile Manager, understanding your network layout is defined as knowing the following: the location of your access points, the network segments, or subnets, that comprise your overall network, and the Internet connectivity of the system on which you install Mobile Manager Agents.

## **Locating Access Points**

Before you install Mobile Manager, take the time to locate where your access points are within your network. By knowing where these devices are beforehand, you can identify other network devices—such as switches or routers—that might affect wireless network management. With this information, you can then determine if you want to install the Agent on the same side of the switch or router as the access points—allowing you to take advantage of Mobile Manager's broadcast-based discovery process—or on the opposite side, in which case you use Mobile Manager's IP range discovery process.

**NOTE** Discovery processes are the main means by which Mobile Manager Agent discovers access points on the network. These processes are discussed in detail in the *Mobile Manager User's Guide*.

## **Network Segmentation**

The larger a network is, the more likely it is divided into multiple segments, or subnets. These segments allow for easier administration of network components.

When you install Mobile Manager, it is important to know beforehand which network segments contain access points. This information is especially necessary if a switch or router exists between the Agent and the access points it is intended to manage. Once you know what network segments are part of the wireless network, you can determine if you can install the Agent centrally or if a per-subnet installation might be more efficient.

## **Internet Connectivity**

During typical operations, Mobile Manager does not require a connection to the Internet. The one exception is when you are licensing the installation of Mobile Manager Agent. At this time, the installation process must acquire an activation code which is locked to the specific system on which the Agent is installed.

The default method for acquiring this activation code is by accessing a secure Wavelink Web site through an Internet connection. If an Internet connection is unavailable, you can receive this code from a Wavelink Customer Service Representative.

**NOTE** The Wavelink license activation process is discussed in more detail in *Activating Mobile Manager Enterprise* on page 16.

## **Partitioning Your Licenses**

Mobile Manager allows you to install Agents on multiple locations within your network. This type of installation is called a distributed install and is described in more detail in the *Determining Agent Placement* on page 17 section.

To install multiple Agents on your network, you must partition your license. Partitioning means you segment your initial license into smaller groups of licenses, which you can then assign to different Agents on your network.

To partition your license, visit www.wavelink.com/activation/partition and follow the instructions on this site. You can partition your licenses into as many groups as your need for your network.

You can only partition inactive licenses; consequently, it is recommended that you partition your licenses before you install Mobile Manager.

#### Wireless Device Access

Access points are essentially highly-specialized computers and, as a result, they have their own authentication systems to ensure that they are modified only by authorized personnel. You must supply this information to Mobile Manager when you are attempting to identify and modify access points on the network; without this information, the access point will not allow Mobile Manager to make changes.

The types of authorizations include:

- SNMP Read-Only Community Name
- SNMP Read/Write Community Name
- Telnet user name (Cisco IOS only)

- Telnet passwords
- HTTP user name and password

The authorization required varies depending on the type of hardware being queried by the access point. Frequently, a component requires more than one authorization type—for example, an Agent might need both an HTTP user name and an SNMP Read/Write name to correctly configure an access point.

**NOTE** See *Defining Device Access Privileges* on page 146 for additional information on access point authorization requirements.

Your access point documentation contains information on its default authorization names and passwords. Contact your system administrator if you are unsure of whether additional names and passwords might be necessary.

# Requirements

This section lists the hardware, software, and firmware requirements that Mobile Manager Enterprise requires for best performance.

## **Hardware Requirements**

Mobile Manager Enterprise requires the following hardware components to operate effectively:

|                       | Required Hardware | Recommended Hardware |
|-----------------------|-------------------|----------------------|
| Enterprise Management | Pentium 450 Mhz,  | Pentium 700 Mhz,     |
| Console               | 128 MB RAM        | 256 MB RAM           |
| Enterprise Edition    | Pentium 450 Mhz,  | Pentium 700 Mhz,     |
| Components            | 128 MB RAM        | 256 MB RAM           |

**Table 2-1**: Hardware Requirements for Mobile Manager Enterprise Components

The following table lists the minimum requirements for each site that contains an access point Agent.

**NOTE** The optimal requirements for Mobile Manager depends on a number of factors, such as the number of access points you want to manage and your overall network topology.

Wavelink Corporation is not responsible for any system modifications you decide are necessary to improve the performance of Mobile Manager on your network.

| Number of Access Points to Manage | Minimum Requirements                                                                |
|-----------------------------------|-------------------------------------------------------------------------------------|
| <20                               | Pentium III 500 Mhz<br>256MB RAM<br>500MB hard disk space                           |
| 20 - 100                          | Pentium III 1.0 GHz<br>512MB RAM<br>500MB hard disk space                           |
| 100 - 500                         | Pentium 4 1.0 GHz (Dual processors recommended)<br>2GB RAM<br>500MB hard disk space |
| 500+                              | Pentium 4 1.0 GHz (Dual processors) 2GB RAM 500MB hard disk space                   |

**Table 2-2:** Hardware Requirements for Mobile Manager Components

The following table lists the minimum requirements for each site that contains a mobile device Agent.

|                      | Required Hardware      | Recommended Hardware   |
|----------------------|------------------------|------------------------|
| Avalanche Management | Pentium III 550 MHz or | Pentium IV 1.4 GHz     |
| Console              | faster processor       | 512 MB RAM             |
|                      | 256 MB RAM 512 MB      | 200 MB hard disk space |
|                      | 200 MB hard disk space |                        |
| Mobile Device Agent  | Pentium III 550 MHz or | Pentium IV 1.4 GHz     |
|                      | faster processor       | 512 MB RAM             |
|                      | 256 MB RAM 512 MB      | 200 MB hard disk space |
|                      | 200 MB hard disk space | •                      |

**Table 2-3:** Hardware Requirements for Mobile Manager Enterprise Components

## **Software Requirements**

Mobile Manager Enterprise requires one of the following operating systems to run effectively:

- Windows 2000 (Service Pack 2 or later)
- Windows XP

**NOTE** To deploy your configuration settings to your wireless components, you must install an Agent on the subnet where those components reside.

This Agent must be a Mobile Manager 5.6 Agent. You cannot manage older Agents with Mobile Manager Enterprise 1.7; however, you can upgrade them.

**NOTE** Windows NT is no longer supported.

## Firmware Requirements

To support as many access points as possible, Mobile Manager interacts with access points in one of two ways: either in full support mode or in compatibility mode. Mobile Manager selects which mode to use based on whether it can recognize the firmware version installed on an access point. In full support mode, the Agent is able to retrieve and set the vast majority of options for that access point. In compatibility mode, the Agent attempts to use existing access point property files stored in the Agent to retrieve and set as many of the access point's options as possible.

**NOTE** See your release notes or contact your Wavelink sales representative to determine the firmware your version of Mobile Manager supports.

## **Supported Client Software**

Wavelink Avalanche supports all Wavelink emulation products, including 5250, 3270, VT and HP emulations for both TN (standalone) and NC (through a Wavelink gateway) environments.

In addition, Wavelink Avalanche supports all Wavelink Studio Clients that run on supported devices.

## **Supported Devices**

Wavelink currently supports most DOS-based mobile devices in addition to Palm OS and Windows CE/Pocket PC devices.

As new mobile devices are supported by Wavelink, they will automatically include support for Avalanche, with the rare exception of mobile devices that lack any dynamic storage ability. Check the Wavelink Web site, www.wavelink.com for the most up to date list of supported devices.

## **Determining Agent Placement**

Determining where to space your Mobile Manager Agents is a very important task. The ability to manage your wireless network depends on Agents being able to locate and communicate with your access points. Currently, there are two primary methods of installing Agents: centralized and distributed.

## **Centralized Agent Installation**

In centralized Agent installs, a single Agent is responsible for managing all of the access points on the network. Centralized Agent installs are typically found in environments where specific sites within a network might be unable to support their own Agents. An example of this environment is a collection of retail stores. While the headquarters for these stores can support a Mobile Manager Agent, it might be unfeasible for each individual store to have its own Agent. In this case, installing the Agent centrally is an ideal solution.

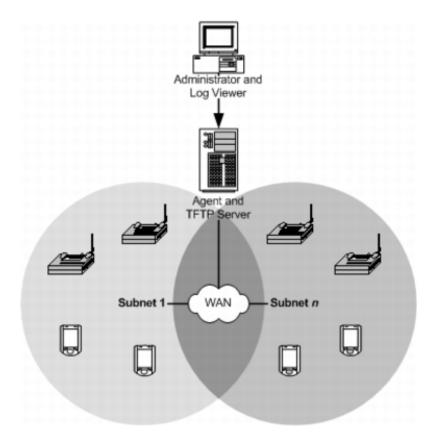

**Figure 2-1.** A Centralized Installation of Mobile Manager (Simplified)

If you determine that a centralized Agent installation is the best choice for your wireless network, it is important to remember the following:

- You must know the network subnets to ensure the Agent knows where to listen for access point broadcasts.
- You must know what switches and routers reside between the Agent and access points (this is particularly helpful should any troubleshooting be necessary).
- You must have a general understanding of the overall performance of the wireless network, to ensure that specific time-based features (such as WEP key rotation) are configured correctly.

## **Distributed Agent Installation**

In distributed Agent installs, an Agent resides on each network subnet. These Agents are responsible for managing on a per-subnet basis. Often, distributed Agent installations of Mobile Manager are found in environments where wireless network uptime is critical to business operations. For example, if a company has multiple locations across the country, connectivity between each site might depend on factors outside the company's control—such as weather, the performance of third-party services, and so on. In these situations, installing an Agent on each subnet provides a more robust environment in which wireless network downtime is minimized.

If you determine that a distributed Agent installation is the best choice for your wireless network, it is important to remember the following:

- Because you are installing multiple Agents on multiple systems, it might take more time to completely install and optimize Mobile Manager for your network.
- Each Agent must be licensed and nodelocked to a unique system; consequently, you must partition your license before installation.
- You must ensure that when you upgrade your Mobile Manager, you upgrade all Agents across the network.

Posted by: Carrie Fan | July 7, 2005 11:17 PM (#9 of 10)

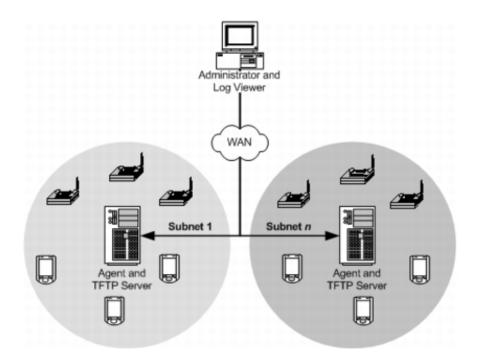

**Figure 2-2.** A Distributed Installation of Mobile Manager (Simplified)

# **Installing Mobile Manager Enterprise**

This section covers a complete installation process of Mobile Manager Enterprise.

**NOTE** If you stop the installation process at any time, you must use the uninstall utility to remove any partially-installed components before you attempt to re-install.

#### To install Mobile Manager Enterprise:

- 1 Download the self-extracting zip file from the Wavelink Web site.
- **2** Double-click the file to start the installation process.

**NOTE** At any time, you can cancel the installation process by clicking either Cancel Setup or Exit Setup.

The *Introduction* dialog box appears.

**3** Click Next to continue the installation process.

The *License Agreement* dialog box appears.

- **4** Read through the license agreement carefully.
- **5** If you agree with the terms in the license agreement, select the **I accept the terms of the License Agreement** option and click Next.

The Choose Install Folder dialog box appears.

**6** Click Next to accept the default installation folder, or click Choose to navigate to a folder of your choice. After you click Choose, click Next to continue the installation process.

The *Choose Shortcut Folder* dialog box appears. This dialog box allows you to create a folder that contains shortcuts to the different Mobile Manager Enterprise components.

**7** Select a shortcut folder location, then click Next.

The *Choose Product Features* dialog box appears.

8 Select an installation type.

If you want to install all of Mobile Manager Enterprise components, click the **Server & Administrator Console** icon. Select this installation if you want to run the Enterprise Management Console and all Mobile Manager Enterprise server components from the selected computer.

If you want to install only the server components of Mobile Manager Enterprise, click the **Server** icon. Select this installation if you want to install the server components of Mobile Manager Enterprise, but you plan to install the Enterprise Management Console on a separate computer.

If you want to install only the Enterprise Management Console, click the **Administrator** icon. Select this installation if you plan to install the server components of Mobile Manager Enterprise on a separate computer.

9 Click Next.

The *Administrative User* dialog box appears.

- **10** Type the name of the user that will have administrative rights to Mobile Manager Enterprise in the **User Name** text box.
- 11 Type the password for the administrative user account in the Password text box.
- 12 Confirm the password for this account by re-typing it in the Confirm Password text box.
- **13** Enable the **Enable Encryption** check box to enable encryption between the Enterprise Management Console and Mobile Manager Enterprise server components, such as the Enterprise Manager and the Fault Manager.
- 14 Click Next.

The Select Host IP Address dialog box appears.

- **15** Select the IP address for the network adapter through which remote administrators can connect to the Agent.
- 16 Click Next.

The *Pre-Installation Summary* dialog box appears, displaying the parameters you have set for this installation.

17 Click Install.

Mobile Manager Enterprise is installed on your system.

18 Click Done.

The Setup program configures several internal components to run on your system.

Once the installation is complete, you are immediately prompted to activate this installation of Mobile Manager Enterprise for your network.

## **Activating Mobile Manager Enterprise**

After you install Mobile Manager, you are asked to activate it with a valid license code. This code uses a technique called nodelocking, in which Mobile

Manager is licensed only for a specific computer, or node, on your network. A node is defined as several specific system attributes that, in combination, uniquely distinguish it from any other system in your organization.

**NOTE** If you plan on installing multiple Agents on your network, you must partition your Wavelink license. See *Before You Begin* on page 11 of this document for more information.

When you activate Mobile Manager, a license file called wavelink.lic is installed on your system, which provides the information the product needs to operate. How you acquire this file depends on whether the system hosting Mobile Manager has Internet access. If the system has Internet access, you can acquire the license file. If the system does not have Internet access, you can receive this file from a Wavelink Customer Service Representative.

**NOTE** You are not required to activate Mobile Manager to complete the installation process.

After you install Mobile Manager, you must activate it to be able to manage your wireless network. See *Activating Mobile Manager Enterprise* on page 16 for more information on activating Mobile Manager after it has been installed.

#### To activate Mobile Manager:

- **1** Follow the steps as described in *Installing Mobile Manager Enterprise* on page 20.
- **2** After the installation process is complete, click Next in the *Configuration Setup Complete* dialog box.

The Product License dialog box appears.

**3** Enable the **Activate the product or add more licenses** checkbox and click Next.

The Wavelink Activation dialog box appears.

**NOTE** You can also access this dialog box from the **Start** menu after the installation.

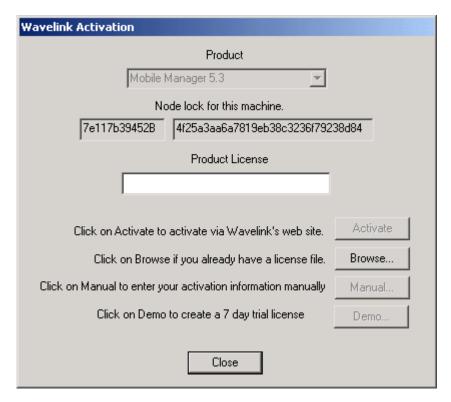

**Figure 2-3.** The Wavelink Activation Dialog Box

- **4** Type your license number for this installation in the **Product License** text box.
- **5** Select an activation type.

If Mobile Manager resides on a system that has Internet access, click Activate. When you click Activate, Mobile Manager connects with a secure Wavelink Web site. Once a connection is established, your license and nodelock are verified and a license file is sent to your host system. A new dialog box appears, specifying your licensing information and asking if you want to save this information for this installation. Click Yes to accept the license file and activate your installation.

If you already have a license file that you want to use, click Browse. When you click Browse, a dialog box appears that allows you to navigate to the

location of the license file. Mobile Manager then uses this file to activate its services.

If you are installing Mobile Manager for demonstration purposes, click Demo. The **Demo** button authorizes Mobile Manager to manage up to 2 access points for 30 days.

Mobile Manager Enterprise is now authorized for use on your host system. It is important to remember that the new Wavelink licensing process ties Mobile Manager Enterprise install to a specific computer on your network. If a situation occurs that requires you to re-install Mobile Manager Enterprise on a different system, please contact your Wavelink customer service representative so they can unlock your license from that system, allowing you to re-install the product on a new one.

# **Installing Mobile Device Enablers**

A Mobile Device Enabler is software that allows mobile devices to communicate with the Avalanche Manager. After the initial installation of the Enabler on a mobile device, future Enabler upgrades can occur over a wireless connection through the Avalanche Manager.

You must use the correct Enabler file, based on the device type and other factors. The naming convention for the Avalanche Enabler file is:

[Component][Platform][OS][Radio][Version].[Extension]

#### Where

- Component is always WLEnabler
- Platform represents a device type and platform, such as S75
- OS represents the operating system, such as DOS
- Radio represents the network type, such as 802.11B
- Version represents the Enabler version number, such as 1.31
- Extension represents the file extension, such as .hex for DOS Enablers

An example of an enabler file that uses this convention is WLEnabler\_S75\_DO\_8B\_1\_3\_1.hex, which represents the 7546 DOS Enabler, version 1.31, for 802.11B networks.

The following table shows the possible values for the platform/device, the operating system, the radio, and the file extensions in the Enabler file name.

| S3K<br>- Symbol 1K, 3K, 6K | DO<br>-DOS      | SP<br>- Pre 802.11 | .hex<br>- for DOS    |
|----------------------------|-----------------|--------------------|----------------------|
| S40<br>- Symbol 4000       | CE<br>-CE 2.11  | 80<br>- 802.11     | .exe<br>- for Win CE |
| S72<br>- Symbol 7200       | PP<br>- PPC 3.0 | 8B<br>- 802.11B    | .prc<br>- for Palm   |
| S75<br>- Symbol 7500       | PL<br>- Palm    | All - All radios   |                      |
| S17<br>- Symbol 1700       | W<br>-Windows   |                    | •                    |
| S27<br>- Symbol 2700       |                 |                    |                      |
| S79<br>- Symbol 7900       |                 |                    |                      |
| S81<br>- Symbol 8100       |                 |                    |                      |
| S28<br>- Symbol 2800       |                 |                    |                      |
| I50<br>- Intermec 5020     |                 |                    |                      |
| WPC<br>- Windows PC        |                 |                    |                      |

Table 2-4: Enabler File Names

**NOTE** For Symbol 3000 Series devices, the hex files provide a radio driver but do not update the mobile device's radio firmware. If the firmware needs to be updated, both the RF update software package (RF3\_vxx.exe, where xx represents the version number) and the Avalanche Enabler should be downloaded. The RF update package contains the most recent radio drivers and firmware. Two RF update kits are available for 3000 Series mobile devices. One is for the "spring" and 802.11 protocols, the other is for the 11Mb (802.11b) protocol. Due to incompatibilities between different versions of radio drivers and firmware released by the hardware vendors, it is possible to select the

correct driver based on the RF protocol and still have communication problems due to older firmware in your mobile device. Applying a Wavelink RF update kit assures that compatible versions are used.

When the RF update software package is used with a serial connection, either Ava3-spr.hex or Ava3-802.hex can be used regardless of the firmware type found in the mobile device.

For Enablers that ship with Wavelink Avalanche, such as the Symbol Series 3000 devices, you can find the Enabler file in the \Client subdirectory in the location where you installed the Avalanche Manager (this defaults to C:\Program Files\Wavelink\Avalanche\Client).

For Enablers that do not ship with Wavelink Avalanche, you must download the Enabler from the Wavelink Web site.

## **Downloading the Enabler**

The installation of the Avalanche Enabler is OS- or device-specific. For information on loading the Enabler for a specific OS or device type, see the following sections in *Appendix A: Installing Mobile Device Enablers* on page 439:

- Loading the Enabler on a Series 3000 Device on page 439
- Loading the Enabler on a Series 7000 Device on page 442
- Loading the Enabler on Palm OS Devices on page 446
- Loading the Enabler on WinCE/PocketPC Devices on page 450
- Loading the Enabler on Series 4000/5000 Devices on page 456
- Loading the Enabler on Windows on page 457

# **Downloading Hex Files**

This section contains instructions for using the hex file download utility included with Wavelink Avalanche. You can use this utility to download the Enabler file and other hex files (.hex) to DOS-based devices over a serial connection.

**NOTE** Before you use the hex file download utility, see *Installing Mobile Device Enablers* on page 25 to obtain the name of the required Enabler file. You must also prepare your mobile device for a hex file download before using the hex file utility. See *Downloading the Enabler* on page 27 for more information.

The topics included in this section include:

- Using the Hex File Download Utility
- · Simultaneous Hex File Downloads
- Configuring the Enabler

#### **Using the Hex File Download Utility**

Use the hex file download utility to download the Enabler file to DOS-based devices over a serial connection. Before you can download the Enabler file, you must prepare the mobile device for downloading. See *Appendix A: Installing Mobile Device Enablers* on page 439 for more information about preparing a DOS-based device for downloading.

**NOTE** This section applies only to supported DOS devices that require the downloading of hex files over a serial connection. See *Appendix A: Installing Mobile Device Enablers* on page 439 for more information about downloading the Enabler on other devices.

#### To download the Enabler:

- 1 Launch the Avalanche Management Console.
- 2 Connect to the Avalanche Manager Agent.

You can connect to the default Agent, localhost, by selecting Connect to Agent from the **Agent** menu. To connect to another local or remote Agent, see the *Avalanche Manager User's Guide* for more information.

**3** Verify that a COM port is available for use.

To check the status on a COM port, double-click a COM port in the Tree View and read the information that appears in the Status branch. These COM ports are located below the Serial Ports branch. The status for an

available COM port is Listening.

If the Avalanche Manager Agent did not automatically detect the COM ports during the installation, see the *Avalanche Manager User's Guide* before attempting a serial download.

**NOTE** COM ports used by other software programs or hardware peripherals should be removed from the list of available serial ports.

**NOTE** The Avalanche Manager Agent must reside on the system with the serial port connections. However, you can manage the Agent either from a local or remote Management Console. To manage the Agent from a remote console, you must connect to the Agent from the console using a routable IP address.

**4** Launch the hex file download utility by selecting Download Hex Files on the **Tools** menu.

The Download Hexfiles dialog box appears.

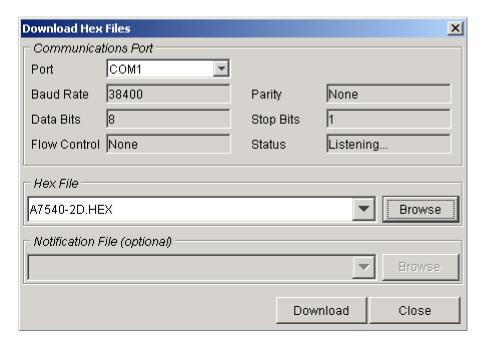

Figure 2-4. The Download Hexfiles Dialog Box

- **5** In the **Port** list, select the desired COM port.
- **6** Verify that the port status is Listening... The **Status** box displays the port status.

**NOTE** If the default settings in the **Communications Port** group box do not match the mobile device, it is recommended that you use Winhex.exe or Sendhex.exe to download the Enabler.

7 In the **Hexfiles** group box of the *Download Hexfiles* dialog box, click Browse to browse for the location of the hex file.

**NOTE** For Series 7000 DOS devices, you must download the partition file that matches the device's flash type before downloading the Enabler. See *Loading the Enabler on a Series* 7000 *Device* on page 418 to determine the name of the required partition file. Follow steps 5 and 6 to download the partition file. Then repeat steps 5 and 6 to download the Enabler file.

- **8** When you select a hex file, a message box appears asking you to confirm whether you want to upload the selected file to the Avalanche Manager Agent. The warning appears because this action might involve the transfer of large files.
- 9 Click Yes.
- 10 Click Download.

The following dialog box appears.

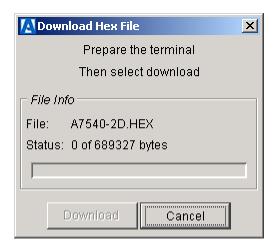

**Figure 2-5.** *The Download Hex File Dialog Box* 

11 Click Download.

**NOTE** If the **Download** button is disabled, verify that the mobile device is prepared to receive data. See *Appendix A: Installing Mobile Device Enablers* on page 439 for more information.

The download utility installs the Enabler file on the mobile device. When the Enabler file has been fully installed, the status line shows the following message: Download completed successfully.

**NOTE** Do not take the mobile device out of its cradle during download.

Cold boot the mobile device after download. Instructions on how to cold boot are included in table 2-5 below.

|                                                                                             | Cold Boot Sequence                                                                                            |
|---------------------------------------------------------------------------------------------|----------------------------------------------------------------------------------------------------|
| 46-key LRT 3840<br>46-key PDT 3140<br>47-key PDT 3540<br>46-key PDT 6840<br>46-key PDT 6140 | Power off the mobile device. Hold A+B+D. Press and release PWR. Release A+B+D.                                |
| 54-key VRC 3940<br>54-key VRC 6940                                                          | Power off the mobile device. Hold F1+F4+ENTER. Press and release ON/OFF. Release F1+F4+ENTER.                 |
| 35-key PDT 3140<br>35-key PDT 6140                                                          | Power off the mobile device. Hold SPACE+FUNC+UP ARROW. Press and release ON/OFF. Release SPACE+FUNC+UP ARROW. |
| 27-key WSS 1040                                                                             | Power off the mobile device. Hold RIGHT ARROW+ENTER Press and release PWR. Release RIGHT ARROW+ENTER          |
| 7000 Series                                                                                 | Power off the mobile device. Hold PWR. After approximately 15 seconds, the mobile device will cold boot.      |

**Table 2-5:** Cold Boot Sequences for DOS-based Devices

After cold booting, the Avalanche Enabler loading process is complete.

#### Simultaneous Hex File Downloads

The Avalanche Manager supports the ability to download hex files to more than one cradle from multiple serial ports simultaneously.

**NOTE** This section applies only to supported DOS devices that require the downloading of hex files over a serial connection.

#### To perform a simultaneous download:

1 Follow the procedure described in *Downloading Hex Files* on page 21 until the Prepare Terminal... message appears in the *Download Hex Files* dialog box.

- **2** Before downloading the first hex file, browse to choose another hex file or the same hex file being downloaded.
- **3** Select a different COM port (for example, select COM2 if the first hex file is associated with COM1).
- **4** In the *Download Hexfiles* dialog box, click <code>Download</code>.
  - Another dialog box showing the Prepare Terminal... message appears. This dialog box is associated with the new COM port.
- **5** At this point, verify that the mobile device is prepared to receive the installation files. See *Downloading the Enabler* on page 27 for more information.
- 6 Click Download.

The Enabler begins loading into the mobile device's non-volatile memory (NVM) drive. Once the installation is complete, activate the Enabler on the mobile device.

## **Configuring the Enabler**

Before you can connect to the wireless network, you must configure the networking parameters of the Avalanche Enabler. You can configure IP addresses, ESS IDs, WEP encryption, and other network parameters on the mobile device either manually or through the Management Console.

• To configure the mobile device through the Management Console, create a network profile. Changes made to configuration through a network profile download to the device the next time the Enabler activates (typically on reboot). See the *Avalanche Manager User's Guide* for information about creating a profile.

**NOTE** Before you can download a network profile to a mobile device, you must connect to the Avalanche Manager Agent. You can connect to the default Agent, localhost, by selecting Agents > localhost from the **Administration** menu. To connect to another local or remote Agent, see the *Avalanche Manager User's Guide* for more information.

• To configure the network parameters manually, see the appropriate client documentation.

# **Chapter 3: Enterprise Management Console**

You primarily interact with your wireless network using the Enterprise Management Console. The Enterprise Management Console allows you to control global characteristics of your wireless network. These characteristics include creating access point profiles, assigning IP addresses, and monitoring network performance. With the Enterprise Management Console, you can also compile reports of network activity over set periods of time, which you can use to further optimize your network to meet the demands of your organization.

As you manage your wireless network, the Enterprise Management Console works with server-based components of Mobile Manager Enterprise product, called Agents. These Agents are responsible for sending instructions to and receiving data from wireless devices. Mobile Manager Enterprise includes two types of Agents: access point Agents and mobile device Agents. From the Enterprise Management Console, you can deploy one or both of these Agents anywhere within your network.

To streamline wireless network management, the Enterprise Management Console allows you to categorize Agents into sites and groups. A site is defined as a location within your network that hosts at least one Agent. A group is defined as a collection of sites that share similar traits. You can create as many or as few groups as you need to manage your wireless network. See *Chapter 4: Managing Locations* on page 73 for more information on how you can use sites and groups to organize wireless network components.

This section contains the following topics:

- Starting the Enterprise Management Console
- Understanding Enterprise Management Console Views
- Setting Enterprise Management Console Preferences

# **Starting the Enterprise Management Console**

The Enterprise Management Console allows you to configure and manage your wireless network on an enterprise-wide basis.

### To start the Enterprise Management Console:

1 Click Start from the desktop.

- 2 Select Programs.
- 3 Select Wavelink Mobile Manager.
- 4 Select Enterprise.
- **5** Select Console.

The Enterprise Management Console appears.

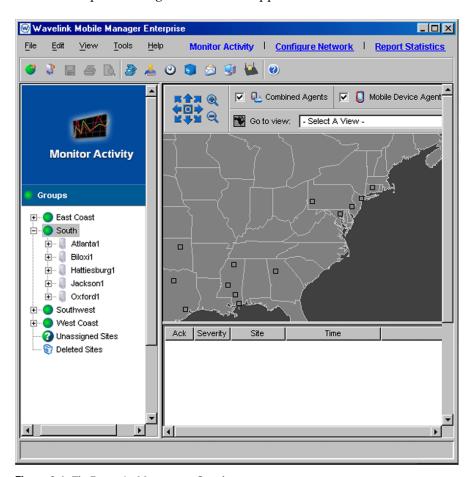

Figure 3-1. The Enterprise Management Console

# **Understanding Enterprise Management Console Views**

The Enterprise Management Console consists of four main components, or views: the Monitor Activity view, the Configure Network view, and the Report Statistics view. These views provide you with different information regarding wireless network configuration and activity. In addition, the Enterprise Management Console contains the Groups window, which provides a tree view of the groups and sites within your wireless network.

## **Monitor Activity View**

The Monitor Activity view provides you with a real-time view of the health of your wireless network. With the Monitor Activity view, you can tell at a glance which sites on your network are operating normally and which require attention.

### To access the Monitor Activity view:

- 1 Open the Enterprise Management Console.
- 2 Click Monitor Activity from the toolbar.

The Monitor Activity view appears.

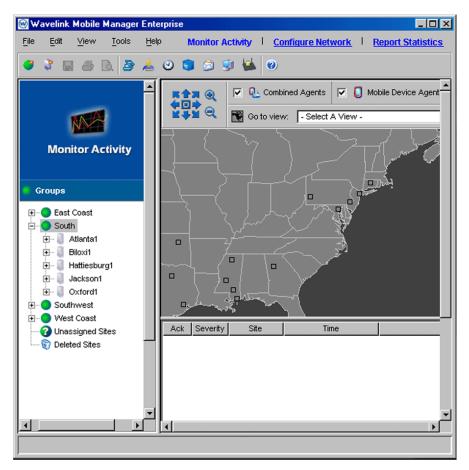

Figure 3-2. The Monitor Activity view

The Monitor Activity view consists of two panes: the Map pane and the Alarm Browser. The Map pane provides a geographical overview of the health of your network.

You display different portions of the map by using the navigation arrows. You can also center the map on its default location by using the center button within these arrows. In addition, the magnifying glass icons allow you to zoom in and out of different areas on the map.

**NOTE** You can zoom in on specific areas by clicking within the map and dragging the pointer across the desired region. A square appears around the region. When you release the mouse button, the Enterprise Management Console refreshes the map to display a closer view of the selected area.

With the Map pane, you can apply filters so that only specific wireless components appear within the map. These filters are activated by the checkboxes located next to the map's navigation arrows. The filters you can apply include:

**Combined Agents** Displays sites that contain both a mobile device

Agent and an access point Agent.

**Mobile Device Agents** Displays sites that contain only a mobile device

Agent.

**Access Point Agents** Displays sites that contain only an access point

Agent.

View Map By Selected

Group

Displays only those sites that belong to the group

selected in the Groups window.

The Map pane also provides color-coding to identify components and to provide notifications of network health. The color codes for the components that appear in the map is as follows:

**Purple** Indicates a site with combined Agents (mobile

device and access point Agents)

Blue Indicates a site with only a mobile device Agent

**Dark Green** Indicates a site with only an access point Agent

**Yellow** Indicates a site with one or more warning-level

alarms (but no critical alarms).

**Red** Indicates a site with one or more critical alarms.

When a site generates a warning or critical alarm, the icon in the Map pane flashes yellow or red, based on the highest severity level in its alarm list. The flashing stops when you acknowledge the alert in the Alarm Browser. The icon

returns to its base color when all warnings and critical alerts for the site have been cleared from the Alarm Browser.

Directly below the Map pane is the Alarm Browser. This pane displays the alerts that occur on your wireless network in a table format. This table provides the following information about each alert:

Ack Allows you to acknowledge that you have seen the

alert. When you acknowledge an alert, the site with

that alert stops flashing in the Map pane.

**Severity** Indicates the severity of the alert. Severity levels

include Critical, Warning, and Informational.

**Site** The name of the site that generated the alert.

**Time** The time and date when the alert occurred.

**Description** A brief description of the alert.

**IP Address/Hostname** The IP address and hostname of the Agent on the

site that generated the alert.

You can sort this table by clicking a specific column heading.

#### Saving Views

You also have the option of saving specific views within the Map pane. This feature allows you to immediately display a relevant section of your wireless network.

### To save a view within the Map pane:

- 1 Configure the Map pane by using the navigation arrows and zooming in on the relevant geographic area.
- 2 Click Save View.
- **3** Type the name of the view in the dialog box that appears.

The view is now saved on the system hosting the Enterprise Manager. To access a saved view, select the view from the **Go to View** list.

#### **Modifying Colors**

You can also modify the colors displayed in the Monitor Activity view.

### To modify the colors in the Monitor Activity view:

- 1 Open the Enterprise Management Console.
- **2** Click Monitor Activity from the toolbar.

The Monitor Activity view appears.

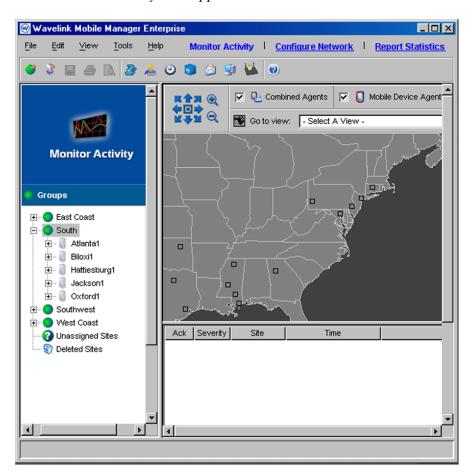

Figure 3-3. The Monitor Activity View

3 Select Customize from the Tools menu.

The Customize dialog box appears.

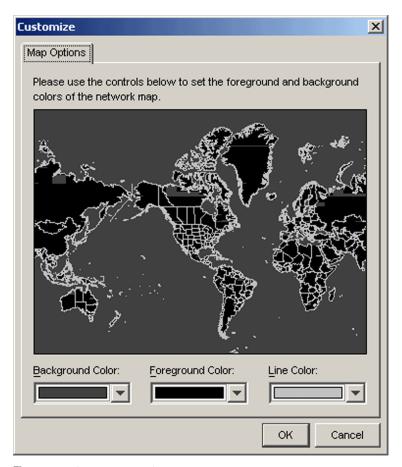

Figure 3-4. The Customize Dialog Box

- **4** Modify the colors associated with the Monitor Activity view as needed.
- **5** Click OK.

# **Configure Network View**

The Configure Network view allows you to modify network settings on both access points and mobile devices on an enterprise-wide level. From this view, you manage the following administrative tasks:

- Configure access point profiles
- Manage IP addresses

### Create alert profiles

With the Enterprise Management Console, you do not configure individual wireless network components, such as access points. Instead, Mobile Manager Enterprise allows you to organize these components into sites and combine those sites into groups. Mobile Manager Enterprise applies any modifications you make to your network in the Enterprise Management Console to these groups.

**NOTE** To modify wireless network components at the site level, see Mobile *Manager Users Guide*.

### To access the Configure Network view:

- 1 Open the Enterprise Management Console.
- 2 Click Configure Network from the toolbar.

The Configure Network view appears.

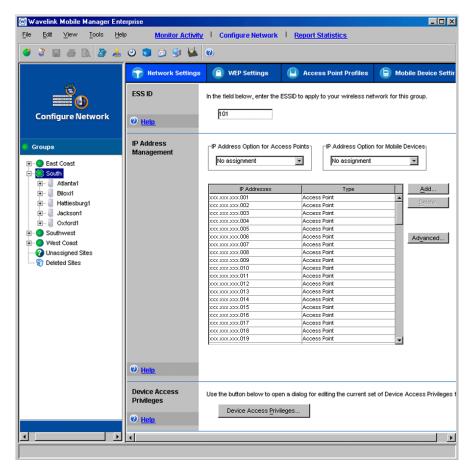

**Figure 3-5.** *The Configure Network view* 

The Configure Network view contains four tabs. Each tab controls a specific aspect of access point configuration.

**NOTE** Any configurations made in the Configure Network view apply only to a specific group. As a result, you must select a group before you can modify a pane within the Configure Network view.

The tabs within the Configure Network view are as follows:

**Network settings** Defines network settings, such as IP addresses and

ESSIDs.

**Security settings** Defines security settings, such as WEP.

**Access Point Profiles** Defines templates of configuration settings, called

profiles, that are applied to access points on your

network.

**Alert Profiles** Defines alert profiles, which can notify you when a

specific alert occurs on the network.

### **Report Statistics View**

From the Report Statistics view, you can generate reports on wireless network performance based on a variety of statistical filters and event types. You can also print reports or export them into an XML file.

To access the Report Statistics view:

1 Open the Enterprise Management Console.

**2** Click Report Statistics from the toolbar.

The Report Statistics view appears.

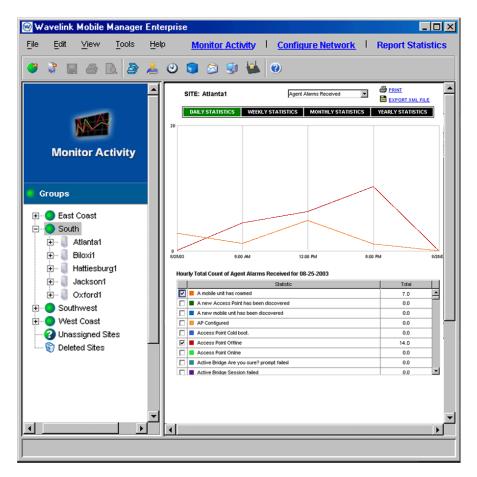

Figure 3-6. The Report Statistics view

# **Groups Window**

All of the Enterprise Management Console views provide access to the Groups window. This window, located on the left side of the Enterprise Management Console, allows you to organize sites that share common characteristics into groups. You can then assign configuration settings to these groups, instead of configuring each site individually. See *Chapter 4: Managing Locations* on page 73 for more information on how you use groups to manage your wireless network.

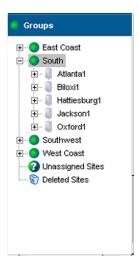

Figure 3-7. The Groups Window

### Search

The left-hand pane in the Enterprise Management Console shows you all your groups and sites in a tree view. When you have a large number of groups or sites, it may become more difficult to navigate to a desired group or site by scrolling and clicking through the tree.

In this case, the search function is helpful: Just type in the name of the group or site in the text field just above the tree view, then click the Find Next button just to its right. The highlight will move to the first group or site whose name begins with the text you entered. The search is not case sensitive. If there are multiple matches, just keep clicking the Find Next button until you have reached the group or site you were looking for.

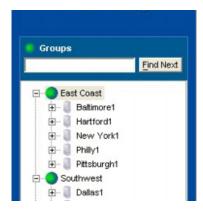

Figure 3-8. Search Field

The Search function is also available in the *Scheduled Task Wizard*: On the Select Task Destinations panel, the same Search text field and button are shown just above the tree view. Again, enter a full or partial name and click `Find Next' until the highlight shows the group or site you are interested in.

The Search function finds sites regardless of whether the containing group is expanded or collapsed.

# Setting Enterprise Management Console Preferences

The Enterprise Management Console continually displays information pertaining to wireless network performance. You can customize the Enterprise Management Console to best suit your wireless network management needs. To customize the Enterprise Management Console, select Preferences from the File menu. This option allows you to change the following aspects of the Enterprise Management Console:

- The location of the host system support Mobile Manager Enterprise components (such as the Enterprise Manager and Fault Manager).
- The length of time that alerts remain in the Alarm Browser of the Monitor Activity view.
- The rules that govern how the Enterprise Management Console communicates with the sites on your network

The following sections describe these preferences in detail.

### Selecting the Location of Network Services

Mobile Manager Enterprise is designed to operate across an enterprise-wide wireless network. Consequently, the system running the Enterprise Management Console might not be the system that is running the network services of Mobile Manager Enterprise, such as the Enterprise Manager and Fault Manager. The Enterprise Management Console depends on these components to receive up-to-date information on your wireless network.

To select the location of Mobile Manager Enterprise network services:

- 1 Select Preferences from the File menu. The *Preferences* dialog box appears.
- **2** Click the General tab.

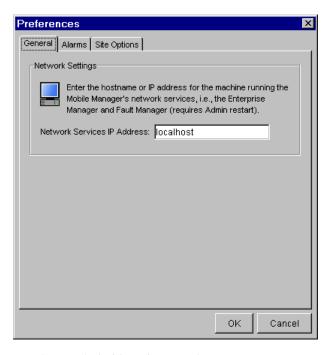

**Figure 3-9.** The General Tab of the Preferences Dialog Box

- **3** Type the system name or IP address of the system running Mobile Manager Enterprise network services in the **Network Services IP Address** text box.
- 4 Click OK.

When you next restart the Enterprise Management Console, it will automatically attempt to connect to the network services that reside on the system you specified.

## **Configuring the Alarm Browser**

The Enterprise Management Console provides you with the Alarm Browser of the Monitor Activity view so you can quickly learn of network performance alerts. You can configure the Enterprise Management Console to remove acknowledged alerts after a defined period of time.

### To configure when alerts are removed from the Alarm Browser:

1 Select Preferences from the File menu.

The *Preferences* dialog box appears.

**2** Click the Alarms tab.

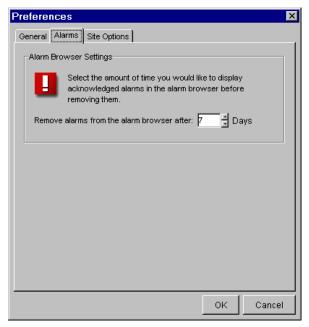

**Figure 3-10.** The Alarms Tab of the Preferences Dialog Box

- 3 Type how many days an alert remains in the Alarm Browser in the Remove alarms from the alarm browser after text box.
- 4 Click OK.

# **Controlling Site Communication**

From the Enterprise Management Console you are able to access detailed information about your wireless network at a site level. You can control how the Enterprise Management Console communicates with the sites on your network with the Site Options tab of the *Preferences* dialog box.

#### To control site communication:

- 1 Select Preferences from the File menu.
  - The *Preferences* dialog box appears.
- 2 Click the Site Options tab

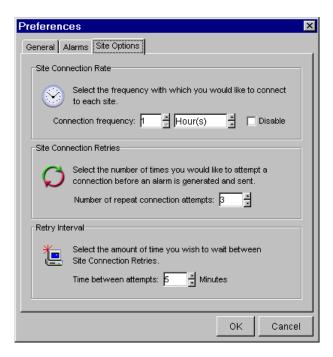

**Figure 3-11.** *The Site Options Tab of the Preferences Dialog Box* 

- **3** Select how frequently you want the Enterprise Management Console to verify site status from the **Connection Frequency** text boxes.
  - If you do not want the Enterprise Management Console to verify site status, enable the **Disable** checkbox.
- **4** Select how many times the Enterprise Management Console attempts to verify site status from the **Number of repeat connection attempts** text box.
  - If the Enterprise Management Console cannot verify site status within the specified number of attempts, it generates an alert.
- **5** Select how much time the Enterprise Management Console waits between connection retries in the **Time between attempts** text box.
- 6 Click OK.

## **User Accounts**

When you install Mobile Manager Enterprise, you create an administrative user account. This account allows you to restrict administration of your wireless network. With this account, you can create new accounts, each of which can have several different levels of permissions. The different permission levels for these accounts are as follows:

**Administrative** Full permissions to manage wireless devices,

including profiles, IP address assignments, and access point configurations. Also has permission to

create or modify user accounts.

**Read/Write** Full permissions to manage wireless devices,

including profiles, IP address assignments, and access point configurations, but cannot create or

modify user accounts.

**Read Only** Read-only access to wireless devices through the

Administrator.

Each account also has an Agent Type, which determines access to groups of functionality for the entire enterprise, for the access points, or for mobile devices. The Enterprise User has access rights to both access points and mobile devices.

Please see Appendix D for a complete list of functions available based on Agent Type and Permission.

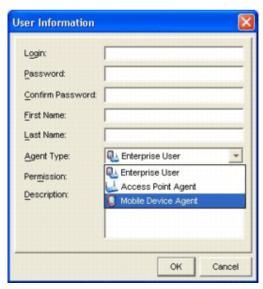

Figure 3-12. User Information Dialog Box

Accounts are created for enterprise-wide components of Mobile Manager Enterprise, such as the Enterprise Management Console, are also distributed to all the sites on your wireless networks. Consequently, a user that has read/write permissions for the Enterprise Management Console also has read/write permissions for any site on the network. When you add a new site, that site automatically receives all the user account information established for your wireless network.

This section contains the following topics:

- Creating User Accountss
- Editing User Accounts
- Deleting User Accounts
- Viewing Account Status
- Changing Account Passwords
- Deploying User Accounts

### **Creating User Accounts**

The user account you first create when you activate Mobile Manager Enterprise security controls is an administrative account by default. With this account, you have the ability to create new accounts.

### To create a new account:

1 Select User Manager from the Tools menu.

The User Manager dialog box appears.

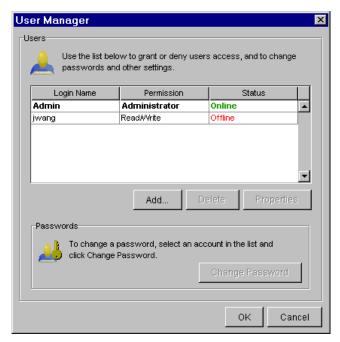

**Figure 3-13.** *The User Manager Dialog Box* 

2 Click Add.

The *User Information* dialog box appears.

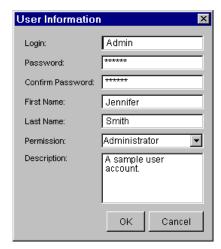

Figure 3-14. The User Information Dialog Box

- **3** Type the login name for the account in the **Login** text box.
- **4** Type the password for this account in the **Password** text box.
- **5** Confirm the password by re-typing it in the **Confirm Password** text box.
- **6** Type the first name for the individual using the account in the **First Name** text box.
- 7 Type the last name for the individual using the account in the Last Name text box.
- 8 Select the level of permissions for this account from the **Permission** list.

  You can select from administrative, read/write, and read only.
- **9** Type a description for the account in the **Description** text box.
- 10 Click OK.

The new account is now available for the Enterprise Management Console. It is also distributed to any known sites on the network.

### **Editing User Accounts**

If you have a user account with administrative permissions, you have the ability to edit user accounts. For example, you can change the password or permissions level for the account.

### To edit a user account:

1 Select User Manager from the Tools menu.

The User Manager dialog box appears.

**2** Select a user and click Properties.

The *User Information* dialog box appears

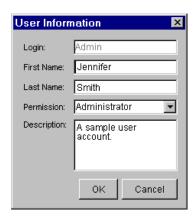

**Figure 3-15.** *The User Information Dialog Box* 

- **3** Edit the account as necessary.
- 4 Click OK.

The edited account is now available for the Enterprise Management Console. It is also distributed to any known sites on the network.

# **Deleting User Accounts**

If you have a user account with administrative permissions, you have the ability to delete user accounts.

#### To delete a user account:

1 Select User Manager from the Tools menu.

The *User Manager* dialog box appears.

- **2** Select a user from the list.
- 3 Click Delete.

The deleted account is now removed from the Enterprise Management Console. It is also removed from any known sites on the network.

### Viewing Account Status

Any user that has access to an Agent can view the status of other Mobile Manager Enterprise users. To view the status of a user, select <code>User Manager</code> from the **Tools** menu to open the *User Manager* dialog box. From this dialog box, users can determine which accounts are currently online, and the level of permission for each account.

**NOTE** If a user does not have administrative permissions for the Agent, the **Add**, **Edit**, and **Delete** buttons in the *User Manager* dialog box do not appear.

# Changing Account Passwords

All users, regardless of their level of permission, have the ability to change the password for their account.

#### To change an account password:

1 Select User Manager from the Tools menu.

The *User Manager* dialog box appears.

- **2** Select a user.
- 3 Click Change Password.

The *Change Password* dialog box appears.

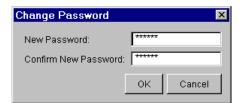

Figure 3-16. The Change Password Dialog Box

- **4** Type the new password in the **New Password** text box.
- 5 Confirm the new password by re-typing it in the Confirm New Password text box.
- 6 Click OK.

The new password information is now available for the Enterprise Management Console. It is also distributed to any known sites on the network.

### **Deploying User Accounts**

Because user accounts greatly affect who can manage the wireless network, Mobile Manager immediately sends any changes you make to these accounts to all sites within a designated group.

**NOTE** The size of the files sent to update user accounts are very small, and do not impact site performance.

In the event that Mobile Manager was unable to deploy user accounts—for example, because the host system of the Enterprise Management Console was unable to connect to the network—you can manually schedule an event to deploy the accounts.

#### To send user accounts to sites:

1 Select Task Schedule from the Tools menu.

The *Task Schedule* dialog box appears.

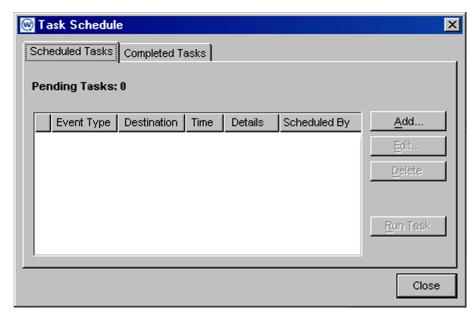

Figure 3-17. The Task Schedule Dialog Box

# 2 Click Add.

The Select A Task dialog box appears.

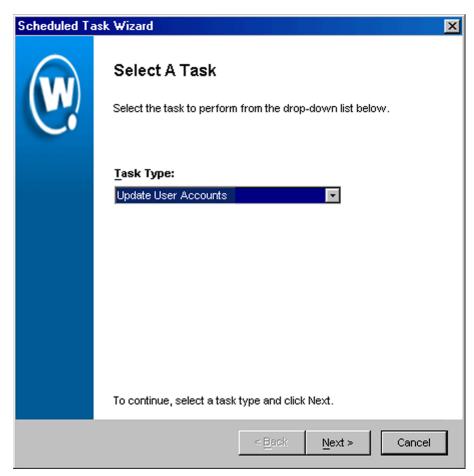

**Figure 3-18.** The Select a Task Dialog Box

**3** Select Update User Accounts from the **Task Type** list and click Next.

The Select Task Destination dialog box appears.

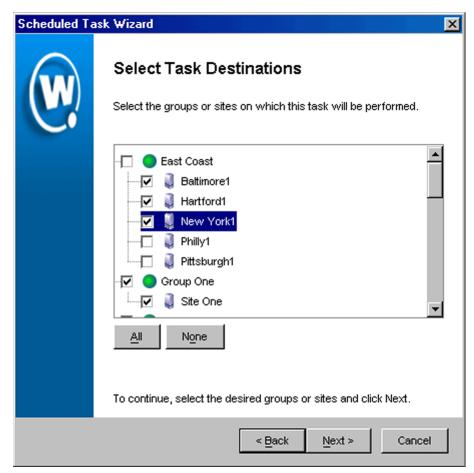

**Figure 3-19.** *The Select Task Destination Dialog Box* 

- **4** Select the groups or sites by enabling the checkbox next to the group or site name. You can also select all groups by clicking All.
- 5 Click Next.

The Select Settings to Deploy dialog box appears.

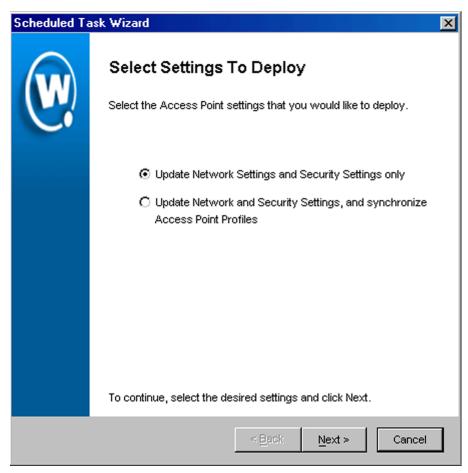

**Figure 3-20.** The Select Settings to Deploy Dialog Box

- **6** If you are only changing the ESS ID, IP addresses, or security settings, select the **Update Network Settings and Security Settings onl**y option.
- 7 If you are changing ESS ID, IP addresses, security settings, or access point profiles, select the Update Network and Security Settings and synchronize Access Point Profiles option.
- 8 Click Next.

The Select Scheduling Options dialog box appears.

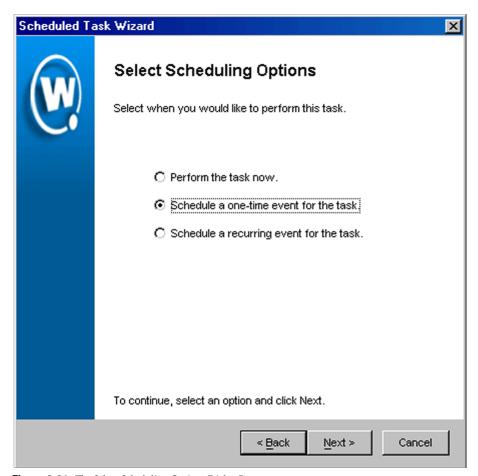

Figure 3-21. The Select Scheduling Options Dialog Box

#### **9** Determine when the event will occur.

If you want the event to occur immediately, select the **Perform the task now** option.

If you want the event to occur at some point in the future, select the **Schedule a one-time event for the task** option.

If you want the event to occur on a regular basis, select the **Schedule a recurring event** for this task option.

- 10 Click Next.
- **11** If you selected the **Schedule a one-time event for this task** option, the *Schedule the Time Window* dialog box appears.

Scheduled Task Wizard × Schedule the Time Window Select the start time and end time during which you would like to perform this task. 08 /19 / 2003 11:45 Start Time: Run until complete C End by: 12:00 Use Site's Local Time To continue, click Next. < Back Next > Cancel

Figure 3-22. The Schedule the Time Window Dialog Box

Within this dialog box, you can set the following parameters for the event:

- Select the start date and time for the event.
- Determine when you want the event to end. If you want the event to end only after the deployment is complete, select the **Run until complete**

option. If you want the event to end after a specified amount of time, select the **End by** option and then select the end date and time for the event. If the event is not finished by this date and time, Mobile Manager will generate an alert.

- If you want the start and end time for this event to be based on the local time
  for the site, enable the Use Site's Local Time option. Otherwise, the start
  and end times are based on the local time for the Enterprise Management
  Console.
- **12** If you selected the **Schedule a recurring event** option, the *Configure Task Recurrence* dialog box appears.

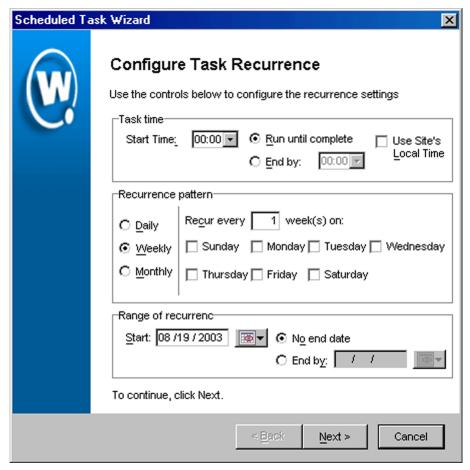

**Figure 3-23.** The Configure Task Recurrence Dialog Box

Within this dialog box, you can set the following parameters for this event:

- Select the start time for the event.
- Determine when you want the event to stop. If you want the event to end
  only after the deployment is complete, select the Run until complete
  option. If you want the event to end after a specified amount of time, select
  the End by option and then select the end date and time for the event. If the
  event is not finished by this date and time, Mobile Manager will generate
  an alert.

- Set the frequency of the event. You can set whether the event occurs daily, weekly, or monthly.
- Set the start and end dates for the event.
- If you want the start and end time for this event to be based on the local time
  for the site, enable the Use Site's Local Time option. Otherwise, the start
  and end times are based on the local time for the Enterprise Management
  Console.

**NOTE** Once Mobile Manager begins to send data to a site, it does not stop until all data is sent. This prevents a site from receiving only part of the information it needs. When an event's end time is reached, Mobile Manager completes any deployments that are in-progress, but does not start sending data to any of the remaining sites.

#### 13 Click Next.

The Review Your Task dialog box appears.

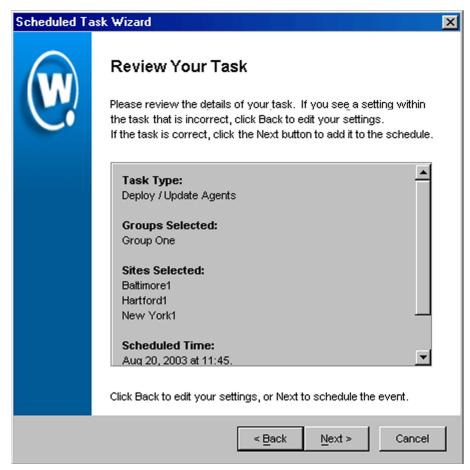

Figure 3-24. The Review Your Task Dialog Box

**14** Review your the task to ensure that it is correct and click Next.

The *Task Scheduled* dialog box appears.

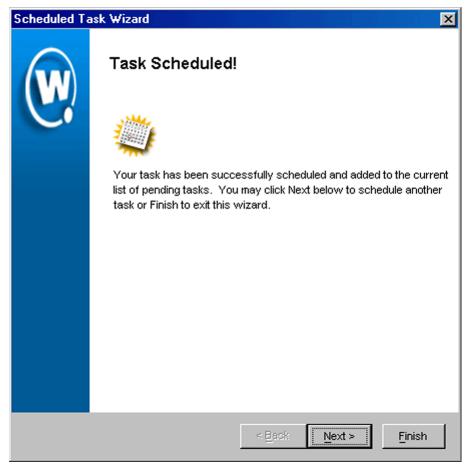

Figure 3-25. The Task Scheduled Dialog Box

**15** Click Next to schedule a new event, or click Finish to return to the *Task Schedule* dialog box.

# **Using the Task Scheduler**

The Task Scheduler is a powerful component of Mobile Manager Enterprise that enables you to schedule network management activities for your sites and groups.

When you configure an aspect of your wireless network using the Enterprise Management Console, those configurations are not immediately sent to the rest of your network. Instead, you schedule specific times during which the new configurations are sent. Scheduling events provides several advantages, including:

- the ability to specify which sites or group receive the changes
- the ability to implement changes during periods of low network activity

To access the Task Scheduler, select Task Schedule from the **Tools** menu, or click the clock icon on the menu toolbar. The Task Schedule dialog box appears. This dialog box contains two tabs. The first tab, Scheduled Tasks, shows a list of tasks that have yet to be implemented. The second tab, Completed Tasks, shows a list of tasks that are either in process, or are already complete.

## **Adding Tasks**

You can add as many tasks as necessary to the Task Scheduler.

#### To add a task to the Task Scheduler:

1 Select Task Schedule from the Tools menu.

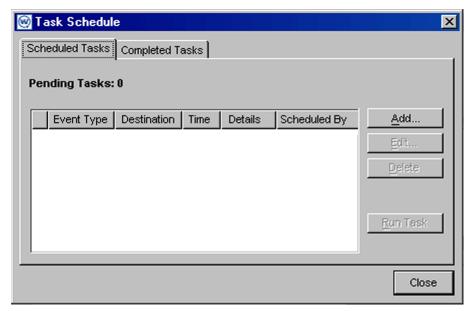

**Figure 3-26.** The Task Schedule Dialog Box

- **2** Select the Scheduled Tasks tab.
- 3 Click Add.

When you click the Add button, the Scheduled Task Wizard launches. This wizard allows you to select and configure the task as needed. The types of tasks you can create are:

- Synchronize Group Settings Between Agents, which is described in *Deploying Settings for All Devices* on page 217.
- Deploy Access Point Settings, which is described in *Deploying Access Point Settings* on page 227.
- Deploy Mobile Device Settings, which is described in *Deploying Mobile Device Settings* on page 238.
- Update Very Large Access Control List, which is described in *Deploying Access Control Lists* on page 322

- Update Access Point Firmware, which is described in *Deploying Firmware Packages* on page 192.
- Deploy/Update Agents, which is described in *Deploying Sites* on page 121.
- Retrieve Access Point Statistics, which is described in Gathering Statistics on page 426.
- Update User Accounts, which is described in *Deploying User Accounts* on page 59.
- Set Destination IP Address for Network Alerts, which is described in *Setting the Destination IP Address for Network Alerts* on page 399.
- Perform Database Maintenance, which is described in *Performing Database Maintenance* on page 414.
- Uninstall Agents, which is described in *Deleting Agents* on page 138.

See the appropriate section for complete information on how to configure the needed task.

**NOTE** When you place the cursor over an entry in the *Scheduled Tasks* dialog box, a tool tip appears, displaying all of the information for that entry.

In addition, you can modify the size of each column to suit your preferences.

# **Editing Tasks**

From the Task Scheduler, you can edit existing tasks on an as-needed basis.

#### To edit a task:

1 Select Task Schedule from the Tools menu.

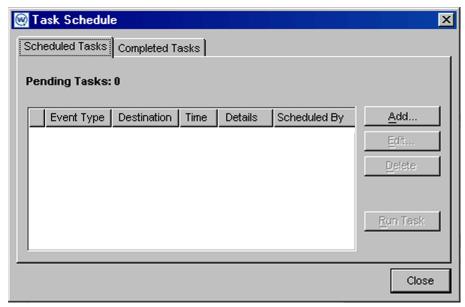

Figure 3-27. The Task Schedule Dialog Box

- **2** Select the Scheduled Tasks tab.
- **3** Select the appropriate task.
- 4 Click Edit.

The Scheduled Task Wizard launches, allowing you to edit the task.

# **Deleting Tasks**

If you decide that a task should not be implemented, you can delete it from the Task Scheduler.

### To delete a task:

1 Select Task Schedule from the Tools menu.

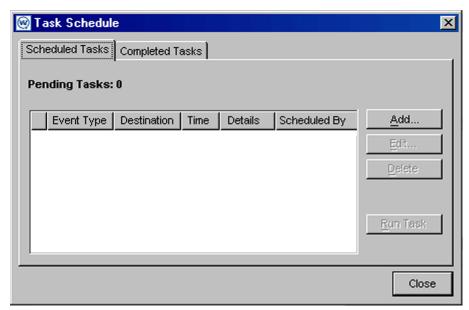

Figure 3-28. The Task Schedule Dialog Box

- **2** Select the Scheduled Tasks tab.
- **3** Select the appropriate task.
- 4 Click Delete.

# **Running Tasks Immediately**

When you schedule a task, you typically assign a date in the future, at which time Mobile Manager Enterprise will complete the task. However, under certain circumstances you might want to run a task as soon as you have finished scheduling it. For these purposes, you can use the **Run Task** option.

### To run a task immediately:

1 Select Task Schedule from the Tools menu.

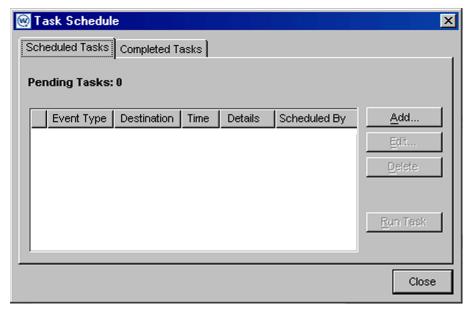

**Figure 3-29.** The Task Schedule Dialog Box

- **2** Select the Scheduled Tasks tab.
- **3** Select the appropriate task.
- 4 Click Run Task.

**NOTE** When you use the **Run Task** option, the task remains in the Task Scheduler. Mobile Manager will still run the task based on its assigned time schedule unless you delete the task. See *Deleting Tasks* on page 74 for more information on how to delete a task.

# **Viewing Task Progress**

Tasks can take varying lengths of time to complete. This variation is due to a number of factors, such as the amount of data being sent to a site (for example, with a firmware update) or network connection speeds.

When Mobile Manager Enterprise begins to implement a task, that task appears in the Completed Task tab of the Task Scheduler. Tasks that are in process but not yet complete have a series of dots preceding their entry in the

Completed Tasks tab. In addition, the Details column within this tab tells you how many sites have been successfully updated with the task and how many have failed.

### To view task progress:

1 Select Task Schedule from the Tools menu.

The Task Schedule dialog box appears.

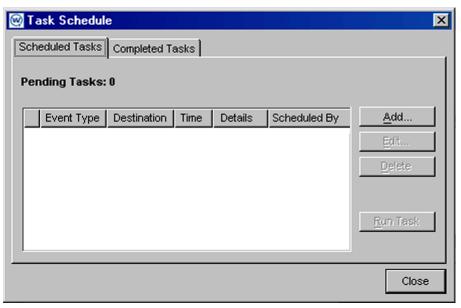

**Figure 3-30.** The Task Schedule Dialog Box

- **2** Select the Completed Tasks tab.
- **3** View the information for the appropriate task.

# **Rescheduling Tasks**

After a task has completed, you can elect to reschedule that task to occur again at a future date.

#### To reschedule a task:

1 Select Task Schedule from the Tools menu.

The Task Schedule dialog box appears.

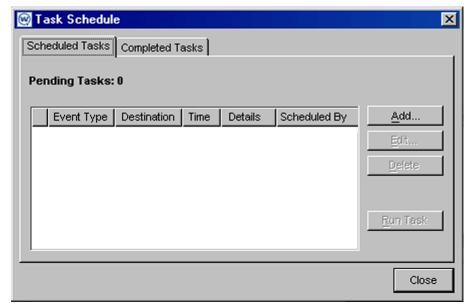

**Figure 3-31.** *The Task Schedule Dialog Box* 

- **2** Select the Completed Tasks tab.
- **3** Select the task you want to reschedule
- 4 Click Reschedule.

The Scheduled Task Wizard launches, allowing you to re-assign a date and time to the task.

Rescheduled tasks appear as a new entry in the Scheduled Tasks tab of the Task Scheduler; however, the original task remains in the Completed Tasks tab.

# **Deleting Completed Tasks**

You can delete tasks from the Completed Task list at any time.

#### To delete a completed task:

1 Select Task Schedule from the Tools menu.

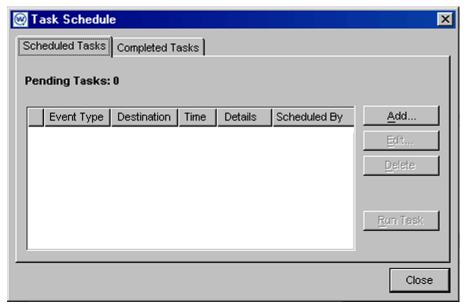

**Figure 3-32.** The Task Schedule Dialog Box

- **2** Select the Completed Tasks tab.
- **3** Select the task.
- 4 Click Delete.

# **Chapter 4: Managing Locations**

One of the primary tasks you accomplish with Mobile Manager is location management. A location is defined as any area within your network that contains wireless components that you want to manage.

Mobile Manager divides locations into two categories: sites and groups. A site is the most basic component of the Enterprise Management Console. Each site contains at least one Agent that communicates with specific wireless components. Because these sites are based on Agents, you can define a site in a way that best suits your network administration processes—for example, you can organize sites by location or by network role.

**NOTE** The number of wireless components managed at a site depends on the communication range of the Agents installed at that site. Traditionally, this range has been defined as a single subnet on your network; however, depending on your network architecture, you can configure an Agent to communicate past a given subnet. This type of configuration takes place at the site level, using one of Mobile Manager's site tools. See the *Mobile Manager User's Guide* or the *Avalanche Manager's User Guide* for more information.

Mobile Manager Enterprise further streamlines wireless network management by allowing you to create one or more collections of sites, called groups. Each site within a group contains a set of similar characteristics such as geographic location or role within your organization's structure. When you configure a group, the Enterprise Management Console applies the configurations to every site within that group.

You control how many groups your organization uses and how many sites belong to each group. You can create as many or as few groups as your network management processes demand.

This section describes how to manage both sites and groups. Once you create the necessary sites and groups for your network, you can manage them by configuring access point and mobile device properties as needed. See *Chapter 5: Managing Access Points* on page 153 and *Chapter 7: Managing Mobile Devices* on page 251 for more information.

### **Sites**

A site is any location that contains wireless components that are managed by an access point Agent, a mobile device Agent, or both. A site can be a unique physical entity, such as a warehouse, or a subsection of an entity, such as the third floor of an office building.

The number of wireless components managed at a site depends on the communication range of the Agents installed at that site. Traditionally, this range has been defined as a single subnet on your network; however, depending on your network architecture, you can configure an Agent to communicate past a given subnet.

To ensure that all wireless devices are managed at a particular site, you can do one of the following:

- Configure your network hardware to allow access point and mobile device broadcasts to reach the Agents
- Use the site-based tools included with Mobile Manager to configure the Agent to manage multiple subnets
- Segment the location into multiple sites by installing the appropriate Agents at each subnet

# **Creating Sites**

In most cases, the location you want to manage with Mobile Manager does not contain an Agent. As a result, you must create a new site by deploying one or more Agents to that location.

If the location already contains one or more Agents, you do not need to create a new site. However, you must ensure that the Agent installed at the site is compatible with the Enterprise Management Console. See *Requirements* on page 14 for more information.

Creating a site involves three processes:

- Creating a collection of files that define Agent behavior, called a deployment package
- Adding the site within the Enterprise Manage Console
- Deploying that package to the desired location

### **Creating Deployment Packages**

A deployment package is a collection of files that define Agent behavior. You can create deployment packages for access points only mobile devices only or both.

### **Deployment Packages for Access Points**

This section describes how to create a deployment package that will manage only the access points at a specific location.

### To create a deployment package for access points:

1 Select Deployment Packages from the **Tools** menu.

The Deployment Package Manager dialog box appears.

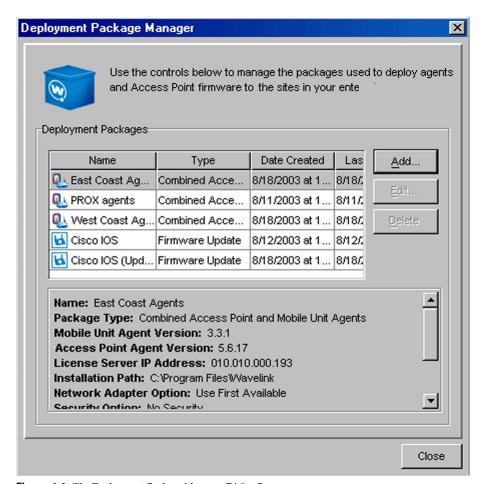

**Figure 4-1.** The Deployment Package Manager Dialog Box

### 2 Click Add.

The Select Package Type dialog box appears.

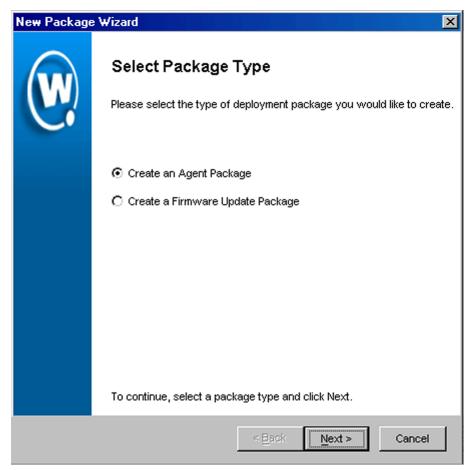

**Figure 4-2.** The Select Package Type Dialog Box

**3** Select the **Create an Agent Package** option and click Next.

The Select Agent Type dialog box appears.

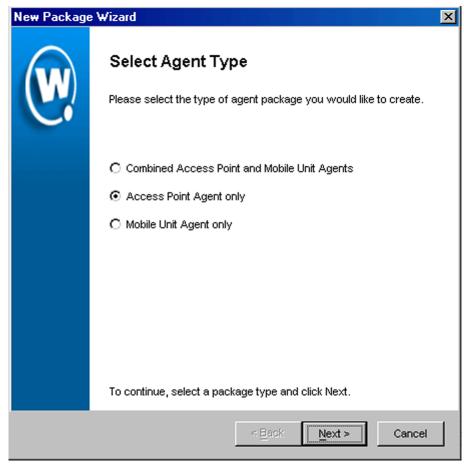

Figure 4-3. The Select Agent Type Dialog Box

**4** Select one of the Access Point Agent choices and click on Next.

**Access Point Agent only** deploys a full-function Access Point Agent to a site that may or may not yet have an Access Point Agent. You will be able to control numerous deployment choices on the subsequent wizard panels. Continue with step 5 in this topic.

If you only want to update an existing Access Point Agent to the latest version of Mobile Manager, without changing any settings or deploying any firmware files, you can pick **Lightweight Access Point Agent Update**, as long as the existing Access Point Agent is at least version 5.7.1. The resulting deployment

package will be much smaller in size, only about 9MB, so this is particularly advantageous for low bandwidth networks.

If you select the **Lightweight Access Point Agent Update** choice and click on Next, you will immediately advance to the final panel in the deployment Wizard, where you enter the package name. Please skip ahead to step 12 in this topic.

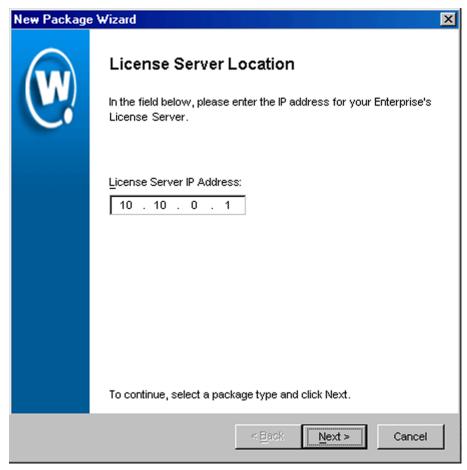

**Figure 4-4.** *The License Server Location Dialog Box* 

5 Type the IP address of the license server for Mobile Manager and click Next. This IP address is typically the same as the location of Mobile Manager back-end components.

The *Installation Path* dialog box appears.

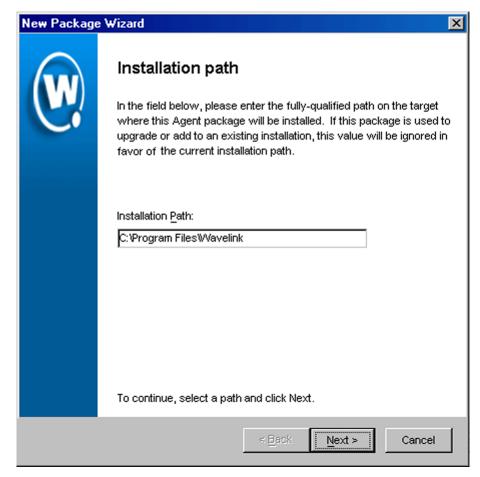

**Figure 4-5.** The Installation Path Dialog Box

**6** Type the full path where the package is installed on any remote system in the *Installation Path* dialog box, for example, C:\Program Files\Wavelink, and click Next.

The Select Access Point Agent Options dialog box appears.

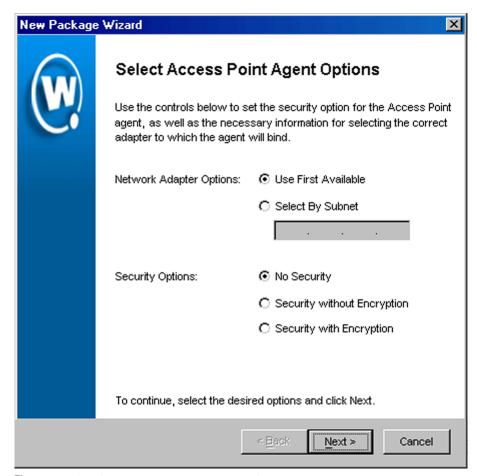

Figure 4-6. The Select Access Point Agent Options Dialog Box

7 Determine how the access point Agent selects a network adapter.

If you want the Agent to select the first available network adapter, select the **First Available** option. This option is recommended if the system that will host the Agent only has one network adapter.

If you want the Agent to select an adapter based on a specific subnet, select the **Select by Subnet** option and then type the subnet address in the text box. For example, if the adapter resides on subnet 172.15.6.0, you would type 172.15.6.0 in this text box.

**8** Determine the security options for the Agent and console.

If you want the Agent to operate without any security measures, select the **No Security** option.

If you want the Agent to require a user name and password, select the **Security without Encryption** option.

If you want the Agent to require a user name and password and encrypt communications between management consoles and the Agent, select the **Security with Encryption** option.

#### 9 Click Next.

The *Select Access Point Firmware* dialog box appears. This dialog box contains a collection of folders, with each folder representing a specific type of access point.

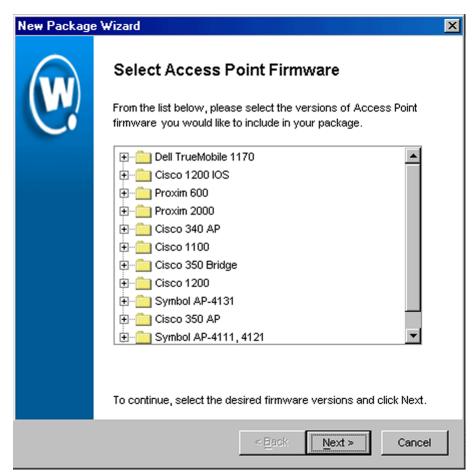

Figure 4-7. The Select Access Point Firmware Dialog Box

**10** Select the firmware versions this Agent will support.

To select firmware, open the appropriate folder within the dialog box. A list of available firmware versions appears. Select a firmware version by enabling the checkbox next to the firmware name. You can select as many firmware versions, from as many folders, as needed.

### 11 Click Next.

The Enter Package Name dialog box appears.

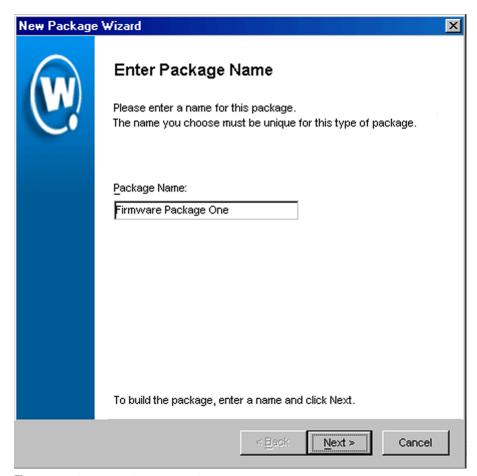

**Figure 4-8.** The Enter Package Name Dialog Box

**12** Type a name for the package in the **Package Name** text box and click Next.

Mobile Manager begins to create the deployment package. When it is finished, a *Package Complete* dialog box appears.

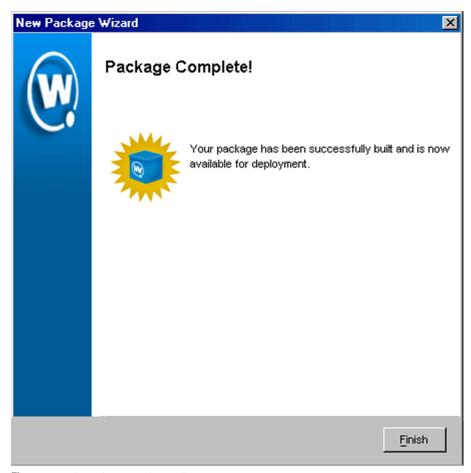

Figure 4-9. The Package Complete Dialog Box

### 13 Click Finish.

Mobile Manager returns you to the *Deployment Package Manager* dialog box. You can now create a new package, edit a package, or delete a package as needed.

### **Deployment Packages for Mobile Devices**

This section describes how to create a deployment package that will manage only the mobile devices at a specific location.

#### To create a deployment package for mobile devices:

1 Select Deployment Packages from the Tools menu.

The Deployment Package Manager dialog box appears.

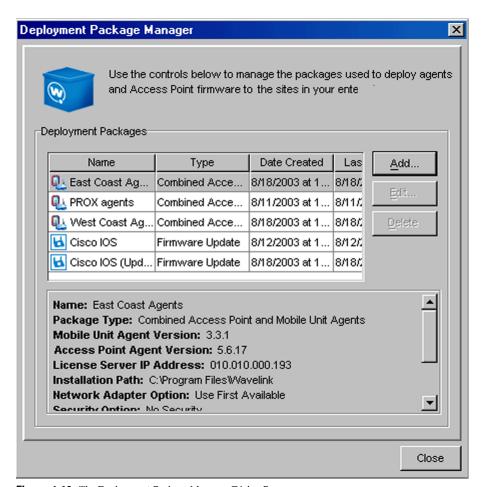

Figure 4-10. The Deployment Package Manager Dialog Box

2 Click Add.

The Select Package Type dialog box appears.

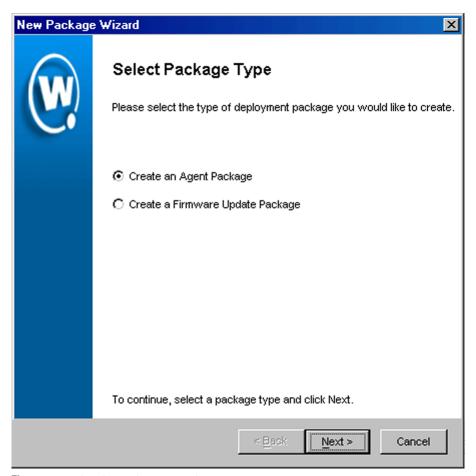

Figure 4-11. The Select Package Type Dialog Box

**3** Select the **Create an Agent Package** option and click Next.

The Select Agent Type dialog box appears.

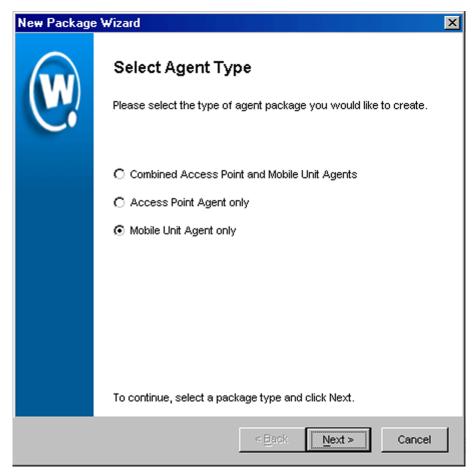

**Figure 4-12.** *The Select Agent Type Dialog Box* 

4 Select the **Mobile Unit Agent Only** option and click Next.

The *License Server Location* dialog box appears.

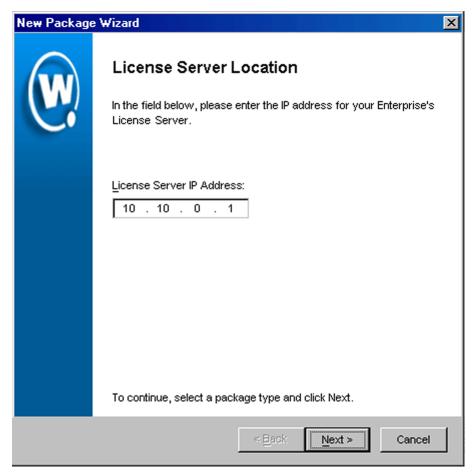

**Figure 4-13.** The License Server Location Dialog Box

**5** Type the IP address of the license server for Mobile Manager and click Next. This IP address is typically the same as the location of Mobile Manager back-end components.

The Installation Path dialog box appears.

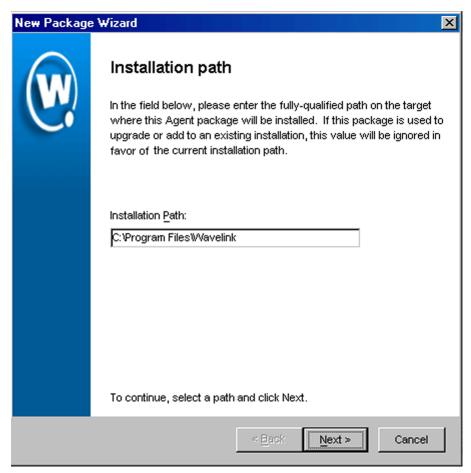

**Figure 4-14.** *The Installation Path Dialog Box* 

**6** Type the full path where the package is installed on any remote system in the *Installation Path* dialog box, for example, C:\Program Files\Wavelink, and click Next.

The Enter Package Name dialog box appears.

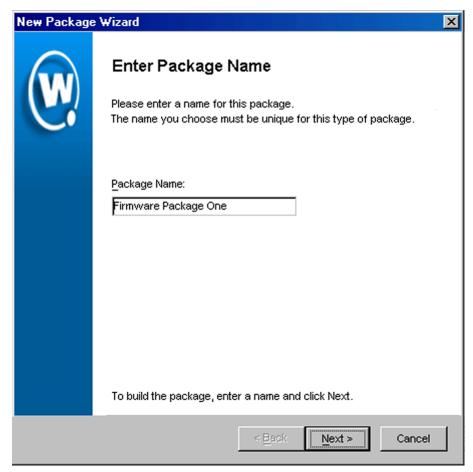

Figure 4-15. The Enter Package Name Dialog Box

7 Type a name for the package in the Package Name text box and click Next.

Mobile Manager begins to create the deployment package. When it is finished, a *Package Complete* dialog box appears.

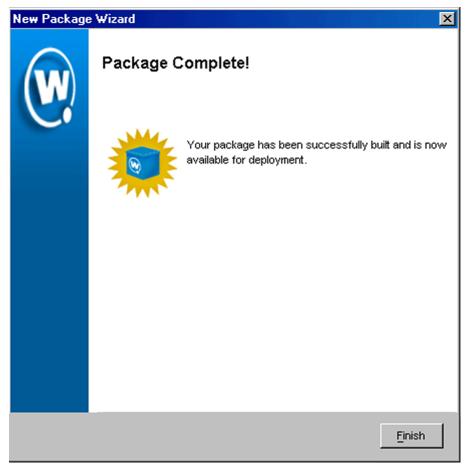

**Figure 4-16.** *The Package Complete Dialog Box* 

### 8 Click Finish.

Mobile Manager returns you to the *Deployment Package Manager* dialog box. You can now create a new package, edit a package, or delete a package as needed.

### **Deployment Packages for All Devices**

This section describes how to create a deployment package that will manage all devices—access points and mobile devices—at a specific location.

#### To create a deployment package for all devices:

1 Select Deployment Packages from the Tools menu.

The Deployment Package Manager dialog box appears.

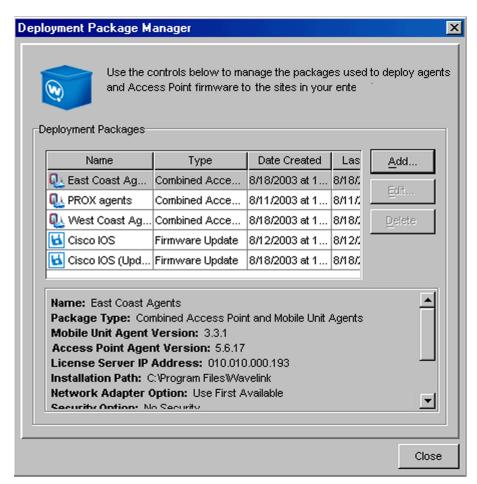

**Figure 4-17.** The Deployment Package Manager Dialog Box

### 2 Click Add.

The Select Package Type dialog box appears.

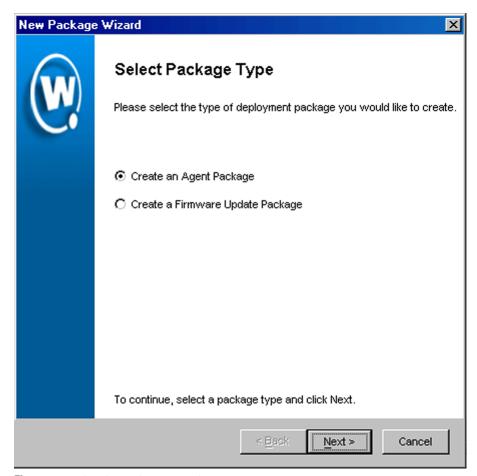

Figure 4-18. The Select Package Type Dialog Box

**3** Select the **Create an Agent Package** option and click Next.

The Select Agent Type dialog box appears.

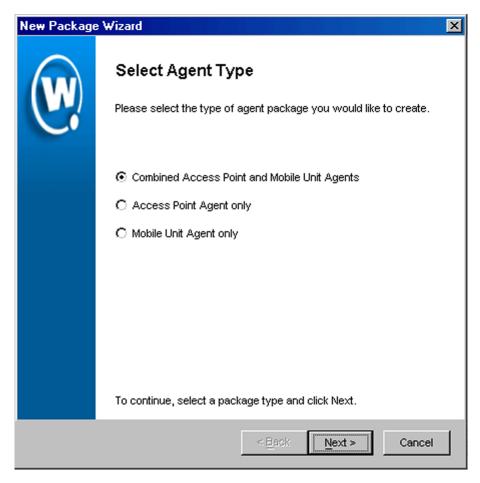

Figure 4-19. The Select Agent Type Dialog Box

**4** Select the **Combined Access Point and Mobile Unit Agents** option and click Next.

The *License Server Location* dialog box appears.

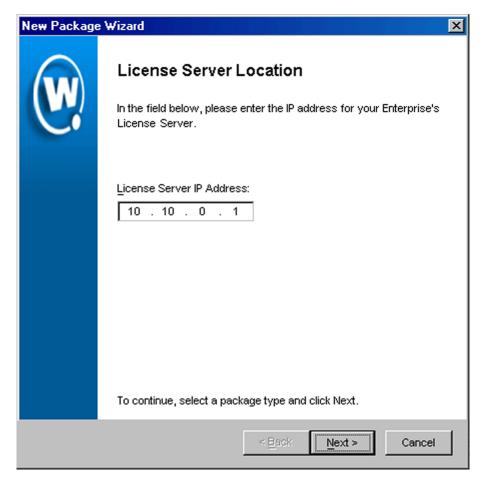

Figure 4-20. The License Server Location Dialog Box

**5** Type the IP address of the license server for Mobile Manager and click Next. This IP address is typically the same as the location of Mobile Manager back-end components.

The Installation Path dialog box appears.

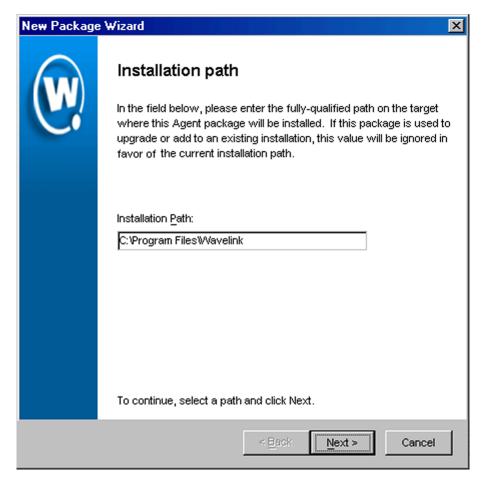

Figure 4-21. The Installation Path Dialog Box

**6** Type the full path where the package is installed on any remote system in the *Installation Path* dialog box, for example, C:\Program Files\Wavelink, and click Next.

The Select Access Point Agent Options dialog box appears.

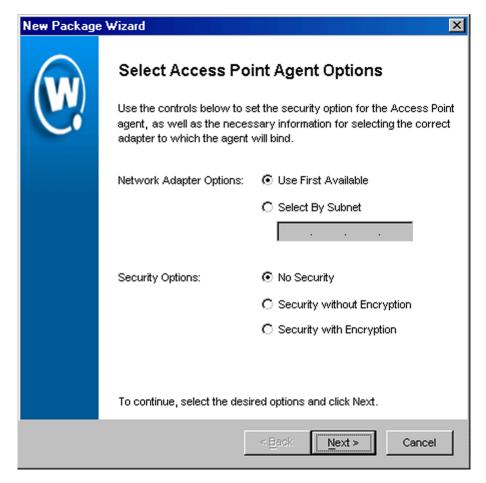

Figure 4-22. The Select Access Point Agent Options Dialog Box

7 Determine how the access point Agent selects a network adapter.

If you want the Agent to select the first available network adapter, select the **First Available** option.

If you want the Agent to select an adapter based on a specific subnet, select the **Select by Subnet** option and then type the subnet address in the text box.

**8** Determine the security options for the Agent.

If you want the Agent to operate without any security measures, select the **No Security** option.

If you want the Agent to require a user name and password, select the **Security without Encryption** option.

If you want the Agent to require a user name and password and encrypt communications between management consoles and the Agent, select the **Security with Encryption** option.

### 9 Click Next.

The *Select Access Point Firmware* dialog box appears. This dialog box contains a collection of folders, with each folder representing a specific type of access point.

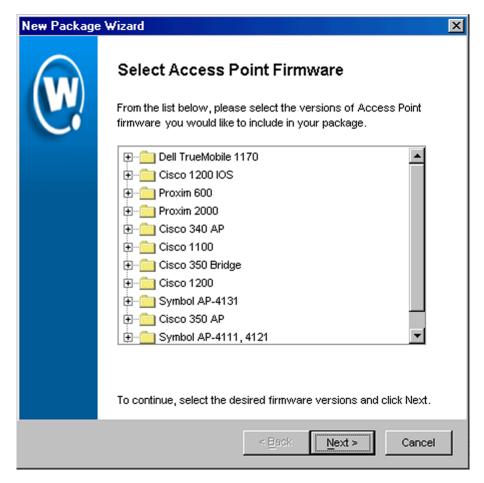

Figure 4-23. The Select Access Point Firmware Dialog Box

**10** Select the firmware versions this Agent will support.

To select firmware, open the appropriate folder within the dialog box. A list of available firmware versions appears. Select a firmware version by enabling the checkbox next to the firmware name. You can select as many firmware versions, from as many folders, as needed.

#### 11 Click Next.

The *Enter Package Name* dialog box appears.

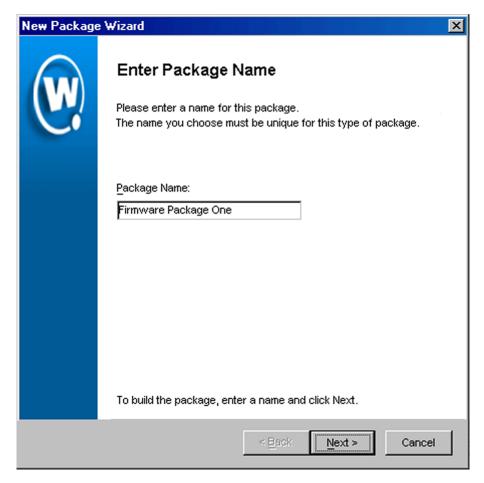

Figure 4-24. The Enter Package Name Dialog Box

12 Type a name for the package in the  $Package\ Name\ text\ box\ and\ click\ Next.$ 

Mobile Manager begins to create the deployment package. When it is finished, a *Package Complete* dialog box appears.

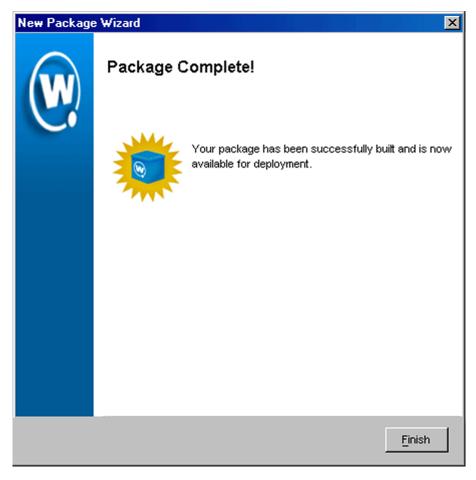

Figure 4-25. The Package Complete Dialog Box

## 13 Click Finish.

Mobile Manager returns you to the *Deployment Package Manager* dialog box. You can now create a new package, edit a package, or delete a package as needed.

# **Adding Sites to the Enterprise Management Console**

Before you can send a deployment package to a site, you must add that site to the Enterprise Management Console. This process involves naming the site and identifying it's IP address and location.

## To add a site to the Enterprise Management Console:

1 From the File menu, select New and then select Site.

The Enter Site Name dialog box appears.

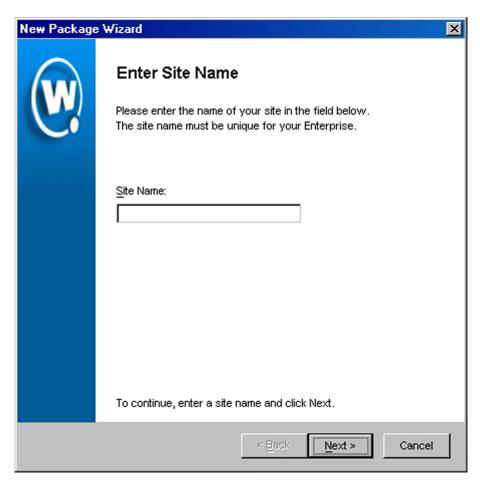

**Figure 4-26.** The Enter Site Name Dialog Box

**2** Type the name of the site in the **Site Name** text box and click Next.

The Enter Hostname or IP Address dialog box appears.

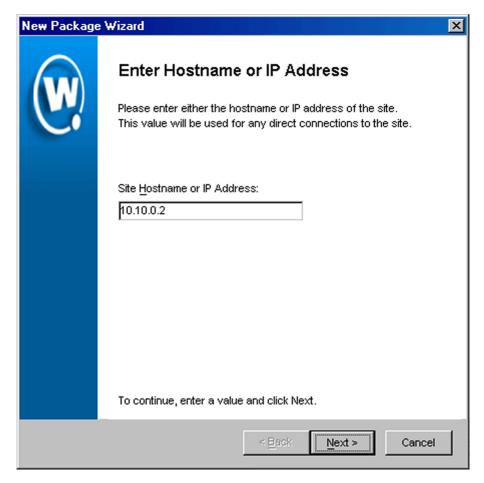

Figure 4-27. The Enter Hostname or IP Address Dialog Box

**3** Type the host name or the IP address of the system which contains (or will contain) an Agent in the **Site Hostname or IP address** text box and click Next.

The Enter Site City Name dialog box appears.

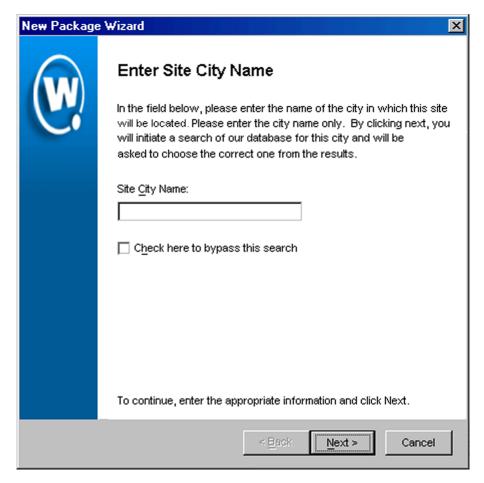

Figure 4-28. The Enter Site City Name Dialog Box

**4** Type the name of the city where the site resides in the **Site City Name** text box.

Mobile Manager will search its database to find all cities that have the name you specified. If you do not want Mobile Manager to search its database, enable the **Check here to bypass this search** checkbox.

**NOTE** Mobile Manager connects to a database at the Wavelink Corporation Web site. If you are using an HTTP proxy for external Web site connections, see *Configuring an HTTP Proxy* on page 138 to enable the city search feature.

## 5 Click Next.

The Choose Site Location dialog box appears.

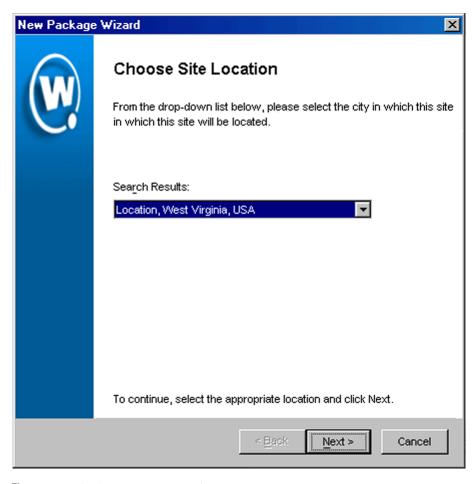

Figure 4-29. The Choose Site Location Dialog Box

**6** Select the appropriate city from the **Search Results** list and click Next. The *Select Time Zone* dialog box appears.

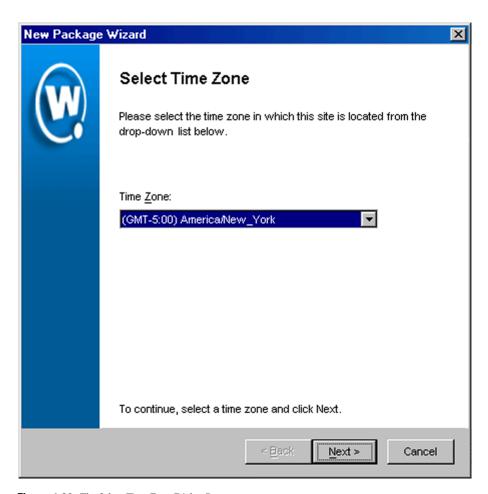

**Figure 4-30.** The Select Time Zone Dialog Box

**7** Select the time zone for the city and click Next.

The **Enter Site Login Information** dialog box appears.

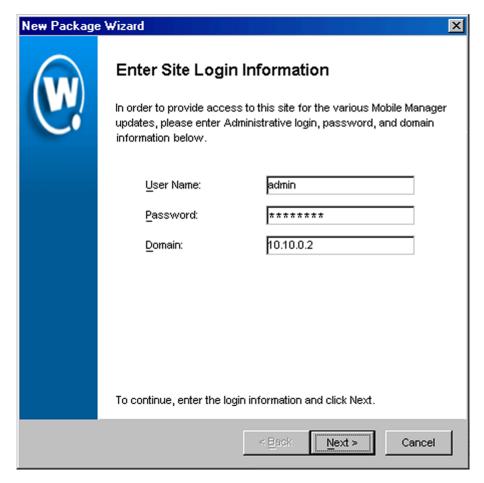

Figure 4-31. The Enter Site Login Information Dialog Box

**8** Type the user name and password for the system on which the Agent resides (or will reside) and click Next.

**NOTE** This user name and password must have administrative access to the system.

The Enter Shared Folder Information dialog box appears.

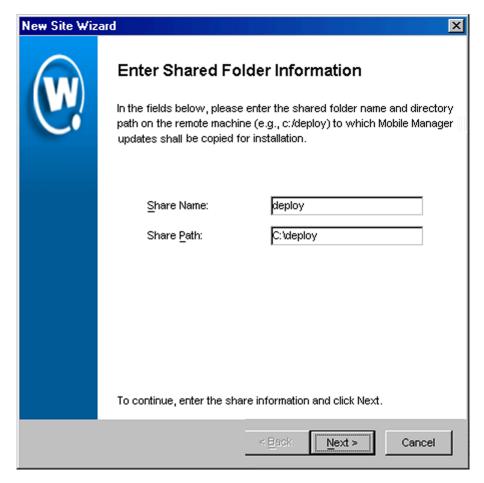

Figure 4-32. The Enter Shared Folder Information Dialog Box

- **9** Type the name of the shared folder where Mobile Manager updates are installed in the **Share Name** text box.
- 10 Type the directory path where Mobile Manager updates are installed on this remote system in the Share Path text box. This path is not the network path (such as \\system1\deploy\), but is the local path to the shared folder (such as c:\deploy\).
- 11 Click Next.

Mobile Manager attempts to contact the site to verify that all the information is correct. After a few moments, the *Connection Results* dialog box appears.

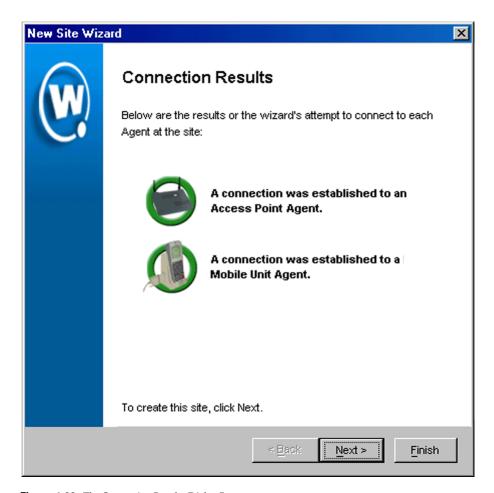

**Figure 4-33.** The Connection Results Dialog Box

### 12 Click Next.

The Site Created dialog box appears.

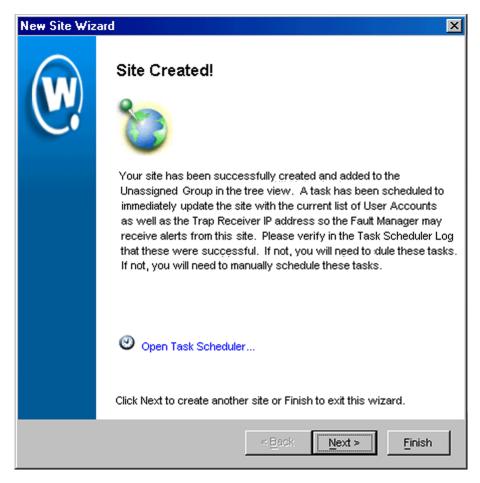

**Figure 4-34.** The Site Created Dialog Box

### 13 Click Finish.

The site now appears in the Unassigned Sites group within the Groups window of the Enterprise Management Console. You can now deploy Agents to the site, or modify the site as needed.

### Adding Sites through the Site Import/Update Utility

You can also add sites through the Site Import/Update Utility.

## To add a site using the Site Import/Update Utility:

1 From the **File** menu, select Import/Update Site Data.

The Site Import/Update Utility dialog box appears.

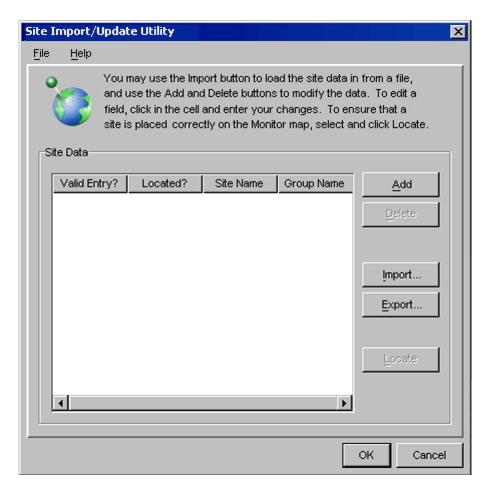

Figure 4-35. The Site Import/Update Utility Dialog Box

2 Click Add.

A new entry appears in the **Site Data** list.

**3** For each field in the entry, type the appropriate information for the site.

Mobile Manager Enterprise attempts to verify that the site is being added correctly. When it detects that the site has enough correct information, a green checkmark appears in the **Valid Entry?** column.

# **Deploying Sites**

After you create one or more deployment packages and add one or more sites to the Enterprise Management Console, you can deploy a site using the Enterprise Management Console. Deploying a site is defined as sending a deployment package to a specific location within your network.

You send a deployment package to a location by scheduling an event within the Enterprise Management Console. An event is an action during which Mobile Manager sends information to or receives information from a given location.

This section describes how to send a deployment package to a location on your network, resulting in the creation of a new site that you can manage with the Enterprise Management Console.

### To deploy a site:

- 1 If you have not already done so, create a deployment package as described in *Creating Deployment Packages* on page 75.
- **2** Select Task Schedule from the **Tools** menu.

The *Task Schedule* dialog box appears.

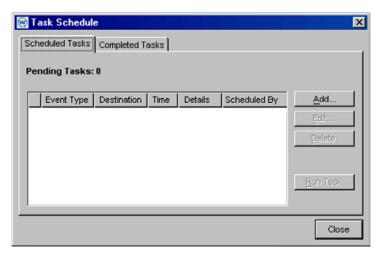

Figure 4-36. The Task Schedule Dialog Box

# 3 Click Add.

The Select A Task dialog box appears.

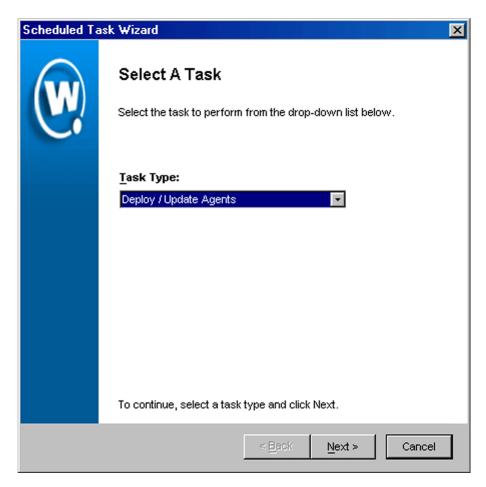

Figure 4-37. The Select A Task Dialog Box

**4** Select Deploy/Update Agents from the **Task Type** list and click Next. The *Select Task Destination* dialog box appears.

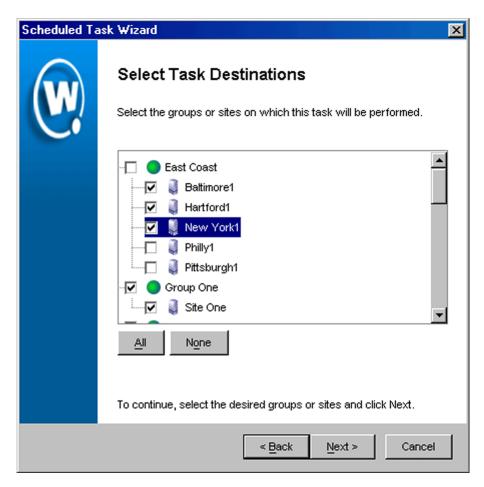

Figure 4-38. The Select Task Destination Dialog Box

- **5** Select the groups or sites by enabling the checkbox next to the group or site name. You can also select all groups by clicking All.
- 6 Click Next.

The Select Agent Packages to Deploy dialog box appears.

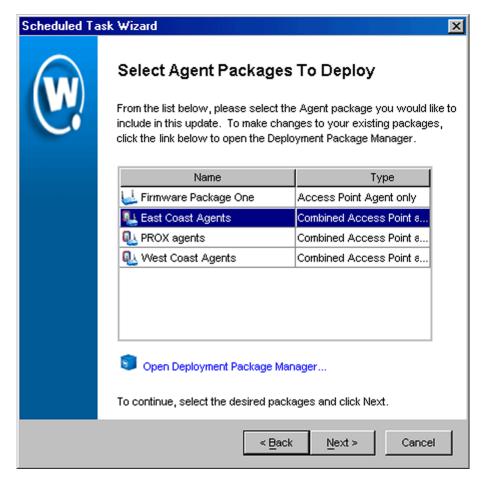

Figure 4-39. The Select Agent Packages to Deploy Dialog Box

7 Select an Agent package and click Next.

**NOTE** If you have not created a deployment package, you can do so at this time by clicking the **Open Deployment Package Manager** link at the bottom of the dialog box. See *Creating Deployment Packages* on page 75 for more information on creating deployment packages.

The Select Scheduling Options dialog box appears.

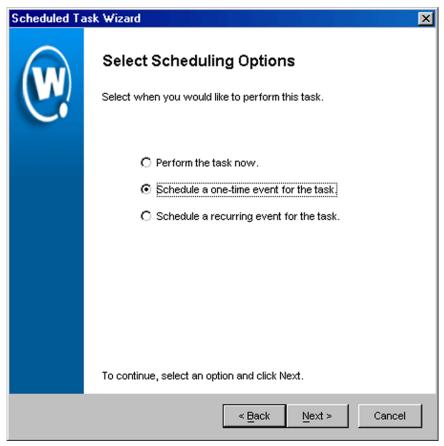

Figure 4-40. The Select Scheduling Options Dialog Box

**8** Determine when the event will occur.

If you want the event to occur immediately, select the **Perform the task now** option.

If you want the event to occur at some point in the future, select the **Schedule a one-time event for the task** option.

**NOTE** For scheduling deployment packages, it is not recommended that you select the **Schedule a recurring event for the task** option.

## 9 Click Next.

If you selected the **Schedule a one-time event for this task** option, the *Schedule the Time Window* dialog box appears.

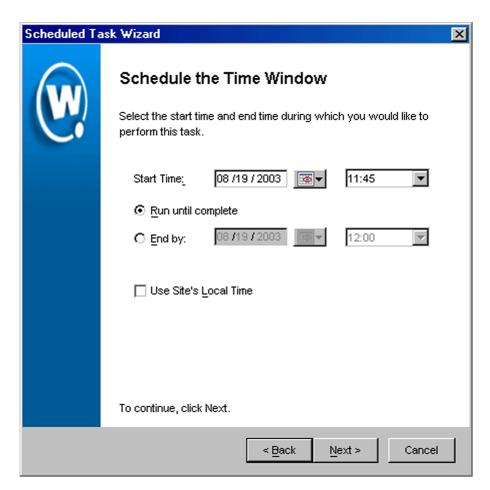

**Figure 4-41.** The Schedule the Time Window Dialog Box

- **10** Select the start date and time for the event.
- **11** Determine when you want the event to end.

If you want the event to end only after the deployment is complete, select the **Run until complete** option.

If you want the event to end after a specified amount of time, select the **End by** option and then select the end date and time for the event. If the event is not finished by this date and time, Mobile Manager will generate an alert.

**NOTE** Once Mobile Manager begins to send data to a site, it does not stop until all data is sent. This prevents a site from receiving only part of the information it needs. When an event's end time is reached, Mobile Manager completes any deployments that are in-progress, but does not start sending data to any of the remaining sites.

- 12 If you want the start and end time for this event to be based on the local time for the site, enable the Use Site's Local Time option. Otherwise, the start and end times are based on the local time for the Enterprise Management Console.
- 13 Click Next.

The Review Your Task dialog box appears.

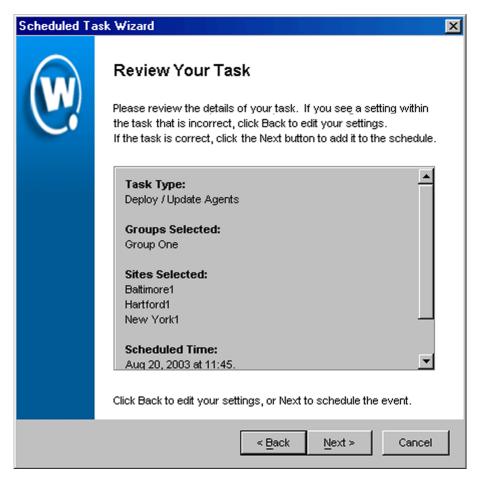

Figure 4-42. The Review Your Task Dialog Box

**14** Review your the task to ensure that it is correct and click Next.

The Task Scheduled dialog box appears.

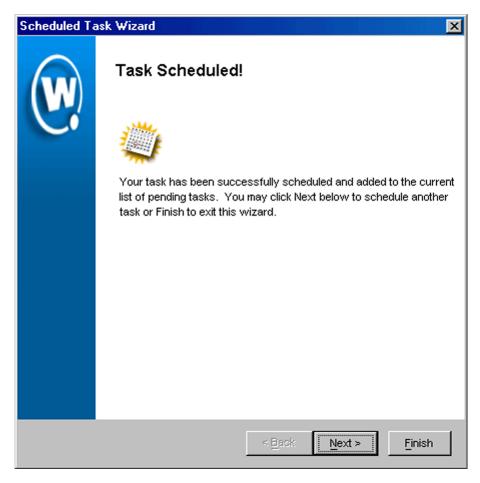

Figure 4-43. The Task Scheduled Dialog Box

**15** Click Next to schedule a new event, or click Finish to return to the *Task Schedule* dialog box.

# **Importing Sites**

In situations where you want to create a large number of sites simultaneously, you can create a list of sites and import the list into the Enterprise Management Console. You can then send the appropriate deployment packages to these sites.

A list of sites can be any comma-separated value (CSV) file. Each line within the file contains the information needed for Mobile Manager to recognize the site. The information each line must contain is as follows:

**Site Name** The name of the site.

**Group Name** The group in the Enterprise Management Console

that will contain the site.

**Site Address** The IP address of the site.

**City** The city where the site is located.

**State/Region** The state or region where the site is located.

**Country** The country where the site is located.

**NOTE** Country is defined by using a specific country code.

**Time Zone** The time zone where the site is located.

**User Name** The user name of an administrative account for the

system where the Agent resides at the site.

**Password** The password of an administrative account for the

system where the Agent resides at the site.

**Domain** The domain for the site.

**Share Name** The name of the shared folder where Mobile

Manager updates are installed.

**Shared Path** The local path for the remote system where Mobile

Manager updates are installed.

If information for a site is unavailable—for example, if the site does not yet have a group name—you do not have to include it in your list of sites. However, you must still include a comma where the information would be for each line. The following is an example of how to omit the group name:

Store1,,10.0.0.27, Seattle, < rest of line entries>

The "extra" comma after Store1 indicates where the group name would normally reside. Without this comma, the Enterprise Management Console will not read the site list file correctly. After you create a list of sites, you can import that list into the Enterprise Management Console.

## To import a list of sites:

1 Select Import Site Data from the File menu.

The Site Import Utility dialog box appears.

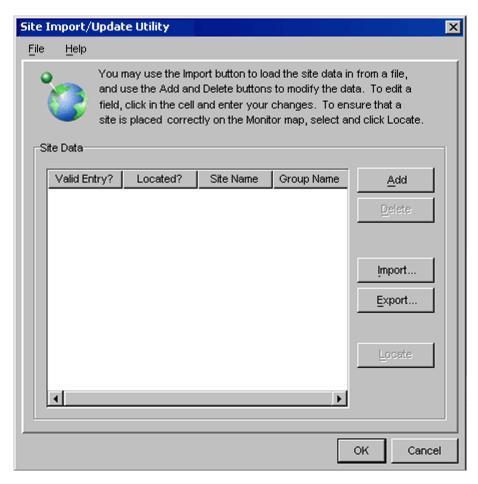

Figure 4-44. The Site Import Utility Dialog Box

**2** Within this dialog box, click the **File** menu, then select Import, followed by From Site Data.

An *Open* dialog box appears, allowing you to navigate to the file containing your site data.

**3** Navigate to the file and click Open.

Mobile Manager imports the list of sites into the *Site Import Utility* dialog box. This dialog box contains several columns, listing the same information contained in the CSV file of the sites. In addition, there are two additional columns. The first column, **Valid Entry?**, shows if the criteria defining the site is valid. The second column, **Located?**, shows if Mobile Manager was able to locate the site.

You can edit any entry in this utility by clicking in the column that contains the data you want to change.

### **Importing Existing Site Data**

You can also import existing site data into the *Site Import/Update Utility* dialog box. This feature allows you to collect existing site data and either update information from within the *Site Import/Update Utility* dialog box, or by exporting the data into a text file for editing.

# To import existing site data:

1 From the File menu, select Import/Update Site Data.

The *Site Import/Update* dialog box appears.

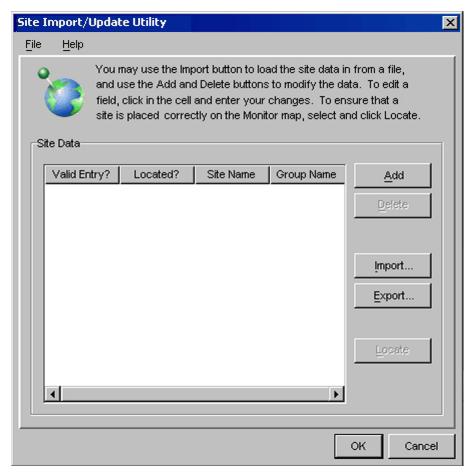

Figure 4-45. The Site Import/Update Utility Dialog Box

2 Within this dialog box, click the File menu, then select Import, followed by From Site Data.

The Site Import/Update dialog box updates with entries based on your existing sites.

## **Exporting Site Data**

You can export site data to a text file. Using this file, you can then use a separate application, such as a spreadsheet, to modify the contents of the file and then re-import the data back into Mobile Manager Enterprise.

### To export site data:

1 From the File menu, select Import/Update Site Data.

The *Site Import/Update* dialog box appears.

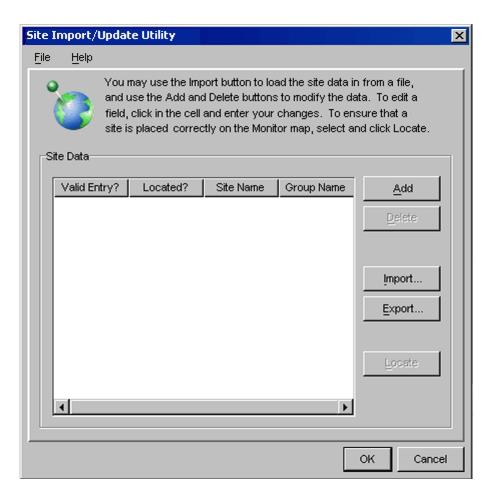

Figure 4-46. The Site Import/Update Utility Dialog Box

**2** Within this dialog box, click the **File** menu, then select Export.

A *Save* dialog box appears, allowing you to set the name and destination of the new file.

**3** Select a location for the file, name it, and click Save.

### **Locating Sites**

By default, sites that you import into the *Site Import Utility* dialog box are not verified by Mobile Manager. If you want Mobile Manager to verify a site, you can do so by using the **Locate** button.

#### To locate a site:

- 1 Select one or more sites from the **Site Data** list in the *Site Import Utility* dialog box.
- Click Locate.

Mobile Manager attempts to locate the site. If the attempt is successful, a green checkmark will appear in the **Located?** column for the site entry. If the attempt does not succeed, an alert dialog box appears, explaining why the site could not be found.

**NOTE** Mobile Manager connects to a database at the Wavelink Corporation Web site to while trying to locate sites. If you are using an HTTP proxy for external Web site connections, see *Configuring an HTTP Proxy* on page 147 to enable the site location feature.

#### **Modifying Sites**

You can modify a site at any time.

#### To modify a site:

1 Right-click the site and select Properties from the menu that appears.

A dialog box appears, displaying all of the relevant information about that site. This information includes configurable options, such as the site name, as well as version and licensing information for the Agents installed at the site.

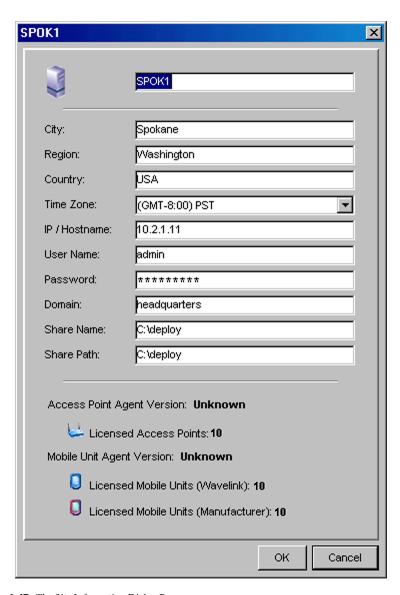

Figure 4-47. The Site Information Dialog Box

- **2** Edit the information as needed.
- 3 Click OK.

# **Deleting Agents**

You can remove an Agent from a site at any time.

## To delete an Agent:

1 Select Task Schedule from the Tools menu.

The Task Schedule dialog box appears.

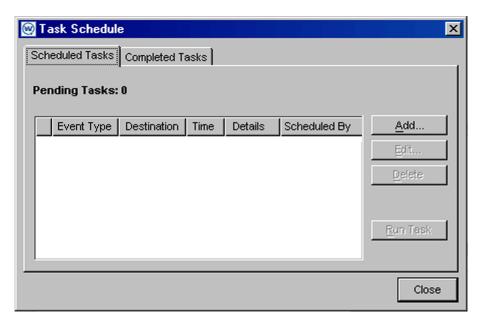

Figure 4-48. The Task Schedule Dialog Box

2 Click Add.

The Select A Task dialog box appears.

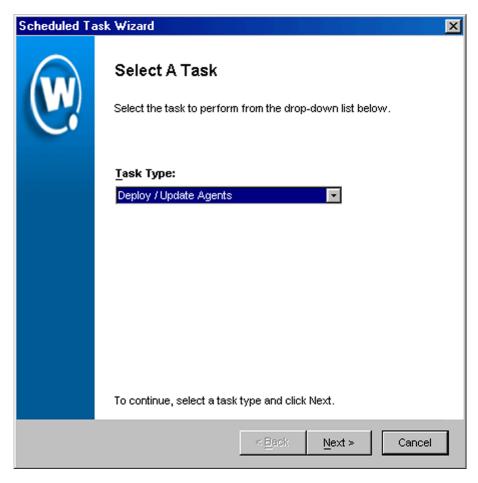

Figure 4-49. The Select a Task Dialog Box

**3** Select Uninstall Agents from the **Task Type** list and click Next.

The Select Task Destination dialog box appears.

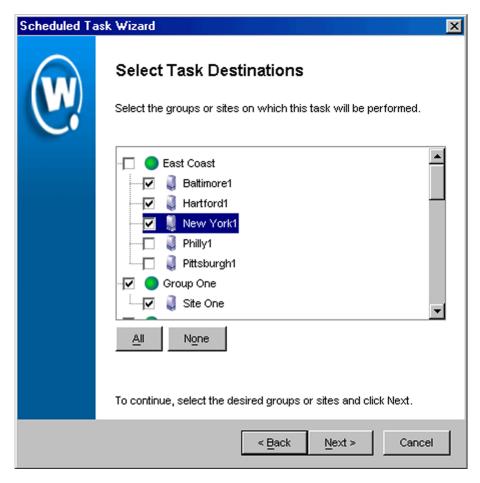

Figure 4-50. The Select Task Destination Dialog Box

**4** Select the groups or sites by enabling the checkbox next to the group or site name. You can also select all groups by clicking All.

The Select Agents to Uninstall dialog box appears.

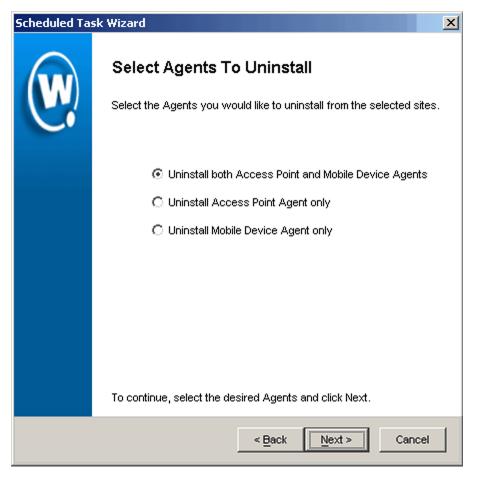

Figure 4-51. The Select Agents to Uninstall Dialog Box

**5** Select whether to uninstall either the access point Agent, the mobile device Agent, or both.

The Select Scheduling Options dialog box appears.

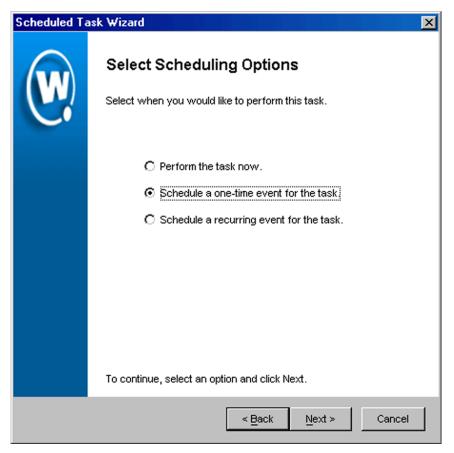

Figure 4-52. The Select Scheduling Options Dialog Box

## **6** Determine when the event will occur.

If you want the event to occur immediately, select the **Perform the task now** option.

If you want the event to occur at some point in the future, select the **Schedule a one-time event for the task** option.

**NOTE** For scheduling deployment packages, it is not recommended that you select the **Schedule a recurring event for the task** option.

#### 7 Click Next.

If you selected the **Schedule a one-time event for this task** option, the *Schedule the Time Window* dialog box appears.

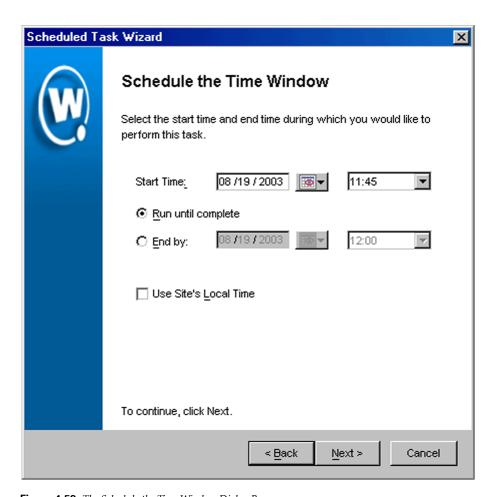

**Figure 4-53.** The Schedule the Time Window Dialog Box

- **8** Select the start date and time for the event.
- **9** Determine when you want the event to end.

If you want the event to end only after the deployment is complete, select the **Run until complete** option.

If you want the event to end after a specified amount of time, select the **End by** option and then select the end date and time for the event. If the event is not finished by this date and time, Mobile Manager will generate an alert.

**NOTE** Once Mobile Manager begins to send data to a site, it does not stop until all data is sent. This prevents a site from receiving only part of the information it needs. When an event's end time is reached, Mobile Manager completes any deployments that are in-progress, but does not start sending data to any of the remaining sites.

- 10 If you want the start and end time for this event to be based on the local time for the site, enable the Use Site's Local Time option. Otherwise, the start and end times are based on the local time for the Enterprise Management Console.
- 11 Click Next.

The *Review Your Task* dialog box appears.

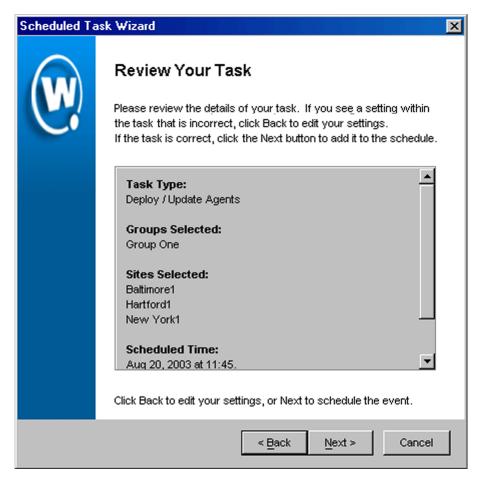

Figure 4-54. The Review Your Task Dialog Box

**12** Review your the task to ensure that it is correct and click Next.

The Task Scheduled dialog box appears.

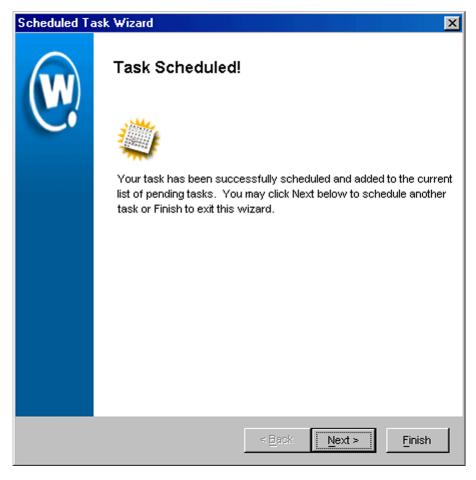

Figure 4-55. The Package Complete Dialog Box

**13** Click Next to schedule a new event, or click Finish to return to the Task Schedule dialog box.

When this event occurs, Mobile Manager will remove the Agents from the site. You can then either install new Agents, or delete the site.

## **Deleting Sites**

If a site becomes unnecessary, you can delete it from the Enterprise Management Console.

To retain historical data, Mobile Manager does not immediately remove sites that you have decided to delete. Instead, these sites move to the Deleted Devices folder, and cease to receive any new configuration values from the Enterprise Management Console. You can then access historical data about the site at a later date.

**NOTE** If you want to completely remove the site, including any Agents installed, you must first uninstall the Agents from site.

You can delete a site using one of the following methods:

- Selecting the site from the Groups window and pressing the Delete key
- Dragging the site into the Deleted Sites group
- Right-clicking the site and selecting Delete from the menu that appears

To completely delete the site, including all historical data, select the site from within the Deleted Devices group and use one of the methods described in the preceding list.

## **Configuring an HTTP Proxy**

When you add a site to the Enterprise Manager and specify a city, Mobile Manager performs a city search to find all cities that have the name you specified. To perform the search, Mobile Manager connects to a database at the Wavelink Corporation Web site. If you are using a HTTP proxy for external Web site connections, you must configure HTTP proxy settings to enable the city search.

#### To configure HTTP proxy settings:

- 1 Click Options from the File menu.
  - The Options dialog box appears.
- **2** Select the HTTP Proxy tab.

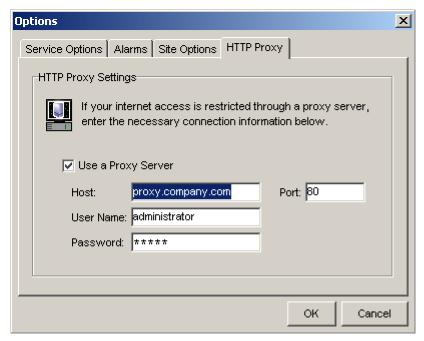

Figure 4-56. The HTTP Proxy Dialog Box

- **3** Enable the **Use a Proxy Server** checkbox.
- 4 In the **Host** text box, type either the IP address or host name of the proxy.
- **5** Optionally, enter a port number in the **Port** text box.
  - If no port is entered, the port will default to port 80.
- **6** If you are using Basic Authentication for the HTTP proxy, type the username and password in the **User Name** and **Password** text boxes. Otherwise, leave these options blank.
- 7 Click OK to save your changes.

When you next run the New Site Wizard or use the Locate feature in the Import/Export Site utility, the proxy server settings configured in this dialog box will be used.

To disable the use of a proxy, disable the **Use a Proxy Server** checkbox in the *Options* dialog box. When you click OK, this erases your proxy settings from

the database. If you then re-open this dialog box, all of the values will be blank.

## **Groups**

A group is a collection of sites that share a set of similar characteristics such as geographic location or role within your organization's structure. When you define settings for access points or mobile devices, Mobile Manager applies those settings on a per-group basis. You can add as many groups to the Enterprise Management Console as necessary to manage your wireless network effectively.

**NOTE** To configure an individual site from the Enterprise Management Console, you can do so by creating a group that contains only that site and applying settings to that group, or by accessing one of the site tools included with Mobile Manager: the Mobile Manager Administrator or the Avalanche Management Console.

### To add a group:

1 Select New Group from the File menu.

-or-

Right-click within the Groups window and select New Group from the menu that appears.

A new group appears within the Groups window.

**2** Type the name of the new group.

#### To view group properties:

- 1 Select a group within the Groups window.
- **2** Select Properties from the **File** menu.

The *Group Properties* dialog box appears.

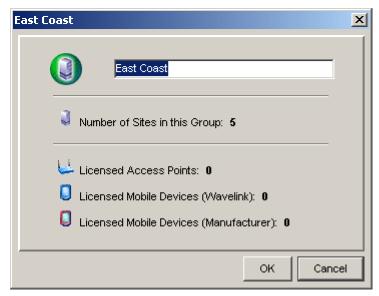

Figure 4-57. The Group Properties dialog box

In this dialog box, you can view license information associated with a site, the number of sites in the group, and rename the group if desired.

## **Adding Sites to Groups**

One of the benefits to creating groups within the Enterprise Management Console is that you can add sites to those groups. As a result, when you make changes to a group's configuration settings, those changes can be applied to all sites assigned to that group.

You can add a site to a group using one of the following methods:

- Drag the site from the Unassigned Sites group to the new group
- Right-click the site, select Move To from the menu that appears, and select the new group

## **Configuring Components at the Site Level**

Although you manage much of your wireless network with the Enterprise Management Console, certain sites might require additional configuration or management. To accommodate this need, you can access two tools from the Enterprise Management Console: Mobile Manager Administrator, and the Avalanche Management Console. These tools allow you to fine-tune your wireless network by configuring your wireless network components and mobile device software at the site level.

## **Accessing Site Tools**

You can access site tools in one of the following ways:

- Double-click an access point or a mobile device node in the group tree
- Right-click a site node in the group tree, then select Connect to Site from the menu that appears
- Right-click a site in the map, then select Connect To Site in the popup menu
- Select a site, then select Connect to Site from the **Tools** menu

In all cases, you must select whether you want to open Mobile Manager Administrator, or the Avalanche Management Console. After you make your selection, the site tool appears in a separate window on your desktop.

See *Mobile Manager Users Guide* and the *Avalanche Manager Users Guide* for more information on the features of the Administrator application.

## Site Management and the Enterprise Management Console

To ensure that your wireless network is managed correctly, it is important to understand the relationship between the configurations established using the Enterprise Management Console, and those established using a site tool such as Mobile Manager Site Administrator or the Avalanche Management Console. Because the Enterprise Management Console is designed to distribute wireless device settings across your entire network, it can conflict with settings applied to a specific site. These conflicts can be easily avoided, however, by using the following guidelines when applying device configurations at the site level:

- Software collections created in the Enterprise Management Console will
  override any software collections of the same name on the site level. By
  verifying that software collections specific to a single site has a unique
  name, you can ensure that the Enterprise Management Console will not
  override it.
- IP addresses can be assigned either by the Enterprise Management
  Console or by a site tool, but not both. Consequently, you must decide
  before you assign IP addresses if you want to manage them centrally or at
  the site level.
- WEP and WEP rotation settings assigned at the enterprise level will override any corresponding settings at the site level.
- The Enterprise Management Console is designed to apply configuration settings to groups of sites. To configure an individual site from the Enterprise Management Console, you can do so by creating a group that contains only that site and applying settings to that group.

## **Deleting Groups**

You can delete obsolete groups from the Enterprise Management Console at any time.

A site associated with a group automatically returns to the Unassigned Sites group when you delete that group.

**NOTE** Deleting a group is permanent and cannot be undone without recreating the entire group.

### To delete a group:

- 1 Right-click the group from the Groups window.
- **2** Select Delete from the menu that appears.

A dialog box appears, asking you to confirm that you want to delete the group.

3 Click Yes to delete the group.

# **Chapter 5: Managing Access Points**

One of the primary tasks for which you use Mobile Manager is to manage the access points on the network. Within the Enterprise Management Console, access point settings are divided into several groups:

- Group-based settings. These settings apply to all access points within a
  specific group that you select from the Groups window. Group-based
  settings include the ESS ID and IP address assignments. Because the
  process for configuring these settings applies to both access points and
  mobile devices, their use is described in *Chapter 6: Managing Network*Settings on page 205.
- Device access privileges. These settings are the user names and passwords that provide Mobile Manager with the authorization needed to configure specific access points.
- Profile-based settings. These settings apply to a specific set of access points
  within a given group. Profiles allow you to create collections of access point
  settings that you can simultaneously apply to multiple access points.
- Firmware updates. Firmware is the software that determines the features
  an access point supports. If you want to manage a new type of access point,
  you will likely need to update the access point Agent with additional
  firmware.
- Security settings. These settings apply to all access points within your network, regardless of their group. These settings are primarily security-based and include settings such as the Access Control List and WEP. Because these settings focus on securing your wireless network, their use is described in *Chapter 8: Managing Security Settings* on page 309.

This section covers the following topics:

- Defining Device Access Privileges
- Creating Access Point Profiles
- Scheduling Profiles
- Applying Access Point Settings
- Updating Access Point Firmware

## **Defining Device Access Privileges**

To manage wireless network components—including access points, switches, and routers—an Agent must have the correct authorization. The type of authorization required varies, depending on which protocol the Agent uses to configure the component. These types of authorizations are as follows:

- SNMP Read-Only Community Name
- SNMP Read/Write Community Name
- Telnet passwords
- HTTP user name and password

The authorization required varies depending on the type of hardware being queried by the access point. Frequently, a component requires more than one authorization type—for example, an Agent might need both an HTTP user name and an SNMP Read/Write name to correctly configure an access point. The following table lists the authorization required for each hardware type:

|                                             | Authorization                  |
|---------------------------------------------|--------------------------------|
| Switches                                    | SNMP Read-Only Community Name  |
| Cisco-Aironet 350/1200 Series access points | SNMP Read/Write Community Name |
|                                             | HTTP user name and password    |
| Cisco-Aironet (IOS)                         | SNMP Read/Write Community Name |
|                                             | Telnet Password                |
|                                             | HTTP user name and password    |
| Symbol access points                        | SNMP Read/Write Community Name |
|                                             | SNMP Read-Only Community Name  |
|                                             | HTTP user name and password    |
| Proxim access points                        | SNMP Read-Only Community Name  |
|                                             | SNMP Read/Write Community Name |
| Dell access points                          | SNMP Read-Only Community Name  |
|                                             | SNMP Read/Write Community Name |

**Table 5-1:** Authorization Required for Component Queries

**NOTE** If you find that an Agent is unable to query a component, it is recommended that you first look at whether the Agent has the proper authorization information for that component.

The Agent supports multiple authorizations for each protocol type. For example, networks frequently have multiple SNMP read/write user names. In this situation, when you define device access privileges for the Agent, you can create a list of SNMP read/write user names. When the Agent attempts to query an access point, it moves through the list of SNMP read/write user names until it finds one the access point will accept. If all attempts to communicate with an access point fail, the Agent will generate an alert.

**NOTE** To apply new device access privileges to a group, you must send the information to the Agents within that group. See *Applying Access Point Settings* on page 174 for more information.

### To define device access privileges:

- Select a group from the Groups window.
- 2 Click Configure Network.
- **3** Click the Network Settings Tab.
- **4** Click Define Access Privileges, located at the bottom of the Network Settings tab.

The Device Access Privileges dialog box appears.

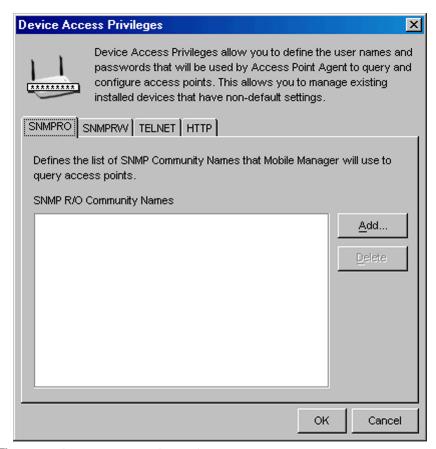

Figure 5-1. The Device Access Privileges Dialog Box

- **5** To add an SNMP read-only user name, select the SNMP R/O tab and click Add. A dialog box appears, allowing you to type a new SNMP read-only user name.
- **6** To add an SNMP read/write user name, select the SNMP R/W tab and click Add. A dialog box appears, allowing you to type a new SNMP read/write user name.
- 7 To add a Telnet password, select the Telnet tab and click Add. A dialog box appears, allowing you to type a new Telnet password.
- **8** To add an HTTP account, select the HTTP tab and click Add. A dialog box will appear, allowing you to enter a user name and password for the

account. Each account must be assigned to a specific hardware manufacturer, such as Cisco or Symbol.

In addition, you can enable the **Make This User a Cisco AP Administrator** checkbox to designate the new account as a Cisco AP administrator, which is necessary if you want the account to be authorized to make changes to Cisco-Aironet and Cisco IOS access point configurations. When you enable this checkbox, Mobile Manager will push this account to your Cisco-Aironet and Cisco IOS access points.

**NOTE** To manage Cisco-Aironet access points with the Mobile Manager Administrator, you must have both an HTTP account that has administrative privileges and an authorized SNMP Read/Write user name. HTTP access must be enabled on the access point.

**NOTE** To manage Cisco IOS access points with the Mobile Manager Administrator, you must have both an HTTP account that has administrative privileges and an authorized SNMP Read/Write user name. You might also need to add a Telnet user if the Enable password is not the default. Telnet access must be enabled on the access point.

9 Click Apply.

10 Click OK.

## **Cisco IOS Access Privileges**

For Cisco access points that use IOS, the following information is required to authorize Mobile Manager to manage the access point:

- Telnet user name and password
- Telnet Enable password

By default, the Telnet user name, password, and Enable password for Cisco IOS access points is Cisco. If you enabled security for managing access points with Mobile Manager, this default Telnet information is removed to prevent unauthorized use of the access point.

Mobile Manager will enable SNMP on the access point provided it can enter Enable mode. By default, SNMP is disabled and no SNMP read/write user exists.

If you installed Mobile Manager with security disabled, Mobile Manager will add a public SNMP read/write user. If you installed Mobile Manager with security enabled, Mobile Manager will add a SNMP read/write user with the same value as the Telnet user name. Mobile Manager will remove the public SNMP read/write user any time you enable its security features.

### To define Cisco IOS access privileges:

- Select a group from the Groups window.
- 2 Click Configure Network.
- 3 Click the Network Settings Tab.
- **4** Click Define Access Privileges, located at the bottom of the Network Settings tab.

The *Device Access Privileges* dialog box appears.

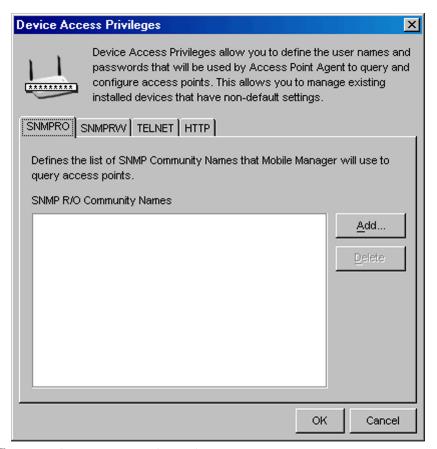

**Figure 5-2.** The Device Access Privileges Dialog Box

- **5** If you modified the Cisco IOS access point so that its Telnet Enable password is not "Cisco," select the Telnet tab and click Add. A dialog box appears, allowing you to type the Telnet Enable password that Mobile Manager requires to access the Cisco IOS access point.
- **6** Click the HTTP tab and click Add. A dialog box appears, allowing you to add an HTTP user name and password. For Cisco IOS access points, this information is used as follows:
  - HTTP user name is used as the Telnet user name
  - HTTP password is used as the Telnet and Telnet Enable passwords.

7 Enable the **Make This User a Cisco AP Administrator** checkbox to make the new account a Cisco AP administrator.

**NOTE** If you have a mixed environment of VxWorks and IOS access points, this account will be used for both types of access points.

### 8 Click Apply.

When you create Cisco IOS access privileges, it is helpful to remember the following:

- Mobile Manager will automatically add a Cisco/Cisco HTTP user. This user
  exists to manage any access point that is in its factory default state. It is
  recommended that you do not delete these entries—doing so can result in
  Mobile Manager being unable to manage the access points. You can always
  add this user back if you have problems accessing the access point.
- If the SNMP Read/Write name is left at its default value, public, then Mobile Manager replaces it with the HTTP user name you defined.
- If you connect to the access points using a Web browser, the user name field
  in the Web browser authentication dialog box corresponds to the access
  point's Telnet user name. Similarly, the password field corresponds to the
  Telnet Enable password.

## **Creating Access Point Profiles**

An access point profile is a collection of access point settings that you can simultaneously apply to multiple access points. Mobile Manager not only applies these settings to access points—it also enforces these settings, preventing unauthorized modifications.

Previously, organizations have been challenged with finding an efficient means of configuring access points. These challenges existed for several reasons. First, prior to Mobile Manager, access points were only configurable one at a time, by initiating a Telnet session or creating a serial connection directly to that access point. Because most access points are installed in locations that are optimized for wireless coverage—such as ceilings—locating and configuring individual access points was both time-consuming and difficult. Second, access points are highly specialized network devices and are

not designed for untrained user interaction. Configuring an access point can be difficult without the proper level of technical experience.

Access point profiles remove these challenges by providing you with a straightforward interface to access point settings, and by pushing these settings to multiple access points on your network simultaneously. If Mobile Manager Enterprise finds an access point's configuration has changed, it resets the access point back to the settings defined in its profile. In addition, Mobile Manager routinely checks for new access points on the network. When a new access point is discovered, the access point Agent determines its hardware type and assigns it to the appropriate access point profile, if one is available.

**NOTE** Access point profiles apply only to one group within the Enterprise Management Console. You cannot assign a single profile to multiple groups; however, you can copy a profile from one group to another.

There are two types of access point profiles: regular profiles and default profiles. Regular profiles are applied only to the access points that you specify. You can have as many regular profiles as your network needs demand. Default profiles are profiles that Mobile Manager applies to any non-profiled or newly-discovered access points within a group. Unlike regular profiles, you can only have one default profile per type of access point.

**NOTE** If a site contains a default profile that was created at the site level, the profile created with the Enterprise Management Console has precedence. The site's default profile remains, but the Agent at that site ceases using it as the default profile.

See *Mobile Manager Users Guide* for more information on creating access point profiles at the site level.

This section contains the following topics:

- Configuring Profiles
- Modifying Profiles
- Deleting Profiles
- Refreshing Profiles

Determining Which Access Point Properties to Use

## **Configuring Profiles**

Once you organize your network sites into groups, you can assign profiles to each group. The Enterprise Management Console takes the configuration values for each profile assigned to a group and applies them to the sites associated with that group. As a result, you can configure multiple sites on your network at one time.

This section focuses on how to create, modify and delete profiles. It also provides information on how to refresh the Profile list so you retain an accurate view of the profiles for a specific group.

### **Creating Profiles**

Enterprise profiles apply only to one specific group; however you can copy a profile from one group to another. Profiles can be created for any hardware type that Mobile Manager supports. These hardware types are as follows:

Cisco 1100

• Cisco 1200

• Cisco 340/350

• Cisco 350 Bridge

• Dell TrueMobile 1170

Symbol AP-3020, 3021

Symbol AP-4111, 4121

Symbol AP-4131

Proxim 600

Proxim 2000

You can create profiles to be as basic or as detailed as your wireless network demands.

**NOTE** To apply profiles to a group, you must send the information to the Agents within that group. See *Applying Access Point Settings* on page 174 for more information.

#### To create a profile:

1 Select a group from the Groups window.

The profile that you create will apply to all access points managed within the selected group.

- 2 Select Configure Network.
- **3** Click the Access Point Profiles tab.

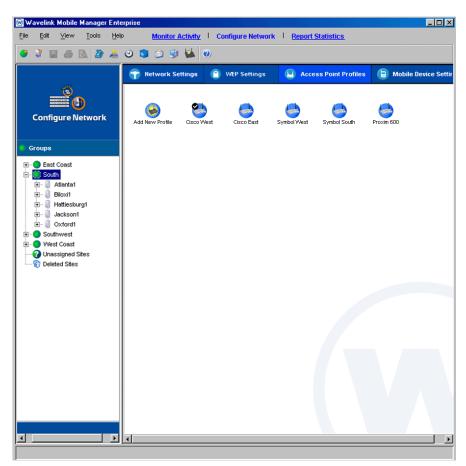

Figure 5-3. The Access Point Profiles Tab of the Configure Network View

4 Double-click the Add New Profile icon.

The Access Point Profile dialog box appears.

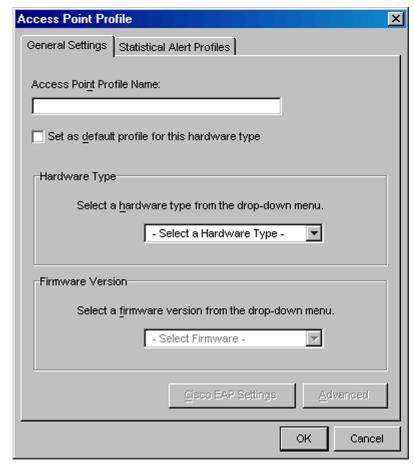

**Figure 5-4.** The Access Point Profile Dialog Box

- **5** Type a name for the profile in the **Access Point Profile Name** text box.
- **6** If you want this profile to be a default profile, enable the **Set as default profile for this hardware type** checkbox.
- 7 Select a hardware type from the Hardware Type list.
- **8** Select a firmware from the **Firmware Version** list.
- **9** To configure additional access point properties, click Advanced.

See *Mobile Manager Users Guide* for more information on the properties available for your access points.

**10** Click OK.

The new profile appears in the Access Point Profiles tab.

## **Modifying Profiles**

You can modify profiles as your network demands.

**NOTE** To apply profiles to a group, you must send the information to the Agents within that group. See *Applying Access Point Settings* on page 174 for more information.

### To modify a profile:

- Select a group from the Groups window.
- 2 Select Configure Network.
- **3** Click the Access Point Profiles tab.
- **4** Right-click the profile and select Properties from the menu that appears.
- **5** Modify the profile as needed.

## **Deleting Profiles**

If a profile is no longer necessary for a particular group, you can delete that profile from the group. Any access point that belongs to a deleted profile retains that profile's settings until you either assign it a new profile or modify it manually.

**NOTE** Deleting a profile is permanent and cannot be undone without recreating the entire profile.

In addition, deleted profiles remain at each site until the site is synchronized with the Enterprise Management Console.

#### To delete a profile:

- Select a group from the Groups window.
- 2 Select Configure Network.
- **3** Click the Access Point Profiles tab.
- **4** Right-click the profile and select Delete from the menu that appears.

## **Refreshing Profiles**

If you installed the Enterprise Management Console on multiple systems, the profile list is refreshed each time you launch the Enterprise Management Console to ensure that you view the most current information. If you want to refresh the profile list manually, you can do so at any time.

### To manually refresh the Profile list:

- **1** Select a group from the Groups window.
- 2 Select Configure Network.
- **3** Click the Access Point Profiles tab.
- 4 Right-click within Access Point Profiles tab.
- **5** Select Refresh Profile List from the menu that appears.

## **Determining Which Access Point Properties to Use**

The types of properties available to your profiles depends on the access point manufacturer. While the manufacturers that Mobile Manager Enterprise supports all share similar capabilities, the properties that control those capabilities vary from one manufacturer to another. Despite these differences between access point types, there are several principles you can use to create access point profiles that benefit your network.

**NOTE** You can view supported properties and property descriptions for different access points in the Administrator in the *Advanced Properties* dialog box for a profile.

A well-designed access point profile:

- · Controls how access points are configured
- Activates security features
- Captures relevant statistical data

The following sections discuss these principles in more detail.

### **Controlling How Access Points Are Configured**

Depending on the manufacturer, access points are configurable using one of several methods. These methods are:

- Serial connection
- Telnet session
- Web browser
- Mobile Manager

You can activate or deactivate an access point profile using any of these methods. For example, to prevent access point configuration by Telnet session, you disable the **Enable Telnet** property.

**NOTE** Do not disable the Web interface to Cisco-Aironet access points. Doing so prevents the Agent from managing them.

When you create your profiles, it is recommended that you consider which methods you want enabled on your access points. For example, if you want to ensure that access points can only be configured through the Enterprise Management Console, you can deactivate the properties relating to serial connections and Telnet sessions. Once these properties are deactivated, you can only modify an access point through the Enterprise Management Console.

### **Activating Access Point Security Features**

Access points contain several security features that help prevent unauthorized access to your wireless network. The features that have the greatest impact on your wireless network security are the Very Large Access Control List and WEP keys.

A well-defined access point profile incorporates these security features to reduce the risk of unauthorized network access. Two ways you can implement these features are:

1 Build and maintain a Very Large Access Control List.

You can add and remove MAC address from an access point profile by using the Very Large Access Control List pane of the Enterprise Management Console's Configure Network view. See *Building Access Control Lists* on page 291 for more information.

**2** Assign WEP keys or other security protocols to the profile.

WEP, or Wired Equivalent Privacy, is a protocol for securing wireless network communications. You secure your wireless network by assigning a WEP key to an access point. This key encrypts transmissions between a mobile device and an access point. See *Chapter 8: Managing Security Settings* on page 289 for more information on WEP and other security protocols.

It is highly recommended that you implement all of these security features to maintain the integrity of your wireless network. See the *Chapter 8: Managing Security Settings* on page 309 for more information on wireless network security and Mobile Manager Enterprise.

### **Capturing Network Events**

As you deploy profiles across your enterprise, you might find it useful to capture specific events that occur on your network. You can use your access point profiles to track and store these events, allowing you to review their occurrences and further tune your wireless network for better performance.

Most of these statistical settings are controlled in the SNMP folder of the *Access Points Properties* dialog box.

#### To access the SNMP folder:

1 Select a group from the Groups window.

The profile that you create will apply to all access points managed within the selected group.

- 2 Select Configure Network.
- 3 Click the Access Point Profiles tab.

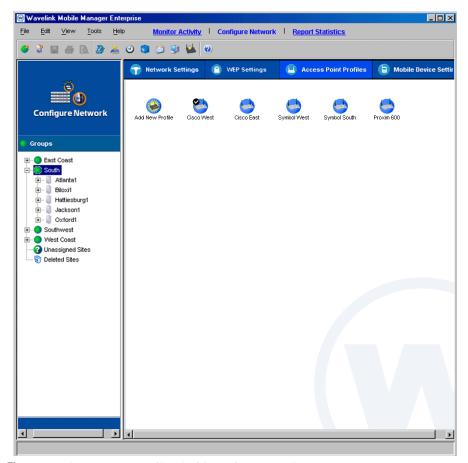

Figure 5-5. The Access Point Profiles Tab of the Configure Network View

4 Select a profile and click Edit.

If you have not created a profile yet, double-click the **Add New Profile** icon.

The Access Point Profile dialog box appears.

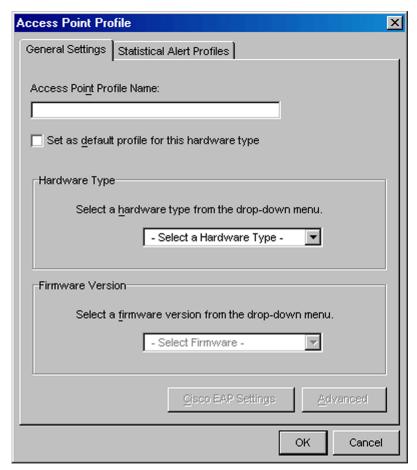

Figure 5-6. The Access Point Profile Dialog Box

### 5 Click Advanced.

The Advanced Properties dialog box appears.

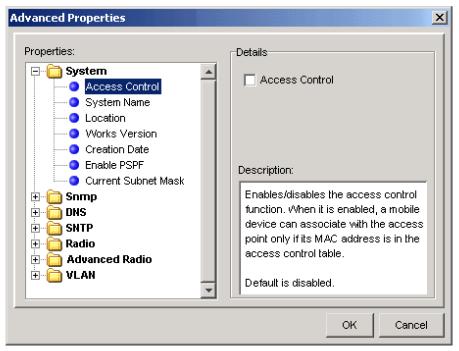

**Figure 5-7.** The Advanced Properties Dialog Box

#### **6** Click the SNMP folder.

The types of events (also known as traps) that you can capture depend on the firmware and manufacturer you selected for this profile. See the appropriate MIB documentation for more information on the different statistics you can capture.

## **Scheduling Profiles**

In addition to creating profiles, you also have the option to schedule profiles at the agent level. When you schedule a profile, you define a time and date when you want the profile to apply to a given set of access points/wireless switches at the access point site agents directly. This is helpful if you do not want to have the Enterprise Console perform the scheduled operation. Currently, if you define a default profile for a Cisco 1130- AP and use the Enterprise Task Scheduler, it pushes the default profile to the defined sites at the Enterprise Scheduler's the scheduled time. As soon as the profile arrives

at the site, it will apply immediately. The new agent profile scheduler provides another layer of control that allows you to push down the profile, but keeps the profile in an inactive state at the site until the profile scheduled time arrives.

Once you schedule a profile, the scheduled profile needs to be pushed to the defined sites using the Task Scheduler. If the defined profile is a default profile it arrives at the site and remains in a pending state until the scheduled time arrives. Once the scheduled time has arrived, the profile applies to all access points/wireless switches at the site that meet the hardware type of the defined profile.

If the defined profile is not a default profile, it remains available at the site agent, but does not apply to any devices. You have the option to launch the detailed view for the applicable sites and then manually apply the defined profiles to individual or a group of devices. The profile remains pending until the scheduled time arrives. Once the schedule time arrives, the profile will be applied.

Once the scheduled profile is applied, an alert is generated for each applicable AP informing the user that the scheduled profile was applied.

### To schedule a profile:

- 1 Select a group from the Groups window.
- 2 Select Configure Network.
- **3** Click the Access Point Profiles tab.
- **4** Double-click the **Add New Profile** icon.

The *Access Point Profile* dialog box appears.

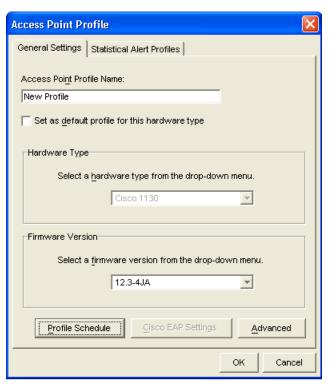

Figure 5-8. Access Point Profile

- **5** Type a name for the Profile in the **Access Point Profile Name** text box.
- 6 If you want this profile to be the default profile, enable the **Set as default Profile for this hardware type** check box.
- 7 Select a hardware type from the **Hardware Type** list.
- **8** Select a firmware from the **Firmware Version** list.
- 9 Click Profile Schedule.

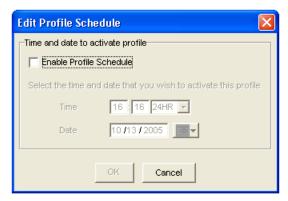

Figure 5-9. Edit Profile Schedule

- 10 Select the Enable Profile Schedule check box.
- **11** Configure the **Time** and **Date** for the profile to apply to the set of access points/wireless switches.

## **Applying Access Point Settings**

Any time you create or modify settings for a group's access points—whether it is changing an ESS ID or creating a new profile—you must send those settings to the Agents within the group for the modification to take effect.

### To apply access point settings to a group:

1 Select Task Schedule from the Tools menu.

The Task Schedule dialog box appears.

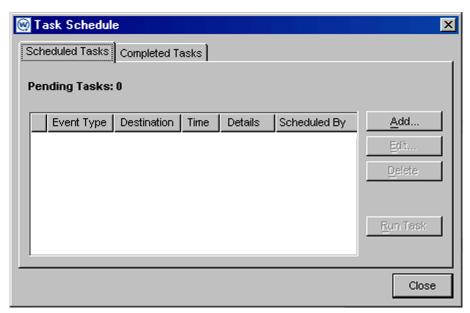

**Figure 5-10.** *The Task Schedule Dialog Box* 

## 2 Click Add.

The Select A Task dialog box appears.

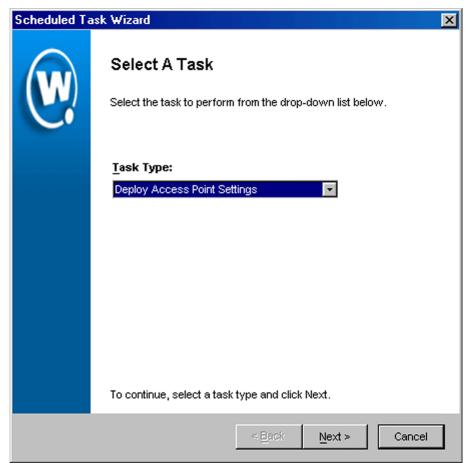

**Figure 5-11.** *The Select A Task Dialog Box* 

3 Select Deploy Access Point Settings from the Task Type list and click Next.

The Select Task Destination dialog box appears.

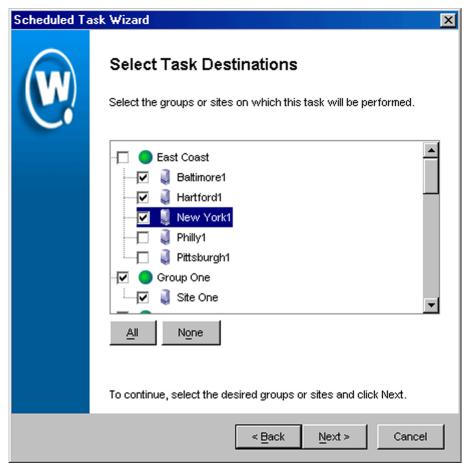

Figure 5-12. The Select Task Destination Dialog Box

- **4** Select the groups or sites by enabling the checkbox next to the group or site name. You can also select all groups by clicking All.
- 5 Click Next.

The Select Settings to Deploy dialog box appears.

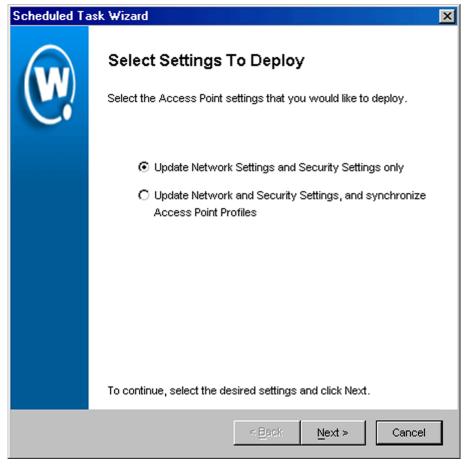

**Figure 5-13.** *The Select Settings to Deploy Dialog Box* 

- **6** If you are only changing the ESS ID, IP addresses, or security settings, select the **Update Network Settings and Security Settings only** option.
- 7 If you are changing ESS ID, IP addresses, security settings, or access point profiles, select the Update Network and Security Settings and synchronize Access Point Profiles option.
- 8 Click Next.

The Select Scheduling Options dialog box appears.

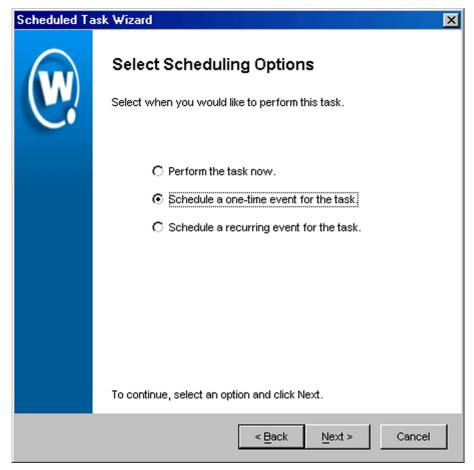

Figure 5-14. The Select Scheduling Options Dialog Box

#### **9** Determine when the event will occur.

If you want the event to occur immediately, select the **Perform the task now** option.

If you want the event to occur at some point in the future, select the **Schedule a one-time event for the task** option.

If you want the event to occur on a regular basis, select the **Schedule a recurring event** for this task option.

- 10 Click Next.
- **11** If you selected the **Schedule a one-time event for this task** option, the *Schedule the Time Window* dialog box appears.

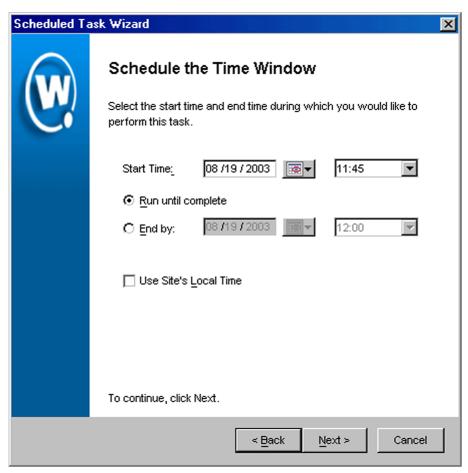

Figure 5-15. The Schedule the Time Window Dialog Box

Within this dialog box, you can set the following parameters for the event:

- Select the start date and time for the event.
- Determine when you want the event to end. If you want the event to end only after the deployment is complete, select the **Run until complete**

option. If you want the event to end after a specified amount of time, select the **End by** option and then select the end date and time for the event. If the event is not finished by this date and time, Mobile Manager will generate an alert.

- If you want the start and end time for this event to be based on the local time
  for the site, enable the Use Site's Local Time option. Otherwise, the start
  and end times are based on the local time for the Enterprise Management
  Console.
- **12** If you selected the **Schedule a recurring event** option, the *Configure Task Recurrence* dialog box appears.

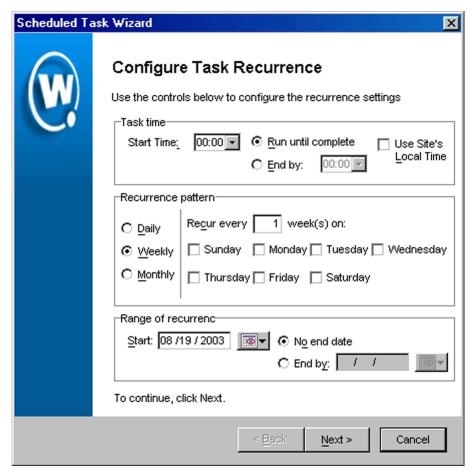

**Figure 5-16.** The Configure Task Recurrence Dialog Box

Within this dialog box, you can set the following parameters for this event:

- Select the start time for the event.
- Determine when you want the event to stop. If you want the event to end
  only after the deployment is complete, select the Run until complete
  option. If you want the event to end after a specified amount of time, select
  the End by option and then select the end date and time for the event. If the
  event is not finished by this date and time, Mobile Manager will generate
  an alert.

- Set the frequency of the event. You can set whether the event occurs daily, weekly, or monthly.
- Set the start and end dates for the event.
- If you want the start and end time for this event to be based on the local time
  for the site, enable the Use Site's Local Time option. Otherwise, the start
  and end times are based on the local time for the Enterprise Management
  Console.

**NOTE** Once Mobile Manager begins to send data to a site, it does not stop until all data is sent. This prevents a site from receiving only part of the information it needs. When an event's end time is reached, Mobile Manager completes any deployments that are in-progress, but does not start sending data to any of the remaining sites.

#### 13 Click Next.

The *Review Your Task* dialog box appears.

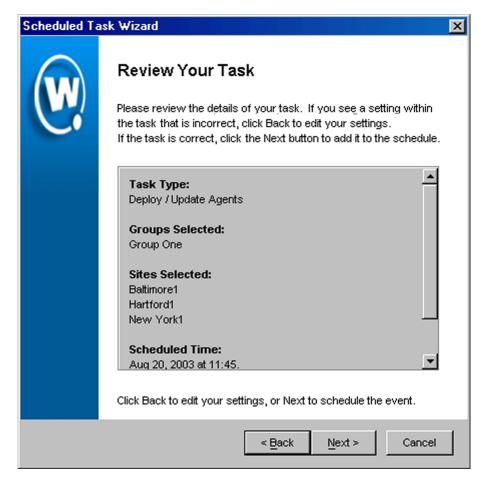

Figure 5-17. The Review Your Task Dialog Box

**14** Review your the task to ensure that it is correct and click Next.

The Task Scheduled dialog box appears.

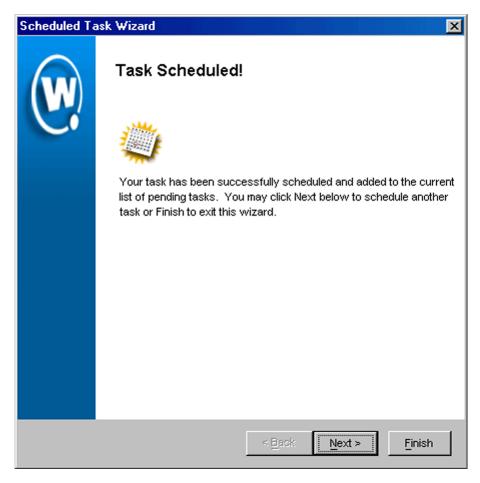

Figure 5-18. The Task Scheduled Dialog Box

**15** Click Next to schedule a new event, or click Finish to return to the *Task Schedule* dialog box.

**NOTE** To update an Access Control List, you must follow the steps described in *Deploying Access Control Lists* on page 322.

## **Updating Access Point Firmware**

Firmware is the software installed on access points that determines what sort of properties and features that an access point supports. Mobile Manager supports a wide range of firmware for many different types of access points.

When you first deploy an access point Agent to a site, you specify a selection of firmware that the Agent supports. If you want to expand this selection, you can do so at any time by updating the access point firmware at the site.

This section covers the following topics:

- Types of Firmware Support
- Creating Firmware Packages
- Deploying Firmware Packages

## Types of Firmware Support

To support as many firmware versions as possible, Mobile Manager interacts with access points in one of two ways: either in full support mode or in compatibility mode. Mobile Manager selects which mode to use based on whether it can recognize the firmware version installed on an access point. If neither mode is available for the firmware, the Mobile Manager does not manage the access point until the firmware version is changed.

Using the full support and compatibility modes provides you with a great deal of flexibility when determining what firmware versions you want to install on your access points. These modes also reduce the risk of access points going unengaged because their firmware type was not recognized.

### **Full Support Mode**

If the firmware version installed on an access point matches a firmware version known to the Mobile Manager Agent, the Agent can communicate with that access point in full support mode. In full support mode, the Agent is able to retrieve and set a vast majority of properties for that access point. This mode is the standard mode the Agent uses to manage access points.

#### Compatibility Mode

If the Agent is unable to recognize the firmware installed on the access point, it attempts to communicate with it in compatibility mode. In compatibility

mode, the Agent relies on existing firmware property files to retrieve and set as many of the access point's properties as possible.

When the Agent detects an access point that has an unrecognized firmware version, the Agent compares that firmware against a list of defined firmware ranges. Each firmware range corresponds to a firmware version that the Agent fully supports. If the unrecognized firmware falls within one of these ranges, the Agent manages the access point using the corresponding fully-supported firmware. If the unrecognized firmware does not fall within a firmware range, the Agent uses a pre-defined firmware version to manage the access point.

**NOTE** The Agent uses alternative firmware versions only as a basis to manage access points with unrecognized firmware; the Agent does not update the actual firmware of the access point unless you specifically instruct it to do so.

See your Mobile Manager release notes for the specific firmware ranges the Agent uses to manage access points with unrecognized firmware.

The following table illustrates how the Agent selects a matching property file:

|                   | Fully-supported Firmware | Compatible Firmware Range |
|-------------------|--------------------------|---------------------------|
| Cisco-Aironet 350 | 12.01T1                  | 12.01T1 - 12.99           |
| Symbol T3         | 03.50-18                 | 03.50-00 - 03.50-99       |

**Table 5-2:** Firmware Version Matches for Compatibility Mode Support (Samples)

The following example uses the information in table 5-2 to demonstrate how the Agent manages access points with unrecognized firmware. A Cisco-Aironet access point is installed on a network that used firmware version 12.02T1. The Agent discovers this access point, and identifies that it cannot recognize the firmware version. The Agent then checks to see if firmware 12.02T1 falls within a firmware range. It finds that if a firmware version falls between 12.01T1 and 12.99, it should use firmware version 12.01T1 to manage the access point. Consequently, the Agent begins to manage the new access point based on the 12.01T1 firmware.

## Creating Firmware Packages

A firmware package is a collection of files that allow an Agent to support the software installed on access points. You can create a firmware package to contain as many firmware versions as you need; however, it is important to

remember that the larger the firmware package, the longer it takes to send to a given site.

### To create a firmware package:

1 Select Deployment Packages from the Tools menu.

The Deployment Package Manager dialog box appears.

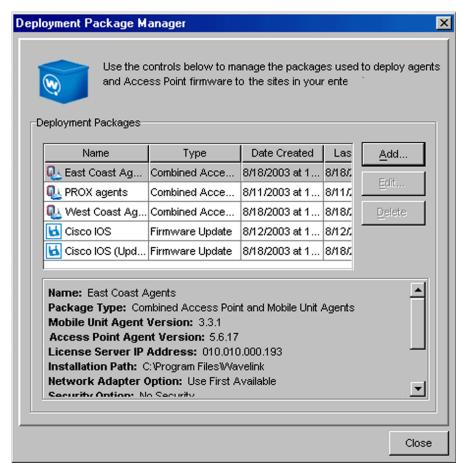

Figure 5-19. The Deployment Package Manager Dialog Box

#### 2 Click Add.

The Select Package Type dialog box appears.

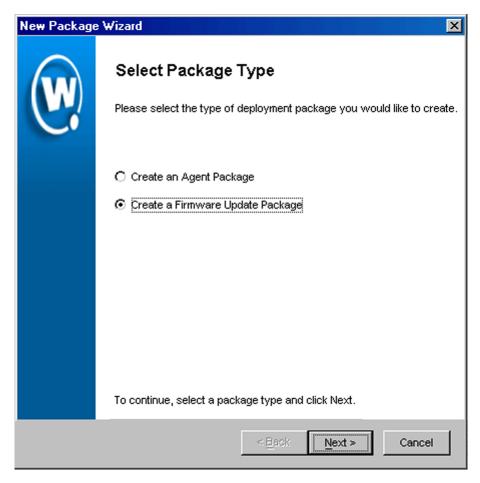

Figure 5-20. The Select Package Type Dialog Box

**3** Select the **Create a Firmware Update Package** option and click Next.

The *Select Access Point Firmware* dialog box appears. This dialog box contains a collection of folders, with each folder representing a specific type of access point.

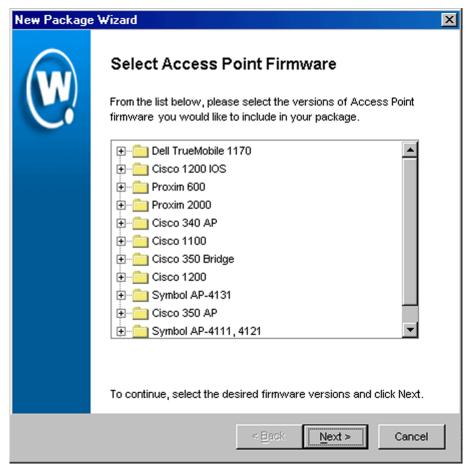

**Figure 5-21.** The Select Access Point Firmware Dialog Box

**4** Select the firmware versions this Agent will support.

To select firmware, open the appropriate folder within the dialog box. A list of available firmware versions appears. Select a firmware version by enabling the checkbox next to the firmware name. You can select any number of firmware versions from each folder.

5 Click Next.

The Enter Package Name dialog box appears.

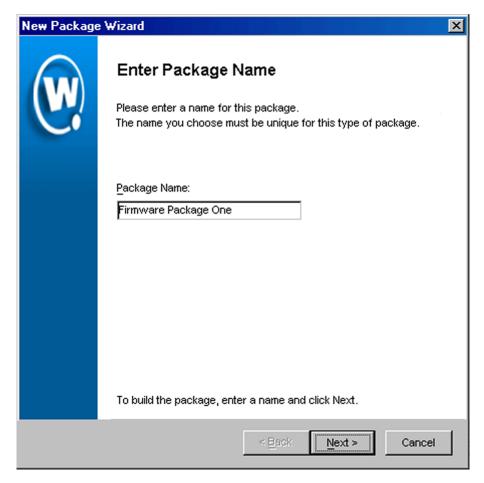

Figure 5-22. The Enter Package Name Dialog Box

 $\textbf{6} \quad \text{Type a name for the package in the } \textbf{Package Name} \text{ text box and click } \texttt{Next}.$ 

Mobile Manager begins to create the deployment package. When it is finished, a *Package Complete* dialog box appears.

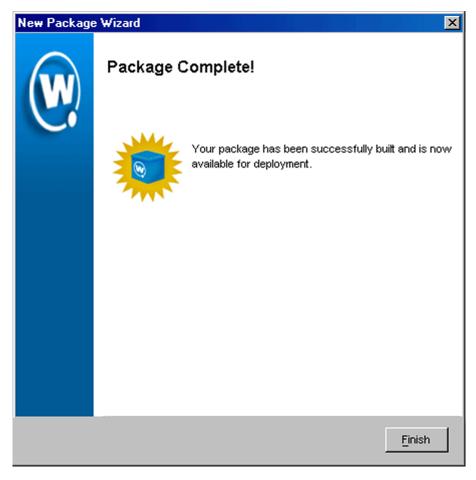

Figure 5-23. The Package Complete Dialog Box

### 7 Click Finish.

Mobile Manager returns you to the *Deployment Package Manager* dialog box. You can now create a new package, edit a package, or delete a package as needed.

## **Deploying Firmware Packages**

Once you create a firmware package, you must deploy it to your sites and groups.

### To deploy firmware packages:

1 Select Task Schedule from the Tools menu.

The Task Schedule dialog box appears.

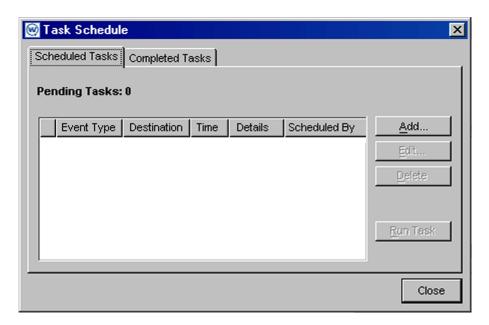

Figure 5-24. The Task Schedule Dialog Box

2 Click Add.

The Select A Task dialog box appears.

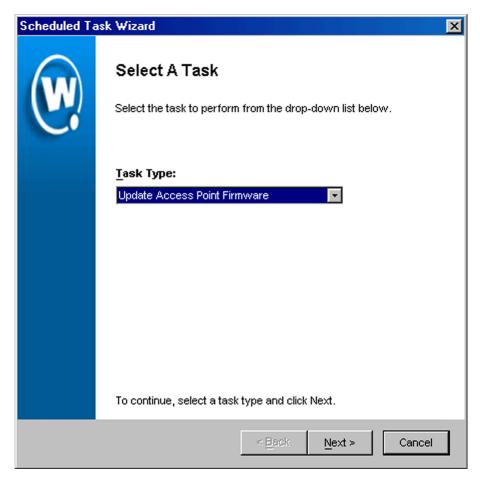

**Figure 5-25.** The Select a Task Dialog Box

**3** Select Update Access Point Firmware from the **Task Type** list and click Next.

The Select Task Destination dialog box appears.

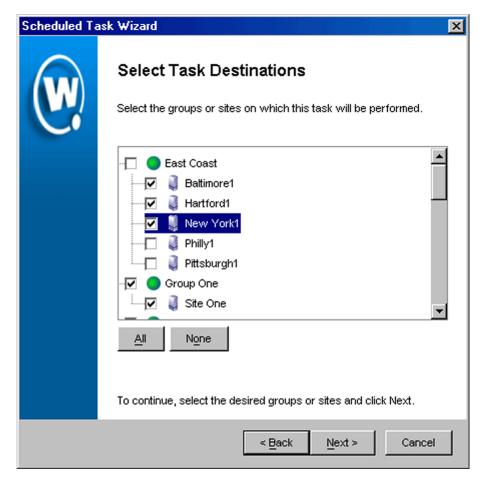

Figure 5-26. The Select Task Destination Dialog Box

- 4 Select the groups or sites by enabling the checkbox next to the group or site name. You can also select all groups by clicking All.
- 5 Click Next.

The Select Firmware Packages to Deploy dialog box appears.

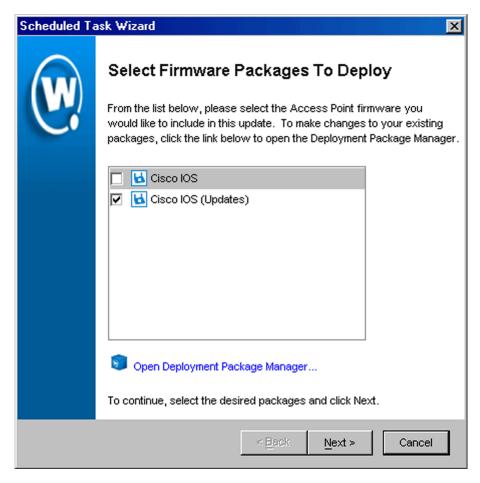

Figure 5-27. The Select Firmware Packages to Deploy Dialog Box

- **6** Select the firmware packages you want to deploy by enabling the checkbox next to the name of the firmware package.
- 7 Click Next.

The Select Scheduling Options dialog box appears.

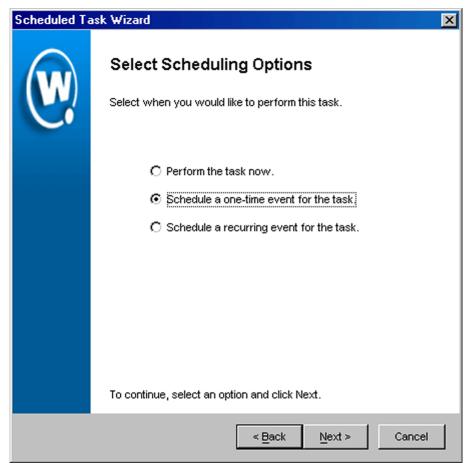

Figure 5-28. The Select Scheduling Options Dialog Box

#### **8** Determine when the event will occur.

If you want the event to occur immediately, select the **Perform the task now** option.

If you want the event to occur at some point in the future, select the **Schedule a one-time event for the task** option.

If you want the event to occur on a regular basis, select the **Schedule a recurring event** for this task option. This option is not necessary if the firmware package is not expected to change.

- 9 Click Next.
- **10** If you selected the **Schedule a one-time event for this task** option, the *Schedule the Time Window* dialog box appears.

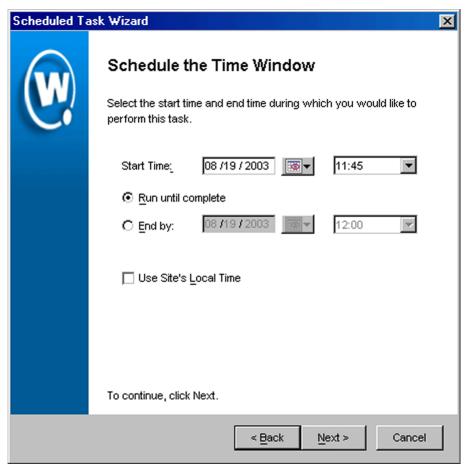

Figure 5-29. The Schedule the Time Window Dialog Box

Within this dialog box, you can set the following parameters for the event:

- Select the start date and time for the event.
- Determine when you want the event to end. If you want the event to end
  only after the deployment is complete, select the Run until complete
  option. If you want the event to end after a specified amount of time, select
  the End by option and then select the end date and time for the event. If the
  event is not finished by this date and time, Mobile Manager will generate
  an alert.
- If you want the start and end time for this event to be based on the local time
  for the site, enable the Use Site's Local Time option. Otherwise, the start
  and end times are based on the local time for the Enterprise Management
  Console.
- **11** If you selected the **Schedule a recurring event** option, the *Configure Task Recurrence* dialog box appears.

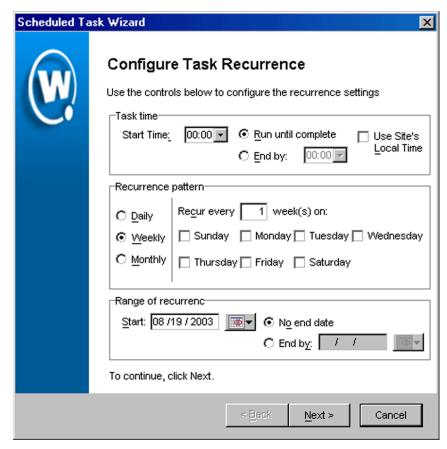

Figure 5-30. The Configure Task Recurrence Dialog Box

Within this dialog box, you can set the following parameters for this event:

- Select the start time for the event.
- Determine when you want the event to stop. If you want the event to end
  only after the deployment is complete, select the Run until complete
  option. If you want the event to end after a specified amount of time, select
  the End by option and then select the end date and time for the event. If the
  event is not finished by this date and time, Mobile Manager will generate
  an alert.

- Set the frequency of the event. You can set whether the event occurs daily, weekly, or monthly.
- Set the start and end dates for the event.
- If you want the start and end time for this event to be based on the local time
  for the site, enable the Use Site's Local Time option. Otherwise, the start
  and end times are based on the local time for the Enterprise Management
  Console.

**NOTE** Once Mobile Manager begins to send data to a site, it does not stop until all data is sent. This prevents a site from receiving only part of the information it needs. When an event's end time is reached, Mobile Manager completes any deployments that are in-progress, but does not start sending data to any of the remaining sites.

#### 12 Click Next.

The *Review Your Task* dialog box appears.

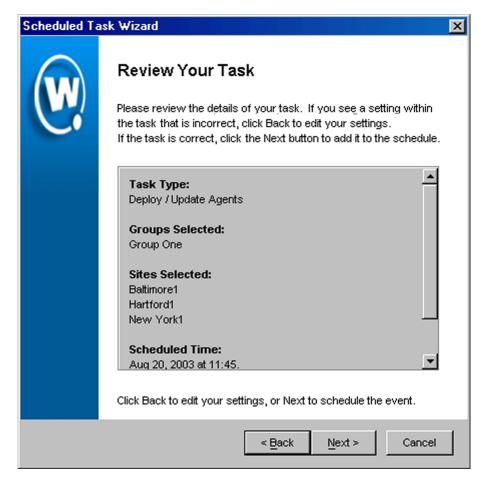

Figure 5-31. The Review Your Task Dialog Box

**13** Review your the task to ensure that it is correct and click Next.

The Task Scheduled dialog box appears.

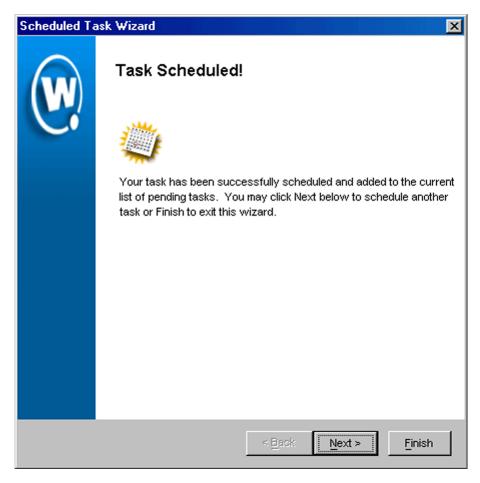

Figure 5-32. The Task Scheduled Dialog Box

**14** Click Next to schedule a new event, or click Finish to return to the *Task Schedule* dialog box.

# **Chapter 6: Managing Network Settings**

The Configure Network view of the Enterprise Management Console includes the Network Settings tab. This tab contains options that apply to all wireless devices on your network, regardless of hardware type.

With the Network Settings tab, you can configure the following parameters for your wireless devices:

- ESS IDs. ESS IDs are unique identifiers that organize mobile device-to-access point associations. These identifiers serve two purposes: (1) to provide you a means of categorizing subsections of your wireless network, and (2) to help prevent mobile devices that might belong to other wireless networks from accidentally associating with access points within your organization.
- IP addresses. The Network Settings tab provides you with tools to add, modify, and delete IP address assignments to both access points and mobile devices.

This section contains the following topics:

- Assigning ESS IDs
- Managing IP Addresses
- Deploying Network Settings

# **Assigning ESS IDs**

For mobile devices and access points to communicate, they must share a common ESS ID. An ESS ID is a unique identifier that organizes mobile device-to-access point associations. This identifier serves two purposes: (1) to provide you a means of categorizing subsections of your wireless network, and (2) to help prevent mobile devices that might belong to other wireless networks from accidentally associating with access points within your organization.

#### To assign an ESS ID:

1 Select a group from the Groups window.

The ESS ID that you assign will apply to all mobile devices and access points managed within the selected group.

- 2 Select Configure Network.
- **3** Click the Network Settings tab.

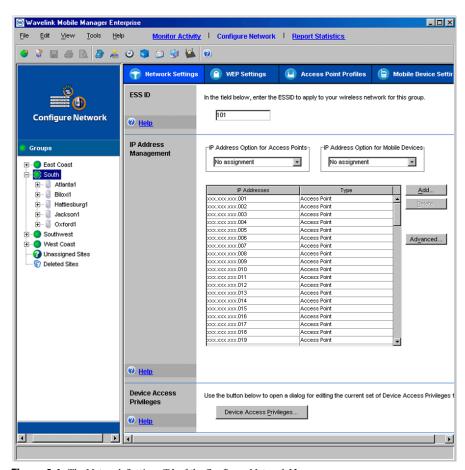

Figure 6-1. The Network Settings Tab of the Configure Network View

- **4** Type the identifier that you want to use in the text box located within the ESS ID pane.
- **5** Select Save Group from the **File** menu.

Mobile Manager Enterprise will assign the new ESS ID to wireless devices during the next network settings deployment event. See *Deploying Network Settings* on page 217 for more information on deploying network settings.

# **Managing IP Addresses**

The Enterprise Management Console allows you to control what IP addresses are available to a specific group. These IP addresses are based on the subnet mask established on the site level. By using the subnet mask, you can add or remove IP addresses regardless of the IP address of each subnet within a group.

Before you begin creating IP addresses for your enterprise wireless network, it is recommended that you review the following section, *Overview of Assigning IP Addresses* on page 207. This section describes how Mobile Manager Enterprise assigns IP addresses to the multiple sites within a given group.

After you are familiar with how Mobile Manager Enterprise assigns IP addresses to wireless components, you can read the section *Assigning IP Addresses* on page 208 for complete instructions on assigning IP addresses to access points and mobile devices.

## **Overview of Assigning IP Addresses**

With the Enterprise Management Console, you create ranges of IP addresses that are available to each Agent on the network. These ranges are a combination of the group's subnet mask, which typically consists of one or more octets in the IP address, and the defined range, which typically consists of at least the last octet in the IP address. After you create a range of IP addresses for a group, each Agent within that group receives the defined range and replaces the subnet mask octets with octets appropriate to that Agent's subnet.

For example, a group consists of two sites. The first site has a subnet of 128.52.7.0. The second site has subnet of 125.103.18.0. If you create an IP address range between 1 and 3, the IP Address list displays the following:

255.255.255.1

255.255.255.2

255.255.255.3

When these IP address masks are deployed to the group, each Agent on the site configures the IP addresses to match its subnet. In this example, the first site would create the following:

128.52.7.1

128.52.7.2

128.52.7.3

The Agent on the second site in the group would use the same IP address range to create the following:

125.103.18.1

125.103.18.2

125.103.18.3

This method allows you to create a large number of IP addresses without requiring you to track the various subnets on the network.

**NOTE** The following section, Assigning IP Addresses, provides complete instructions for assigning IP address to access points and mobile devices.

## **Assigning IP Addresses**

Within the IP Address Management pane, you have several methods of assigning IP addresses for both access points and mobile devices. The exact method you select depends on the configuration of your overall wireless network.

The options available for assigning IP addresses to access points are:

- Using an IP address pool from the Enterprise Management Console, indicated by enabling the Assign from IP Address Pool checkbox
- Using a DHCP server, as indicated by selecting the Assign from DHCP Server option
- Assigning at the device level, indicated by selecting the No Assignment option

The options available for assigning IP addresses to mobile devices are:

- Using an IP address pool from the Enterprise Management Console, indicated by enabling the Assign from IP Address Pool checkbox
- Using the Avalanche Management Console at the site level, indicated by selecting the **Assign Using Site Tool** option
- Assigning at the device level, indicated by selecting the No Assignment option

IP addresses generated using the Enterprise Management Console are IP address masks, which are turned into actual IP addresses on a per-Agent basis. If you remove an IP address mask from the Enterprise Management Console, each affected Agent removes the corresponding IP address from its IP address pool. See *Overview of Assigning IP Addresses* on page 207 for information on how the Enterprise Management Console deploys IP addresses on an enterprise-wide level.

**NOTE** To assign newly-added IP addresses to access points or mobile devices, you must ensure that the relevant devices are configured to receive IP addresses from an IP address pool.

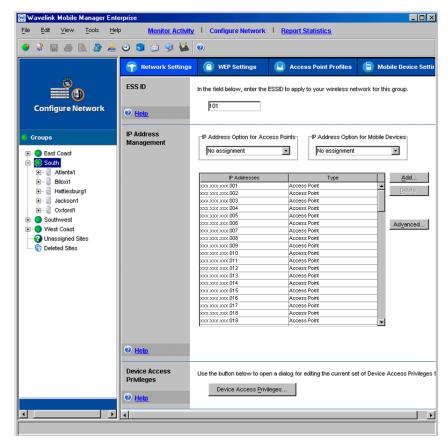

Figure 6-2. The Network Settings Tab of the Configure Network View

**NOTE** The subnet mask for a group determines how many octets you can customize when creating a range of IP addresses. For example, if a subnet mask uses the first three octets, you can use only the last octet to create IP addresses.

#### To add a range of IP addresses:

1 Select a group from the Groups window.

The IP addresses that you create will apply to all mobile devices and access points managed within the selected group.

- 2 Select Configure Network.
- 3 Click the Network Settings tab.
- 4 Click Add.

The *IP Range* dialog box appears. This dialog box contains two editable text boxes—a **Start** text box and an **End** text box—which allows you to create a range of IP addresses. Each text box is subdivided into four sections—one for each IP address octet.

The exact number of octets that you can modify depends on other settings within the Enterprise Management Console. By default, the Enterprise Management Console does not know the exact octets for the subnets with a group of sites. Consequently, you can modify any of the octets in the **Start** and **End** text boxes—however, any IP addresses that you create that do not match the subnet at a site are ignored by the Agent.

If you decide to set the subnet mask for a group from the Enterprise Management Console, you can only create IP addresses using the octets that correspond to the open octets for the designated subnet mask. See *Modifying Subnet Masks and Gateway IP Addresses* on page 198 for more information.

- 5 Type the starting address for the IP address range in the Start text box.
  - To add an IP address, click within each octet and type a valid number.
- **6** Type the ending number for the IP address range in the **End** text box.

To add an IP address, click within each octet and type a valid number.

**NOTE** You can add a single IP address to the IP address pool by entering the same value in the **Start** and **End** text boxes.

- 7 Select whether you want these IP addresses to apply to access points or mobile devices.
- 8 Click OK.
- **9** Select Save Group from the File menu.

The Enterprise Management Console creates a range of IP addresses. These IP addresses consist of the subnet mask for the group plus a number that falls within the range you established. When these IP addresses are distributed to sites, the Agents at those sites automatically replace the subnet mask octets with octets that match the actual subnet for the Agent.

## **Removing IP Addresses**

You can remove an IP address from a group when that address is no longer necessary. However, IP addresses generated using the Enterprise Management Console are IP address masks, which are turned into actual IP addresses on a per-Agent basis. If you remove an IP address mask from the Enterprise Management Console, each affected Agent removes the corresponding IP address from its IP address pool.

For example, if you removed the IP address 255.255.255.43 from a group's IP address pool, all Agents would remove an IP address using 43 as its last octet.

#### To remove an IP address:

- Select a group from the Groups window.
  - The IP addresses that you create will apply to all mobile devices and access points managed within the selected group.
- **2** Select Configure Network.
- 3 Click the Network Settings tab.
- **4** Select one or more IP addresses from the IP Address Management pane.
- 5 Click Delete.
- **6** Select Save Group from the **File** menu.

The Enterprise Management Console removes the IP address from the IP address pool.

## **Modifying Subnet Masks and Gateway IP Addresses**

The Enterprise Management Console allows you to modify the subnet mask and gateway IP address for a group. These settings override their corresponding settings at the site level. **NOTE** Because subnet masks and gateway IP addresses frequently vary from site to site, it is recommended that you modify these settings from the Enterprise Management Console only if every site within a selected group uses the same network configuration.

Typically, it is recommended that you allow subnet masks and gateway IP addresses to be set at the site level. If you decide you want to set subnet masks using the Enterprise Management Console, the IP addresses that you can add to an IP address pool is restricted by the subnet mask you create. See *Assigning IP Addresses* on page 208 for more information.

#### To modify a subnet mask or gateway IP address:

1 Select a group from the Groups window.

The IP addresses that you create will apply to all mobile devices and access points managed within the selected group.

- 2 Select Configure Network.
- **3** Click the Network Settings tab.
- 4 Click Advanced.

This button is located in the IP Address Management pane.

The Advanced Network Settings dialog box appears.

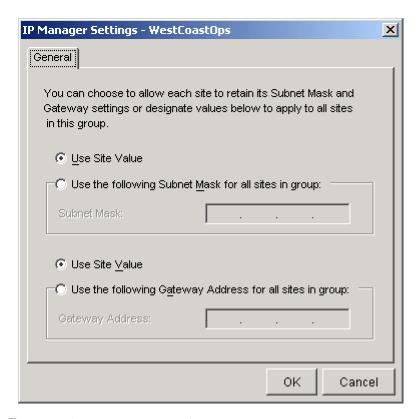

Figure 6-3. The IP Manager Settings Dialog Box

- 5 If you want the group to use the subnet mask defined at the site level, enable the **Use Site Value** option. This option instructs the access point Agent to use the settings assigned to the network card to which it binds. It also instructs the mobile device Agent to use the settings assigned to the first network card on the system on which the Agent is installed.
  - If you want to define a subnet mask, enable the **Use the Following Subnet Mask for All Sites In Group** option, then type the subnet mask address in the **Subnet Mask** text box.
- 6 If you want the group to use the gateway IP address defined at the site level, enable the Use Site Value option. This option instructs the access point Agent to use the settings assigned to the network card to which it binds. It

also instructs the mobile device Agent to use the settings assigned to the first network card on the system on which the Agent is installed.

If you want to define a gateway IP address, enable the **Use the Following Gateway Address for All Sites In Group** option, then type the gateway IP address in the **Gateway Address** text box.

- 7 Click OK.
- **8** Select Save Group from the File menu.

## Assigning a Mobile Device Agent to Mobile Devices

The Enterprise Management Console allows you to modify the mobile device Agent IP address for all mobile devices in a group. This IP address is stored on each mobile device and determines which Agent the device tries to associate with. These settings override their corresponding settings at the site level.

Unless you are using one mobile device Agent for all sites in the group, it is recommended that you allow the mobile device Agent IP address to be set at the site level.

### To modify the mobile device Agent IP address:

1 Select a group from the Groups window.

The mobile device Agent IP address that you create will apply to all mobile devices managed within the selected group.

- 2 Select Configure Network.
- 3 Click the Network Settings tab.
- 4 Click Advanced.

This button is located in the IP Address Management pane.

The Advanced Network Settings dialog box appears.

**5** Select the Mobile Device Settings tab.

The following dialog box appears.

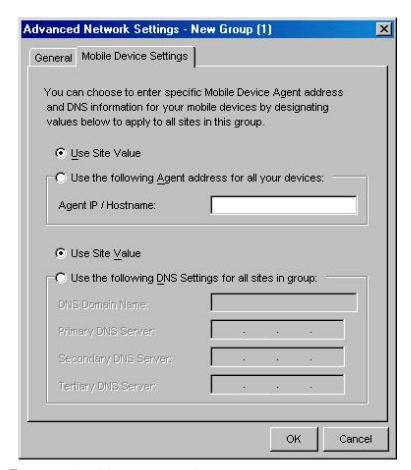

Figure 6-4. The Mobile Device Settings Tab

**6** Select an option for the assignment of the mobile device Agent IP address.

If you want the mobile devices in the group to use the mobile device Agent specified by the mobile device Agent at the site level, enable the **Use Site Value** option.

If you want to define a mobile device Agent IP address for all mobile devices in the group, enable the **Use the Following Agent for all your devices** option, then type the IP address or hostname in the **Agent IP**/ **Hostname** text box. Leave the text box blank if you do not want to supply the mobile devices with an Agent address.

7 Select an option for the assignment of the mobile device DNS settings.

If you want the mobile devices in the group to use the DNS settings defined at the site level (using the mobile device site tool), enable the **Use Site Value** option.

If you want to define DNS settings for all mobile devices in the group, enable the **Use the Following DNS Settings for all your devices** option, then configure the DNS name and the IP addresses for the primary, secondary, and tertiary DNS server. Leave text boxes blank if they are not needed.

- 8 Click OK.
- **9** Select Save Group from the File menu.

# **Deploying Network Settings**

After you have configured the security settings for a group, you can deploy those settings by scheduling the following deployment events:

- Deploying Settings for All Devices
- Deploying Access Point Settings
- Deploying Mobile Device Settings

# **Deploying Settings for All Devices**

Under most circumstances, you will want to deploy network settings to both access points and mobile devices simultaneously. Deploying settings simultaneously prevents any inconsistencies between the configurations for mobile devices and access points, which can hinder network performance.

When you deploy settings for all devices, you send the following information to each Agent within the selected sites or groups:

- ESS IDs
- IP addresses
- Mobile device information (such as when to release licenses)

- Device access privileges
- WEP settings

## To deploy settings for all devices:

1 Select Task Schedule from the Tools menu.

The Task Schedule dialog box appears.

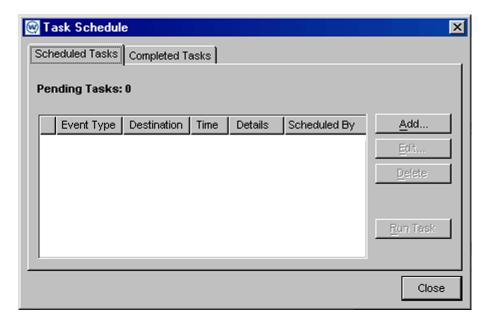

Figure 6-5. The Task Schedule Dialog Box

2 Click Add.

The Select A Task dialog box appears.

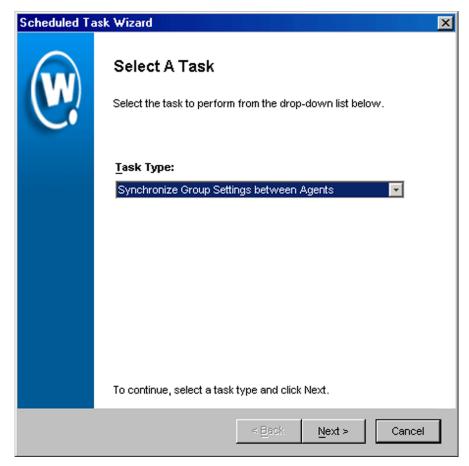

Figure 6-6. The Select a Task Dialog Box

**3** Select Synchronize Group Settings between Agents from the **Task Type** list and click Next.

The Select Task Destination dialog box appears.

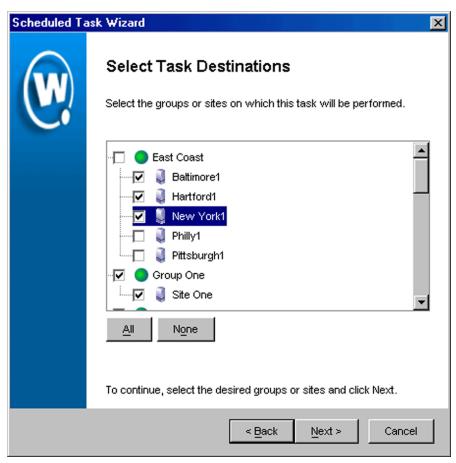

Figure 6-7. The Select Task Destination Dialog Box

- **4** Select the groups or sites by enabling the checkbox next to the group or site name. You can also select all groups by clicking All.
- 5 Click Next.

The Select Scheduling Options dialog box appears.

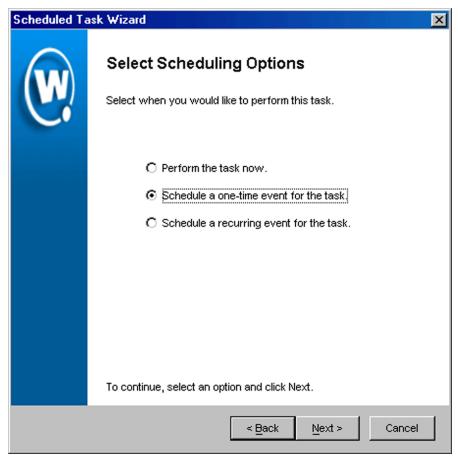

**Figure 6-8.** The Select Scheduling Options Dialog Box

### **6** Determine when the event will occur.

If you want the event to occur immediately, select the **Perform the task now** option.

If you want the event to occur at some point in the future, select the **Schedule a one-time event for the task** option.

If you want the event to occur on a regular basis, select the **Schedule a recurring event** for this task option.

- 7 Click Next.
- **8** If you selected the **Schedule a one-time event for this task** option, the *Schedule the Time Window* dialog box appears.

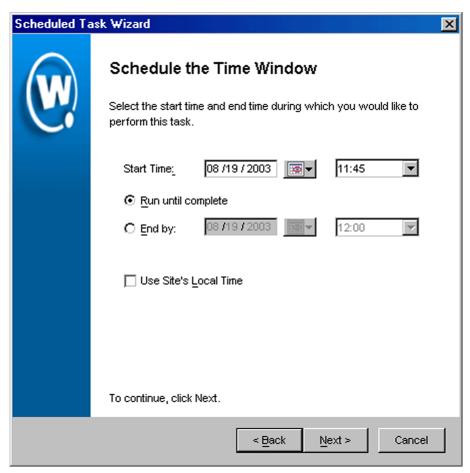

Figure 6-9. The Schedule the Time Window Dialog Box

Within this dialog box, you can set the following parameters for the event:

- Select the start date and time for the event.
- Determine when you want the event to end. If you want the event to end only after the deployment is complete, select the **Run until complete**

option. If you want the event to end after a specified amount of time, select the **End by** option and then select the end date and time for the event. If the event is not finished by this date and time, Mobile Manager will generate an alert.

- If you want the start and end time for this event to be based on the local time
  for the site, enable the Use Site's Local Time option. Otherwise, the start
  and end times are based on the local time for the Enterprise Management
  Console.
- **9** If you selected the **Schedule a recurring event** option, the *Configure Task Recurrence* dialog box appears.

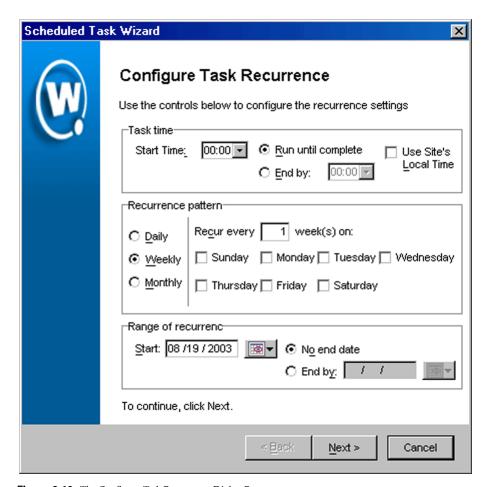

Figure 6-10. The Configure Task Recurrence Dialog Box

Within this dialog box, you can set the following parameters for this event:

- Select the start time for the event.
- Determine when you want the event to stop. If you want the event to end
  only after the deployment is complete, select the Run until complete
  option. If you want the event to end after a specified amount of time, select
  the End by option and then select the end date and time for the event. If the
  event is not finished by this date and time, Mobile Manager will generate
  an alert.

- Set the frequency of the event. You can set whether the event occurs daily, weekly, or monthly.
- Set the start and end dates for the event.
- If you want the start and end time for this event to be based on the local time
  for the site, enable the Use Site's Local Time option. Otherwise, the start
  and end times are based on the local time for the Enterprise Management
  Console.

**NOTE** Once Mobile Manager begins to send data to a site, it does not stop until all data is sent. This prevents a site from receiving only part of the information it needs. When an event's end time is reached, Mobile Manager completes any deployments that are in-progress, but does not start sending data to any of the remaining sites.

#### 10 Click Next.

The Review Your Task dialog box appears.

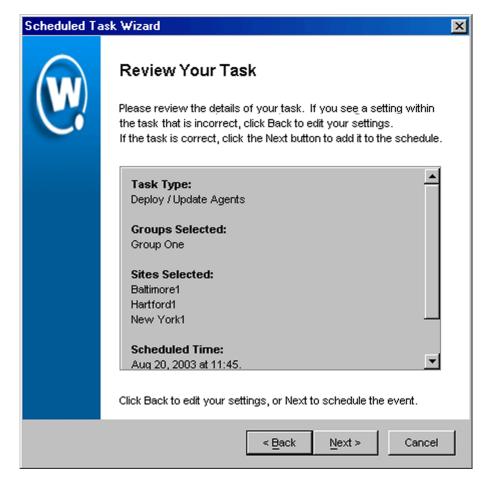

Figure 6-11. The Review Your Task Dialog Box

**11** Review your the task to ensure that it is correct and click Next.

The Task Scheduled dialog box appears.

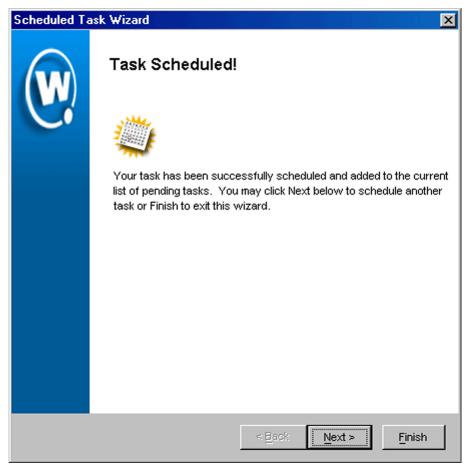

Figure 6-12. The Task Scheduled Dialog Box

**12** Click Next to schedule a new event, or click Finish to return to the Task Schedule dialog box.

# **Deploying Access Point Settings**

This section describes how to apply network settings to the access points within a given group.

**NOTE** If you plan on deploying settings to both access points and mobile devices, it is highly recommended you follow the steps described in *Deploying Settings for All Devices* on page 217.

## To deploy access point settings:

- 1 Select Task Schedule from the Tools menu.
- **2** The *Task Schedule* dialog box appears.

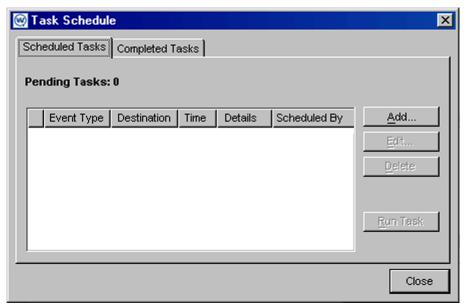

**Figure 6-13.** The Task Schedule Dialog Box

3 Click Add.

The Select A Task dialog box appears.

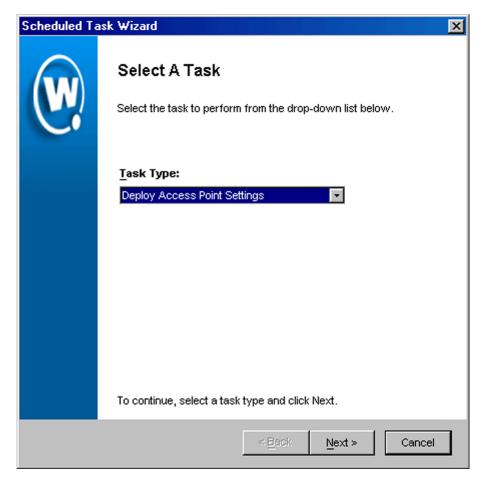

**Figure 6-14.** The Select a Task Dialog Box

**4** Select Deploy Access Point Settings from the **Task Type** list and click Next.

The Select Task Destination dialog box appears.

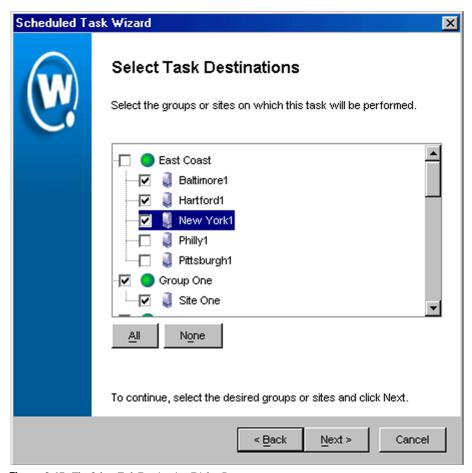

Figure 6-15. The Select Task Destination Dialog Box

- **5** Select the groups or sites by enabling the checkbox next to the group or site name. You can also select all groups by clicking All.
- 6 Click Next.

The Select Settings to Deploy dialog box appears.

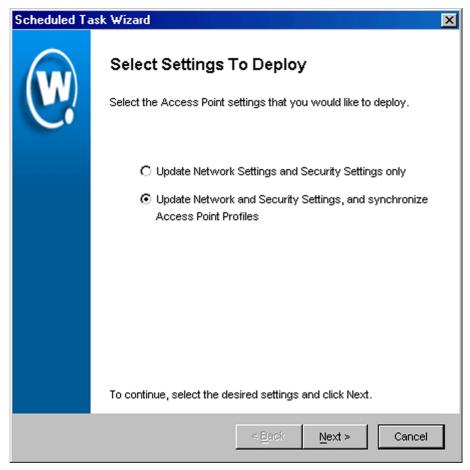

**Figure 6-16.** *The Select Settings to Deploy Dialog Box* 

- 7 Select the Update Network Settings and Security Settings only option.
- 8 Click Next.

The Select Scheduling Options dialog box appears.

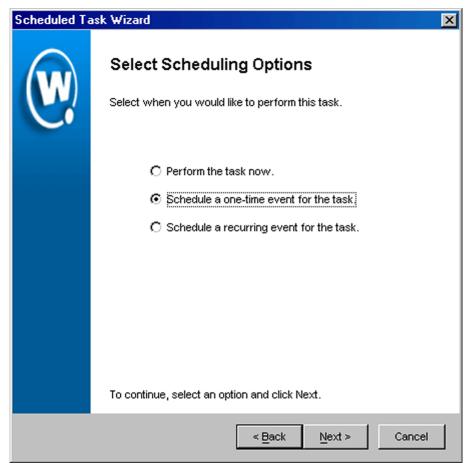

**Figure 6-17.** The Select Scheduling Options Dialog Box

### **9** Determine when the event will occur.

If you want the event to occur immediately, select the **Perform the task now** option.

If you want the event to occur at some point in the future, select the **Schedule a one-time event for the task** option.

If you want the event to occur on a regular basis, select the **Schedule a recurring event** for this task option.

- 10 Click Next.
- **11** If you selected the **Schedule a one-time event for this task** option, the *Schedule the Time Window* dialog box appears.

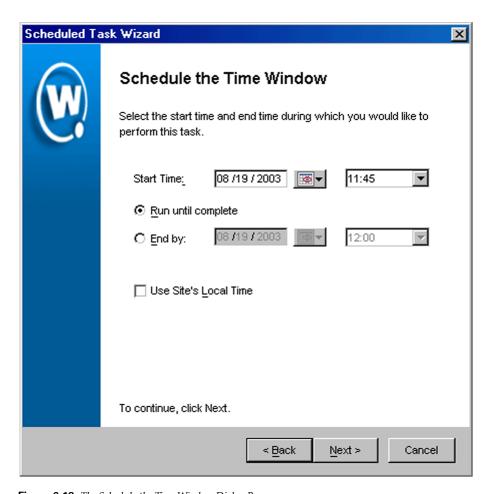

**Figure 6-18.** The Schedule the Time Window Dialog Box

Within this dialog box, you can set the following parameters for the event:

Select the start date and time for the event.

- Determine when you want the event to end. If you want the event to end
  only after the deployment is complete, select the Run until complete
  option. If you want the event to end after a specified amount of time, select
  the End by option and then select the end date and time for the event. If the
  event is not finished by this date and time, Mobile Manager will generate
  an alert.
- If you want the start and end time for this event to be based on the local time
  for the site, enable the Use Site's Local Time option. Otherwise, the start
  and end times are based on the local time for the Enterprise Management
  Console.
- **12** If you selected the **Schedule a recurring event** option, the *Configure Task Recurrence* dialog box appears.

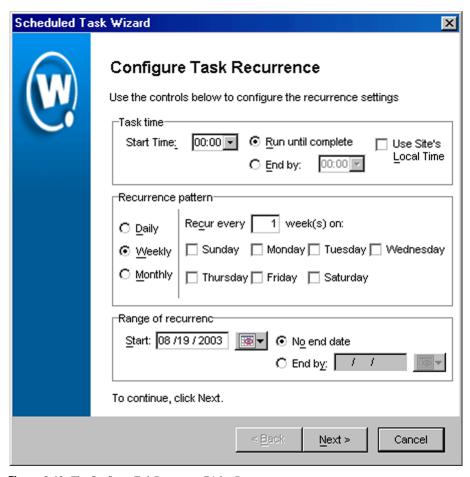

**Figure 6-19.** The Configure Task Recurrence Dialog Box

Within this dialog box, you can set the following parameters for this event:

- Select the start time for the event.
- Determine when you want the event to stop. If you want the event to end
  only after the deployment is complete, select the Run until complete
  option. If you want the event to end after a specified amount of time, select
  the End by option and then select the end date and time for the event. If the
  event is not finished by this date and time, Mobile Manager will generate
  an alert.

- Set the frequency of the event. You can set whether the event occurs daily, weekly, or monthly.
- Set the start and end dates for the event.
- If you want the start and end time for this event to be based on the local time
  for the site, enable the Use Site's Local Time option. Otherwise, the start
  and end times are based on the local time for the Enterprise Management
  Console.

**NOTE** Once Mobile Manager begins to send data to a site, it does not stop until all data is sent. This prevents a site from receiving only part of the information it needs. When an event's end time is reached, Mobile Manager completes any deployments that are in-progress, but does not start sending data to any of the remaining sites.

#### 13 Click Next.

The Review Your Task dialog box appears.

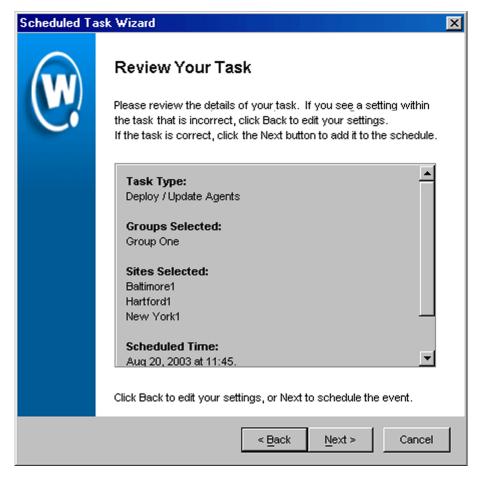

**Figure 6-20.** The Review Your Task Dialog Box

**14** Review your the task to ensure that it is correct and click Next.

The *Task Scheduled* dialog box appears.

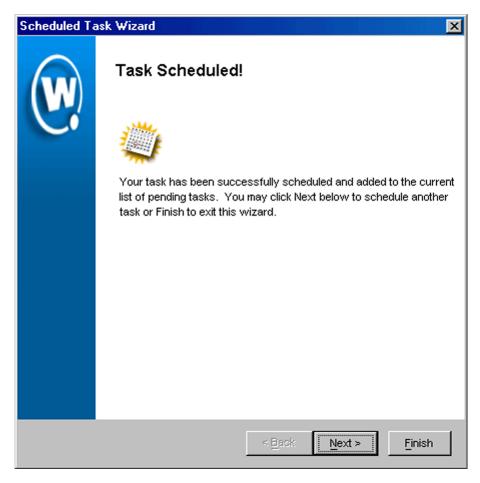

Figure 6-21. The Task Scheduled Dialog Box

**15** Click Next to schedule a new event, or click Finish to return to the Task Schedule dialog box.

# **Deploying Mobile Device Settings**

This section describes how to apply network settings to the mobile devices within a given group.

**NOTE** If you plan on deploying settings to both access points and mobile devices, it is highly recommended you follow the steps described in *Deploying Settings for All Devices* on page 217.

### To deploy mobile device settings:

1 Select Task Schedule from the Tools menu.

The Task Schedule dialog box appears.

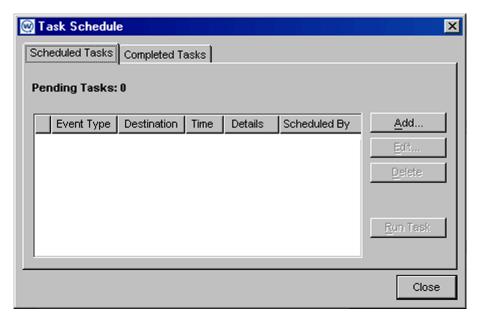

Figure 6-22. The Task Schedule Dialog Box

2 Click Add.

The Select A Task dialog box appears.

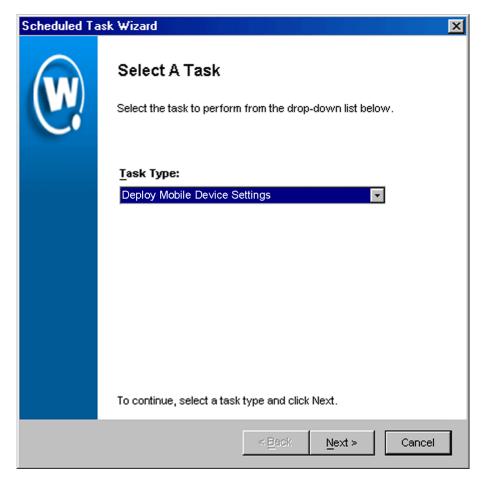

**Figure 6-23.** The Select a Task Dialog Box

**3** Select Deploy Mobile Device Settings from the **Task Type** list and click Next.

The Select Task Destination dialog box appears.

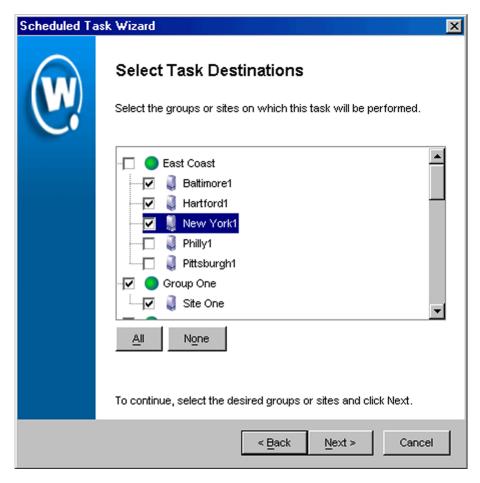

Figure 6-24. The Select Task Destination Dialog Box

- **4** Select the groups or sites by enabling the checkbox next to the group or site name. You can also select all groups by clicking All.
- 5 Click Next.

The Select Settings to Deploy dialog box appears.

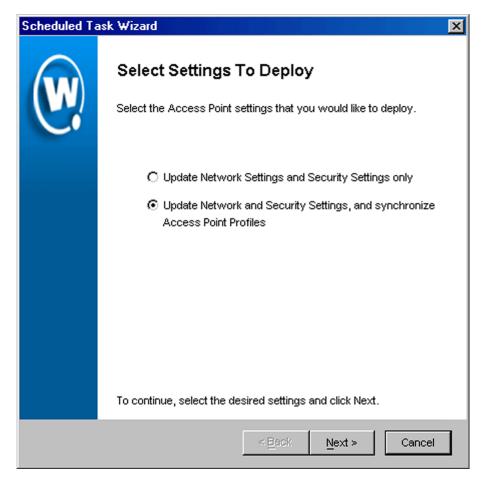

**Figure 6-25.** The Select Settings to Deploy Dialog Box

- 6 Select the **Update Network Settings and Security Settings only** option.
- 7 Click Next.

The Select Scheduling Options dialog box appears.

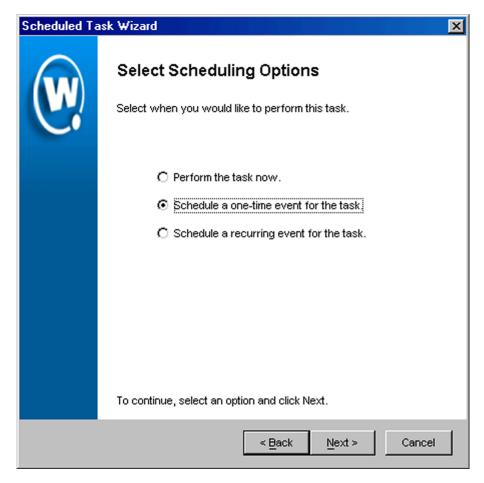

Figure 6-26. The Select Scheduling Options Dialog Box

### **8** Determine when the event will occur.

If you want the event to occur immediately, select the **Perform the task now** option.

If you want the event to occur at some point in the future, select the **Schedule a one-time event for the task** option.

If you want the event to occur on a regular basis, select the **Schedule a recurring event** for this task option.

- 9 Click Next.
- **10** If you selected the **Schedule a one-time event for this task** option, the *Schedule the Time Window* dialog box appears.

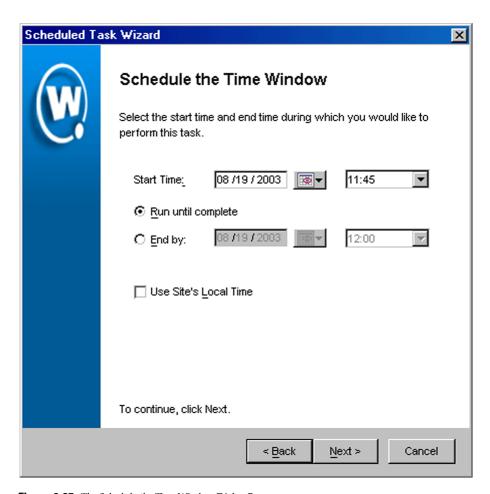

Figure 6-27. The Schedule the Time Window Dialog Box

Within this dialog box, you can set the following parameters for the event:

• Select the start date and time for the event.

- Determine when you want the event to end. If you want the event to end
  only after the deployment is complete, select the Run until complete
  option. If you want the event to end after a specified amount of time, select
  the End by option and then select the end date and time for the event. If the
  event is not finished by this date and time, Mobile Manager will generate
  an alert.
- If you want the start and end time for this event to be based on the local time
  for the site, enable the Use Site's Local Time option. Otherwise, the start
  and end times are based on the local time for the Enterprise Management
  Console.
- **11** If you selected the **Schedule a recurring event** option, the *Configure Task Recurrence* dialog box appears.

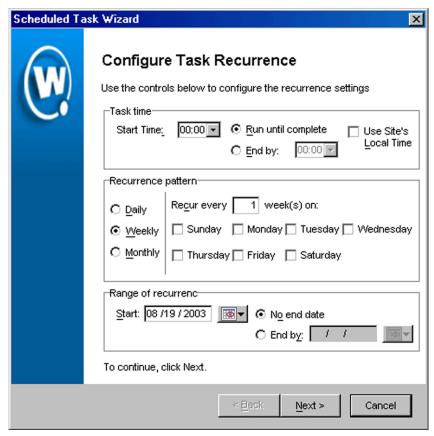

Figure 6-28. The Configure Task Recurrence Dialog Box

Within this dialog box, you can set the following parameters for this event:

- Select the start time for the event.
- Determine when you want the event to stop. If you want the event to end
  only after the deployment is complete, select the Run until complete
  option. If you want the event to end after a specified amount of time, select
  the End by option and then select the end date and time for the event. If the
  event is not finished by this date and time, Mobile Manager will generate
  an alert.

- Set the frequency of the event. You can set whether the event occurs daily, weekly, or monthly.
- Set the start and end dates for the event.
- If you want the start and end time for this event to be based on the local time
  for the site, enable the Use Site's Local Time option. Otherwise, the start
  and end times are based on the local time for the Enterprise Management
  Console.

**NOTE** Once Mobile Manager begins to send data to a site, it does not stop until all data is sent. This prevents a site from receiving only part of the information it needs. When an event's end time is reached, Mobile Manager completes any deployments that are in-progress, but does not start sending data to any of the remaining sites.

### 12 Click Next.

The Review Your Task dialog box appears.

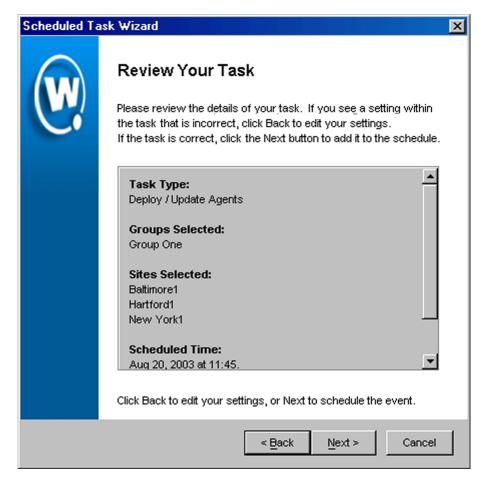

Figure 6-29. The Review Your Task Dialog Box

**13** Review your the task to ensure that it is correct and click Next.

The Task Scheduled dialog box appears.

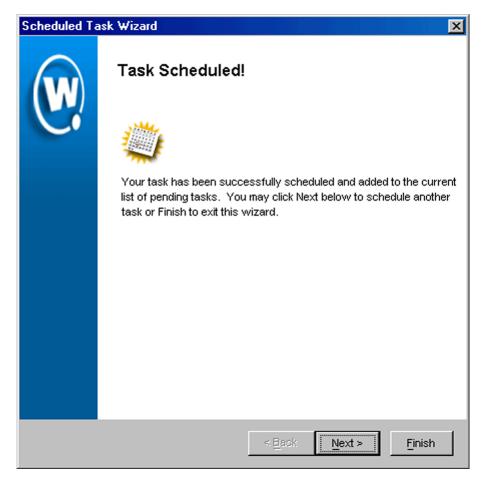

Figure 6-30. The Task Scheduled Dialog Box

**14** Click Next to schedule a new event, or click Finish to return to the Task Schedule dialog box.

# **Chapter 7: Managing Mobile Devices**

Mobile Manager allows you to manage the software and network settings of the mobile devices operating on the network. Within the Enterprise Management Console, mobile device settings are divided into several groups:

- Group-based settings. These settings apply to all mobile devices within a
  specific group that you select from the Groups window. Group-based
  settings include the ESS ID and IP address assignments. Because the
  process for configuring these settings applies to both access points and
  mobile devices, their use is described in *Chapter 6: Managing Network*Settings on page 205.
- Software management. Within the Enterprise Management Console, you
  can install new mobile device applications (called packages) create groups
  of those packages (called collections) and define the selection criteria that
  mobile device Agents will use to determine which mobile devices receive
  which software.
- Software synchronization. These settings determine when mobile device software is synchronized between the Enterprise Management Console and one or more mobile device Agents. Software synchronization refers to the process by which Mobile Manager verifies that the software versions managed by the Enterprise Management Console are the same as the software versions managed by individual mobile device Agents.
- License management. Licenses for mobile devices are frequently redistributed, providing a great deal of flexibility in managing licenses. Within the Enterprise Management Console, these settings focus on when mobile device licenses are released from an inactive mobile device, allowing that license to move to a new device.
- COM port settings. Because mobile devices are frequently connected to cradles when they are not in use, mobile device Agents use COM ports to automatically detect and manage cradled mobile devices. These settings allow you to decide which COM ports mobile device Agents are allowed to use.
- **Authentication**. Mobile Manager includes several different authentication methods to prevent unauthorized mobile devices from accessing your network. These settings are different from Access Control Lists and WEP settings, which are described in *Chapter 8: Managing Security Settings* on page 309.

• **Global settings**. These settings apply to all access points within your network, regardless of their group. These settings are primarily security-based and include settings such as the Access Control List and WEP. Because these settings focus on securing your wireless network, their use is described in *Chapter 8: Managing Security Settings* on page 309.

This section covers the following topics:

- Managing Software
- Synchronizing Mobile Device Software
- Managing Licenses
- Setting COM Ports
- Authenticating Mobile Devices

## **Managing Software**

The Enterprise Management Console allows you to manage the software installed on your mobile devices. Software management is divided into the following tasks:

- Creating software collections. A software collection contains one or more software packages—collections of application files associated with a single mobile device. You create software collections before you install software packages, because each software package must belong to a specific software collection.
- Installing software packages. A software package is a collection of application files associated with a single mobile device. When a software package is deployed to a mobile device, that device receives all of these files, ensuring that it can use the application effectively.
- **Defining selection criteria**. The Manage Software view allows you to define specific criteria for each software collection. By defining these criteria, you can instruct Mobile Manager Enterprise to deploy a software package only to specific types of mobile devices.
- Enabling or Disabling software packages and collection. By default, any
  packages you install or collections you create are disabled, to allow you the

opportunity to correctly configure them before sending them to your mobile device Agents. You can enable or disable packages and collections on an as-needed basis.

In addition to the preceding tasks, you can also delete unnecessary software packages and collections, as well as refresh the list of packages and collections to ensure the data you view is up-to-date.

**NOTE** Software management applies to all sites and groups.

## **Creating Software Collections**

A software collection contains one or more software packages—collections of application files associated with a single mobile device. You create software collections before you install software packages, because each software package must belong to a specific software collection.

Once you create a software collection, you can apply selection criteria to it. Selection criteria are specific parameters that determine what mobile devices can receive the software packages contained in the software collection.

**NOTE** The settings described in this section are global, affecting all groups managed with the Enterprise Management Console.

#### To create a software collection:

1 Select Software Collections from the Tools menu.

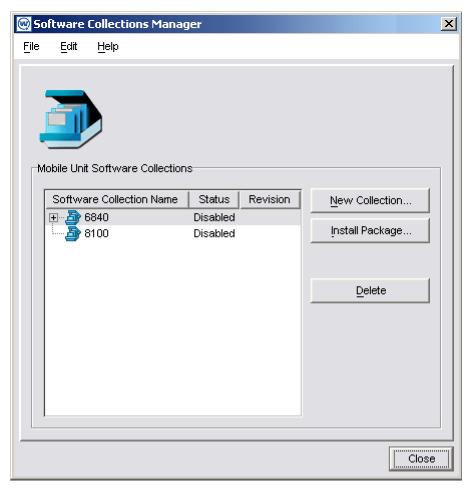

**Figure 7-1.** The Software Collections Manager Dialog Box

2 Click New Collection.

The *Insert New Collection* dialog box appears.

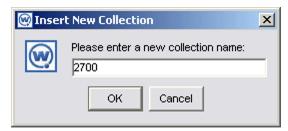

**Figure 7-2.** The Insert New Collection Dialog Box

**3** Type a name for the new collection and click OK.

## **Renaming Collections**

You have the option to rename a software collection at any time.

#### To rename a collection:

1 Select Software Collections from the Tools menu.

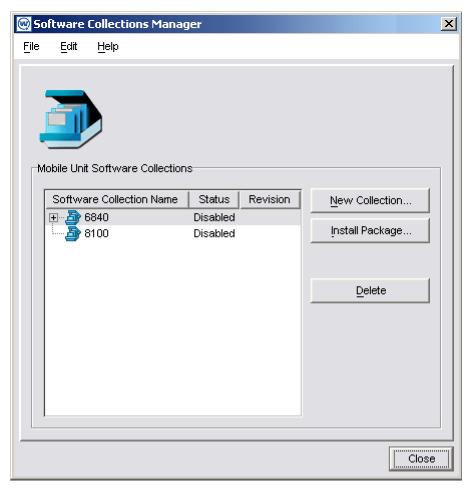

**Figure 7-3.** The Software Collections Manager Dialog Box

- **2** Select a software collection.
- **3** From the **File** menu of the *Software Manager Collection* dialog box, click Rename.

The Rename Collection dialog box appears.

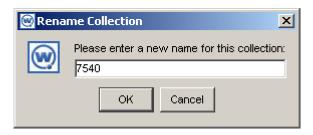

**Figure 7-4.** The Rename Collection Dialog Box

**4** Type a new name for the collection and click OK.

## **Installing Software Packages**

A software package is a collection of application files associated with a single mobile device. When a software package is deployed to a mobile device, that device receives all of these files, ensuring that it can use the application effectively.

**NOTE** The settings described in this section are global, affecting all groups managed with the Enterprise Management Console.

#### To install a software package:

1 Select Software Collections from the Tools menu.

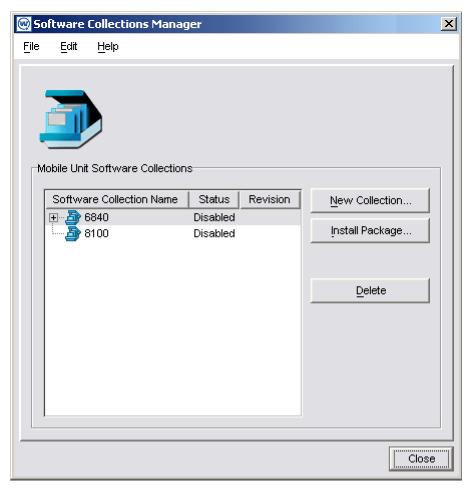

**Figure 7-5.** The Software Collections Manager Dialog Box

2 Click Install Package.

The Select Avalanche Package to Install dialog box appears.

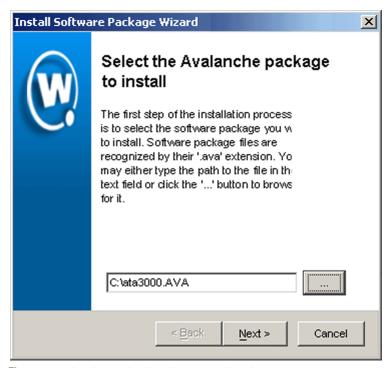

Figure 7-6. The Select Avalanche Package to Install Dialog Box

**3** Type the path to the Avalanche package you want to install, or click [...] to browse to the file.

**NOTE** Avalanche packages use the ava file extension.

4 Click Next.

The Select the Software Collection dialog box appears.

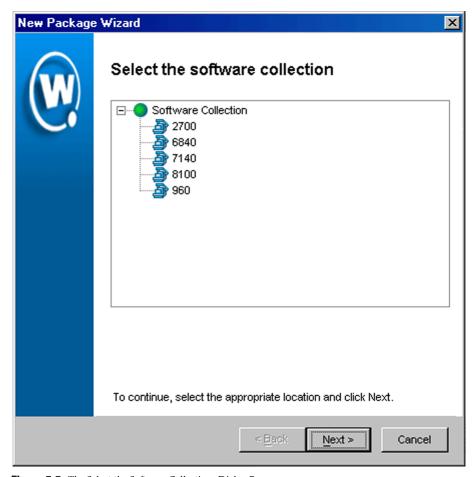

**Figure 7-7.** *The Select the Software Collections Dialog Box* 

**5** Select a software collection where the package will be installed.

**NOTE** If you have not yet created a software collection, see *Creating Software Collections* on page 253.

To select a software collection, expand the **Software Collection** node, then select the appropriate collection from the list that appears.

6 Click Next.

The *Installing the Avalanche Package* dialog box appears.

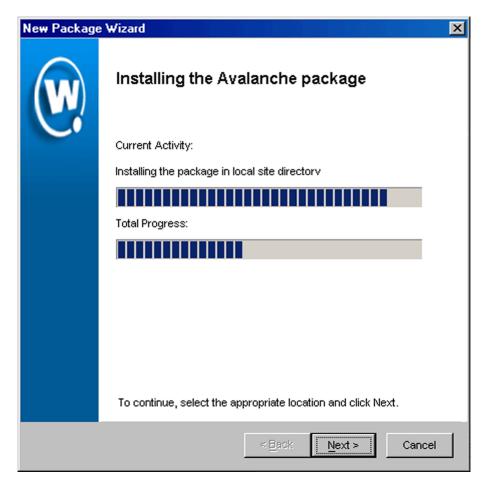

**Figure 7-8.** *The Installing the Avalanche Package Dialog Box* 

7 When the package installation is complete, click Finish.

### **Moving Packages**

You can use the Enterprise Management Console to move a software package from one collection to another.

### To move a package:

1 Select Software Collections from the Tools menu.

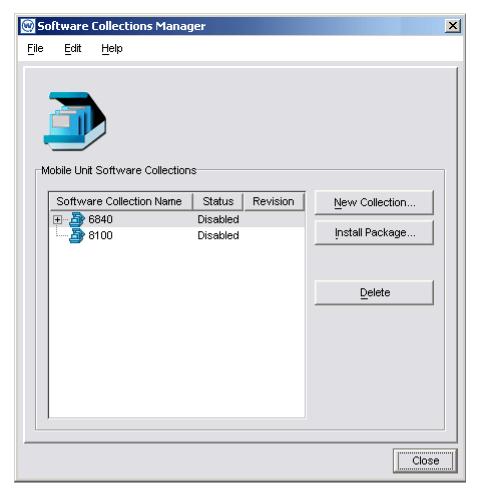

**Figure 7-9.** The Software Collections Manager Dialog Box

- **2** Select a software package.
- **3** From the **Edit** menu in the *Software Collections Manager* dialog box, select Move.

The Move Package dialog box appears.

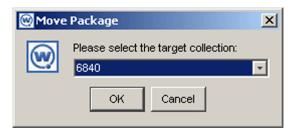

Figure 7-10. The Move Package Dialog Box

4 Select the software collection that will receive the package and click OK.

## **Copying Packages**

Depending on your network configuration, a software package can be applicable to multiple software collections. You can use the Enterprise Management Console to copy these packages from one collection to another.

### To move a package:

1 Select Software Collections from the Tools menu.

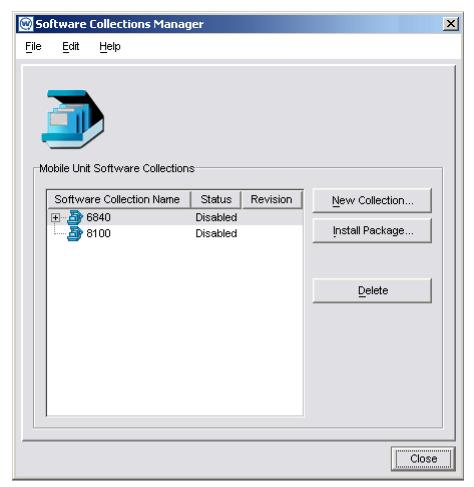

**Figure 7-11.** The Software Collections Manager Dialog Box

- **2** Select a software package.
- **3** From the **Edit** menu in the *Software Collections Manager* dialog box, select Copy.

The Copy Package dialog box appears.

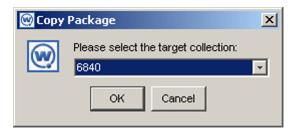

Figure 7-12. The Copy Package Dialog Box

**4** Select the software collection that will receive the package and click OK.

### **Configuring Packages**

You have the option of configuring several different properties related to software packages. These properties are divided into three categories:

- Host profiles
- Emulation parameters
- Localization

These options vary from software package to software package. See the *Avalanche Manager User's Guide* for more information.

## **Defining Selection Criteria**

Once you create a software collection, you can apply selection criteria to it. Selection criteria are specific parameters that determine what mobile devices can receive the software packages contained in the software collection.

**NOTE** The settings described in this section are global, affecting all groups managed with the Enterprise Management Console.

#### To define selection criteria:

1 Select Software Collections from the Tools menu.

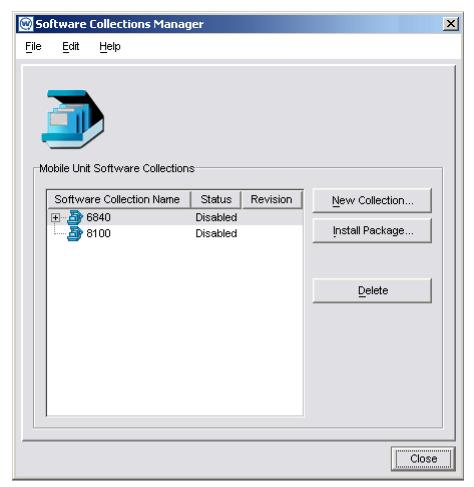

**Figure 7-13.** The Software Collections Manager Dialog Box

**2** From the **Edit** menu within the *Software Collections Manager* dialog box, select Configure.

The Software Collection Settings dialog box appears.

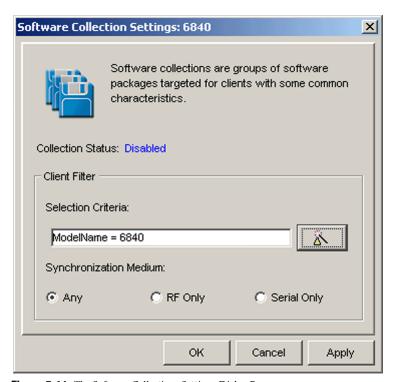

Figure 7-14. The Software Collections Settings Dialog Box

**3** Set the desired synchronization option in the **Synchronization Medium** group box.

If you want to restrict the software updates associated with the current profile to wireless only, enable the **RF Only** option.

If you want to restrict the software updates associated with the current profile to serial only, enable the **Serial Only** option.

If you want to allow both types of synchronization, enable the **Any** option.

4 Click the Selection Criteria Wizard icon.

The Selection Criteria Builder dialog box appears.

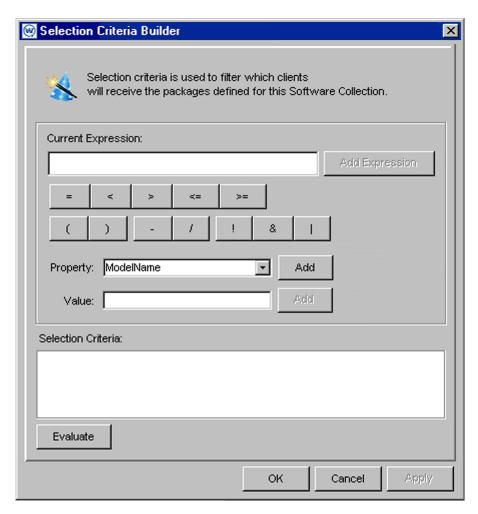

Figure 7-15. The Selection Criteria Builder Dialog Box

In this dialog box, you can build the selection criteria string by selecting or typing string elements one element at a time. The string elements include:

Selection variables such as ModelName or KeyboardName. These variables
determine the type of restriction placed on the package or profile. For
example, by using a ModelName variable, you can restrict the package or
profile to a specific class of mobile devices, based on their model numbers.

**NOTE** Client properties such as the Terminal ID also function like selection variables. Currently, the selection criteria wizard supports the use of the Terminal ID property only. Additional properties will be supported in future releases.

 Operators such as Eq (=), And (&), and Or (|) that are used to assign a value to a selection variable or to combine multiple variables.

**NOTE** Parentheses are required when multiple operators are involved. Nesting of parentheses is also allowed.

Actual values that are assigned to a selection variable. For example, if you assign a value of 3840 to a ModelName variable by building the string,
 ModelName = 3840, then you will restrict packages or profiles to model
 3840 mobile devices.

Detailed information on building selection criteria is available in *Building Selection Criteria* on page 269.

## **Building Selection Criteria**

- **1** Follow the steps for creating selection criteria as described in *Defining Selection Criteria* on page 265.
- **2** In the *Selection Criteria Builder* dialog box, select the elements to add to the selection criteria string from the options at the top of the dialog box.

Elements are added in order, from left to right. When you add an element, it appears as the proposed selection criteria in the **Current Expression** text box.

To add a selection variable or property, select the element from the **Property** drop-down list and click Add. See *Selection Variables* on page 271 for a description of the valid selection variables.

To add an operator to the selection criteria string, click the button containing the desired operator. See *Operators* on page 275 for more information.

**NOTE** Parentheses are not required unless more than one operator is included in the string.

To add a comparison value to the selection criteria string, type it in the **Value** text box and click Add. The range of possible values are dependent on the specific selection variable in use. See *Selection Variables* on page 271 for additional information.

3 Click Add Expression.

The selection criteria string appears in the **Selection Criteria** text box.

**4** For each additional element you want to add to the selection criteria string, repeat the preceding steps.

**NOTE** Due to the potential complexity of long selection criteria strings, it is recommended that you limit the selection criteria to 20 selection variables or less.

- 5 Click OK.
- **6** Select how you want Mobile Manager Enterprise to synchronize the software within this collection on mobile devices.

You can select one of three options: **Any** which allows Mobile Manager Enterprise to use both serial and wireless connections to update software; **RF Only** which instructs Mobile Manager Enterprise to use only wireless connections; and **Serial Only** which instructs Mobile Manager Enterprise to use only serial connections.

7 Click Apply.

#### To test the selection criteria string:

- **1** Open the *Selection Criteria Builder* dialog box.
- **2** Verify that a selection criteria string appears in the **Selection Criteria** text box.
- 3 Click Evaluate.

Mobile Manager Enterprise checks the selection criteria for any syntactical errors. If an error occurs, a dialog box appears, informing you that you must modify the expression.

#### **Selection Variables**

The selection criteria is based on the use of selection variables.

You can place numbers and strings directly in the selection criteria string, with or without quotes. Selection variable names are not case sensitive, but the values are case sensitive.

For example, the following selection criteria strings are all valid:

modelname=6840 ModelName=6840 ModelName="6840" ModelName="6840"

The following selection criteria strings are valid:

series = SSeries = S

while the following are not:

series = s Series = s Selection variables for the selection criteria string are as follows:

ΙP

IP address of the mobile device.

Enter all IP addresses using dotted notation. IP addresses can be compared in three ways:

- Direct comparison with a single IP address. For example, IP = 10.1.1.1.
- Comparison with an arbitrary address range. For example, IP = 10.1.1.5 10.1.1.15
   (This can also be written as IP = 10.1.1.5 15.)
- Comparison with a subnet number. This is done by supplying the network number along with the netmask or CIDR value. For example, IP = 10.1.1.0/255.255.255.0. Using CIDR notation, this can also be written as IP = 10.1.1.0/24.

MAC

MAC address of the mobile device.

Enter any MAC Addresses as a string of hexadecimal digits. Dashes or colons between octets are optional. For convenience, you can shorten the address by entering just the rightmost portion (any number of digits, up to 12.) For example:

```
MAC = 00:A0:F8:85:E8:E3
```

Or:

MAC = 00A0F885E8E3

ModelName

The standard model name for a device. This name is often a number but it can be alphanumeric as well. Examples include 6840, 3940, 4040. If the model number is unknown, it appears in one of the views when the mobile device is selected.

The following models are supported:

| 1040   | 1740   | 1746   |
|--------|--------|--------|
| 1840   | 1846   | 2740   |
| 2840   | 3140   | 3143   |
| 3540   | 3840   | 3843   |
| 3940   | 4040   | 5040   |
| 6140   | 6143   | 6840   |
| 6843   | 6940   | 7240   |
| 7540   | 7940   | 8140   |
| 8940   | PTC960 | TR1200 |
| VT2400 | WinPC  | WT2200 |

## Example:

Modelname = 6840

Modelname=3840

Spaces around the equal sign are optional.

KeyboardName

A string depicting which style of keyboard the mobile device is using (46key, 35key etc.) This variable is not applicable for CE devices.

#### Example:

KeyboardName = 35Key

Series

The general series of a device. This is a single letter: '3' for Symbol '3000' series mobile devices, '7' for Symbol '7000' series mobile devices, etc.

The following values are supported:

3 = DOS 3000 series

P = DOS 4000 and 5000 series

7 = DOS 7000 series

T = Telxon

C = CE

P = Palm

W = Windows

Example:

Series = 3

ModelCode

A number set by the device manufacturer and used internally by the BIOS to identify the hardware.

The following values are supported:

1 = LRT 38xx/LDT 38xx

2 = VRC39xx/69xx

3 = PDT 31xx / 35xx

4 = WSS1000

5 = PDT 6800

6 = PDT 6100

Example:

ModelCode <= 2

KeyboardCode

A number set by the device manufacturer and used internally by the BIOS to identify the keyboard type. This variable is available only for DOS 3000 series mobile devices.

The following values are supported:

0 = 35 key

1 = More than 35 keys/WSS1000

2 = Other terminals with less than 35 keys.

Example:

KeyboardCode < 2

Rows The number of display rows the mobile device

supports. This variable supports values from 1 to 25.

Example:

Rows = 6

Columns The number of display columns the mobile device

supports. This variable supports values from 1 to 80.

Example:

Columns = 21

Terminal ID This client property is the unique ID for the mobile

device that the Avalanche Manager generates. The values assigned by Mobile Manager Enterprise start

from 1 and increase incrementally.

Example:

Terminal ID = 5

#### **Operators**

All selection criteria strings are evaluated from left to right, without operator precedence. When more than one operator is involved, you must include parentheses in order for the selection criteria string to be evaluated properly.

For example:

```
(ModelName=3840) or ((ModelName=6840) and (KeyboardName=46Key))
```

**NOTE** Spaces around operators are optional.

The preceding selection criteria string states that either 3840 mobile devices regardless of keyboard type or 46Key 6840 mobile devices will receive the software package.

The following operators can be used along with any number of parentheses to combine multiple variables.

Not (!) Unary operator that negates the boolean value that follows it.

In the following example, all mobile devices with 20 rows receive the software packages within the collection except for those with 35Key keyboards.

```
! (KeyboardName = 35Key) & (Rows = 20)
```

And (&) Binary operator that results in TRUE if and only if the expressions before and after it are also both TRUE.

Example:

```
(ModelName=3840) | ((ModelName=6840) &
(KeyboardName= 46Key))
```

Or (|) Binary operator that results in TRUE if either of the expressions before and after it are also TRUE.

In this example, either 6840 or 3840 mobile devices can receive the software packages.

```
(ModelName = 6840) \mid (ModelName = 3840)
```

Eq (=) Binary operator that results in TRUE if the two expressions on either side of it are equivalent.

### Example:

ModelName = 6840

> Binary operator that results in TRUE if the expression on the left is greater than the expression on the right.

#### Example:

Rows > 15

Sinary operator that results in TRUE if the expression on the left is less than the expression on the right.

## Example:

Rows < 5

>= Binary operator that results in TRUE if the expression on the left is greater than or equal to the expression on the right.

### Example:

Rows >= 10

Sinary operator that result in TRUE if the expression on the left is less than or equal to the expression on the right.

#### Example:

Rows <= 20

## **Enabling Collections and Packages**

When a software collection or package is ready for deployment, you must use the **Enable** option to activate it.

To enable a single software collection or package:

1 Select Software Collections from the Tools menu.

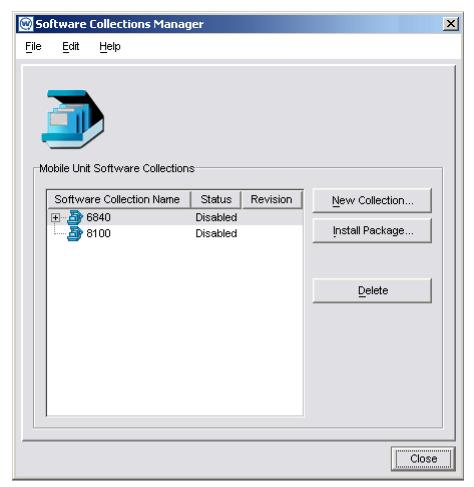

Figure 7-16. The Software Collections Manager Dialog Box

- **2** Select a software package or collection.
- **3** From the **Edit** menu of the *Software Collections Manager* dialog box, click Enable.

## **Disabling Collections and Packages**

Disabling a collection or package prevents Mobile Manager Enterprise from deploying updates related to the collection or package to mobile devices.

### To disable a single software collection or package:

1 Select Software Collections from the Tools menu.

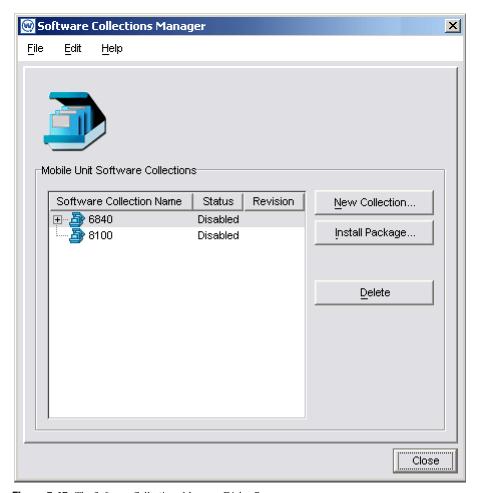

**Figure 7-17.** *The Software Collections Manager Dialog Box* 

- **2** Select a software package or collection.
- **3** From the **Edit** menu of the *Software Collections Manager* dialog box, click Disable.

## **Deleting Packages and Collections**

In the event that a package or collection becomes obsolete, you can remove it entirely from the Manage Software view.

### To delete a package or collection:

1 Select Software Collections from the Tools menu.

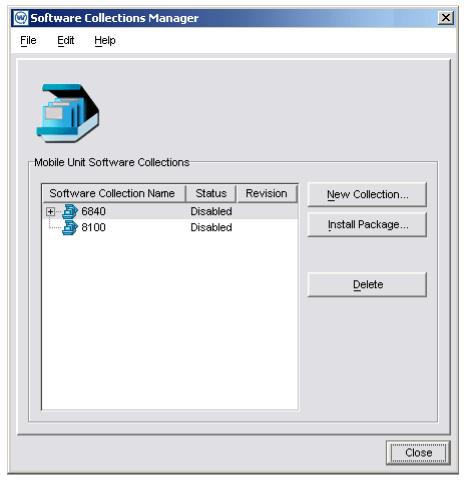

Figure 7-18. The Software Collections Manager Dialog Box

- **2** Select a software package or collection.
- **3** From the **Edit** menu of the *Software Collections Manager* dialog box, click Delete.

## **Refreshing the Software Collections Manager**

Although the Software Collections Manager dialog box is periodically updated by Mobile Manager, you have the option of refreshing it manually. This feature is useful if multiple individuals have access to the Enterprise Management Console, and you want to ensure that the Enterprise Management Console displays the latest information.

#### To refresh the Software Collections Manager dialog box:

1 Select Software Collections from the Tools menu.

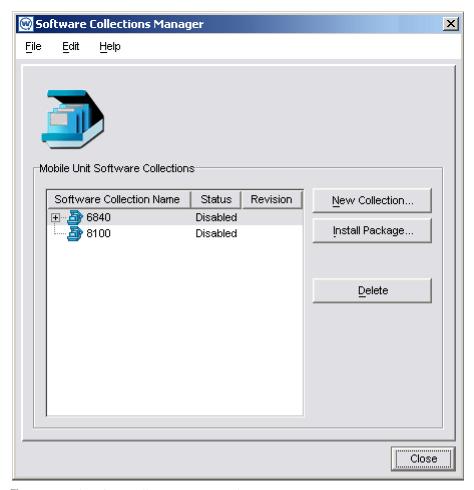

**Figure 7-19.** *The Software Collections Manager Dialog Box* 

**2** From the **File** menu of the *Software Collections Manager* dialog box, click Refresh.

# **Synchronizing Mobile Device Software**

One of the significant challenges when managing a wireless network is determining an effective way to configure, update, and maintain the software installed on mobile devices. The Enterprise Management Console allows you

to manage your wireless software in a timely and efficient manner. Within this view, you can centrally manage the software installed on the mobile devices within your network.

Typically, you manage device software by adding one or more synchronization events within the Enterprise Management Console. A synchronization event defines the dates and times when software versions are updated on mobile device Agents. Occasionally, you might need to configure other aspects of software synchronization, including:

- Excluding certain days and times from software updates
- Setting a maximum number of simultaneous updates
- Deleting orphaned packages from mobile devices
- Automatically synchronizing software when a site tool is launched

## **Adding Synchronization Events**

A synchronization event is an event during which Mobile Manager updates and synchronizes the software applications managed in a group. You can create multiple synchronization events to correspond with the different software applications running at different sites.

#### To add a synchronization event:

- 1 Select a group from the Groups window.
- 2 Click Configure Network.
- 3 Click the Mobile Unit Settings Tab.

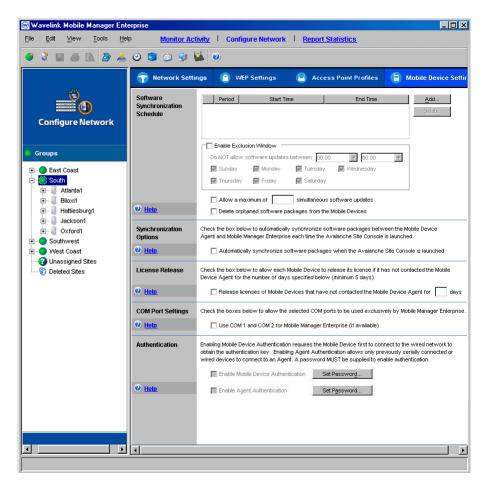

Figure 7-20. The Mobile Device Settings Tab of the Configure Network View

4 In the Software Synchronization section, click Add.

The Select Scheduling Options dialog box appears.

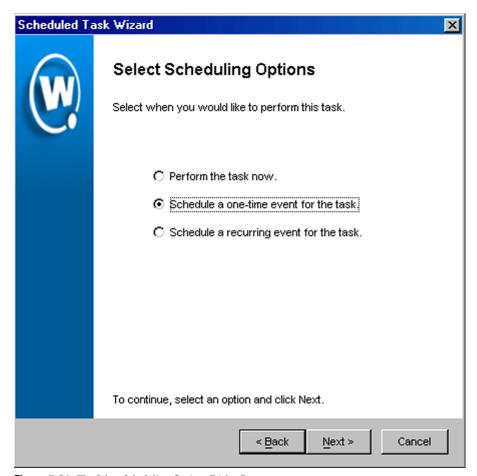

Figure 7-21. The Select Scheduling Options Dialog Box

#### **5** Determine when the event will occur.

If you want the event to occur immediately, select the **Perform the task now** option.

If you want the event to occur at some point in the future, select the **Schedule a one-time event for the task** option.

If you want the event to occur on a regular basis, select the **Schedule a recurring event** for this task option.

- 6 Click Next.
- **7** If you selected the **Schedule a one-time event for this task** option, the *Schedule the Time Window* dialog box appears.

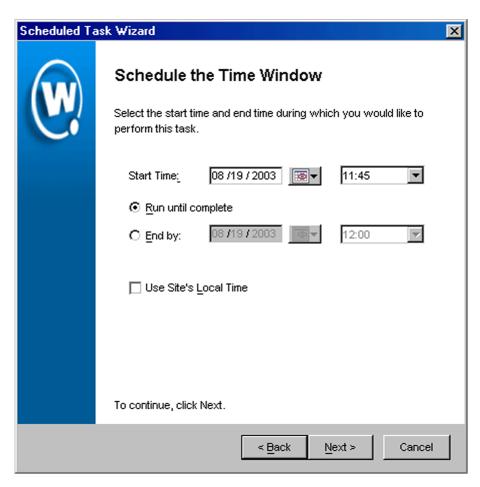

Figure 7-22. The Schedule the Time Window Dialog Box

Within this dialog box, you can set the following parameters for the event:

Select the start date and time for the event.

- Determine when you want the event to end. If you want the event to end
  only after the deployment is complete, select the Run until complete
  option. If you want the event to end after a specified amount of time, select
  the End by option and then select the end date and time for the event. If the
  event is not finished by this date and time, Mobile Manager will generate
  an alert.
- If you want the start and end time for this event to be based on the local time
  for the site, enable the Use Site's Local Time option. Otherwise, the start
  and end times are based on the local time for the Enterprise Management
  Console.
- **8** If you selected the **Schedule a recurring event** option, the *Configure Task Recurrence* dialog box appears.

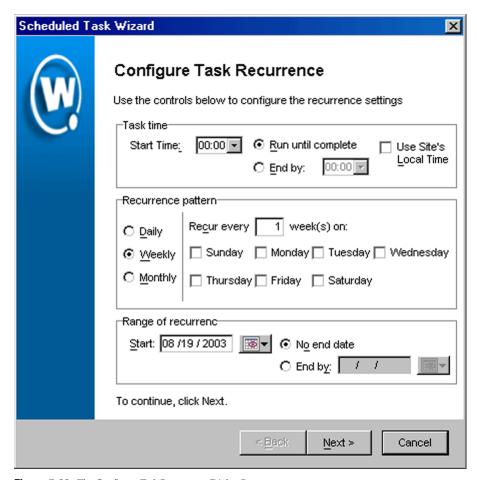

Figure 7-23. The Configure Task Recurrence Dialog Box

Within this dialog box, you can set the following parameters for this event:

- Select the start time for the event.
- Determine when you want the event to stop. If you want the event to end
  only after the deployment is complete, select the Run until complete
  option. If you want the event to end after a specified amount of time, select
  the End by option and then select the end date and time for the event. If the
  event is not finished by this date and time, Mobile Manager will generate
  an alert.

- Set the frequency of the event. You can set whether the event occurs daily, weekly, or monthly.
- Set the start and end dates for the event.
- If you want the start and end time for this event to be based on the local time
  for the site, enable the Use Site's Local Time option. Otherwise, the start
  and end times are based on the local time for the Enterprise Management
  Console.

**NOTE** Once Mobile Manager begins to send data to a site, it does not stop until all data is sent. This prevents a site from receiving only part of the information it needs. When an event's end time is reached, Mobile Manager completes any deployments that are in-progress, but does not start sending data to any of the remaining sites.

9 Click Next.

The Review Your Task dialog box appears.

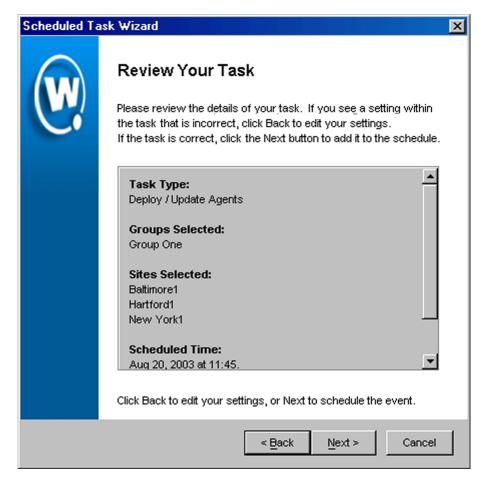

Figure 7-24. The Review Your Task Dialog Box

**10** Review your the task to ensure that it is correct and click Next.

The *Update Scheduled* dialog box appears.

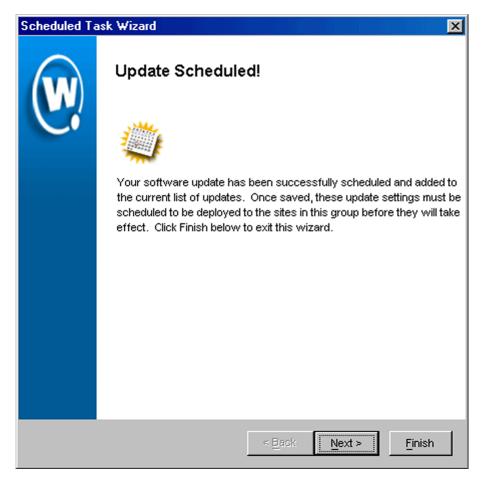

Figure 7-25. The Update Scheduled Dialog Box

**11** Click Next to schedule a new event, or click Finish to return to the *Task Schedule* dialog box.

The event now appears in the list within the Software Synchronization Schedule section.

If you want to exclude certain times and dates from these update events, see *Excluding Dates and Times* on page 292.

## **Excluding Dates and Times**

When you create scheduling events for synchronizing mobile device software, you might want to exclude specific dates and times. For example, you might want to prevent Mobile Manager from trying to update software during hours when these devices are in use.

**NOTE** The dates and times you exclude from scheduling events apply to all events for that group—you cannot set specific exclusion dates and times for each event.

### To exclude dates and times from a scheduling event:

- Select a group from the Groups window.
- 2 Click Configure Network.
- **3** Click the Mobile Unit Settings Tab.
- **4** Within the Software Synchronization Schedule section, Enable the **Enable Exclusion Window** checkbox.
- **5** Using the lists provided, select the start and end times between which software updates should not occur.
- **6** Select the days during which these start and end times apply by enabling the checkbox next to the day.

For example, if you want to prevent software updates from occurring from 7:00 am to 7:00 pm from Monday through Friday, you would select 07:00 from the start time list, select 19:00 from the end time list, and enable the checkboxes for Monday, Tuesday, Wednesday, Thursday, and Friday.

# Setting Maximum Simultaneous Updates

Software updates require sending application package files to each mobile device. The amount of time needed to send these files depends on how large the application package files are. If you want to conserve network bandwidth, you can set a maximum number of simultaneous updates that can occur.

**NOTE** The maximum number of simultaneous updates that you allow applies to all events for a group.

### To set a maximum number of simultaneous updates:

- 1 Select a group from the Groups window.
- 2 Click Configure Network.
- **3** Click the Mobile Unit Settings Tab.
- **4** Enable the **Allow a maximum of simultaneous software updates** checkbox.

Within the description of this checkbox, there is an additional text box where you can type the number of simultaneous updates that you want to allow.

**5** Type the maximum number of simultaneous updates in this text box.

## **Deleting Orphaned Packages**

As you update and modify the software installed on mobile devices, you might find that these devices begin to acquire orphaned packages. Orphaned packages are parts of application files that no longer apply to applications on a mobile device.

Within the Enterprise Management Console, you can instruct the mobile device Agents for a group to delete any orphaned packages on their managed mobile devices.

#### To delete orphaned packages:

- 1 Select a group from the Groups window.
- 2 Click Configure Network.
- **3** Click the Mobile Unit Settings Tab.
- **4** Enable the **Delete orphaned software packages from the Mobile Units** option.

# **Automatic Synchronization**

Mobile Manager allows you to manage your sites in more detail by opening one of two site tools. For mobile devices, the tool that you use is the Avalanche Management Console.

You can configure a group so that each time an Avalanche Management Console is opened for a given site, the software packages managed at that site are synchronized with the software packages managed within the Enterprise Management Console.

To automatically synchronize software packages when the Avalanche Management Console opens:

- 1 Select a group from the Groups window.
- 2 Click Configure Network.
- **3** Click the Mobile Unit Settings Tab.
- 4 Enable the Automatically synchronize software packages when the Avalanche Site Console is launched option.

# **Managing Licenses**

Licenses for mobile devices are frequently redistributed, providing a great deal of flexibility in managing licenses. Within the Enterprise Management Console, you can configure mobile device Agents to release licenses from mobile devices that have not connected to the network within a specific number of days.

**NOTE** Settings for managing licenses are applied on a per-group basis.

#### To release unused licenses:

- Select a group from the Groups window.
- 2 Click Configure Network.
- **3** Click the Mobile Unit Settings Tab.

4 In the License Release section, enable the Release licenses of Mobile Devices that have not contacted the Unit Agent for days option.

Within the description of this checkbox, there is an additional text box where you can type the number of days before the mobile device Agents release unused licenses.

5 Type the number of days before the mobile device Agents release unused licenses in the text box.

# **Setting COM Ports**

Mobile devices that are new to the network cannot be configured a wireless connection; instead, they must be initially configured when they are physically connected to the network through a cradle. You can configure mobile device Agents to automatically listen for mobile devices using the COM ports on the remote system.

**NOTE** Settings for COM port are configured on a per-group basis.

#### To establish COM port settings:

- 1 Select a group from the Groups window.
- 2 Click Configure Network.
- 3 Click the Mobile Unit Settings Tab.
- 4 In the COM Port Settings section, enable the **Use COM 1 and COM 2 for Mobile Manager Enterprise (if available)** option.

# **Authenticating Mobile Devices**

Along with Access Control Lists and WEP security measure, Mobile Manager provides additional authentication methods for mobile devices. These options require that a mobile device first connect to the network through a serial connection before being able to roam the network wirelessly.

**NOTE** Settings for authenticating mobile devices are configured on a pergroup basis.

Mobile device authentication employs two options:

- Enable Mobile Device Authentication. This option forces mobile devices
  to connect to the network through a wired connection (such as a cradle) and
  receive an authentication key.
- Enable Agent Authentication. This option forces mobile devices to communicate with a single, known Agent. As with the Enable Mobile Device Authentication option, this option requires that mobile devices first connect to the network through a wired connection to receive information on which Agent with which they are allowed to communicate.

**NOTE** Both of these options require mobile devices to connect to the network through a wired connection to receive authentication information. Proper planning is essential to ensure that all devices can connect to the wired network when these options are enabled—otherwise, these devices might be unable to connect to the network.

### To authenticate mobile devices:

- 1 Select a group from the Groups window.
- 2 Click Configure Network.
- 3 Click the Mobile Device Settings Tab.
- 4 If you want to force mobile devices to connect to the wired network and receive an authentication key before being allowed to roam the network wirelessly, you must set the following options in the Authentication section of the dialog box:
  - Set the administrative password for the mobile device Agent by clicking Set Password and entering a valid user password.
  - Enable the Enable Mobile Device Authentication checkbox.

- **5** If you want to restrict mobile devices to communicate only with a single, known Agent, you must set the following options in the Authentication section of the dialog box:
  - Set the administrative password for the access point Agent by clicking
  - Set Password and entering a valid user password.
  - Enable the Enable Agent Authentication checkbox

**NOTE** If a site environment involves mobile devices roaming from one Agent to another, it is highly recommended that you do **NOT** activate this option.

# **Deploying Settings to Mobile Devices**

This section describes how to apply network settings to the mobile devices within a given group.

## To deploy mobile device settings:

1 Select Task Schedule from the Tools menu.

The *Task Schedule* dialog box appears.

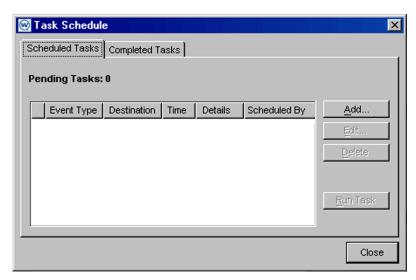

Figure 7-26. The Task Schedule Dialog Box

## 2 Click Add.

The Select A Task dialog box appears.

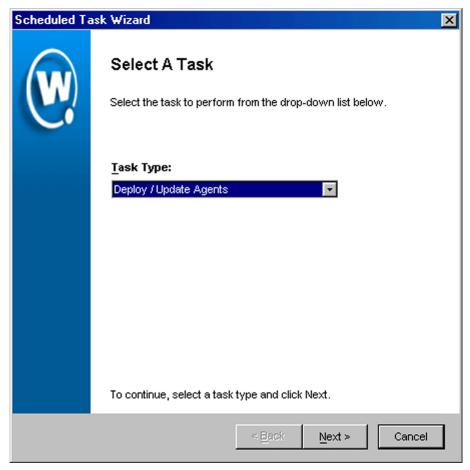

Figure 7-27. The Select a Task Dialog Box

3 Select Deploy Mobile Device Settings from the Task Type list and click Next.

The Select Task Destination dialog box appears.

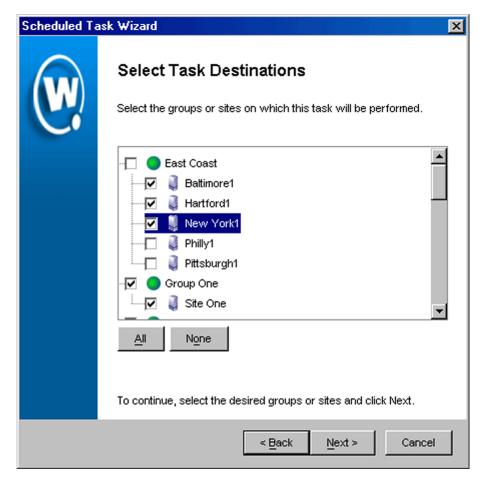

Figure 7-28. The Select Task Destination Dialog Box

- **4** Select the groups or sites by enabling the checkbox next to the group or site name. You can also select all groups by clicking All.
- 5 Click Next.

The Select Settings to Deploy dialog box appears.

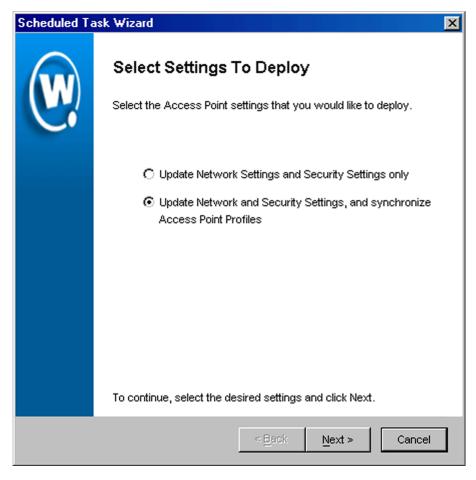

**Figure 7-29.** The Select Settings to Deploy Dialog Box

- 6 Select the Update Network Settings and Security Settings only option.
- 7 Click Next.

The Select Scheduling Options dialog box appears.

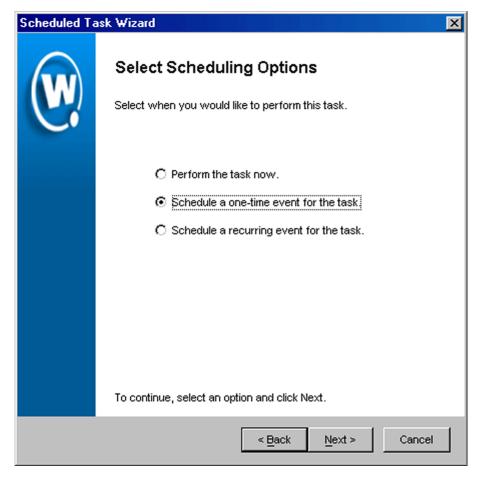

Figure 7-30. The Select Scheduling Options Dialog Box

#### **8** Determine when the event will occur.

If you want the event to occur immediately, select the **Perform the task now** option.

If you want the event to occur at some point in the future, select the **Schedule a one-time event for the task** option.

If you want the event to occur on a regular basis, select the **Schedule a recurring event** for this task option.

- 9 Click Next.
- **10** If you selected the **Schedule a one-time event for this task** option, the *Schedule the Time Window* dialog box appears.

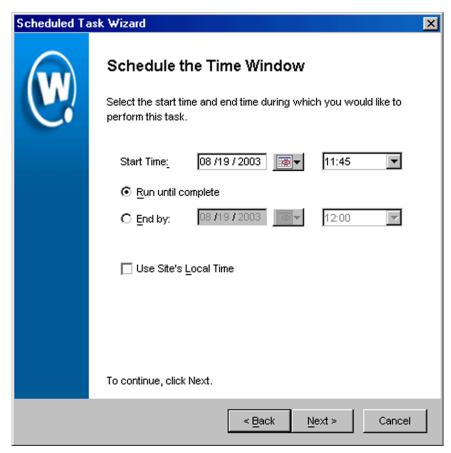

Figure 7-31. The Schedule the Time Window Dialog Box

Within this dialog box, you can set the following parameters for the event:

- Select the start date and time for the event.
- Determine when you want the event to end. If you want the event to end only after the deployment is complete, select the **Run until complete** option. If you want the event to end after a specified amount of time, select

- the **End by** option and then select the end date and time for the event. If the event is not finished by this date and time, Mobile Manager will generate an alert.
- If you want the start and end time for this event to be based on the local time
  for the site, enable the Use Site's Local Time option. Otherwise, the start
  and end times are based on the local time for the Enterprise Management
  Console.
- **11** If you selected the **Schedule a recurring event** option, the *Configure Task Recurrence* dialog box appears.

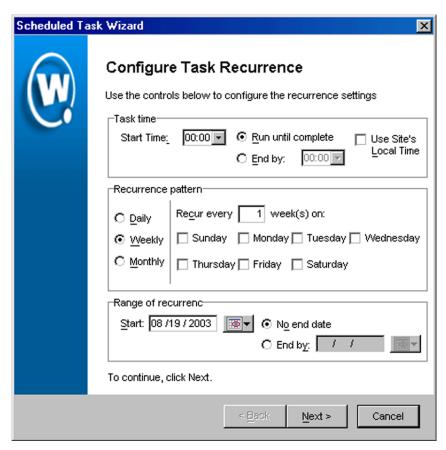

Figure 7-32. The Configure Task Recurrence Dialog Box

Within this dialog box, you can set the following parameters for this event:

- Select the start time for the event.
- Determine when you want the event to stop. If you want the event to end
  only after the deployment is complete, select the Run until complete
  option. If you want the event to end after a specified amount of time, select
  the End by option and then select the end date and time for the event. If the
  event is not finished by this date and time, Mobile Manager will generate
  an alert.
- Set the frequency of the event. You can set whether the event occurs daily, weekly, or monthly.
- Set the start and end dates for the event.
- If you want the start and end time for this event to be based on the local time
  for the site, enable the Use Site's Local Time option. Otherwise, the start
  and end times are based on the local time for the Enterprise Management
  Console.

**NOTE** Once Mobile Manager begins to send data to a site, it does not stop until all data is sent. This prevents a site from receiving only part of the information it needs. When an event's end time is reached, Mobile Manager completes any deployments that are in-progress, but does not start sending data to any of the remaining sites.

#### 12 Click Next.

The Review Your Task dialog box appears.

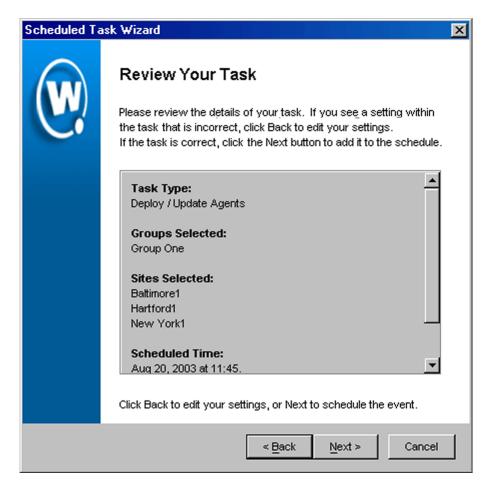

Figure 7-33. The Review Your Task Dialog Box

**13** Review your the task to ensure that it is correct and click Next.

The Task Scheduled dialog box appears.

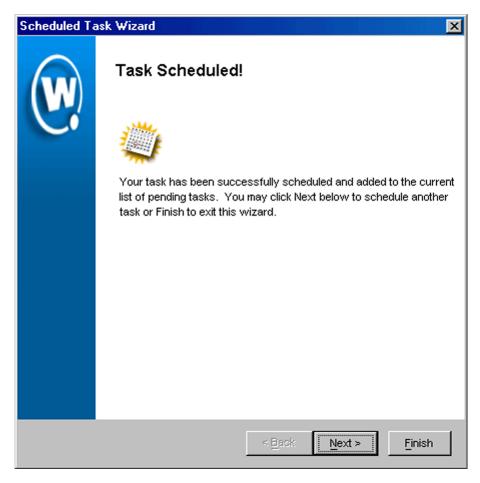

Figure 7-34. The Task Scheduled Dialog Box

**14** Click Next to schedule a new event, or click Finish to return to the *Task Schedule* dialog box.

# **Chapter 8: Managing Security Settings**

Security settings are an integral part of any wireless network setup. Because both access points and mobile devices constantly broadcast information, it is important to ensure that only authorized devices receive and transmit data across your network.

The Enterprise Management Console provides you with the means to configure two primary methods of restricting wireless communications:

Access Control List. This list consists of mobile device MAC addresses.
 Only devices whose MAC addresses appear in the Access Control List are allowed to associate with an access point.

**NOTE** Access Control Lists are set globally, and affect all sites managed with the Enterprise Management Console.

- Wired Equivalent Privacy (WEP). WEP is an encryption technology that
  helps prevent unauthorized access to wireless communications. There are
  two types of WEP implementations available: static WEP, which is the
  original method used, and the Wavelink-designed automatic WEP rotation,
  a more robust WEP implementation that thoroughly protects wireless data
  over the air.
- Extensible Authentication Protocol (EAP). EAP is an additional protocol that increases the security of wireless transmissions. Currently EAP support is only available for Cisco access points.

**NOTE** WEP and EAP settings are set on a per-group basis.

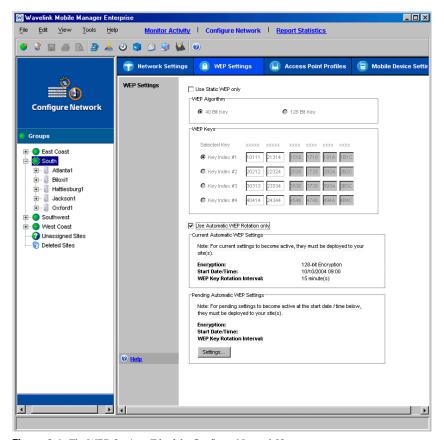

Figure 8-1. The WEP Settings Tab of the Configure Network View

This section contains the following information:

- Building Access Control Lists
- Wired Equivalent Privacy (WEP)
- Automatic WEP Rotation
- Extensible Authentication Protocol (EAP)
- Advanced Security Options
- Deploying Security Settings

# **Building Access Control Lists**

Access points support a feature called the Access Control List. This list contains the MAC addresses of mobile devices that are allowed to access your wireless network. Only those mobile devices that are on an Access Control List can communicate with your network through an access point.

While Access Control Lists can provide a great deal of security for an access point, they are limited in the number of MAC addresses they can contain. As a result, their use can be restrictive in enterprise-wide environments that consist of thousands of mobile devices.

To address this issue, Mobile Manager Enterprise supports the Very Large Access Control List, which can support an unlimited number of MAC addresses. This list is identical to the Access Control List, but is supported by the Agent as opposed to an individual access point. With the Very Large Access Control List enabled for a group, the access points refer to the Agent to know which mobile devices are allowed access to the network.

If security is a high priority within your organization, it is highly recommended that you configure the Very Large Access Control List for each group within your wireless network. When you add one or more MAC addresses to a group's Very Large Access Control List, the access points within that group check the MAC address of each mobile device against the MAC addresses listed in the Agent's Very Large Access Control List. If the access point finds a match, it allows the mobile device to connect to the network. If the access point does not find a match, it refuses to communicate with the mobile device.

**NOTE** Mobile devices connecting to a Cisco-Aironet access point can connect regardless of whether their MAC addresses are listed in the access point's Access Control List. However, the access point does not forward any information to the network unless the mobile device is listed in the Access Control List.

By default, the Very Large Access Control List for a group is disabled, allowing any mobile device to connect to Agents within that group.

**NOTE** You can configure the access point-supported Access Control Lists at the site level. See Mobile Manager Users Guide for more information.

## **Adding MAC Addresses**

The Enterprise Management Console allows you to add as many mobile device MAC addresses to a group's Very Large Access Control List as your network demands.

### To add a MAC address:

1 Select a group from the Groups window.

The Access Control List that you create will apply to all mobile devices and access points managed within the selected group.

2 Select Access Control List from the Tools menu.

The Enterprise Access Control List dialog box appears.

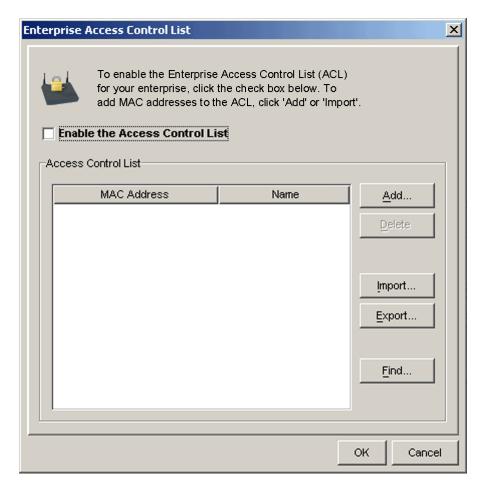

Figure 8-2. The Enterprise Access Control List Dialog Box

- 3 Enable the Enable Access Control List checkbox.
- 4 Click Add.

The Access Control List Entry dialog box appears.

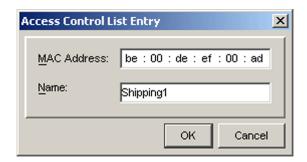

Figure 8-3. The Access Control List Entry Dialog Box

- **5** Type a MAC address in the **MAC Address** text box.
- **6** Type a name for the entry in the **Name** text box.
- 7 Click OK to return to the *Enterprise Access Control List* dialog box.
  - The MAC address appears in the Access Control List table.
- **8** Click Add again to add additional MAC addresses, or click OK to return to the Enterprise Management Console.

# Modifying Very Large Access Control List Entries

After you build a Very Large Access Control List for a group, you can modify its entries by changing their MAC addresses or device names.

### To modify the name of an Access Control List entry:

- 1 Select a group from the Groups window.
  - The Access Control List that you create will apply to all mobile devices and access points managed within the selected group.
- 2 Select Access Control List from the Tools menu.

The Enterprise Access Control List dialog box appears.

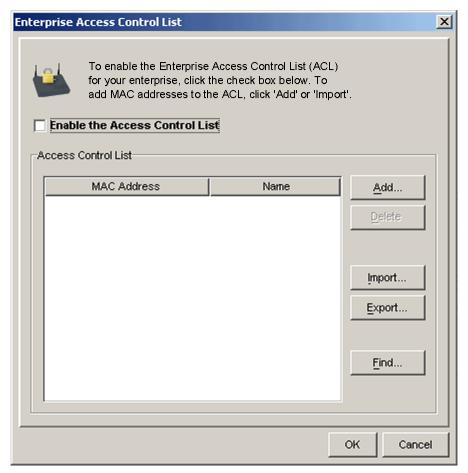

Figure 8-4. The Enterprise Access Control List Dialog Box

- **3** Select an entry from the Very Large Access Control List.
- **4** Right-click the appropriate entry and select Rename from the menu that appears.

A cursor appears within the name column for the entry, allowing you to type a new device name.

**5** Type the new name.

The Very Large Access Control List table updates to display your changes.

6 Click OK.

# **Removing Very Large Access Control List Entries**

You can remove a mobile device's MAC address from a Very Large Access Control List at any time, preventing that device from connecting to access points within that group.

## To remove a Very Large Access Control List entry:

1 Select a group from the Groups window.

The Access Control List that you create will apply to all mobile devices and access points managed within the selected group.

2 Select Access Control List from the Tools menu.

The Enterprise Access Control List dialog box appears.

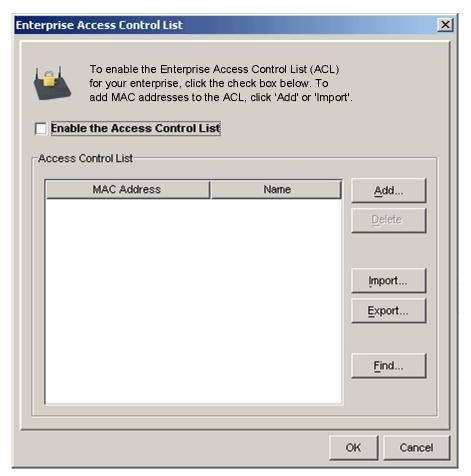

Figure 8-5. The Enterprise Access Control List Dialog Box

- **3** Select the entry you want to remove.
- 4 Click Delete.

The Enterprise Management Console deletes the entry from the Very Large Access Control List.

**5** Select Save Group from the **File** menu.

## **Importing and Exporting Access Control List Files**

You can import and export Very Large Access Control List entries using comma-delimited text files (either.csv or.txt files). These import and export commands allow you to apply the same Very Large Access Control List to multiple groups or save records of entries for backup purposes.

### To export a Very Large Access Control List file:

1 Select a group from the Groups window.

The Access Control List that you create will apply to all mobile devices and access points managed within the selected group.

2 Select Access Control List from the Tools menu.

The *Enterprise Access Control List* dialog box appears.

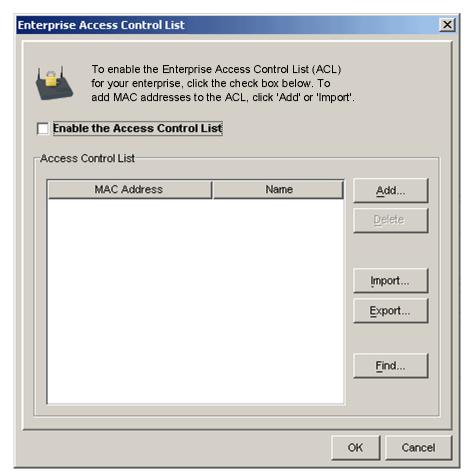

Figure 8-6. The Enterprise Access Control List Dialog Box

3 Click Export.

A standard Save dialog box appears.

- **4** Navigate to where you want to save the Access Control List text file. This file must be either a .csv or.txt file.
- 5 Click Save.

If you want to import an Access Control List file, you must ensure that the comma-delimited text file is in the correct format. This format is as follows:

[MAC Address], [Device Name]

### Where

- MAC Address is the MAC address of approved wireless device
- Device Name is a name that identifies the wireless device

**NOTE** The preceding format is required for both .txt and .csv files. You can add as many MAC addresses as necessary to the comma-delimited file, as long as each entry complies to this format.

### To import an Access Control List file:

1 Select a group from the Groups window.

The Access Control List that you create will apply to all mobile devices and access points managed within the selected group.

2 Select Access Control List from the Tools menu.

The Enterprise Access Control List dialog box appears.

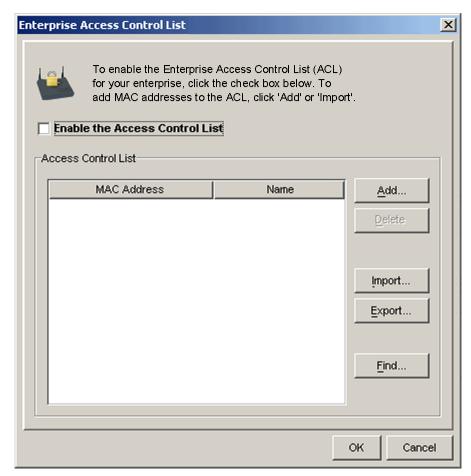

Figure 8-7. The Enterprise Access Control List Dialog Box

3 Click Import.

A standard *Open* dialog box appears.

- 4 Locate and select the text file.
- 5 Click Open.

The *Access Control List* dialog box updates to display the added entries.

6 Select Save Group from the File menu.

# **Deploying Access Control Lists**

After you create an Access Control List, you can deploy it to selected sites and groups.

## To deploy an Access Control List:

1 Select Task Schedule from the Tools menu.

The *Task Schedule* dialog box appears.

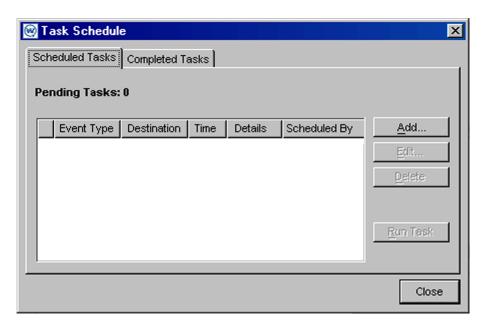

Figure 8-8. The Task Schedule Dialog Box

2 Click Add.

The Select A Task dialog box appears.

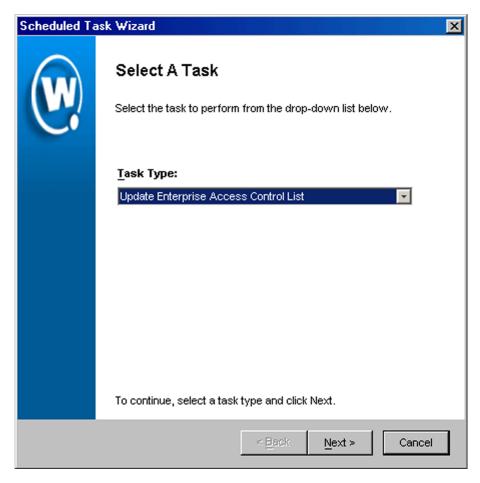

Figure 8-9. The Select A Task Dialog Box

**3** Select Update Very Large Access Control List from the **Task Type** list and click Next.

The Select Task Destination dialog box appears.

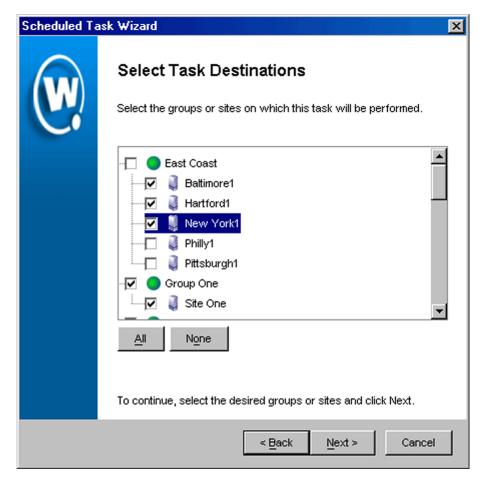

Figure 8-10. The Select Task Destination Dialog Box

- **4** Select the groups or sites by enabling the checkbox next to the group or site name. You can also select all groups by clicking All.
- 5 Click Next.

The Select Scheduling Options dialog box appears.

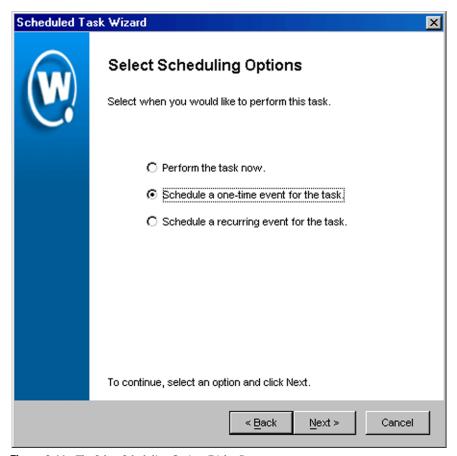

Figure 8-11. The Select Scheduling Options Dialog Box

#### **6** Determine when the event will occur.

If you want the event to occur immediately, select the **Perform the task now** option.

If you want the event to occur at some point in the future, select the **Schedule a one-time event for the task** option.

If you want the event to occur on a regular basis, select the **Schedule a recurring event** for this task option.

#### 7 Click Next.

**8** If you selected the **Schedule a one-time event for this task** option, the *Schedule the Time Window* dialog box appears.

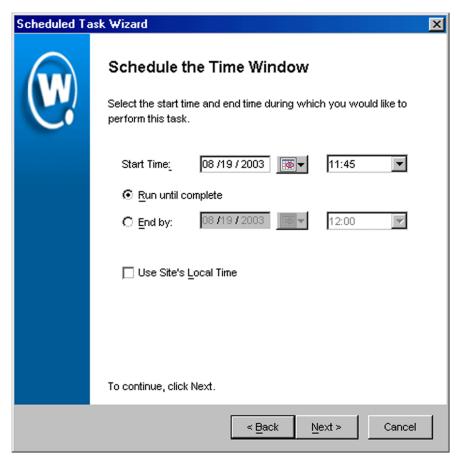

Figure 8-12. The Schedule the Time Window Dialog Box

Within this dialog box, you can set the following parameters for the event:

- Select the start date and time for the event.
- Determine when you want the event to end. If you want the event to end
  only after the deployment is complete, select the Run until complete
  option. If you want the event to end after a specified amount of time, select
  the End by option and then select the end date and time for the event. If the

event is not finished by this date and time, Mobile Manager will generate an alert.

- If you want the start and end time for this event to be based on the local time
  for the site, enable the Use Site's Local Time option. Otherwise, the start
  and end times are based on the local time for the Enterprise Management
  Console.
- **9** If you selected the **Schedule a recurring event** option, the *Configure Task Recurrence* dialog box appears.

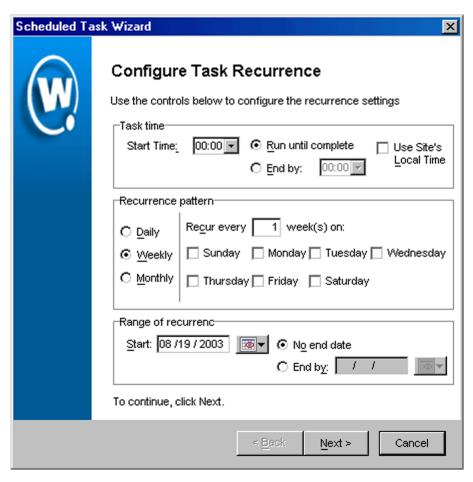

Figure 8-13. The Configure Task Recurrence Dialog Box

Within this dialog box, you can set the following parameters for this event:

- Select the start time for the event.
- Determine when you want the event to stop. If you want the event to end
  only after the deployment is complete, select the Run until complete
  option. If you want the event to end after a specified amount of time, select
  the End by option and then select the end date and time for the event. If the
  event is not finished by this date and time, Mobile Manager will generate
  an alert.
- Set the frequency of the event. You can set whether the event occurs daily, weekly, or monthly.
- Set the start and end dates for the event.
- If you want the start and end time for this event to be based on the local time
  for the site, enable the Use Site's Local Time option. Otherwise, the start
  and end times are based on the local time for the Enterprise Management
  Console.

**NOTE** Once Mobile Manager begins to send data to a site, it does not stop until all data is sent. This prevents a site from receiving only part of the information it needs. When an event's end time is reached, Mobile Manager completes any deployments that are in-progress, but does not start sending data to any of the remaining sites.

#### 10 Click Next.

The *Review Your Task* dialog box appears.

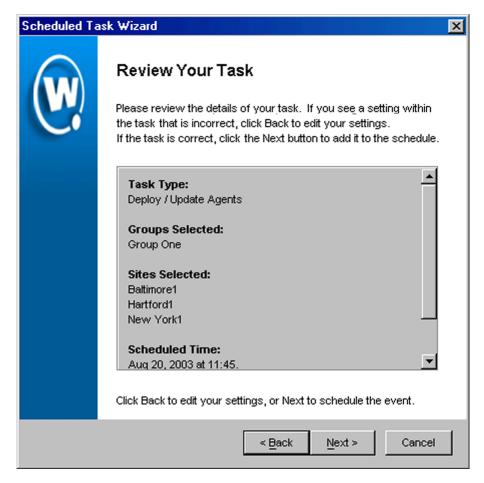

Figure 8-14. The Review Your Task Dialog Box

**11** Review your the task to ensure that it is correct and click Next.

The Task Scheduled dialog box appears.

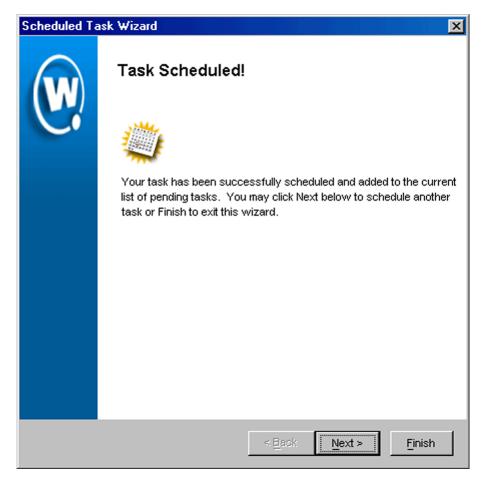

Figure 8-15. The Task Scheduled Dialog Box

**12** Click Next to schedule a new event, or click Finish to return to the Task Schedule dialog box.

## **Wired Equivalent Privacy (WEP)**

WEP, or Wired Equivalent Privacy, is a protocol for encrypting wireless network communications. You secure your wireless network by assigning either a 40- or 128-bit WEP key. This WEP key is shared between access points and mobile devices, allowing them to securely communicate with each other.

**NOTE** Mobile Manager Enterprise only tracks the WEP keys that were assigned to access points through the Enterprise Management Console. Consequently, WEP keys displayed in the console might not match the keys for an access point if you modified them from outside of Mobile Manager Enterprise.

## Types of WEP Key Deployments

Mobile Manager Enterprise offers you two methods of deploying WEP keys to your access points. First, you can deploy static WEP keys. This type of deployment is the typical method thought of when an organization opts to include WEP as a part of their security processes. However, this method has been shown through numerous studies to be highly vulnerable to decryption.

To prevent unauthorized individuals from decrypting WEP transmissions, Mobile Manager Enterprise includes a unique method of deployment: automatic WEP rotation. By deploying the automatic WEP rotation feature, Mobile Manager Enterprise rotates and modifies WEP keys on a regular basis, which prevents an attacker from discovering a WEP key and accessing your data.

**NOTE** Automatic WEP rotation is only available through an access point profile. See *Automatic WEP Rotation* on page 332 for more information.

## **Configuring WEP Keys**

The following steps assist you in creating static WEP keys for your wireless network. If you want to use Mobile Manager Enterprise's automatic WEP rotation feature, see *Automatic WEP Rotation* on page 332.

#### To configure WEP keys:

- **1** Select a group from the Groups window.
  - The Access Control List that you create will apply to all mobile devices and access points managed within the selected group.
- 2 Select Configure Network.
- 3 Click the WEP Settings tab.
- 4 Enable the Use Static WEP Only checkbox.

- **5** Select either the **40 bit** or **128 bit** option.
- 6 Select one of the four default keys.

To change the value for one of the hex digits in a key, type a new value (between 0-9 and A-F) in the appropriate text box. For example, you could change 10111 to 101F1. You can change as many digits as necessary to build your WEP key.

7 Click OK.

**NOTE** You must ensure that any mobile devices that need to connect to an access point share the same WEP key as that access point. If the keys do not match, the mobile device cannot communicate with the access point.

To set the WEP key for a mobile device, refer to the client documentation for that device.

### **Automatic WEP Rotation**

Recent studies have demonstrated significant vulnerabilities in the current implementation of WEP. These vulnerabilities greatly reduce the viability of WEP in securely encrypting wireless transmissions. While new wireless standards are forthcoming to help fortify WEP's effectiveness, these standards require new hardware that can support the new protocols.

To address the need for wireless data encryption, Mobile Manager Enterprise provides a unique feature: automatic WEP rotation. This feature offers two advantages to a wireless network: first, it modifies WEP implementation to dramatically increase the security of wireless transmissions; second, it is designed to work with both current and future wireless communication standards.

**NOTE** Step-by-step instructions on configuring automatic WEP rotation can be found in the Configuring Automatic WEP Rotation section.

Automatic WEP rotation fortifies WEP implementation on several levels. First, while current WEP implementation uses a single, static WEP key, automatic WEP rotation employs four keys which are rotated at specified intervals. These

keys are known by both access points and mobile devices. An intruder attempting to decrypt transmissions using automatic WEP rotation must first determine that multiple keys are in use. To make decrypting WEP keys more difficult, the keys used by access points and mobile devices are staggered. Staggering the WEP keys means that the key sent by an access point is different from the one sent by a mobile device. Because both access points and mobile devices know which keys are authorized, they can communicate securely without using a shared key.

Second, automatic WEP rotation continually rotates old WEP keys out of the approved list of keys, replacing them with new ones. Each rotation interval not only changes the WEP key transmitted by a wireless device; it also changes one of the WEP keys in the WEP key list. Because these WEP keys are staggered, two out of four possible WEP keys are in use at any given time. During each key rotation, one of the unused WEP keys is replaced by a newly-generated key. By setting an appropriate rotation interval (which can vary depending on average wireless network activity), an IT professional can completely prevent an intruder from decrypting wireless transmissions.

The third method automatic WEP rotation uses to secure wireless transmissions is by helping IT professionals generate unique keys. Because automatic WEP rotation requires consistently changing keys, it employs a specific algorithm to create new keys. This algorithm removes the burden of creating new keys from the IT professional. The combination of constant automatic WEP rotation, continual key replacement, and unique key generation creates a secure system in which an organization's wireless transmissions are impervious to decrypting.

**NOTE** Automatic WEP rotation settings are not recoverable. If the system hosting the access point Agent becomes unavailable (for example, due to a hardware crash), you must re-connect serially to each mobile device to ensure that WEP key settings are correctly synchronized.

## **Configuring Automatic WEP Rotation**

To implement automatic WEP rotation, you use the Security Settings tab located in the Configure Network view.

For mobile devices to employ automatic WEP rotation effectively, they must have the following Avalanche Enablers installed:

DOS

TN Version 4.16-40 or later

CE Contact your Wavelink sales representative.

#### To configure automatic WEP rotation:

1 Select a group from the Groups window.

The WEP rotation parameters that you set will apply to all mobile devices and access points managed within the selected group.

- 2 Select Configure Network.
- 3 Click the WEP Settings tab.

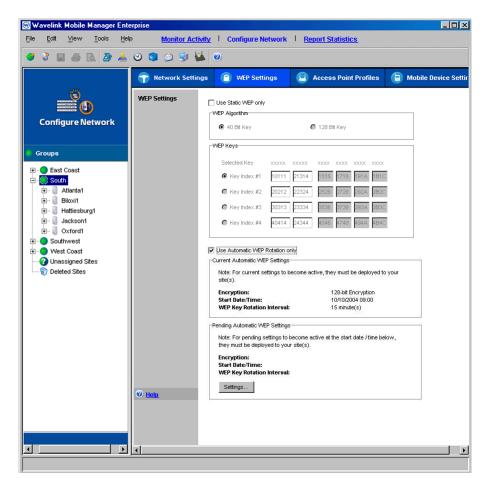

Figure 8-16. The WEP Settings Tab of the Configure Network View

4 Enable the Use Automatic WEP Rotation Only checkbox.

The Automatic WEP Settings dialog box appears.

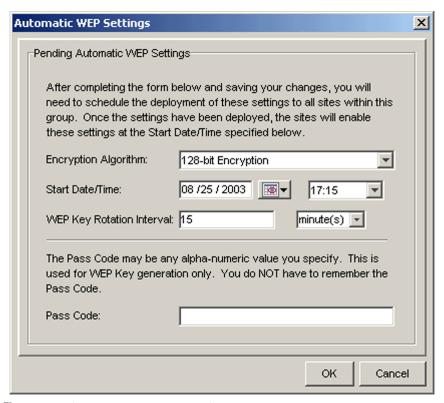

Figure 8-17. The Automatic WEP Settings Dialog Box

- **5** Determine the size of the WEP keys you want to use by selecting either the 40-bit Encryption or 128-bit Encryption from the **Encryption Algorithm** list.
- **6** Type the start time when you want to initiate automatic WEP rotation in the **Start Date/Time** text boxes.

There are two **Start Time** text boxes. The first allows you to type the start date (including month, day, and year). The second allows you to select the start time (including hours and minutes).

You can also use the **Calendar** button to select the start date.

7 Type the frequency of WEP key rotations in the WEP Key Rotation Interval text box, and select whether this value indicates minutes, hours, days or weeks.

The value in this text box determines when Mobile Manager Enterprise rotates and replaces WEP keys. For example, if you type 15 in this text box, WEP keys are rotated for each access point every 15 minutes and an existing WEP key is replaced by a newly-generated one.

**NOTE** The minimum value for a WEP key rotation is 5 minutes.

8 Type a pass code into the Pass Code text box.

A pass code is like a password that is incorporated into the algorithm used to create WEP keys. This pass code allows you to deploy unique WEP keys to your access points without having to create and update multiple WEP keys manually.

9 Click OK.

You can now use this automatic WEP rotation setup for your access point profiles. The settings you selected will appear in the WEP pane in the **Pending Automatic WEP Settings** box. Once the start time passes, the values move to the **Current Automatic WEP Settings** box.

## Stopping Automatic WEP Rotation

If you decide that you no longer want to use automatic WEP key rotation, you must inform the access points and mobile devices.

**NOTE** For mobile devices, you must use Wavelink Avalanche to stop automatic WEP rotation.

#### To stop automatic WEP rotation for access points:

1 Select a group from the Groups window.

The WEP rotation parameters that you set will apply to all mobile devices and access points managed within the selected group.

- 2 Select Configure Network.
- **3** Click the WEP Settings tab.

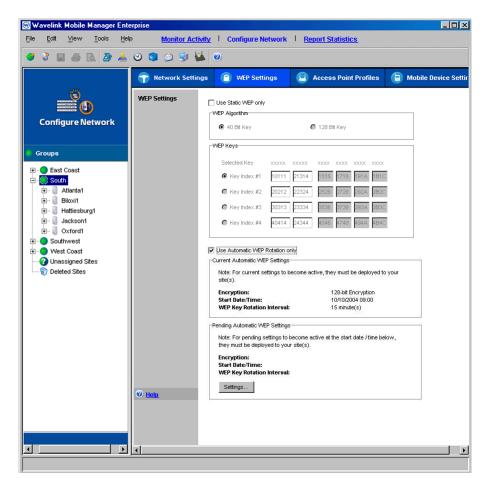

**Figure 8-18.** The WEP Settings Tab of the Configure Network View

- **4** Enable the **Use Automatic WEP Rotation Only** checkbox.
- 5 Click Settings.

The Automatic WEP Settings dialog box appears.

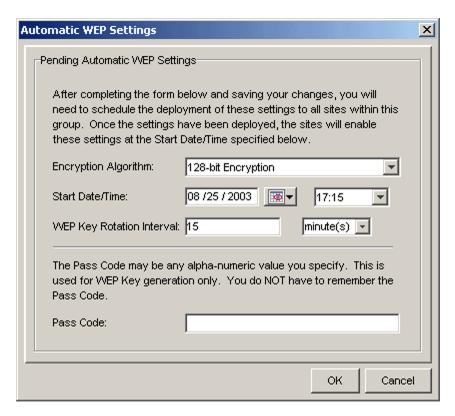

**Figure 8-19.** *The Automatic WEP Settings Dialog Box* 

- **6** Ensure that the **Pending** option is selected.
- **7** Select Stop Using Rotation from the WEP Algorithm list.
- **8** Type the time when you want to stop using automatic WEP rotation in the **Start Time** text boxes.

There are two **Start Time** text boxes. The first allows you to type the start date (including month, day, and year). The second allows you to type the start time (including hours and minutes).

**NOTE** The start time must be more than 48 hours later than the current time and date.

- 9 Click Apply.
- **10** Deploy your settings to the appropriate sites.

At the time you specify, the access points will stop using automatic WEP rotation.

#### Automatic WEP Rotation and Cisco IOS VLANs

If you use VLANs with Cisco IOS access points, you have the option of using Mobile manager's automatic WEP rotation feature to protect those VLANs from unauthorized eavesdropping or intrusion. Automatic WEP rotation is a security enhancement available to organizations using both Mobile Manager and Avalanche.

**NOTE** Automatic WEP rotation is only available through an access point profile. If you are unfamiliar with access point profiles, see *Creating Access Point Profiles* on page 160. Also, information on automatic WEP rotation is available in *Automatic WEP Rotation* on page 332.

For automatic WEP rotation to work correctly, both access points and mobile devices must be synchronized with the correct WEP settings. To ensure that these settings are synchronized, Mobile Manager requires a 48-hour timeframe to start or stop automatic WEP rotation, which starts after you deploy the news settings to the appropriate sites. This timeframe helps ensure that all affected mobile devices can receive the correct WEP rotation information.

#### To configure VLANs of Cisco IOS access points to use automatic WEP rotation:

**1** Stop automatic WEP rotation, if it is enabled.

See *Stopping Automatic WEP Rotation* on page 337 for information on how to stop automatic WEP rotation.

You must allow 48 hours to completely stop automatic WEP rotation. This 48-hour period begins after you deploy the information to the appropriate sites.

**2** Enable and configure WEP key rotation settings as needed.

Information on configuring WEP key rotation is available in *Configuring Automatic WEP Rotation* on page 333.

You must allow 48 hours to completely start automatic WEP rotation. This 48-hour period begins after you deploy the information to the appropriate sites.

**3** Create a profile for the access points for which you will configure one or more VLANs that use automatic WEP rotation.

To learn how to create an access point profile, see *Chapter 5: Managing Access Points* on page 153.

**4** When you create the profile, select the WEP folder from the *Advanced Properties* dialog box for the VLAN.

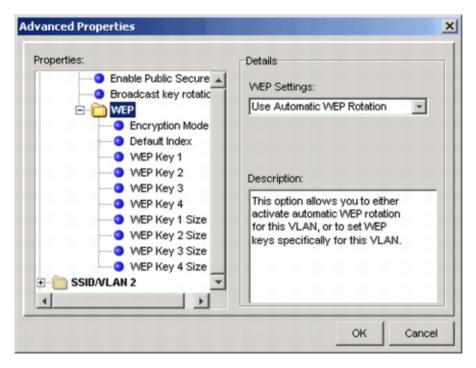

**Figure 8-20.** The WEP Folder of the Advanced Properties Dialog Box

To access this folder, open the *Advanced Properties* dialog box for the access point profile. Within this folder, open the SSID/VLAN Setup folder, then the SSID/VLAN folder, and then the VLAN folder.

In the Details section of the dialog box, the **WEP Settings** list appears.

- **5** Select Use Automatic WEP Rotation from the **WEP Settings** list.
- 6 Click OK.
- **7** Deploy the settings to the appropriate sites.

#### **Automatic WEP Rotation and Proxim VLANs**

If you use VLANs with Proxim access points, you have the option of using Mobile manager's automatic WEP rotation feature to protect those VLANs from unauthorized eavesdropping or intrusion. Automatic WEP rotation is a security enhancement available to organizations using both Mobile Manager and Avalanche.

**NOTE** Automatic WEP rotation is only available through an access point profile. If you are unfamiliar with access point profiles, see *Chapter 5: Managing Access Points* on page 153. Also, information on automatic WEP rotation is available in *Configuring Automatic WEP Rotation* on page 333.

For automatic WEP rotation to work correctly, both access points and mobile devices must be synchronized with the correct WEP settings. To ensure that these settings are synchronized, Mobile Manager requires a 48-hour timeframe to start or stop automatic WEP rotation, which starts after you deploy the news settings to the appropriate sites. This timeframe helps ensure that all affected mobile devices can receive the correct WEP rotation information.

#### To configure VLANs of Proxim access points to use automatic WEP rotation:

**1** Stop automatic WEP rotation, if it is enabled.

See *Stopping Automatic WEP Rotation* on page 337 for information on how to stop automatic WEP rotation.

You must allow 48 hours to completely stop automatic WEP rotation. This 48-hour period begins after you deploy the information to the appropriate sites.

**2** Enable and configure WEP key rotation settings as needed.

Information on configuring WEP key rotation is available in *Configuring Automatic WEP Rotation* on page 333.

You must allow 48 hours to completely start automatic WEP rotation. This 48-hour period begins after you deploy the information to the appropriate sites.

3 Create a profile for the access points for which you will configure one or more VLANs that use automatic WEP rotation.

To learn how to create an access point profile, see *Chapter 5: Managing Access Points* on page 153.

**4** If the profile is for Proxim 2000 access points, select the appropriate Wireless Interface folder from the *Advanced Properties* dialog box for the VLAN.

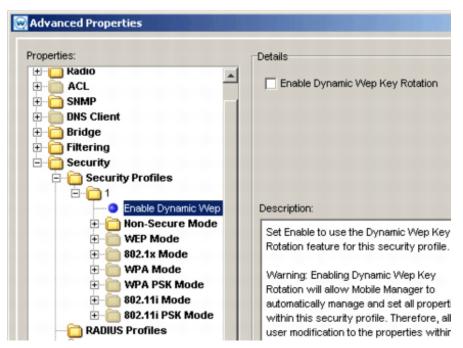

**Figure 8-21.** The Enable Auto WEP Rotation Option of the Advanced Properties Dialog Box

To access this folder, open the *Advanced Properties* dialog box for the access point profile. Within this folder, open the Security folder, then the WEP folder, and then the Wireless Interface folder.

**NOTE** If this folder is grayed out, select the folder and enable the **Enable** checkbox located in the Details section of the dialog box.

**5** If the profile is for Proxim 600 access points, select the WEP folder from the *Advanced Properties* dialog box for the VLAN.

To access this folder, open the *Advanced Properties* dialog box for the access point profile. Within this folder, open the Security folder, and then the WEP folder.

**NOTE** If this folder is grayed out, select the WEP folder and enable the **Enable** checkbox located in the Details section of the dialog box.

**6** Select the **Enable Auto WEP Rotation** option.

In the Details section of the dialog box, the **Enable Auto WEP Rotation** checkbox appears.

- 7 Enable the **Enable Auto WEP Rotation** checkbox.
- **8** Deploy the settings to the appropriate sites.

## **Extensible Authentication Protocol (EAP)**

Cisco-Aironet access points support an additional protocol, called the Extensible Authentication Protocol, or EAP. This protocol works in conjunction with a RADIUS server on your network to authenticate mobile devices. Because this protocol works with a RADIUS server, wireless communications can be made more secure than static WEP key implementations. See your Cisco-Aironet access point documentation for detailed information on these options.

**NOTE** These options are only available within an access point profile.

#### To configure EAP for your wireless network:

Select a group from the Groups window.

- 2 Select Configure Network.
- 3 Click the Access Point Profiles tab.
- **4** Select the Cisco access point profile for which you are configuring EAP. The *Access Point Profile* dialog box appears.
- 5 Click Security.

The Security Settings dialog box appears.

6 Click Cisco EAP Settings.

The *EAP* dialog box appears.

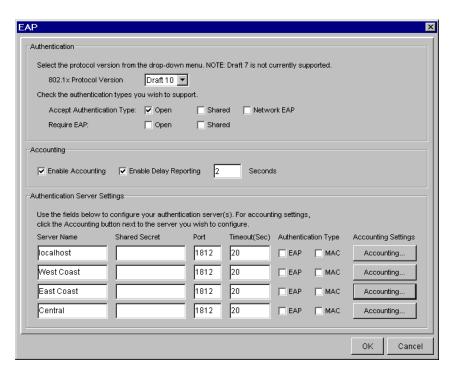

Figure 8-22. The EAP Dialog Box

7 Select a protocol version appropriate for your network from the 802.1x Protocol Version list.

The protocol version you select must be consistent between your access points and mobile devices. Different mobile devices support different draft versions of the EAP protocol, depending on their firmware type. See your mobile device documentation to determine the correct draft version.

**NOTE** The latest Cisco documentation known to Wavelink reports that firmware 4.25 and later supports draft 10.

Access points compliant with Draft 7 do not support EAP. Consequently, you should not need to select this option.

**8** Select the authentication type you want to support from one of the **Accept Authentication Type** checkboxes.

You can select from either open or shared authentication. Open authentication allows any mobile device to authenticate and attempt to connect with your network. This authentication type does not require a RADIUS server, and only mobile devices that have a WEP key that matches the designated access point can access your network.

Shared authentication provides a key that is shared between mobile devices and access points. This type of authentication, however, is vulnerable to unauthorized monitoring because the challenge text string sent from the access point is unencrypted.

You can also enable the **Network EAP** checkbox. This option allows EAP-enabled mobile devices to authenticate through an access point.

- **9** If you want to require EAP for either Open or Shared authentication, select one of the **Require EAP** checkboxes. These options instruct Mobile Manager Enterprise to block mobile devices that do not use EAP for authentication.
- **10** Enable the **Enable Accounting** checkbox to record data on attempts to access your network.
- **11** Enable the **Enable Delay Reporting** checkbox to delay the reporting of accounting events by a specified number of seconds.

To specify the delay time, type a number of seconds in the **Seconds** text box.

**12** Type the name or IP address of a RADIUS server in a **Server Name** text box.

**NOTE** The accounting server and authentication server must have the same IP address.

**13** Type the shared secret your RADIUS server uses in a Shared Secret text box.

The shared secret on the access point must match the one on the RADIUS server for authentication to occur.

**14** Type the port number your RADIUS server uses for authentication in a **Auth Port** text box.

Typically, the default authentication port number for these servers is port 1812; however, it is recommended you check the documentation for your server to verify that you use the correct port number.

- **15** Type the number of seconds the access point can wait before authentication fails in a Timeout text box.
- **16** Enable either the **EAP** or **MAC** check box, depending on how you authenticate wireless communications.

If you select EAP, the access points use EAP to authenticate mobile devices. If you select MAC, access points use the MAC address of the mobile device.

- **17** Click Accounting to set the accounting settings for this RADIUS server. See *Enabling EAP Accounting* on page 347 for more information on EAP accounting options.
- 18 Click OK.

## **Enabling EAP Accounting**

If you implement EAP for a Cisco-Aironet profile, you can also activate RADIUS accounting. RADIUS accounting allows you to store information about wireless connection activity.

#### To enable EAP Accounting:

1 Open a profile for which you have enabled EAP.

See Extensible Authentication Protocol (EAP) on page 344 for more information on enabling EAP for a profile.

**2** Click Accounting for the RADIUS server for which you want to enable accounting.

The Accounting dialog box appears.

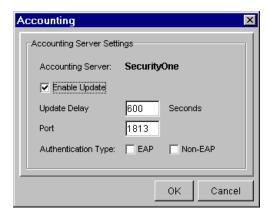

Figure 8-23. The Accounting Dialog Box

- **3** If you want the access point to send period accounting updates to the RADIUS server, enable the **Enable Update** checkbox.
- **4** When you enable the **Enable Update** checkbox, type the number of seconds you want to pass between each access point update in the **Update Delay** text box.
- 5 Type the port number your RADIUS server uses for accounting in the Port text box.
- **6** Enable either the **EAP** or **Non-EAP** check box, depending on how you authenticate the accounting of users attempting to access your network.
- 7 Click OK.

## **Advanced Security Options**

Cisco-Aironet access points contain additional security features that you can use to further strengthen your wireless network against unauthorized access. These features work in conjunction with existing WEP key settings; however,

you are not required to implement them if they do not conform with the security requirements of your wireless network.

#### To configure advanced security options:

- **1** Select a group from the Groups window.
- 2 Select Configure Network.
- 3 Click the Access Point Profiles tab.
- **4** Select the Cisco access point profile for which you are configuring EAP. The *Access Point Profile* dialog box appears.
- 5 Click Advanced.

The Advanced Properties dialog box appears.

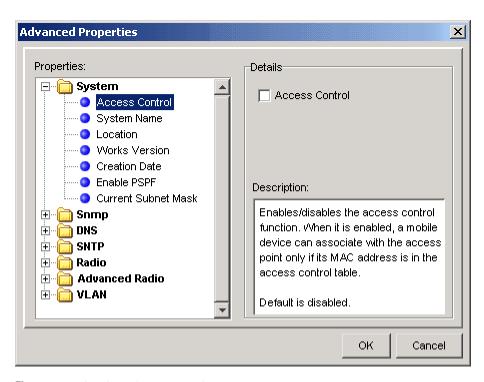

Figure 8-24. The Advanced Properties Dialog Box

- Open the Advanced Radio folder.
- **7** Select an option from the Properties list.

A configurable option (such as a checkbox) appears in the Details section of the Access Point Properties dialog box.

Configure the property as needed.

See Advanced Radio Properties for descriptions about each of these properties.

Click OK when you are finished configuring the advanced radio properties.

## Advanced Radio Properties

The following list describes the advanced radio properties of Cisco-Aironet access points and how you can use them to further fortify your network against intrusion.

**NOTE** See your Cisco-Aironet access point documentation for detailed information on these options.

**Use Aironet Extensions** The **Use Aironet Extensions** checkbox enables the use of the Enhanced MIC for WEP, Temporal Key Integrity Protocol, and Broadcast WEP Key Rotation Interval features.

### **Enhanced MIC** Verification for WEP

MIC, an abbreviation for Message Integrity Check, is a security feature that adds a message digest to each transmission between access points and mobile devices. This message digest prevents attacks that intercept a transmission, alter it, and re-insert it back into your network.

# Temporal Key Integrity Protocol

Even with WEP keys in place, a part of each wireless packet sent across your network, called the initialization vector, remains unencrypted. An intruder can potentially use this initialization vector to discover your WEP keys.

When you enable a Temporal Key Integrity Protocol, you remove the predictability that an intruder needs to locate and exploit an initialization vector.

To enable this feature, select Cisco from the **Temporal Key Integrity Protocol** list.

## Broadcast WEP Key Rotation Interval

This feature creates a dynamically changing WEP key. After you set up the WEP keys for your network, you can use this option to rotate between each key at a specific interval. This option is ideal if your Cisco-Aironet access points do not support the **Temporal Key Integrity Protocol** option.

To use this feature, type the rotation interval, in seconds, in the **Broadcast WEP Key Rotation Interval** text box.

## **Deploying Security Settings**

After you have configured the security settings for a group, you can deploy those settings by scheduling the following deployment events:

- Deploying Security Settings for All Devices
- Deploying Security Settings to Access Points
- Deploying Security Settings to Mobile Devices

## **Deploying Security Settings for All Devices**

Under most circumstances, you will want to deploy security settings to both access points and mobile devices simultaneously. Deploying settings simultaneously prevents any inconsistencies between the configurations for mobile devices and access points, which can hinder network performance.

When you deploy settings for all devices, you send the following information to each Agent within the selected sites or groups:

- ESS IDs
- IP addresses
- Mobile device information (such as when to release licenses)
- Device access privileges
- WEP settings

#### To deploy security settings for all devices:

1 Select Task Schedule from the **Tools** menu.

The Task Schedule dialog box appears.

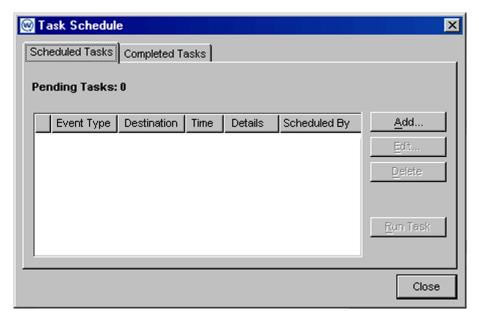

Figure 8-25. The Task Schedule Dialog Box

2 Click Add.

The Select A Task dialog box appears.

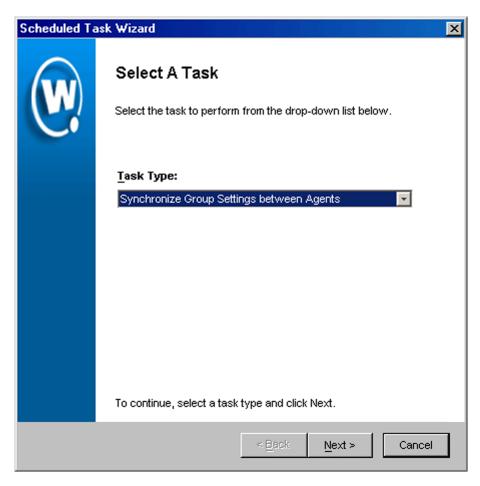

**Figure 8-26.** The Select a Task Dialog Box

3 Select Synchronize Group Settings between Agents from the Task Type list and click Next.

The Select Task Destination dialog box appears.

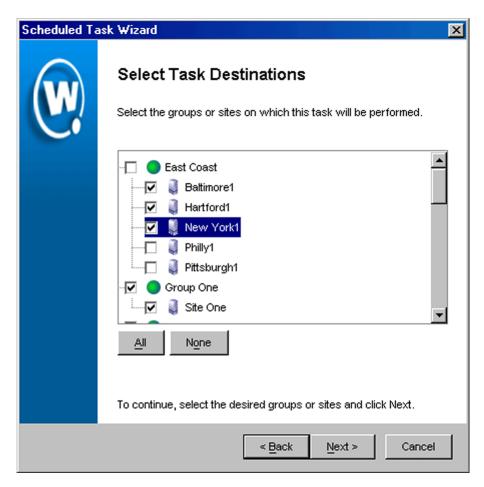

Figure 8-27. The Select Task Destination Dialog Box

- **4** Select the groups or sites by enabling the checkbox next to the group or site name. You can also select all groups by clicking All.
- 5 Click Next.

The Select Scheduling Options dialog box appears.

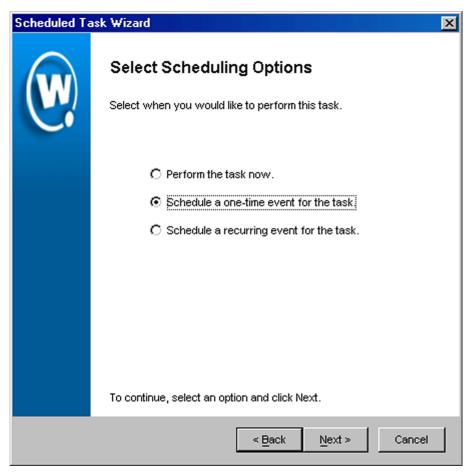

Figure 8-28. The Select Scheduling Options Dialog Box

#### **6** Determine when the event will occur.

If you want the event to occur immediately, select the **Perform the task now** option.

If you want the event to occur at some point in the future, select the **Schedule a one-time event for the task** option.

If you want the event to occur on a regular basis, select the **Schedule a recurring event** for this task option.

- 7 Click Next.
- **8** If you selected the **Schedule a one-time event for this task** option, the *Schedule the Time Window* dialog box appears.

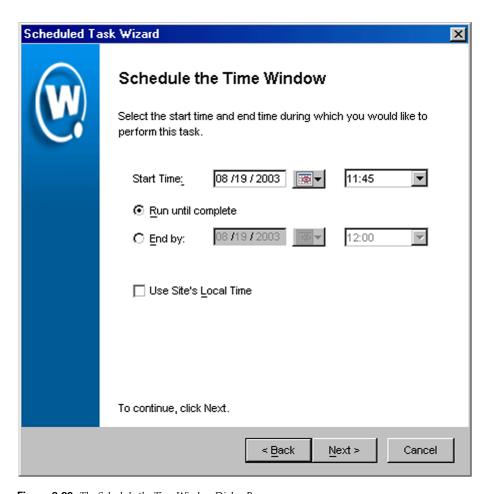

**Figure 8-29.** The Schedule the Time Window Dialog Box

Within this dialog box, you can set the following parameters for the event:

Select the start date and time for the event.

- Determine when you want the event to end. If you want the event to end
  only after the deployment is complete, select the Run until complete
  option. If you want the event to end after a specified amount of time, select
  the End by option and then select the end date and time for the event. If the
  event is not finished by this date and time, Mobile Manager will generate
  an alert.
- If you want the start and end time for this event to be based on the local time
  for the site, enable the Use Site's Local Time option. Otherwise, the start
  and end times are based on the local time for the Enterprise Management
  Console.
- **9** If you selected the **Schedule a recurring event** option, the *Configure Task Recurrence* dialog box appears.

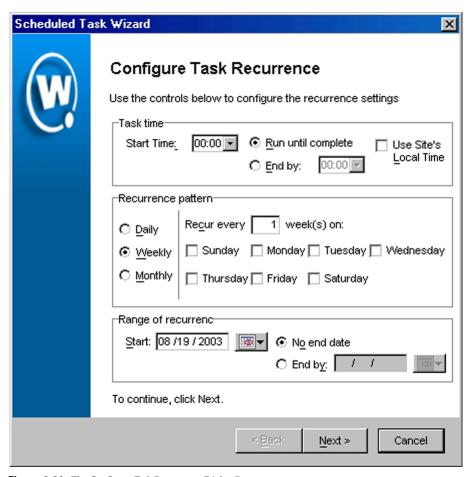

**Figure 8-30.** The Configure Task Recurrence Dialog Box

Within this dialog box, you can set the following parameters for this event:

- Select the start time for the event.
- Determine when you want the event to stop. If you want the event to end
  only after the deployment is complete, select the Run until complete
  option. If you want the event to end after a specified amount of time, select
  the End by option and then select the end date and time for the event. If the
  event is not finished by this date and time, Mobile Manager will generate
  an alert.

- Set the frequency of the event. You can set whether the event occurs daily, weekly, or monthly.
- Set the start and end dates for the event.
- If you want the start and end time for this event to be based on the local time
  for the site, enable the Use Site's Local Time option. Otherwise, the start
  and end times are based on the local time for the Enterprise Management
  Console.

**NOTE** Once Mobile Manager begins to send data to a site, it does not stop until all data is sent. This prevents a site from receiving only part of the information it needs. When an event's end time is reached, Mobile Manager completes any deployments that are in-progress, but does not start sending data to any of the remaining sites.

#### 10 Click Next.

The *Review Your Task* dialog box appears.

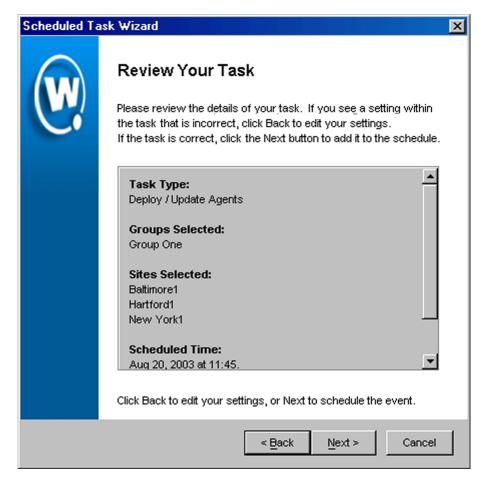

Figure 8-31. The Review Your Task Dialog Box

11 Review your the task to ensure that it is correct and click Next.

The Task Scheduled dialog box appears.

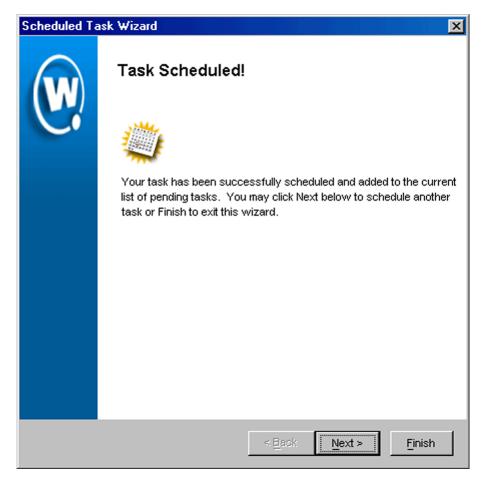

Figure 8-32. The Task Scheduled Dialog Box

**12** Click Next to schedule a new event, or click Finish to return to the Task Schedule dialog box.

# **Deploying Security Settings to Access Points**

This section describes how to apply security settings to the access points within a given group.

**NOTE** If you plan on deploying settings to both access points and mobile devices, it is highly recommended you follow the steps described in *Deploying Security Settings for All Devices* on page 351.

### To deploy security settings:

1 Select Task Schedule from the Tools menu.

The Task Schedule dialog box appears.

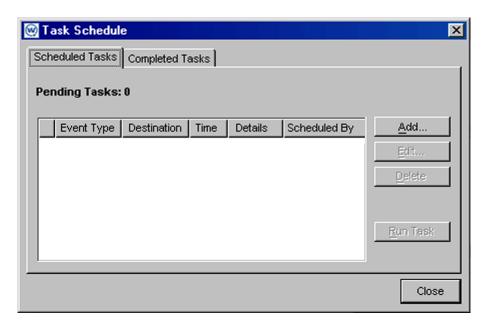

**Figure 8-33.** The Task Schedule Dialog Box

2 Click Add.

The Select A Task dialog box appears.

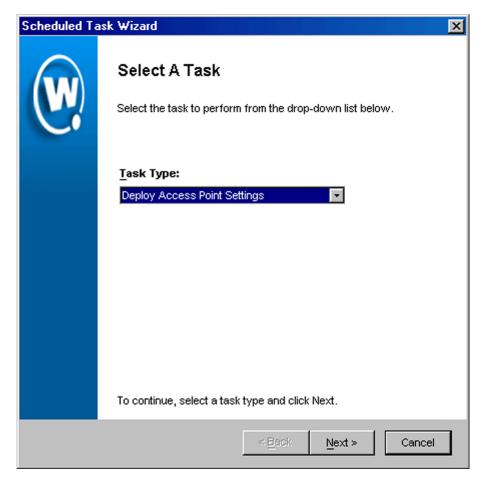

Figure 8-34. The Select a Task Dialog Box

**3** Select Deploy Access Point Settings from the **Task Type** list and click Next.

The Select Task Destination dialog box appears.

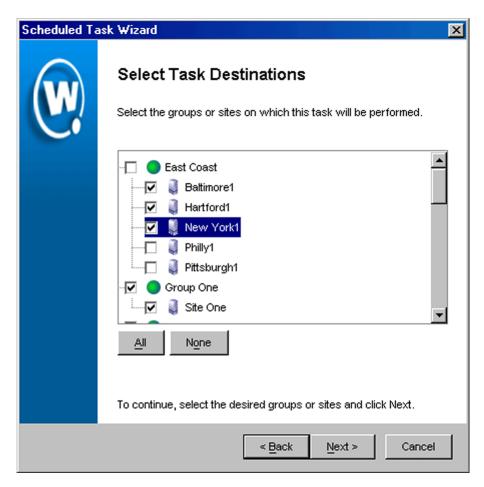

Figure 8-35. The Select Task Destination Dialog Box

- **4** Select the groups or sites by enabling the checkbox next to the group or site name. You can also select all groups by clicking All.
- 5 Click Next.

The *Select Settings to Deploy* dialog box appears.

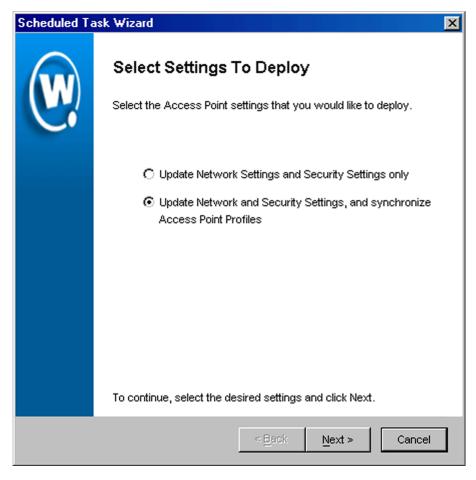

**Figure 8-36.** The Select Settings to Deploy Dialog Box

- 6 Select the **Update Network Settings and Security Settings only** option.
- 7 Click Next.

The Select Scheduling Options dialog box appears.

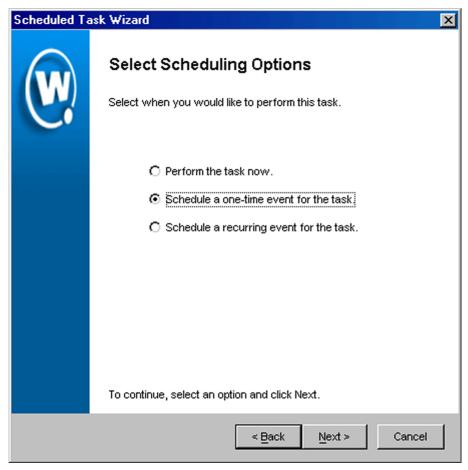

Figure 8-37. The Select Scheduling Options Dialog Box

#### **8** Determine when the event will occur.

If you want the event to occur immediately, select the **Perform the task now** option.

If you want the event to occur at some point in the future, select the **Schedule a one-time event for the task** option.

If you want the event to occur on a regular basis, select the **Schedule a recurring event** for this task option.

- 9 Click Next.
- **10** If you selected the **Schedule a one-time event for this task** option, the *Schedule the Time Window* dialog box appears.

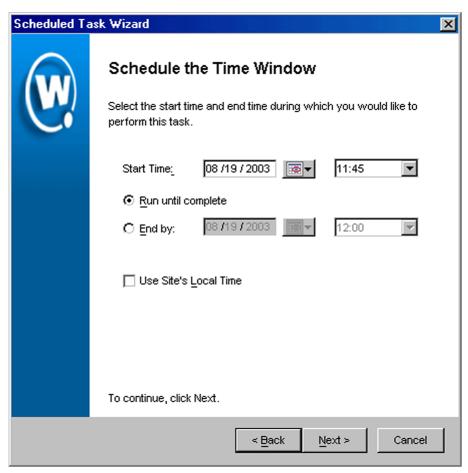

Figure 8-38. The Schedule the Time Window Dialog Box

Within this dialog box, you can set the following parameters for the event:

- Select the start date and time for the event.
- Determine when you want the event to end. If you want the event to end only after the deployment is complete, select the **Run until complete**

option. If you want the event to end after a specified amount of time, select the **End by** option and then select the end date and time for the event. If the event is not finished by this date and time, Mobile Manager will generate an alert.

- If you want the start and end time for this event to be based on the local time
  for the site, enable the Use Site's Local Time option. Otherwise, the start
  and end times are based on the local time for the Enterprise Management
  Console.
- **11** If you selected the **Schedule a recurring event** option, the *Configure Task Recurrence* dialog box appears.

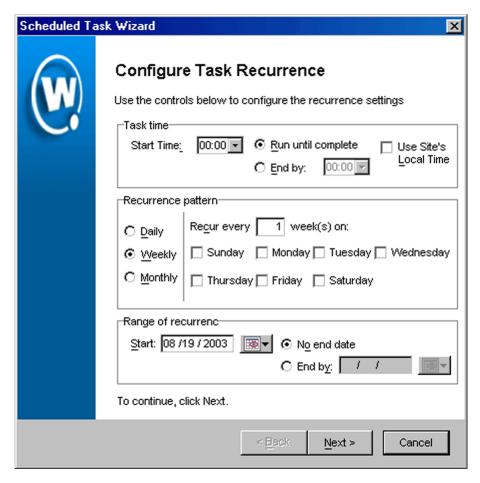

Figure 8-39. The Configure Task Recurrence Dialog Box

Within this dialog box, you can set the following parameters for this event:

- Select the start time for the event.
- Determine when you want the event to stop. If you want the event to end
  only after the deployment is complete, select the Run until complete
  option. If you want the event to end after a specified amount of time, select
  the End by option and then select the end date and time for the event. If the
  event is not finished by this date and time, Mobile Manager will generate
  an alert.

- Set the frequency of the event. You can set whether the event occurs daily, weekly, or monthly.
- Set the start and end dates for the event.
- If you want the start and end time for this event to be based on the local time
  for the site, enable the Use Site's Local Time option. Otherwise, the start
  and end times are based on the local time for the Enterprise Management
  Console.

**NOTE** Once Mobile Manager begins to send data to a site, it does not stop until all data is sent. This prevents a site from receiving only part of the information it needs. When an event's end time is reached, Mobile Manager completes any deployments that are in-progress, but does not start sending data to any of the remaining sites.

#### 12 Click Next.

The Review Your Task dialog box appears.

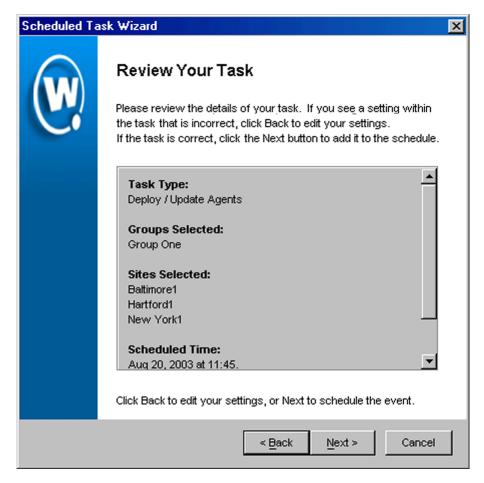

Figure 8-40. The Review Your Task Dialog Box

**13** Review your the task to ensure that it is correct and click Next.

The Task Scheduled dialog box appears.

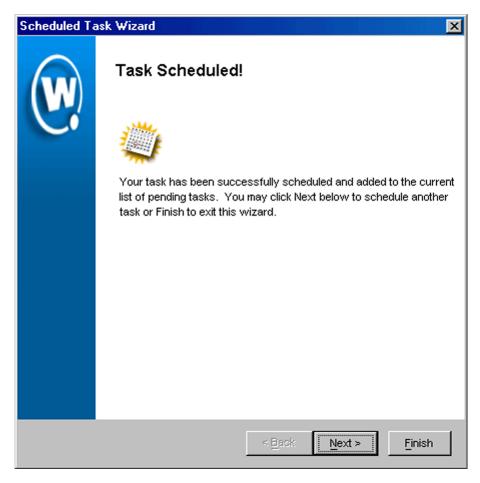

Figure 8-41. The Task Scheduled Dialog Box

**14** Click Next to schedule a new event, or click Finish to return to the Task Schedule dialog box.

# **Deploying Security Settings to Mobile Devices**

This section describes how to apply security settings to the mobile devices within a given group.

**NOTE** If you plan on deploying settings to both access points and mobile devices, it is highly recommended you follow the steps described in *Deploying Security Settings for All Devices* on page 351.

### To deploy security settings:

1 Select Task Schedule from the **Tools** menu.

The Task Schedule dialog box appears.

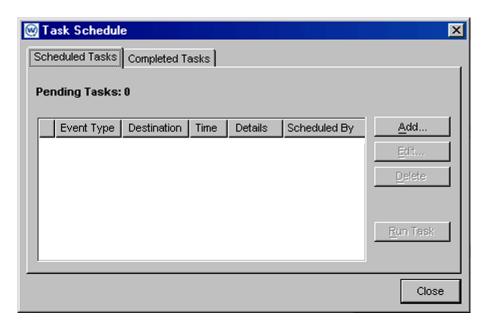

Figure 8-42. The Task Schedule Dialog Box

2 Click Add.

The *Select A Task* dialog box appears.

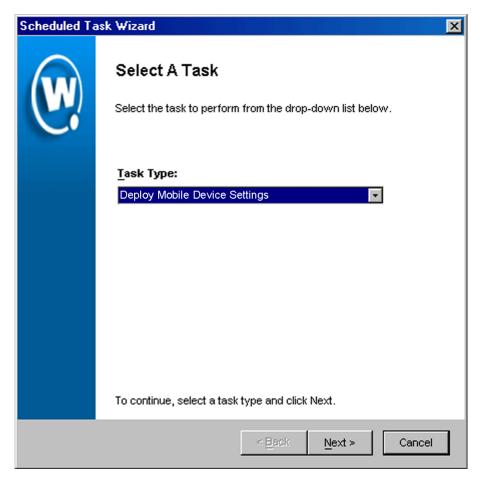

Figure 8-43. The Select a Task Dialog Box

 ${f 3}$  Select Deploy Mobile Device Settings from the  ${f Task}$   ${f Type}$  list and click Next.

The Select Task Destination dialog box appears.

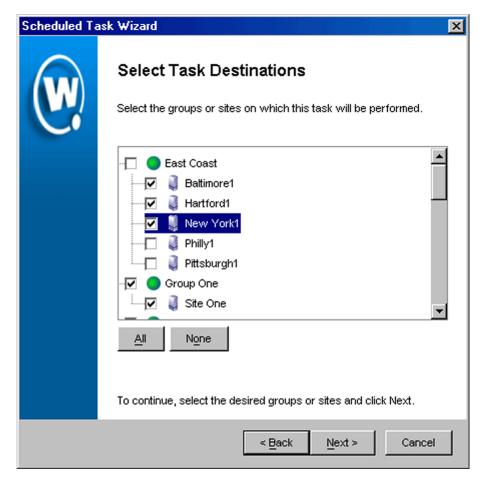

Figure 8-44. The Select Task Destination Dialog Box

- **4** Select the groups or sites by enabling the checkbox next to the group or site name. You can also select all groups by clicking All.
- 5 Click Next.

The Select Settings to Deploy dialog box appears.

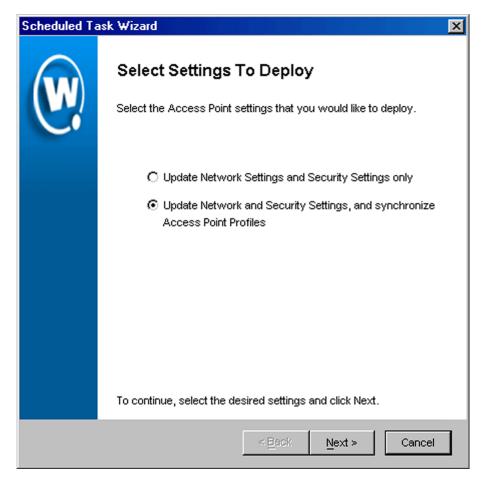

**Figure 8-45.** The Select Settings to Deploy Dialog Box

- 6 Select the **Update Network Settings and Security Settings only** option.
- 7 Click Next.

The Select Scheduling Options dialog box appears.

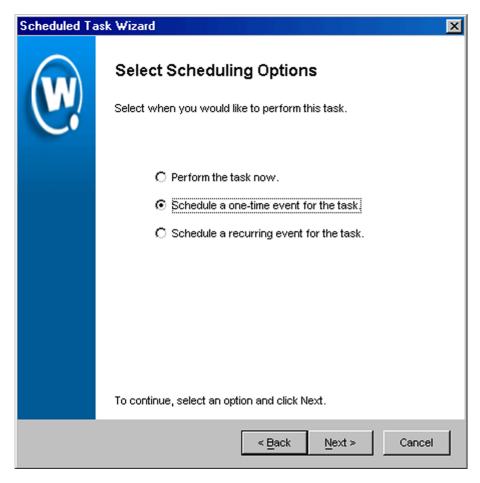

Figure 8-46. The Select Scheduling Options Dialog Box

#### **8** Determine when the event will occur.

If you want the event to occur immediately, select the **Perform the task now** option.

If you want the event to occur at some point in the future, select the **Schedule a one-time event for the task** option.

If you want the event to occur on a regular basis, select the **Schedule a recurring event** for this task option.

- 9 Click Next.
- **10** If you selected the **Schedule a one-time event for this task** option, the *Schedule the Time Window* dialog box appears.

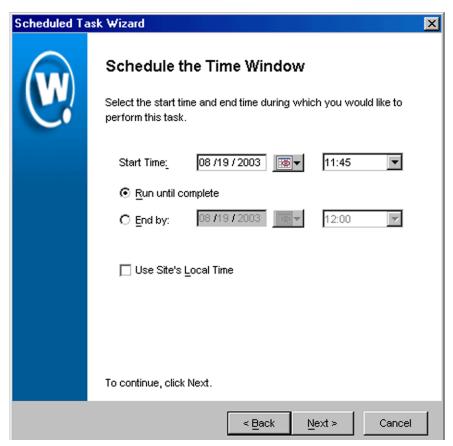

**Figure 8-47.** *The Schedule the Time Window Dialog Box* 

Within this dialog box, you can set the following parameters for the event:

- Select the start date and time for the event.
- Determine when you want the event to end. If you want the event to end only after the deployment is complete, select the Run until complete option. If you want the event to end after a specified amount of time, select

the **End by** option and then select the end date and time for the event. If the event is not finished by this date and time, Mobile Manager will generate an alert.

- If you want the start and end time for this event to be based on the local time for the site, enable the **Use Site's Local Time** option. Otherwise, the start and end times are based on the local time for the Enterprise Management Console.
- **11** If you selected the **Schedule a recurring event** option, the *Configure Task Recurrence* dialog box appears.

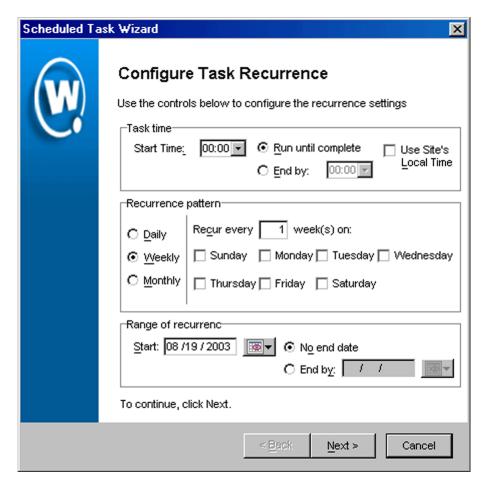

**Figure 8-48.** The Configure Task Recurrence Dialog Box

Within this dialog box, you can set the following parameters for this event:

- Select the start time for the event.
- Determine when you want the event to stop. If you want the event to end
  only after the deployment is complete, select the Run until complete
  option. If you want the event to end after a specified amount of time, select
  the End by option and then select the end date and time for the event. If the
  event is not finished by this date and time, Mobile Manager will generate
  an alert.

- Set the frequency of the event. You can set whether the event occurs daily, weekly, or monthly.
- Set the start and end dates for the event.
- If you want the start and end time for this event to be based on the local time
  for the site, enable the Use Site's Local Time option. Otherwise, the start
  and end times are based on the local time for the Enterprise Management
  Console.

**NOTE** Once Mobile Manager begins to send data to a site, it does not stop until all data is sent. This prevents a site from receiving only part of the information it needs. When an event's end time is reached, Mobile Manager completes any deployments that are in-progress, but does not start sending data to any of the remaining sites.

#### 12 Click Next.

The *Review Your Task* dialog box appears.

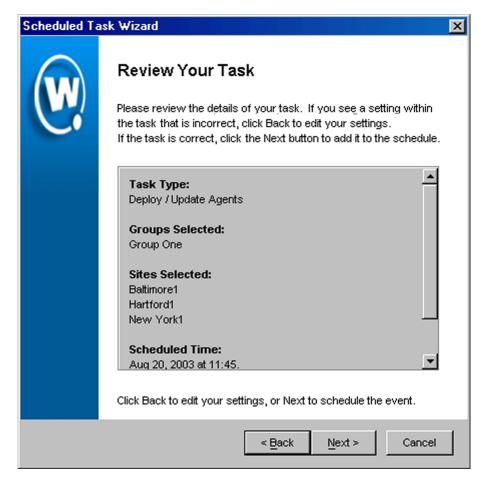

Figure 8-49. The Review Your Task Dialog Box

**13** Review your the task to ensure that it is correct and click Next.

The Task Scheduled dialog box appears.

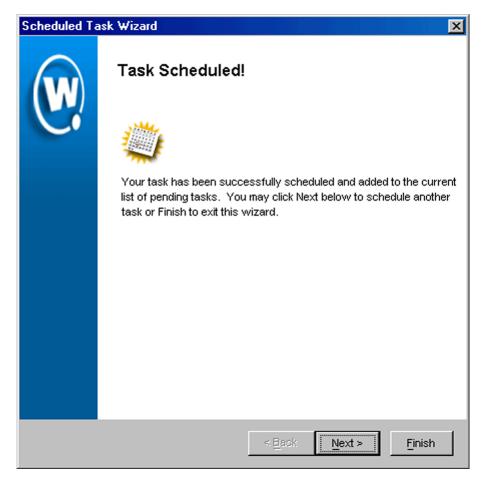

Figure 8-50. The Task Scheduled Dialog Box

**14** Click Next to schedule a new event, or click Finish to return to the Task Schedule dialog box.

# **Chapter 9: Managing Alerts**

One of the key requirements to any network management tool is its ability to quickly inform you of network alerts and provide you with an efficient means of responding to those alerts. Mobile Manager Enterprise fulfills this requirement by allowing you to manage two alert types:

- Network alerts. These alerts refer to activity that occurs on a wireless
  device. An example of a network alert is if an Agent goes offline, or if a new
  access point is discovered.
- **Statistical alerts**. These alerts refer to the performance capabilities of an access point or mobile device.

This section covers the following topics:

- Managing network alerts using alert profiles
- Managing statistical alerts
- Using the alarm browser

# **Alert Profiles**

With alert profiles, you decide what alerts demand your immediate attention. Each alert profile uses one or more e-mail addresses to inform you when a specified alert occurs. In addition, the Enterprise Management Console allows you to set one or more proxies (such as CA Unicenter). When you set a proxy for an alert profile, the Enterprise Management Console automatically forwards the alert to the proxy's IP address, enabling you to integrate Mobile Manager Enterprise with your existing network management tools.

You configure most options related to wireless network alerts from the Alert Profiles tab of the Enterprise Management Console's Configure Network view. Information on viewing reports on wireless network alerts can be found in *Chapter 10: Reporting Network Data* on page 425.

This section contains the following topics:

- · Creating an E-mail Address List
- · Creating Proxy Pool
- Creating Enterprise Alert Profiles

# **Creating an E-mail Address List**

If you want the Enterprise Management Console to notify you of an alert by email, you must create an e-mail address list. E-mail address lists are available to all groups within the Enterprise Management Console.

#### To create an e-mail address list:

1 Select E-mails from the **Tools** menu.

The *E-mail Options* dialog box appears.

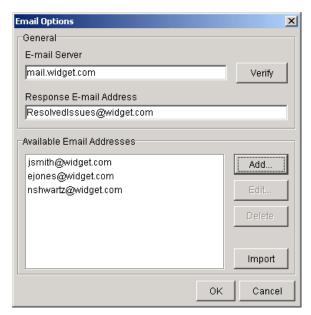

**Figure 9-1.** *The E-mail Options Dialog Box* 

This dialog box allows you to add e-mail addresses, import an e-mail address list, and delete obsolete addresses.

**2** Type the name of the SMTP e-mail server in the **E-mail Server** text box, such as mail.company.com.

To verify the validity of the e-mail server, click Verify Mobile Manager Enterprise attempts to contact the e-mail server, and displays a dialog box informing you if it was successful or not.

Type an e-mail address in the **Response e-mail address** text box, such as itdept@company.com.

Any replies to alert notification e-mails are sent to this e-mail address.

**4** Add any e-mails addresses to which you want alert notification e-mails sent, such as jens@company.com.

To add an e-mail address, click Add. The *Contact Information* dialog box appears. Type the appropriate information in this dialog box.

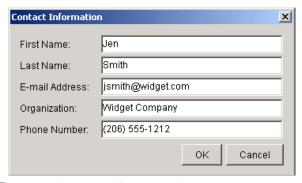

**Figure 9-2.** The Contact Information Dialog Box

5 Click OK.

The address appears in the Available e-mail address list.

- **6** Repeat 4 and 5 until you are finished adding e-mail addresses.
- 7 Click OK.

# **Importing E-mail Addresses**

You can add e-mail addresses to the e-mail address list by importing a commadelimited .csv file that was exported from Outlook.

#### To import e-mail addresses:

1 Select E-mails from the **Tools** menu.

The *E-mail Options* dialog box appears.

2 Click Import.

An *Open* dialog box appears.

- **3** Select the .csv file that contains the e-mail addresses that you want to import.
- 4 Click OK.

The e-mail addresses contained in the text file appear in the **Available E-mail Addresses** list.

## **Deleting E-mail Addresses**

If you need to delete an e-mail address from an e-mail address list, you can do so at any time.

#### To delete an e-mail address:

1 Select E-mails from the **Tools** menu.

The *E-mail Options* dialog box appears.

- 2 Select the e-mail address from the **Available E-mail Addresses** list.
- 3 Click Delete.

The Enterprise Management Console removes the e-mail address from the list.

# **Creating Proxy Pool**

The Enterprise Management Console provides you with the ability to send alert profiles to a proxy (for example, CA Unicenter). To use proxies with alert profiles you must create a proxy pool. Proxies are available to all groups within the Enterprise Management Console.

#### To add a proxy to a proxy pool:

1 Select Proxies from the Tools menu.

The *Proxy Pool* dialog box appears.

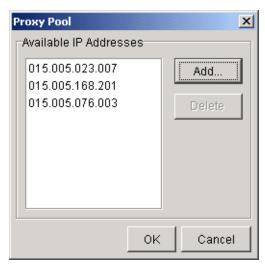

Figure 9-3. The Proxy Pool Dialog Box

### 2 Click Add.

The Add Proxy Address dialog box appears.

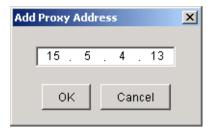

Figure 9-4. The Add Proxy Address Dialog Box

- **3** Type the IP address of the proxy.
- **4** Click OK to return to the *Proxy Pool* dialog box.

The IP address of the new proxy appears in the Available Proxy Addresses list.

**5** Click OK.

## **Deleting Proxies**

If you need to delete a proxy from a proxy pool, you can do so at any time.

### To delete a proxy:

1 Select Proxies from the Tools menu.

The *Proxy Pool* dialog box appears.

- 2 Select the IP address of the desired proxy from the Available Proxy Addresses list.
- 3 Click Delete.

Mobile Manager Enterprise deletes the proxy from the list.

# **Creating Enterprise Alert Profiles**

Once you add e-mail addresses to an e-mail address list or add proxies to a proxy pool, you can create enterprise alert profiles. With an enterprise alert profile, you assign Mobile Manager Enterprise alerts to one or more e-mail addresses or proxies. When these alerts occur, Mobile Manager Enterprise immediately either sends an e-mail to the selected addresses or forwards the alert to the proxy computer.

**NOTE** If you do not assign an alert to a profile, you can still access information about the alert through the Monitor Activity and Report Statistics views.

#### To create an enterprise alert profile:

- 1 Select a group from the Groups window.
- 2 Select Configure Network.
- 3 Click the Alert Profiles tab.

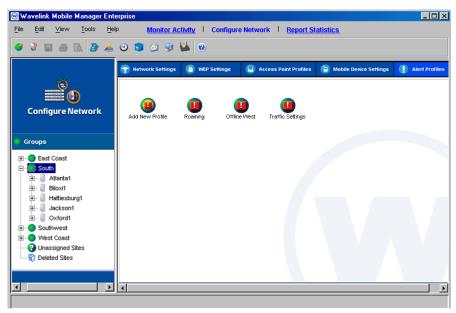

**Figure 9-5.** The Alert Profiles Tab of the Configure Network View

4 Double click the **Add New Profile** icon.

The New Alert Profile dialog box appears.

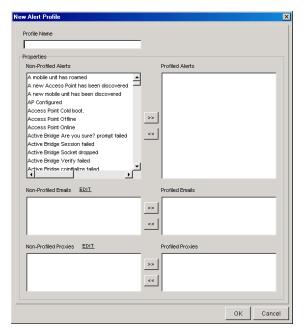

**Figure 9-6.** *The Notification Dialog Box* 

- **5** Type a name for the enterprise alert profile in the **Profile Name** text box.
- **6** Select one or more alerts from the **Non-Profiled Alerts** list and click [>]. The alert moves to the **Profiled Alerts** list.
- 7 If you want the Enterprise Management Console to inform you of the alert by e-mail, select one or more e-mail addresses from the Non-Profiled Emails list and click [>].

**NOTE** You can modify e-mail addresses from the *Notifications* dialog box by clicking the **Edit** link located next to the **Non-Profiled E-mails** list.

The e-mail address moves to the **Profiled E-mails** list.

**8** If you want the Enterprise Management Console to send the alert to a proxy, select one or more IP addresses from the **Non-Profiled Proxies** list and click [>].

**NOTE** You can modify e-mail addresses from the *Notifications* dialog box by clicking the **Edit** link located next to the **Non-Profiled Proxies** list.

The proxy moves to the **Profiled Proxies** list.

**9** Click OK to save your changes and return to the Enterprise Management Console.

The new alert profile appears as its own icon in the Alert Profiles tab.

## **Modifying Enterprise Alert Profiles**

You can make modifications to an enterprise alert profile at any time. Any changes you make to an enterprise alert profile take effect immediately.

### To modify an enterprise alert profile:

- **1** Select a group from the Groups window.
- 2 Select Configure Network.
- **3** Click the Alert Profiles tab.
- **4** Double click the icon for the profile you want to edit.
- 5 Click Edit.
  - A dialog box appears.
- **6** Edit the profile as necessary.
- 7 Click OK to save your changes and return to the Enterprise Management Console.

# **Deleting Enterprise Alert Profiles**

If you determine that an enterprise alert profile is unnecessary, you can delete it from the Enterprise Management Console.

#### To delete an enterprise alert profile:

- 1 Select a group from the Groups window.
- 2 Select Configure Network.

- 3 Click the Alert Profiles tab.
- 4 Right-click the icon that represents the alert profile and select Delete from the menu that appears.

The Enterprise Management Console deletes the enterprise alert profile.

### Statistical Alerts

Statistical alerts are alerts Mobile Manager Enterprise generates based on access point statistics contained in the SNMP MIB.

Statistical alerts differ from other network alerts in two ways:

- The Agent only generates statistical alerts during specific time periods
- Statistical alerts are configurable

**NOTE** You can only configure statistical alerts if you use access point profiles.

When you create a statistical alert, you instruct the Agents at each site to monitor a specific statistical value of your access points. The Agent checks this value each time it verifies the profile settings for those access points. You can also modify or delete these alerts at any time.

This section contains the following topics:

- Configuring New Statistical Alerts
- Editing Statistical Alerts
- Deleting Statistical Alerts

# **Configuring New Statistical Alerts**

Configuring a new statistical alert involves the following steps:

- **1** Add a new alert.
- **2** Determine when Mobile Manager Enterprise monitors this alert.
- 3 Configure all appropriate radio values.

- **4** Configure all appropriate Ethernet values.
- 5 Save the new alert.

**NOTE** You can view supported statistics and statistics descriptions for different access points in the Administrator in the *Advanced Properties* dialog box for a profile or access point. See your hardware vendor's documentation or MIB for additional information.

These steps are described further in the following sections.

#### To add a new alert:

1 Select a group from the Groups window.

The profile that you create will apply to all access points managed within the selected group.

- 2 Select Configure Network.
- 3 Click the Statistical Alerts Profiles tab.

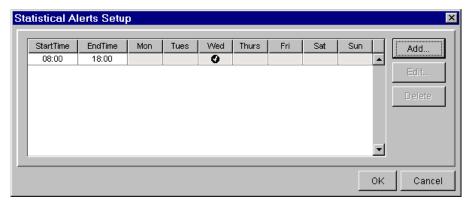

**Figure 9-7.** The Statistical Alerts Setup Dialog Box

The days and times that the Agent checks for each statistical alert appears in this dialog box. These alerts apply to all access points associated with the current access point profile.

4 Click Add.

A new dialog box appears.

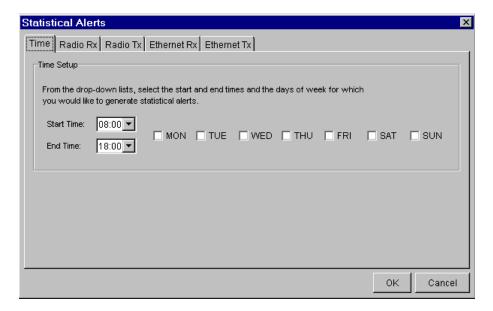

**Figure 9-8.** The Time Tab of the Statistical Alerts Dialog Box

#### To determine when Mobile Manager Enterprise monitors this alert:

- 1 Click the Time tab.
- 2 Select the time you want the Agent to start checking for the alert from the Start Time list.
- 3 Select the time you want the Agent to stop checking for the alert from the End Time list.
- **4** Select the days you want the Agent to check for this alert by enabling the checkbox next to each day.

### To configure radio properties for the alert:

1 Click the Radio tab.

**NOTE** For Cisco-Aironet access points, click either the Radio Rx or the Radio Tx tab.

**2** Edit the minimum and maximum values for each option you want the Agent to check.

A minimum value of 0 means the Agent does not generate an alert based on the minimum value for that option.

A maximum value of 2147483647 means the Agent does not generate an alert based on the maximum value for that option.

**NOTE** You can view supported statistics and statistics descriptions for different access points in the Administrator in the *Advanced Properties* dialog box for a profile or access point. See your hardware vendor's documentation or MIB for additional information.

**3** Click the Radio 2 tab.

**NOTE** For Cisco-Aironet access points, click either the Radio Rx or the Radio Tx tab.

**4** Edit the minimum and maximum values for each option you want the Agent to check.

A minimum value of 0 means the Agent does not generate an alert based on the minimum value for that option.

A maximum value of 2147483647 means the Agent does not generate an alert based on the maximum value for that option.

#### To configure Ethernet properties for the alert:

1 Click the Ethernet tab.

**NOTE** For Cisco-Aironet access points, click either the Ethernet Rx or the Ethernet Tx tab.

**2** Edit the minimum and maximum values for each option for which you want the Agent to check.

A minimum value of 0 means the Agent does not generate an alert based on the minimum value for that option.

A maximum value of 2147483647 means the Agent does not generate an alert based on the maximum value for that option.

#### To save the new alert:

- Once you configure the different radio and Ethernet options for the alert, click Apply.
- **2** To return to the Administrator, click OK.

## **Editing Statistical Alerts**

You can edit a statistical alert at any time.

### To edit a statistical alert:

Select a group from the Groups window.

The profile that you create will apply to all access points managed within the selected group.

- 2 Select Configure Network.
- **3** Click the Statistical Alerts Profiles tab.
- **4** Select an alert from the list.
- 5 Click Edit.
- **6** Edit the alert as necessary.
- 7 Click Apply.

# **Deleting Statistical Alerts**

You can remove a statistical alert at any time.

#### To remove a statistical alert:

**1** Select a group from the Groups window.

The profile that you create will apply to all access points managed within the selected group.

- 2 Select Configure Network.
- **3** Click the Statistical Alerts Profiles tab.
- **4** Select an alert from the list.
- 5 Click Delete.

# **Using the Alarm Browser**

In the Monitor Activity view, there is a section called the Alarm Browser. This section provides you with a quick overview of the alerts that occur on your wireless network in a table format. This table provides the following information about each alert:

Ack Allows you to acknowledge that you have seen the

alert. When you acknowledge an alert, the site with

that alert stops flashing in the Map pane.

**Severity** Indicates the severity of the alert.

**Site** The name of the site that generated the alert.

**Time** The time and date when the alert occurred.

**Description** A brief description of the alert.

**IP Address/Hostname** The IP address and hostname of the Agent on the

site that generated the alert.

You can sort this table by clicking a specific column heading.

# **Setting the Destination IP Address for Network Alerts**

Each Agent on your network must know the IP address of the system hosting the Fault Manager, a component of Mobile Manager that is installed when you install the Enterprise Management Console. The Fault Manager is responsible for providing the Enterprise Management Console with alert information.

Typically, the IP address of this system is included when you deploy an Agent to a site; however, some circumstances require that you inform your Agents manually. An example of when this task is required is if you move the Enterprise Management Console to a new system.

To inform Agents of where to send network alerts, you schedule an event within the Enterprise Management Console. This event sends the IP address of the system hosting the Fault Manager to the selected sites or groups.

#### To set the destination IP address for network alerts:

1 Select Task Schedule from the Tools menu.

The Task Schedule dialog box appears.

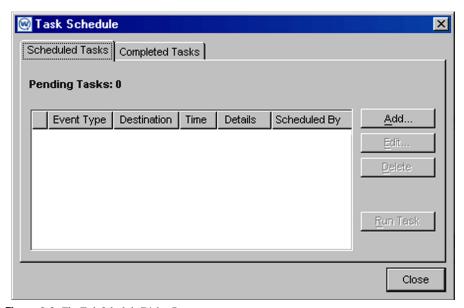

**Figure 9-9.** The Task Schedule Dialog Box

#### 2 Click Add.

The *Select A Task* dialog box appears.

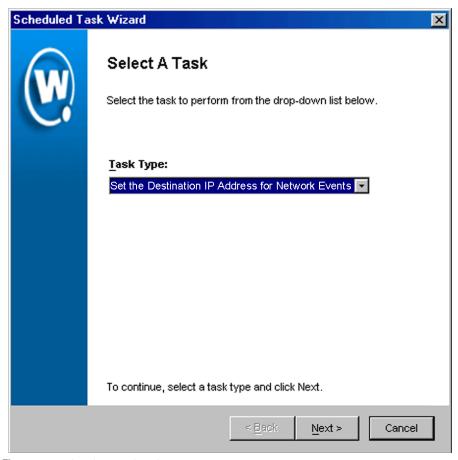

**Figure 9-10.** *The Select A Task Dialog Box* 

**3** Select Set the Destination IP Address for Network Alerts from the **Task Type** list and click Next.

The Select Task Destination dialog box appears.

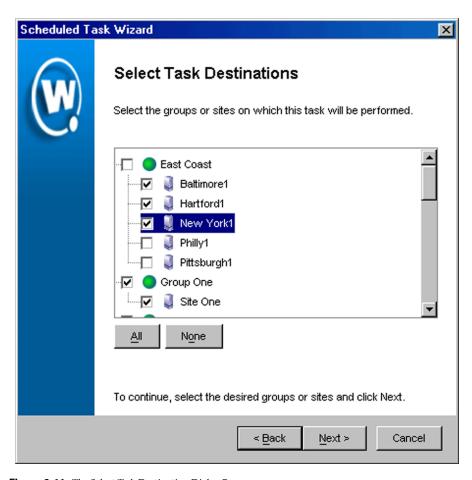

**Figure 9-11.** The Select Task Destination Dialog Box

- **4** Select the groups or sites by enabling the checkbox next to the group or site name. You can also select all groups by clicking All.
- 5 Click Next.

The Confirm Destination IP Address dialog box appears.

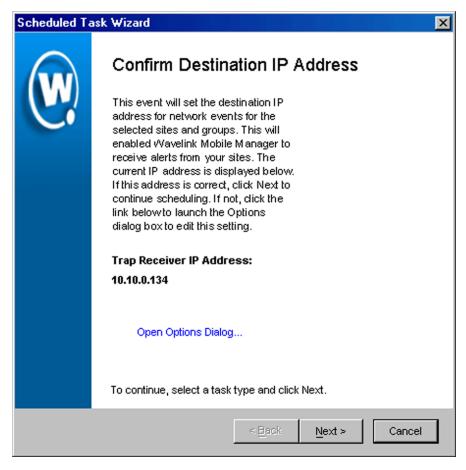

Figure 9-12. The Select Settings to Deploy Dialog Box

**6** If the IP address within this dialog box is correct, click Next.

If the IP address is incorrect, click the **Open Options Dialog...** hyperlink. The *Options* dialog box appears, allowing you to set the destination IP address. Once you apply your changes and close the dialog box, click Next.

The Select Scheduling Options dialog box appears.

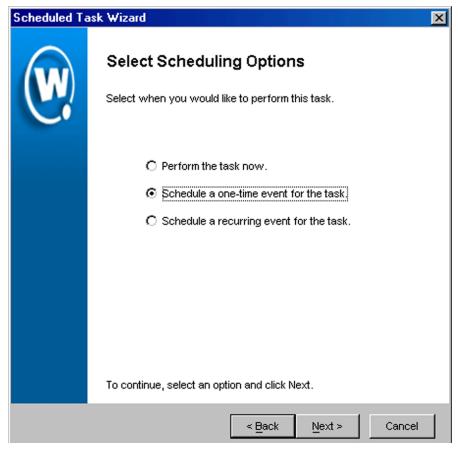

Figure 9-13. The Select Scheduling Options Dialog Box

#### 7 Determine when the event will occur.

If you want the event to occur immediately, select the **Perform the task now** option.

If you want the event to occur at some point in the future, select the **Schedule a one-time event for the task** option.

**NOTE** For scheduling the destination IP address, it is not recommended that you select the **Schedule a recurring event for the task** option.

- 8 Click Next.
- **9** If you selected the **Schedule a one-time event for this task** option, the *Schedule the Time Window* dialog box appears.

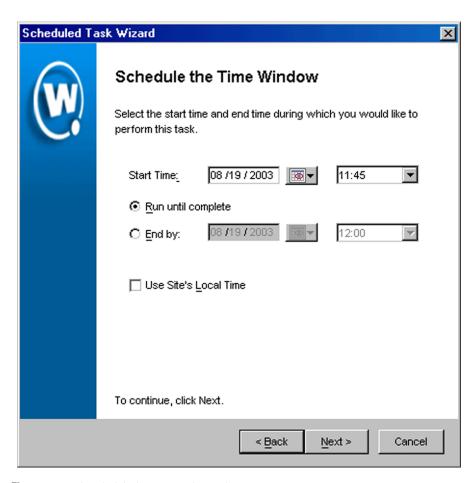

**Figure 9-14.** *The Schedule the Time Window Dialog Box* 

Within this dialog box, you can set the following parameters for the event:

- Select the start date and time for the event.
- Determine when you want the event to end. If you want the event to end only after the deployment is complete, select the **Run until complete**

option. If you want the event to end after a specified amount of time, select the **End by** option and then select the end date and time for the event. If the event is not finished by this date and time, Mobile Manager will generate an alert.

 If you want the start and end time for this event to be based on the local time for the site, enable the Use Site's Local Time option. Otherwise, the start and end times are based on the local time for the Enterprise Management Console.

**NOTE** Once Mobile Manager begins to send data to a site, it does not stop until all data is sent. This prevents a site from receiving only part of the information it needs. When an event's end time is reached, Mobile Manager completes any deployments that are in-progress, but does not start sending data to any of the remaining sites.

#### 10 Click Next.

The *Review Your Task* dialog box appears.

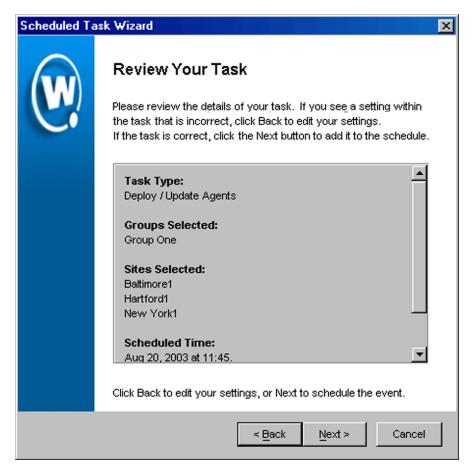

**Figure 9-15.** The Review Your Task Dialog Box

**11** Review your the task to ensure that it is correct and click Next.

The Task Scheduled dialog box appears.

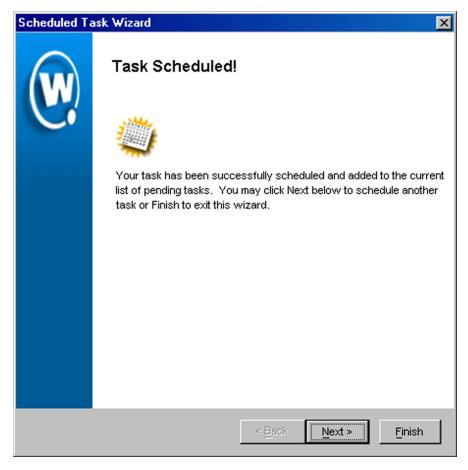

Figure 9-16. The Task Scheduled Dialog Box

**12** Click Next to schedule a new event, or click Finish to return to the Task Schedule dialog box.

# Site Alert Filter Manager

Administrators can now centrally define what Alerts get sent to the Enterprise Console from the different access point servers (agents). This provides additional control to filter what alerts get propagated, which is especially

important for customers that have a large number of Mobile Manager agents deployed and have slow-link WAN connections to those agents.

The Alarm Browser in the Monitor Activity view shows you all alarms that have come in from any of your sites. Depending on the number of sites and their activity level, the volume of alarms may be difficult to keep up with for the user. The Site Alert Filter mechanism lets you limit the type of alarm messages sent from the sites to the console, which also reduces the amount of network traffic between the sites and the Enterprise Management Console.

To create Site Alert Filters, click on the Site Alert Filter Managericon from the **Tools** menu:

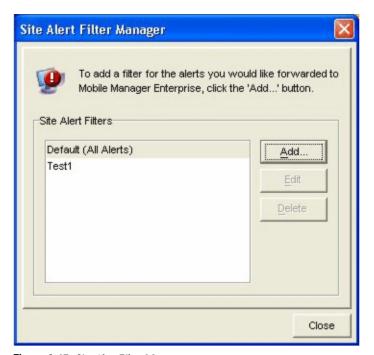

Figure 9-17. Site Alert Filter Manager

#### To create a Site Alert Filter:

1 Click Add...

The New Site Alert Filter dialog box appears

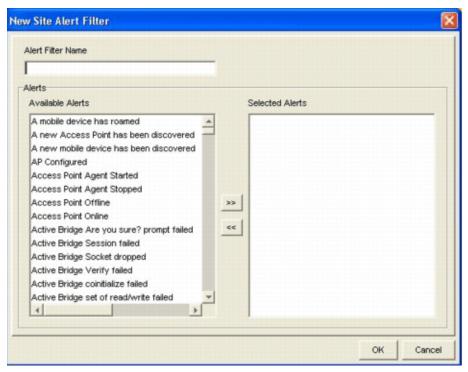

Figure 9-18. New Site Alert Filter Dialog Box

- 2 Type a name for this new filter
- 3 Highlight the alerts you want to continue to see in the list of Available Alerts. You can select multiple alerts with the Ctrl or Shift keys held down as you click.
- 4 Move the highlighted alerts over into the list of Selected Alerts with the >> button.
- 5 If you make a mistake, you can highlight in the list of Selected Alerts and remove those alerts with the << button.
- **6** Once your filter has all the Selected Alerts you want, click OK.

Mobile Manager returns you to the *Site Alert Filter Manager*. Click Close when all your filters are just as you want them.

#### To edit an existing Site Alert Filter:

- 1 Highlight an entry in the list of Site Alert Filters
- **2** Click Edit. Note that the filter named 'Default' cannot be edited.
- **3** Manipulate the Filter just as described under 'To create a Site Alert Filter' above.
- **4** Once your filter has all the Selected Alerts you want, click OK.

Mobile Manager returns you to the Site Alert Filter Manager. Click Close when all your filters are just as you want them.

### To delete an existing Site Alert Filter:

- 1 Highlight an entry in the list of Site Alert Filters
- **2** Click Delete. Note that the filter named 'Default' cannot be deleted.
- **3** Confirm the *Delete Selected Filters?* dialog

Mobile Manager returns you to the *Site Alert Filter Manager*. Click Close when all your filters are just as you want them.

# To apply an existing Site Alert Filter, you need to schedule a task of type Set Site Alert Filter:

1 Pick Task Schedule from the Tools menu.

The *Task Schedule* dialog box appears.

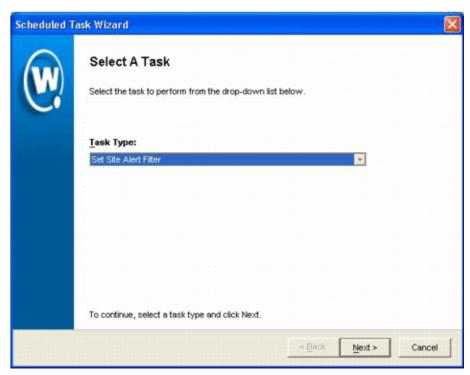

Figure 9-19. Task Schedule Dialog Box

### 2 Click Add.

The Scheduled Task Wizard appears.

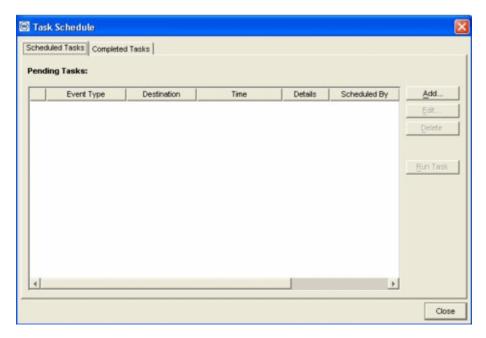

Figure 9-20. Schedule Task Wizard

- 3 Select Set Site Alert Filter in the Task Type drop-down box. Click Next.
- 4 Check all the sites you want to apply this Alert Filter to. Click Next.
- 5 Pick the filter you desire. You can even create and/or edit filters from this wizard panel by clicking the Open Site Alert Filter Manager hyperlink. Click Next.
- **6** Pick when you want to execute your task. Click Next as needed.
- 7 Review your task. Click Next to begin execution.

**NOTE** That only one alert filter can be in effect at any given site, so any previous filter you might have had is replaced. If you want to receive all alerts again, apply the default filter to the site.

# **Performing Database Maintenance**

Mobile Manager uses a database to track a variety of information about wireless network activity. If you want to manage the size of this database, you can schedule an event that will remove out-of-date database entries.

### To perform database maintenance:

1 Select Task Schedule from the Tools menu.

The *Task Schedule* dialog box appears.

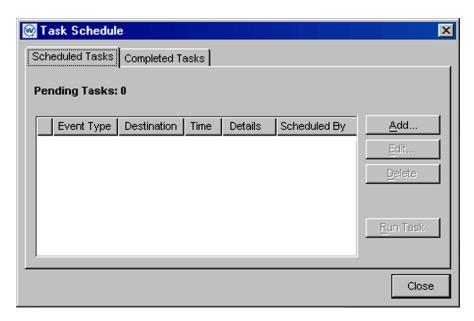

Figure 9-21. The Task Schedule Dialog Box

2 Click Add.

The Select A Task dialog box appears.

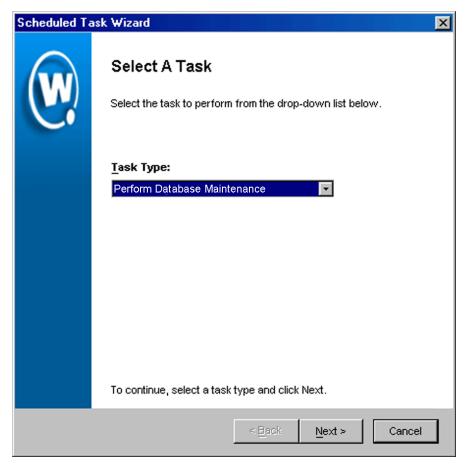

Figure 9-22. The Select a Task Dialog Box

3 Select Perform Database Maintenance from the Task Type list and click Next.

The Database Maintenance Options dialog box appears.

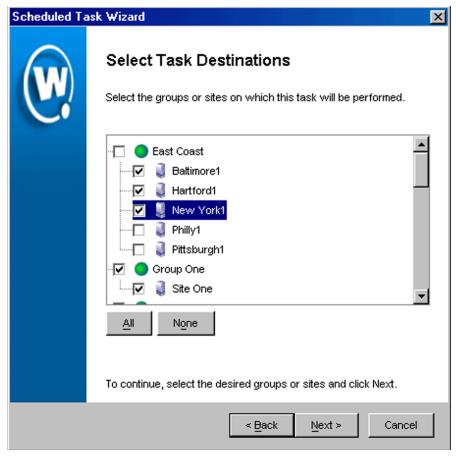

**Figure 9-23.** *The Select Task Destination Dialog Box* 

**4** If you want to remove alert entries from the database, enable the **Alert Data** checkbox.

You can then configure the appropriate option to either remove entries older than a specific date or retain entries from a set number of day.

**5** If you want to remove statistical information from the database, enable the **Statistical Information** checkbox.

You can then configure the appropriate option to either remove entries older than a specific date or retain entries from a set number of day.

#### 6 Click Next.

The *Select Scheduling Options* dialog box appears.

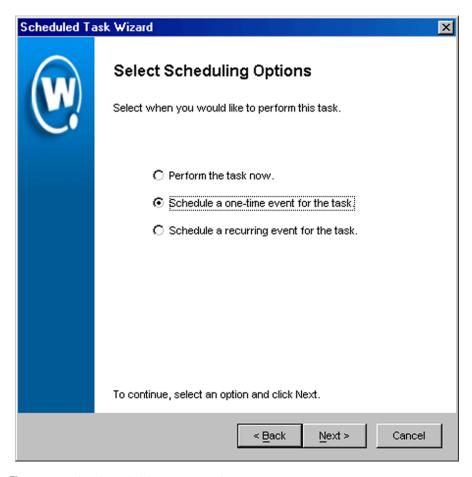

**Figure 9-24.** The Select Scheduling Options Dialog Box

### 7 Determine when the event will occur.

If you want the event to occur immediately select the **Perform the task now** option.

If you want the event to occur at some point in the future, select the **Schedule a one-time event for the task** option.

If you want the event to occur on a regular basis, select the **Schedule a recurring event** for this task option.

- 8 Click Next.
- **9** If you selected the **Schedule a one-time event for this task** option, the *Schedule the Time Window* dialog box appears.

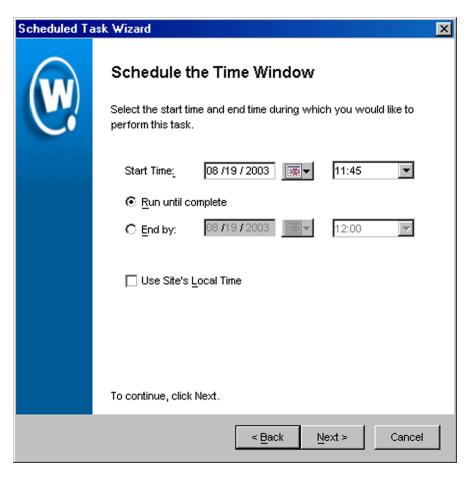

**Figure 9-25.** *The Schedule the Time Window Dialog Box* 

Within this dialog box, you can set the following parameters for the event:

• Select the start date and time for the event.

- Determine when you want the event to end. If you want the event to end
  only after the deployment is complete, select the Run until complete
  option. If you want the event to end after a specified amount of time, select
  the End by option and then select the end date and time for the event. If the
  event is not finished by this date and time, Mobile Manager will generate
  an alert.
- If you want the start and end time for this event to be based on the local time
  for the site, enable the Use Site's Local Time option. Otherwise, the start
  and end times are based on the local time for the Enterprise Management
  Console.
- **10** If you selected the **Schedule a recurring event** option, the *Configure Task Recurrence* dialog box appears.

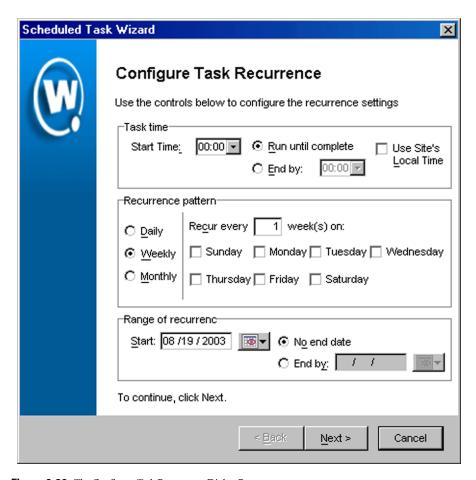

Figure 9-26. The Configure Task Recurrence Dialog Box

Within this dialog box, you can set the following parameters for this event:

- Select the start time for the event.
- Determine when you want the event to stop. If you want the event to
  end only after the deployment is complete, select the Run until
  complete option. If you want the event to end after a specified amount
  of time, select the End by option and then select the end date and time
  for the event. If the event is not finished by this date and time, Mobile
  Manager will generate an alert.

- Set the frequency of the event. You can set whether the event occurs daily, weekly, or monthly.
- Set the start and end dates for the event.
- If you want the start and end time for this event to be based on the local time for the site, enable the Use Site's Local Time option. Otherwise, the start and end times are based on the local time for the Enterprise Management Console.

**NOTE** Once Mobile Manager begins to send data to a site, it does not stop until all data is sent. This prevents a site from receiving only part of the information it needs. When an event's end time is reached, Mobile Manager completes any deployments that are in-progress, but does not start sending data to any of the remaining sites.

#### 11 Click Next.

The *Review Your Task* dialog box appears.

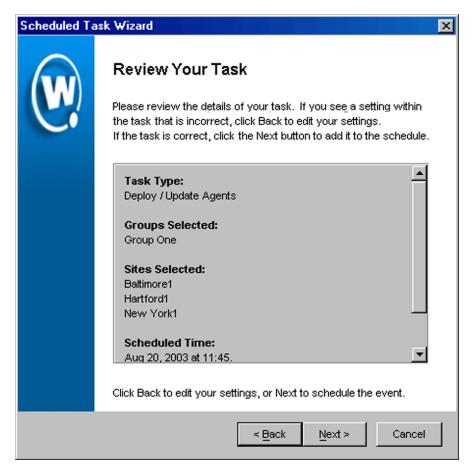

Figure 9-27. The Review Your Task Dialog Box

**12** Review your the task to ensure that it is correct and click Next.

The Task Scheduled dialog box appears.

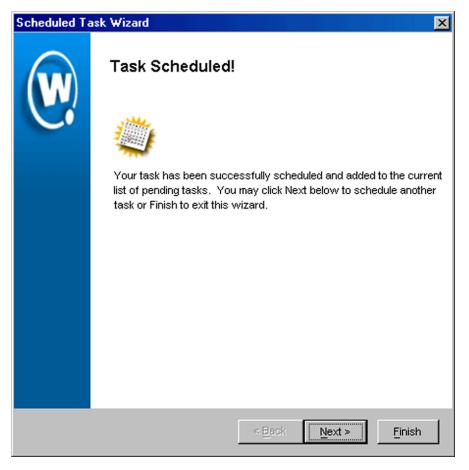

Figure 9-28. The Task Scheduled Dialog Box

**13** Click Next to schedule a new event, or click Finish to return to the Task Schedule dialog box.

# **Chapter 10: Reporting Network Data**

Efficient network management hinges on having accurate and timely information on current network performance. With this information, you are better able to optimize your network.

To assist you with tracking wireless network performance, the Enterprise Management Console includes the Report Statistics view. This view allows you to create graphs and reports on both statistical data, such as how many Ethernet packets were sent, and Agent alerts, such as when an Agent discovers a new access point on its subnet. By using the Report Statistics view, you can continually monitor the performance of your wireless network, and make adjustments to ensure that the network meets the needs of your organization.

With the Enterprise Management Console, you create reports on a per-site basis. Consequently, you can customize your reporting processes to match the specific needs of the groups within your wireless network.

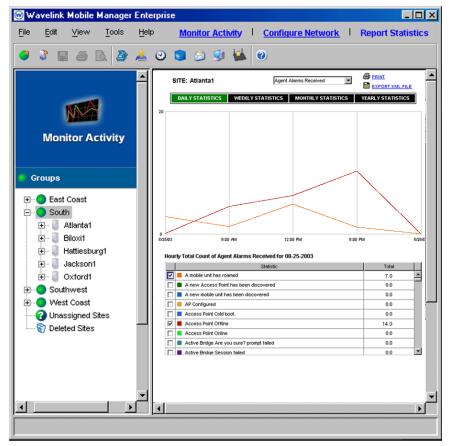

Figure 10-1. The Report Statistics View

This section contains the following topics:

- Gathering Statistics
- Generating Reports

# **Gathering Statistics**

If you want to view the statistical data of a group within your wireless network, you must first instruct Mobile Manager Enterprise to gather statistics from your Agents.

Gathering statistics requires scheduling a Gather Statistics event. An event is a period of time in which Mobile Manager Enterprise sends information to or retrieves information from the Agents residing within a specified group of sites. A Gather Statistics event is a type of deployment event in which you determine how much time you want Mobile Manager Enterprise to spend on acquiring statistical data from your access points. For example, you could create a Gather Statistics event that occurs from 7:00am to 7:00pm on Sunday for a group of sites called West Coast Operations. During that time, Mobile Manager Enterprise acquires statistical data from each access point within that group until 7:00pm, or when all statistics have been gathered.

**NOTE** A Gather Statistics event does not allow you to select specific statistics. Mobile Manager Enterprise gathers all statistics stored for each access point.

### To gather statistics:

1 Select Task Schedule from the Tools menu.

The *Task Schedule* dialog box appears.

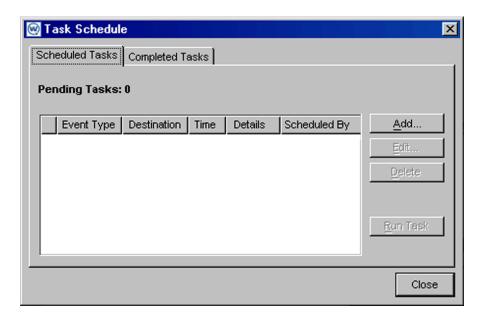

**Figure 10-2.** The Task Schedule Dialog Box

#### 2 Click Add.

The Select A Task dialog box appears.

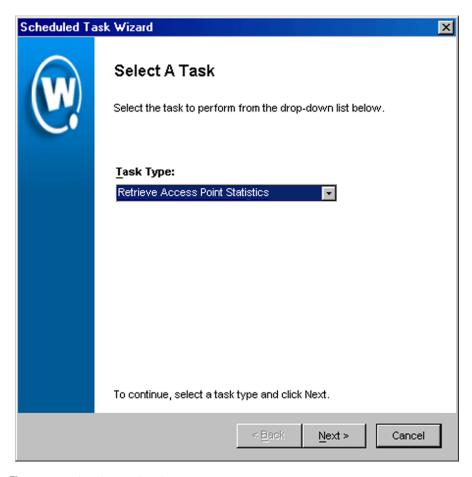

Figure 10-3. The Select a Task Dialog Box

**3** Select Retrieve Access Point Statistics from the **Task Type** list and click Next.

The Select Task Destination dialog box appears.

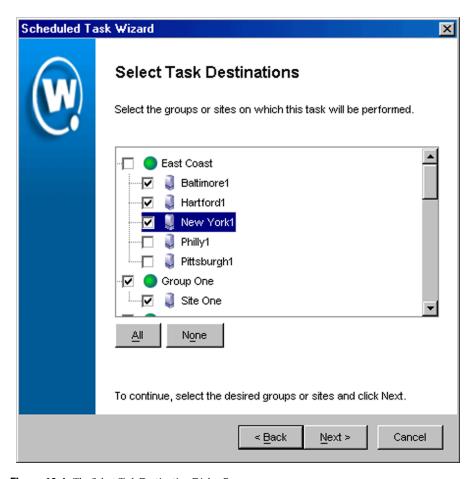

**Figure 10-4.** The Select Task Destination Dialog Box

- **4** Select the groups or sites by enabling the checkbox next to the group or site name. You can also select all groups by clicking All.
- 5 Click Next.

The Select Scheduling Options dialog box appears.

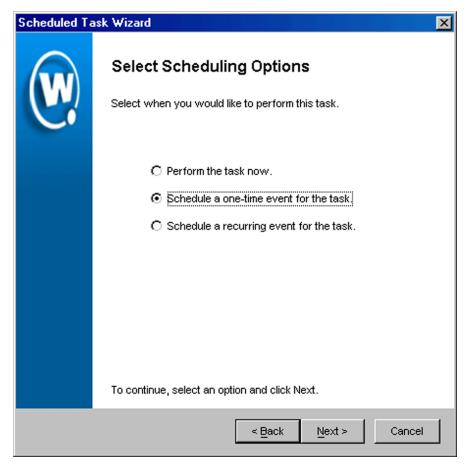

Figure 10-5. The Select Scheduling Options Dialog Box

#### **6** Determine when the event will occur.

If you want the event to occur immediately, select the **Perform the task now** option.

If you want the event to occur at some point in the future, select the **Schedule a one-time event for the task** option.

If you want the event to occur on a regular basis, select the **Schedule a recurring event** for this task option.

- **7** Click Next.
- **8** If you selected the **Schedule a one-time event for this task** option, the *Schedule the Time Window* dialog box appears.

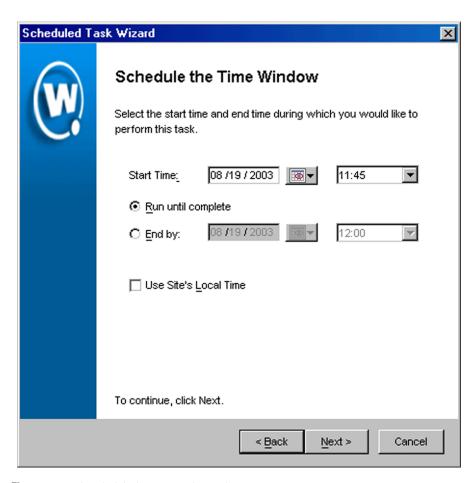

**Figure 10-6.** *The Schedule the Time Window Dialog Box* 

Within this dialog box, you can set the following parameters for the event:

- Select the start date and time for the event.
- Determine when you want the event to end. If you want the event to end only after the deployment is complete, select the **Run until complete**

- option. If you want the event to end after a specified amount of time, select the **End by** option and then select the end date and time for the event. If the event is not finished by this date and time, Mobile Manager will generate an alert.
- If you want the start and end time for this event to be based on the local time for the site, enable the Use Site's Local Time option. Otherwise, the start and end times are based on the local time for the Enterprise Management Console.
- **9** If you selected the **Schedule a recurring event** option, the *Configure Task Recurrence* dialog box appears.

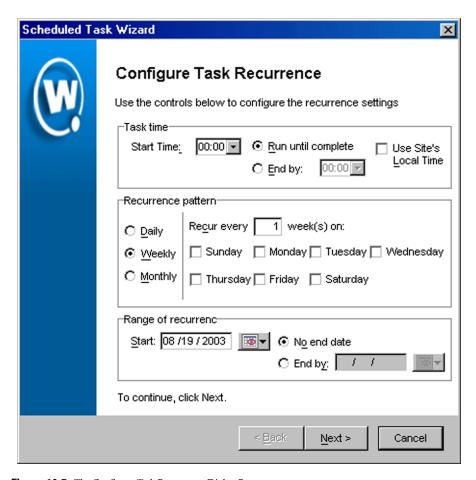

**Figure 10-7.** The Configure Task Recurrence Dialog Box

Within this dialog box, you can set the following parameters for this event:

- Select the start time for the event.
- Determine when you want the event to stop. If you want the event to
  end only after the deployment is complete, select the Run until
  complete option. If you want the event to end after a specified amount
  of time, select the End by option and then select the end date and time
  for the event. If the event is not finished by this date and time, Mobile
  Manager will generate an alert.

- Set the frequency of the event. You can set whether the event occurs daily, weekly, or monthly.
- Set the start and end dates for the event.
- If you want the start and end time for this event to be based on the local time for the site, enable the Use Site's Local Time option. Otherwise, the start and end times are based on the local time for the Enterprise Management Console.

**NOTE** Once Mobile Manager begins to send data to a site, it does not stop until all data is sent. This prevents a site from receiving only part of the information it needs. When an event's end time is reached, Mobile Manager completes any deployments that are in-progress, but does not start sending data to any of the remaining sites.

#### 10 Click Next.

The Review Your Task dialog box appears.

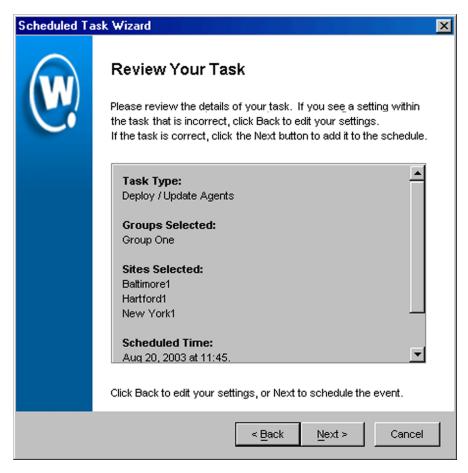

**Figure 10-8.** The Review Your Task Dialog Box

**11** Review your the task to ensure that it is correct and click Next.

The Task Scheduled dialog box appears.

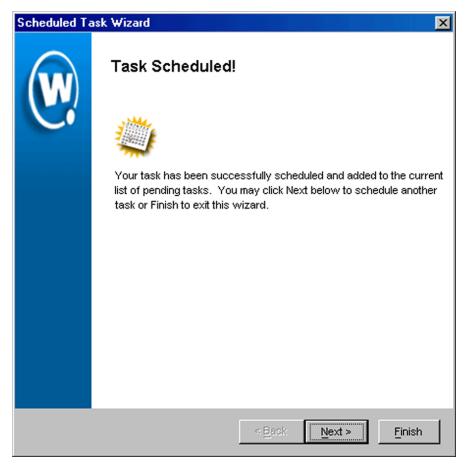

Figure 10-9. The Task Scheduled Dialog Box

**12** Click Next to schedule a new event, or click Finish to return to the Task Schedule dialog box.

# **Generating Reports**

After the Enterprise Management Console gathers information on Agent alerts or access point statistics, you can use the Report Statistics view to display as much or as little of that information as you need.

**NOTE** Before you can generate a report, you must first gather statistics from your Agents. See *Gathering Statistics* on page 404 for more information on this process.

## To generate a report:

- 1 Click Report Statistics from the Enterprise Management Console toolbar to access the Report Statistics view.
- **2** Select a site that has data that you want to view from the Groups window.
- **3** Select a category of alerts or events from which you want to select from the list at the top of the Report Statistics view.

The categories available to you range from Agent alerts to firmware-specific events. These categories vary depending on the components of your wireless network.

- **4** Click Daily Statistics, Weekly Statistics, Monthly Statistics, or Yearly Statistics to set the range of data you want to view.
- **5** Select the types of alerts and events you want to view from the list at the bottom of the Report Statistics view.

To select an alert or event, enable the check box next to the event's description.

The Report Statistics view displays a graph of the different alerts or events that you selected. You can then print the report or export it into an XML file by selecting the **Print** or **Export XML File** links, respectively.

# Appendix A: Installing Mobile Device Enablers

This section describes how to download a copy of the Enabler to the mobile device. After the initial installation of the Enabler, future Enabler upgrades can occur over a wireless connection through the Avalanche Manager.

See *Installing Mobile Device Enablers* on page 25 to obtain the correct file name for the Avalanche Enabler.

This section contains instructions for loading the Avalanche Enabler on the following devices:

- 3000 Series
- 7000 Series
- Palm OS
- Windows CE/Pocket PC
- VRC 4040/5050

In addition, this section provides information on how to install the Enabler on a computer using a Windows operating system.

## Loading the Enabler on a Series 3000 Device

A 3000 series mobile device is any Symbol mobile device which relies on a hex image for its initial software download. The actual model numbers are

1xxx, 3xxx, and 6xxx, where each x denotes a digit in the model number. Some example model numbers are 1040, 3840, and 6940.

## To install the Enabler on a Series 3000 device:

**1** Boot the mobile device into Command Mode, according to the directions in table 1.

|                                                                                             | Command Mode Boot Sequence                                                                  |
|---------------------------------------------------------------------------------------------|---------------------------------------------------------------------------------------------|
| 46-key LRT 3840<br>46-key PDT 3140<br>47-key PDT 3540<br>46-key PDT 6840<br>46-key PDT 6140 | Power off the mobile device. Hold F+I. Press and release PWR. Release F+I.                  |
| 54-key VRC 3940<br>54-key VRC 6940                                                          | Power off the mobile device. Hold A+D. Press and release ON/OFF. Release A+D.               |
| 35-key PDT 6140<br>35-key PDT 3140                                                          | Power off the mobile device. Hold BKSP+SHIFT. Press and release ON/OFF. Release BKSP+SHIFT. |
| 27-key WSS 1040                                                                             | Power off the mobile device. Hold FUNC+ENTER. Press and release PWR. Release FUNC+ENTER.    |

**Table 1:** Command Mode Boot Sequences

- **2** Use the up arrow and down arrow keys to select the Program loader function.
- **3** Place the mobile device in the cradle.
- **4** Press ENTER. The Program Loader screen appears.

```
Program Loader
WARNING: EEPROM
WILL BE ERASED
CONTINUE? <ENT>
```

Figure A-1. Program Loader EEPROM Erase

**5** Press ENTER to erase the non-volatile memory. The Comm Parameters screen appears.

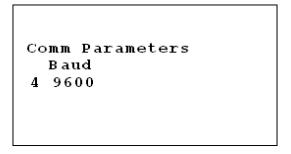

Figure A-2. Program Loader Baud Parameter

**6** Use the Up Arrow/Down Arrow to select the communication parameters. Press ENTER at the end of the selection to accept the parameters.

|              | Value |
|--------------|-------|
| Baud         | 38400 |
| Data Bits    | 8     |
| Parity       | None  |
| Flow Control | None  |

 Table 2: Download Communication Parameters

The Comm Parameters screen appears.

```
Comm Parameters
Start? <ENT>
```

**Figure A-3.** *Program Loader - Comm Parameters* 

**NOTE** If the cradle supports multiple mobile devices, prepare each in the same manner.

7 Press ENTERon the mobile device.

The Program Loader–Receiving screen appears and the mobile device is now ready to download the Enabler.

**8** Verify that a COM port is available for use.

To check the status on a COM port, double-click the COM port in the Tree View and read the information that appears in the Status branch. The status for an available COM port is Listening.

If the Avalanche Manager Agent did not automatically detect the COM ports during the installation, see the *Avalanche Manager's User Guide* before attempting a serial download.

**NOTE** COM ports used by other software programs or hardware peripherals should be removed from the list of available serial ports.

**NOTE** The Avalanche Manager Agent must reside on the system with the serial port connections. However, you can manage the Agent either from a local or remote Management Console. To manage the Agent from a remote console, you must connect to the Agent from the console using a routable IP address.

**9** Download the Enabler using the HEX file download utility included with the Avalanche Manager. See *Downloading Hex Files* on page 27 for more instructions.

After the files have been downloaded, a 3000 Series device indicates a successful file transfer with status code 0000.

# Loading the Enabler on a Series 7000 Device

Downloading the Avalanche Enabler on a Series 7000 DOS device involves the following tasks:

- Configuring Serial Ports
- Running the Enabler Build Kit
- Preparing the Mobile Device
- Downloading the Enabler

## To configure serial ports:

Follow the steps in Using the Hex File Download Utility on page 28.

#### To run the Avalanche Enabler build kit:

1 If you downloaded the enabler kit, navigate to the file and double-click it.

A command prompt appears for several seconds, and several files, including HEX-KIT.EXE, and INSTALL.BAT, appear in the current directory.

**NOTE** The name of the Enabler build kit for Symbol 7000 Series devices is Ava7xxx.exe, where the xxx delineates the specific mobile device type). Installation of the build kit is required only for devices that do not ship with Wavelink Avalanche.

**NOTE** If you are installing the Avalanche Enabler from a CD-ROM, insert the CD-ROM into your CD-ROM drive, locate the build kit executable and double-click the file to open it. Navigate to the location of the INSTALL.BAT file.

**2** Double-click the INSTALL.BAT file.

A command prompt appears. Verify the drive where the directory will be located.

**3** Press any key to continue.

A second command prompt appears, describing the build kit. This prompt specifies the location for the standard hex file, download utility, and a custom kit for building specialized hex files.

**4** Press any key to install the build kit.

The build kit installs the necessary files into a new directory on your hard drive (for example, C:\AVA7546). When the installation is complete, this screen closes.

The required hexfiles and partition files will be located in the new directory.

## To prepare a Series 7000 device to download files:

- 1 Connect the mobile device to the system using the appropriate synchronization/charging cable.
- 2 To determine the partition size for your mobile device, command boot the device by holding down the POWER button and the SCAN button until the device beeps. This takes approximately 15 seconds.

Immediately after the beep, the mobile device screen briefly displays its flash type. The flash type determines what partition file to load. This table lists the flash types, the partition sizes available, and the corresponding name of the partition file.

|       | Partition Size | Partition file |
|-------|----------------|----------------|
| 0400  | 2 MB           | PT-0400A.HEX   |
| 0800  | 4 MB           | PT-0800A.HEX   |
| 0808A | 8 MB           | PT-0808A.HEX   |
| 0818A | 16 MB          | PT-0818A.HEX   |

Table 3: Flash Type

- **3** Note the name of the required partition file for downloading later.
- 4 If the Baud Rate screen is not the current screen, select Prev Menu from the mobile device's Command screen. On the Baud Rate screen, you set the download speed for the device.

**NOTE** The interface of the mobile device is a touch screen. Use a stylus to select options. The arrow keys, used for scrolling, are located on either side of the device screen.

**NOTE** The default download speed using the built-in download utility, or through a cradle, is 38400. To use a higher speed you need Symbol's cable #25-37380-01, and it is recommended you use the WinHex utility to download.

**5** Choose the appropriate download speed and select ENTER.

The Command screen appears. Figure 3-1 shows an example of the Command screen for the mobile device.

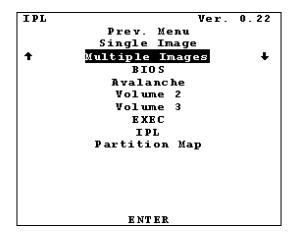

Figure A-4. The Command Screen for a Symbol 7000 Series Device

**6** On the Command screen, choose Multiple Images and select ENTER. The Waiting for Data screen appears and the mobile device is now ready to download the Enabler.

## To download the Enabler:

1 Verify that a COM port is available for use.

To check the status on a COM port, double-click the COM port in the Tree View and read the information that appears in the Status branch. The status for an available COM port is Listening.

If the Avalanche Manager Agent did not automatically detect the COM ports during the installation, see the *Avalanche Manager User's Guide* before attempting a serial download.

**NOTE** COM ports used by other software programs or hardware peripherals should be removed from the list of available serial ports.

**NOTE** The Avalanche Manager Agent must reside on the system with the serial port connections. However, you can manage the Agent either from a local or remote Management Console. To manage the Agent from a remote console, you must connect to the Agent from the console using a routable IP address.

**2** Download the Enabler using the HEX file download utility included with the Avalanche Manager. See *Downloading Hex Files* on page 27 for more instructions.

You must download the correct partition file before you download the Enabler file.

# **Loading the Enabler on Palm OS Devices**

Wavelink Avalanche currently supports the SPT 1740 Palm OS device.

**NOTE** It is assumed that the Palm Desktop is already installed on the system. See the Palm Desktop documentation for more information.

#### To install the Enabler on a Palm OS device:

- 1 Acquire the Avalanche enabler for the device and navigate to the location where you downloaded the Enabler file.
- **2** Launch the Palm Desktop application on the system.
- 3 Click the **Install** button on the left hand side of the screen. The Install Tool window opens.

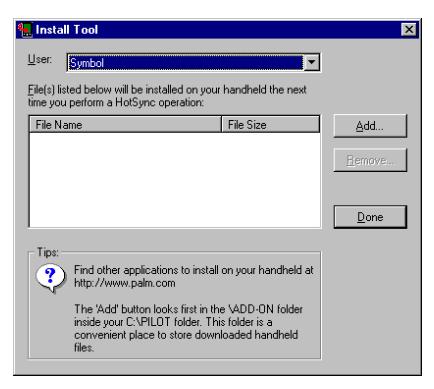

Figure A-5. Install Tool

- **4** In the Install Tool Window, click Add, then browse for and select the Enabler file.
- 5 Click Open.
- 6 Click Done.

The following message box appears.

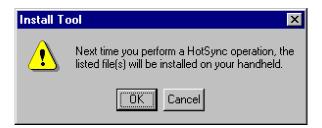

Figure A-6. Install Tool Message

- **7** Exit the Palm Desktop.
- 8 Hotsync the mobile device.

To Hotsync, connect the mobile device to the serial connection or setup the RF connection (see the Palm Desktop documentation for more information). If the device is set up for serial connection, it will automatically launch the HotSync utility. Otherwise, click the **HotSync** icon on the device.

The Hotsync screen is shown in Figure 7.

**NOTE** If you started the Avalanche Manager Agent, the Agent will be using any serial ports that it detected. These serial ports will appear in the Tree View of the Avalanche Manager when you are connected to the Agent. To force the Agent to release the ports, see the *Avalanche Manager User's Guide*.

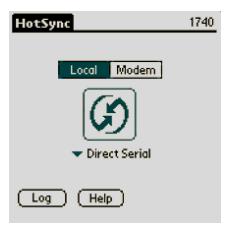

Figure A-7. The HotSync Screen

**9** Click the Hotsync icon to begin the download process.

Before you can connect to the wireless network, you must configure the network parameters in the Avalanche Enabler.

### To configure the Enabler on a Palm device:

**1** When the download process is complete, click the **Avalanche** icon on the Applications screen to launch the Avalanche Enabler.

When the Enabler launches, it will first try to associate to an ESSID. If it associates, it then queries the network for an Avalanche Manager. If it finds a Manager, the Enabler checks to see if the Manager contains a package enabled for it based on its device type, and it will start to transfer the package to the mobile device. If the device is connected to the system by a serial connection, the Enabler will also query to find an Avalanche Manager, and then transfer any enabled packages with which it is associated.

The Enabler opens the Select Application screen. This screen provides three options: the **Execute** button runs an installed application; the **Connect** button tries to connect to an Avalanche Manager; and the **Setup** button opens the Enabler configuration screen. If an application is already installed on the mobile device and appears in the Select Application screen, the Enabler will automatically launch the application after a designated time period, usually about five seconds.

- **2** In the Select Application Screen, click Setup.
- **3** In the Avalanche Settings screen, click Modify.
- **4** On the Network Preference screen, click Details.
- 5 Configure the ESS ID, IP address, and DNS settings. When you are finished, click Done.
- **6** In the Avalanche Setup screen, enter the IP address of the Avalanche Manager and click OK.

The Avalanche Enabler setup is complete. See *Installing Software Packages* on page 257 for information on downloading software packages.

# Loading the Enabler on WinCE/PocketPC Devices

Wavelink Avalanche currently supports numerous WinCE and PocketPC mobile devices, including Symbol 2740, 2800, 7900, 8100, and 8900 CE devices.

Contact Wavelink at (425) 823-0111 to obtain the most current list of CE devices supported by Wavelink Avalanche.

Before you can download the Enabler and the client files to the mobile device, you must establish a partnership using ActiveSync.

**NOTE** It is assumed that ActiveSync has been previously installed on the system. Pocket PC devices require ActiveSync version 3.1.

## To establish an ActiveSync partnership with the mobile device:

- **1** Launch ActiveSync.
- 2 Connect the custom serial cable for the TN client while ActiveSync searches for the mobile device.

**NOTE** For VRC7900 devices, connect the cable to Port 2.

**NOTE** For the SPT2740, ensure that you use the SPT2740 cable rather than the SPT1740 cable. Otherwise, you can experience problems in connecting to ActiveSync. The cable part number for the SPT2740 is 25-38383-01, Rev A.

**3** ActiveSync scans the serial ports to find the one that is connected to the mobile device.

**NOTE** If you started the Avalanche Manager Agent, the Agent will be using any serial ports that it detected. These serial ports will appear in the Tree View of the Avalanche Manager when you are connected to the Agent. To force the Agent to release the ports, see the *Avalanche Manager User's Guide*.

4 In ActiveSync, select Get Connected from the File menu.

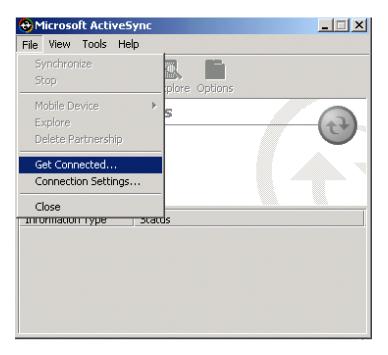

Figure A-8. ActiveSync Get Connected Menu Option

An ActiveSync Partnership is required to download the Enabler to the mobile device. The dialog box shown in Figure A-9 appears.

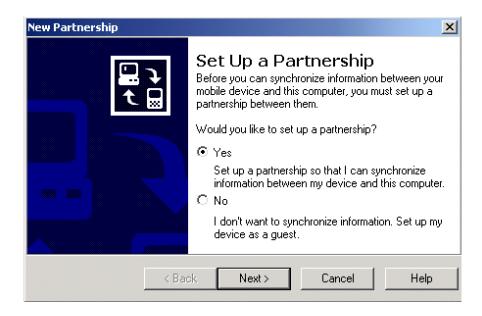

Figure A-9. New Partnership

- **5** Follow the on-screen prompts. Synchronize with your system only when prompted.
- **6** Determine which applications will be used on the mobile device and set the Synchronization Settings accordingly. See Figure A-10.

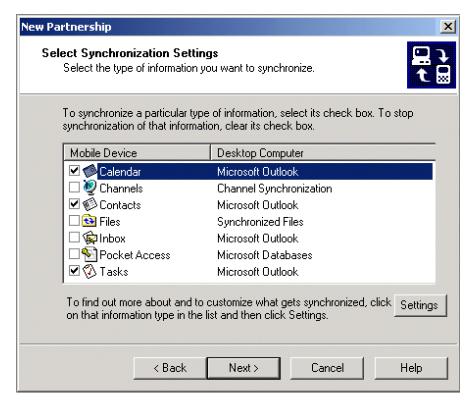

Figure A-10. Synchronization Settings

#### To install the Avalanche Enabler:

- 1 Verify that ActiveSync is still running. Navigate to the Enabler file and double-click the file to start the Enabler installation.
- **2** In the Welcome dialog box, click **Next**.
- **3** Choose the desired installation destination.

It is recommended that the default destination folder be used. The default folder is C:\Program

Files\Wavelink\Avalanche\Client\[device type]. The Enabler must be installed on the system before it is installed on the CE device.

**4** Add the program icons to the default program folder of Wavelink Avalanche.

- **5** Add a shortcut on the system when prompted.
- **6** In the Setup Complete dialog box, verify that the **Launch Avalanche Enabler** option is enabled and click Finish.

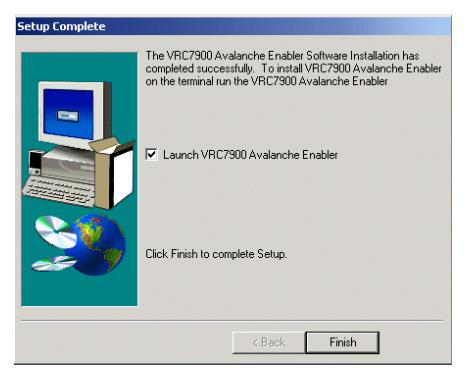

Figure A-11. Setup Complete Dialog Box

The Install Enabler through ActiveSync dialog box automatically appears.

- **7** If multiple mobile devices are to receive the installation files, enable the check box in the lower left.
- 8 Click Install.

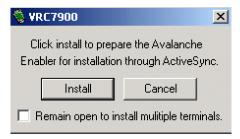

Figure A-12. Install Enabler through ActiveSync

9 Follow the on-screen installation prompts to complete the installation of the Enabler on the CE device. It is recommended that the default folder be used.

**NOTE** If this is a reinstall, the prompts on the system and the mobile device will indicate this. Respond to these prompts as needed.

Before you can connect to the wireless network, you must configure the network parameters in the Avalanche Enabler.

## To configure the Enabler on a Windows CE/Pocket PC device:

1 On the mobile device, click the Avalanche icon to launch the Avalanche Enabler.

When the Enabler launches, it will first try to associate to an ESSID. If it associates, it then queries the network for an Avalanche Manager. If it finds one, it checks to see if there is a package enabled for it based on its device type, and it will start to transfer the client to the mobile device. If the device is connected to the system by a serial connection, the mobile device will also query to find an Avalanche Manager, and then transfer any enabled packages with which it is associated.

The Enabler will open the Select Application dialog box. This dialog box provides three options; the **Execute** button runs an installed application; the **Connect** button tries to connect to an Avalanche Manager, and the **Setup** button opens the Avalanche Configuration dialog box. If an application is already installed on the mobile device and appears in the Select Application dialog box, the Enabler will automatically launch the application after a designated time period, usually about five seconds.

**2** In the Select Application dialog box, click Setup.

The Avalanche/IP Configuration dialog box appears. The first tab has boxes to enter in the Avalanche Manager IP address and another box to enter in the ESSID.

- **3** Click the IP tab to configure IP settings. Here you can set the mobile device to use DHCP or manually input an IP address, subnet mask, and Gateway.
- **4** Click the DNS tab and, if necessary, and enter the required DNS settings.
- 5 Click OK.

A dialog box appears with the following message: "The next time the adapter is used the new settings will take place."

6 Click OK.

The Avalanche Enabler setup is complete. See *Installing Software Packages* on page 257 for information on downloading software packages.

# Loading the Enabler on Series 4000/5000 Devices

Follow these steps to download and install the Avalanche Enabler onto a 4000 or 5000 Series mobile device.

#### To install the Avalanche Enabler to Series 4000 or 5000 devices:

- 1 Insert the floppy disk containing the Enabler file into the device's external floppy disk drive, typically the A: drive.
- 2 At the command line, type the appropriate command to install the Enabler from the A:\ drive.

```
AVA4040 -d *.* c:\
-or-
AVA5040 -d *.* c:\
```

**3** Reboot the VRC4040 or the VRC5040.

The Avalanche Enabler is now loaded on the VRC mobile device.

**NOTE** If 802.11 is needed, the RF update software package (RF4\_vxx.exe, where xx represents the version number) must also be installed from the Avalanche Manager using a serial connection. See *Installing Software Packages* on page 257 for more information.

# **Loading the Enabler on Windows**

Follow these steps to download and install the Avalanche Enabler onto a computer using a Windows operating system.

- 1 Download the Enabler from the Wavelink Web site, www.wavelink.com.
- 2 Open the downloaded file.

A Welcome dialog box appears.

3 Click Continue to start the installation process.

An introductory dialog box appears, providing information on the installation process.

4 Click Next.

The License Agreement Dialog box appears.

**5** If you agree to the terms of the license agreement, click Yes to continue.

The Choose Destination Folder dialog box appears.

**6** Select the destination folder for the Enabler and click Next.

The Select Program Folder dialog box appears.

7 Select the program folder for the Enabler and click Next.

The Enabler is installed. After the installation is complete, a dialog box appears, asking if you want to create a shortcut icon to the Enabler on your desktop. Click either Yes or No.

The Setup Complete dialog box appears.

**8** To start the Enabler immediately, enable the **Yes, I want to launch the Enabler now** check box and then click Finish. Otherwise, click Finish to complete the installation.

## **Future Releases**

Support for Symbol, Palm, and Windows CE/PocketPC devices continues to expand. Future releases will include support for loading Windows PCs and loading EPOC.

Contact your software supplier for information on availability of Avalanche Enablers for mobile devices not otherwise listed.

# Appendix B: Country Codes for Importing Sites

When you import sites into Mobile Manager, you must create your list of files using specific country codes. These codes are necessary for Mobile Manager to locate the country within its database.

**NOTE** Additional information on importing sites is available in *Importing Sites* on page 130.

The following table lists the codes that Mobile Manager recognizes.

| Code        | Name                        |
|-------------|-----------------------------|
| AA          | Aruba                       |
| AC          | Antigua and Barbuda         |
| AE          | United Arab Emirates        |
| AF          | Afghanistan                 |
| AG          | Algeria                     |
| AJ          | Azerbaijan                  |
| AL          | Albania                     |
| AM          | Armenia                     |
| AN          | Andorra                     |
| AO          | Angola                      |
| AQ          | American Samoa              |
| AR          | Argentina                   |
| AS          | Australia                   |
| AT          | Ashmore and Cartier Islands |
| AU          | Austria                     |
| AV          | Anguilla                    |
| AY          | Antarctica                  |
| BA          | Bahrain                     |
| ВВ          | Barbados                    |
| ВС          | Botswana                    |
| BD          | Bermuda                     |
| BE THE BALC | Belgium                     |

**Table B-1.** Country Codes for Importing Sites

| Code | Name                             |
|------|----------------------------------|
| BF   | Bahamas                          |
| BG   | Bangladesh                       |
| ВН   | Belize                           |
| BK   | Bosnia and Herzegovina           |
| BL   | Bolivia                          |
| BM   | Burma                            |
| BN   | Benin                            |
| ВО   | Belarus                          |
| BP   | Solomon Islands                  |
| BQ   | Navassa Island                   |
| BR   | Brazil                           |
| BS   | Bassas Da India                  |
| BT   | Bhutan                           |
| BU   | Bulgaria                         |
| BV   | Bouvet Island                    |
| BX   | Negara Brunei Darussalam         |
| BY   | Burundi                          |
| CA   | Canada                           |
| СВ   | Cambodia                         |
| CD   | Chad                             |
| CE   | Sri Lanka                        |
| CF   | Republic of the Congo            |
| CG   | Democratic Republic of the Congo |
| СН   | China                            |
| CI   | Chile                            |
| CJ   | Cayman Islands                   |
| CK   | Cocos Islands                    |
| СМ   | Cameroon                         |
| CN   | Comoros                          |
| СО   | Colombia                         |
| CQ   | Northern Mariana Islands         |
| CR   | Coral Sea Islands                |
| CS   | Costa Rica                       |
| СТ   | Central African Republic         |

 Table B-1. Country Codes for Importing Sites

| Code | Name                                |
|------|-------------------------------------|
| CU   | Cuba                                |
| CV   | Cape Verde                          |
| CW   | Cook Islands                        |
| CY   | Cyprus                              |
| DA   | Denmark                             |
| DJ   | Djibouti                            |
| DO   | Dominica                            |
| DQ   | Jarvis Island                       |
| DR   | Dominican Republic                  |
| EC   | Ecuador                             |
| EG   | Egypt                               |
| El   | Ireland                             |
| EK   | Equatorial Guinea                   |
| EN   | Estonia                             |
| ER   | Eritrea                             |
| ES   | El Salvador                         |
| ET   | Ethiopia                            |
| EU   | Europa Island                       |
| EZ   | Czech Republic                      |
| FG   | Guiana                              |
| FI   | Finland                             |
| FJ   | Fiji                                |
| FK   | Falkland Islands                    |
| FM   | Micronesia                          |
| FO   | Faroe Islands                       |
| FP   | French Polynesia                    |
| FQ   | Baker Island                        |
| FR   | France                              |
| FS   | French Southern and Antarctic Lands |
| GA   | Gambia                              |
| GB   | Gabonese Republic                   |
| GG   | Georgia                             |
| GH   | Ghana                               |
| GI   | Gibraltar                           |

 Table B-1. Country Codes for Importing Sites

| Code | Name                              |
|------|-----------------------------------|
| GJ   | Grenada                           |
| GK   | Bailiwick of Guernsey             |
| GL   | Greenland                         |
| GM   | Germany                           |
| GO   | Glorioso Islands                  |
| GP   | Guadeloupe                        |
| GQ   | Guam                              |
| GR   | Greece                            |
| GT   | Guatemala                         |
| GV   | Guinea                            |
| GY   | Guyana                            |
| GZ   | Gaza Strip                        |
| НА   | Haiti                             |
| HK   | Hong Kong                         |
| НМ   | Heard Island and Mcdonald Islands |
| НО   | Honduras                          |
| HQ   | Howland Island                    |
| HR   | Croatia                           |
| HU   | Hungary                           |
| IC   | Iceland                           |
| ID   | Indonesia                         |
| IM   | Isle of Man                       |
| IN   | India                             |
| Ю    | British Indian Ocean Territory    |
| IP   | Clipperton Island                 |
| IR   | Iran                              |
| IS   | Israel                            |
| IT   | Italy                             |
| IV   | Ivory Coast                       |
| IZ   | Iraq                              |
| JA   | Japan                             |
| JE   | Bailiwick of Jersey               |
| JM   | Jamaica                           |
| JN   | Jan Mayen                         |

 Table B-1. Country Codes for Importing Sites

| Code | Name                |
|------|---------------------|
| JO   | Jordan              |
| JQ   | Johnston Atoll      |
| JU   | Juan De Nova Island |
| KE   | Kenya               |
| KG   | Kyrgyz              |
| KN   | North Korea         |
| KQ   | Kingman Reef        |
| KR   | Kiribati            |
| KS   | South Korea         |
| KT   | Christmas Island    |
| KU   | Kuwait              |
| KZ   | Kazakhstan          |
| LA   | Laos                |
| LE   | Lebanon             |
| LG   | Latvia              |
| LH   | Lithuania           |
| LI   | Liberia             |
| LO   | Slovakia            |
| LQ   | Palmyra Atoll       |
| LS   | Liechtenstein       |
| LT   | Lesotho             |
| LU   | Luxembourg          |
| LY   | Libya               |
| MA   | Madagascar          |
| MB   | Martinique          |
| MC   | Macau               |
| MD   | Moldova             |
| MF   | Mayotte             |
| MG   | Mongolia            |
| MH   | Montserrat          |
| MI   | Malawi              |
| MK   | Macedonia           |
| ML   | Mali                |
| MN   | Monaco              |

 Table B-1. Country Codes for Importing Sites

| Code | Name                                           |
|------|------------------------------------------------|
| MO   | Morocco                                        |
| MP   | Mauritius                                      |
| MQ   | Midway Islands                                 |
| MR   | Mauritania                                     |
| MT   | Malta                                          |
| MU   | Oman                                           |
| MV   | Maldives                                       |
| MW   | Montenegro                                     |
| MX   | Mexico                                         |
| MY   | Malaysia                                       |
| MZ   | Mozambique                                     |
| n/a  | Aksai Chin                                     |
| n/a  | Demilitarized Zone                             |
| n/a  | United Nations Disengagement Observation Force |
| n/a  | United Kingdom Sovereign Base Area             |
| n/a  | Us Naval Base Guantanamo Bay                   |
| NC   | Territory of New Caledonia and Dependencies    |
| NE   | Niue                                           |
| NF   | Norfolk Island                                 |
| NG   | Niger                                          |
| NH   | Vanuatu                                        |
| NI   | Nigeria                                        |
| NL   | Netherlands                                    |
| NM   | No Man's Land and Mount Scopus Area            |
| NO   | Norway                                         |
| NP   | Nepal                                          |
| NR   | Nauru                                          |
| NS   | Suriname                                       |
| NT   | Netherlands Antilles                           |
| NU   | Nicaragua                                      |
| NZ   | New Zealand                                    |
| OS   | Oceans (general)                               |
| PA   | Paraguay                                       |
| PC   | Pitcairn, Henderson, Ducie and Oeno Islands    |

 Table B-1. Country Codes for Importing Sites

| Code | Name                      |
|------|---------------------------|
| PE   | Peru                      |
| PF   | Paracel Islands           |
| PG   | Spratly Islands           |
| PK   | Pakistan                  |
| PL   | Poland                    |
| PM   | Panama                    |
| PO   | Portugal                  |
| PP   | Papua New Guinea          |
| PS   | Palau                     |
| PU   | Guinea-Bissau             |
| QA   | Qatar                     |
| RE   | Department of Reunion     |
| RM   | Marshall Islands          |
| RO   | Rumania                   |
| RP   | Philippines               |
| RQ   | Puerto Rico               |
| RS   | Russia                    |
| RW   | Rwanda                    |
| SA   | Saudi Arabia              |
| SB   | Saint Pierre and Miquelon |
| SC   | Saint Kitts and Nevis     |
| SE   | Seychelles                |
| SF   | South Africa              |
| SG   | Senegal                   |
| SH   | Saint Helena              |
| SI   | Slovenia                  |
| SL   | Sierra Leone              |
| SM   | San Marino                |
| SN   | Singapore                 |
| SO   | Somalia                   |
| SP   | Spain                     |
| SR   | Serbia                    |
| ST   | Saint Lucia               |
| SU   | Sudan                     |
| 1    | 1                         |

 Table B-1. Country Codes for Importing Sites

| Code | Name                                         |
|------|----------------------------------------------|
| SV   | Svalbard                                     |
| SW   | Sweden                                       |
| SX   | South Georgia and the South Sandwich Islands |
| SY   | Golan Heights                                |
| SY   | Syria                                        |
| SZ   | Switzerland                                  |
| TD   | Trinidad and Tobago                          |
| TE   | U.S. Virgin Islands                          |
| TH   | Thailand                                     |
| TI   | Tajikistan                                   |
| TK   | Turks and Caicos Islands                     |
| TL   | Tokelau                                      |
| TN   | Tonga                                        |
| ТО   | Togo                                         |
| TP   | Sao Tome and Principe                        |
| TS   | Tunisia                                      |
| TT   | East Timor                                   |
| TU   | Turkey                                       |
| TV   | Tuvalu                                       |
| TW   | Taiwan                                       |
| TX   | Turkmenistan                                 |
| TZ   | Tanzania                                     |
| UF   | (NULL)                                       |
| UG   | Uganda                                       |
| UK   | UK                                           |
| UM   | U.S. Minor Outlying Islands                  |
| UP   | Ukraine                                      |
| US   | USA                                          |
| UV   | Burkina Faso                                 |
| UY   | Uruguay                                      |
| UZ   | Uzbekistan                                   |
| VC   | Saint Vincent and the Grenadines             |
| VE   | Venezuela                                    |
| VI   | British Virgin Islands                       |

 Table B-1. Country Codes for Importing Sites

| Code | Name                      |
|------|---------------------------|
| VM   | Vietnam                   |
| VQ   | U.S. Virgin Islands       |
| VT   | Vatican City              |
| WA   | Namibia                   |
| WE   | West Bank                 |
| WF   | Wallis and Futuna Islands |
| WI   | Western Sahara            |
| WQ   | Wake Atoll                |
| WS   | Samoa                     |
| WZ   | Swaziland                 |
| YI   | Yugoslavia                |
| YM   | Yemen                     |
| ZA   | Zambia                    |
| ZI   | Zimbabwe                  |

 Table B-1. Country Codes for Importing Sites

# Appendix C: Local Deployment Enhancement

Mobile Manager Enterprise provides the ability to build packages that allow you to remotely deploy Agents and firmware. The packages that are created in this process rely on a deployment mechanism that is built into Mobile Manager Enterprise. This enhancement provides an alternative means to deploy packages to remote sites. An alternative means of deployment might be desirable if customers prefer to use custom software for deployment, which might be necessitated, for example, by low bandwidth connections.

The general tasks required to use local deployment are:

- 1 Use the Package Wizard in the Enterprise Management Console to create an Agent or firmware deployment package (.zip file).
- **2** Configure the local deployment batch file with the correct parameters.
- 3 Deploy the package and the local deployment files to the target machine. You can choose your own mechanism to transfer these files to the remote site.
- **4** Run the batch file locally on a single target machine.
- **5** Test the deployment on the target machine.
- **6** Distribute and run the package on other target machines.

The topics in this section include:

- Important Notes about the Package Wizard
- Editing the Local Deployment Batch File

# Important Notes about the Package Wizard

For information on using the Package Wizard:

 See Creating Sites on page 82 to deploy a package containing one or more Agents. • See *Creating Firmware Packages* on page 187 to deploy a firmware support package.

When the Package Wizard builds a package, it will store the package file in a subdirectory of <install directory>\EM\Enterprise\
EnterpriseManager\Deploy. The specific subdirectories of interest are:

\AgentPackage (.zip) file for an access

point Agent and/or a mobile device Agent.

\FirmwarePackage Contains the package (.zip) file for firmware

support.

In addition, local deployment files are stored in the following directory:

You must place the package file and all files contained in the \LocalDeploy subdirectory into a single directory on the target machine.

# **Editing the Local Deployment Batch File**

You can edit the local deployment batch file before or after you transfer the package files and the local deployment files. This file is named LocalDeploy.bat. Use a text editor (such as Notepad) to edit the file.

The file contains instructions for invoking the deploy command. You must manually add the deploy command to the file. Depending on whether you are deploying an access point Agent, a mobile device Agent, or firmware support, different switches are required, as shown in Table C-1.

| Mobile Device Agent only | deploy -h "-wPath" "-iFileName" -o1              |
|--------------------------|--------------------------------------------------|
| Access Point Agent only  | deploy -h "-aAdapters" "-wPath" "-iFileName" -o0 |
| Both Agents              | deploy -h "-aAdapters" "-wPath" "-iFileName" -o2 |
| Firmware Support         | deploy -h "-iFileName" -o3                       |
| Uninstall                | deploy -h -o4                                    |

**Table C-1**. Deployment Type and Command Syntax

**NOTE** Some of the properties you configure in the Package Wizard are used in Mobile Manager Enterprise deployment mechanism and are not included in the package file. These properties will need to be manually included in the batch file as described in this section.

Descriptions for the command line switches are as follows:

-h -aAdapters Required switch that specifies local deployment. Specifies the network card(s) that the access point Agent will use.

The *Adapters* attribute consists of two comma-separated elements, the first of which specifies the network card used to manage devices, and the second value specifies the network card used for access by remote administrators. Each of these elements can be one of the following two values:

-f = The first network adapter

-s Subnet = The adapter on the specified subnet.(For example, if your adapter is on 172.16.1.16 and your subnet mask is 255.0.0.0, then you would use 172.0.0.0. If your subnet mask was 255.255.0.0, the Subnet attribute would be 172.16.0.0. With a subnet mask of 255.255.255.0, the Subnet attribute would be 172.16.1.0.)

# Examples:

"-a-f, -f" should be used with a single network card or if you want to use the first network card both to manage devices and for remote administration.

"-a-f, -s 172.0.0.0" specifies that the first network card will be used to manage devices and the network card residing on the 172.0.0.0 subnet will be used for remote administration.

"-a-s 172.16.0.0, -s 10.10.0.0" specifies a subnet for each card when a subnet mask of 255.255.0.0 is in use for both network cards.

-wPath Specifies the path for installation for one or both Agents.

Example:

"-wC:\Program Files\Wavelink"

**NOTE** If this is a new installation of the Agent(s), this value must exactly match the value configured in the Package Wizard.

If you are overwriting an existing installation, the deployment program will automatically install the Agent(s) to the current installation directory.

-iFileName The name of the package (.zip) file to install.

Example:

"-iMMOnly.zip"

-ooption The installation option. The possible values for the *Option* attribute are:

0 = Install the access point Agent

1 = Install the mobile device Agent

2 = Install both Agents

3 = Install additional firmware

4 = Uninstall Mobile Manager Enterprise

Example:

-02

The option you choose here must match the option configured in the Package Wizard.

Here are a few examples of the deploy command.

The following example deploys an access point Agent:

```
deploy -h "-a-f, -s 172.0.0.0" "-wC:\Program
Files\Wavelink" -iMMOnly.zip -o0
```

**NOTE** The quotation marks are required when spaces are included in the attribute value.

The following example deploys firmware:

This example uninstalls Mobile Manager Enterprise:

#### To run the batch file:

- 1 Open a command line on the target machine.
- **2** Switch to the directory containing the batch file and all deployment files.
- 3 Type the command LocalDeploy.bat and press the Enter key.

**NOTE** It is highly recommended that you test your batch file and deployment on a single machine before proceeding with a large deployment.

# **Appendix D: Functions Available**

Listed here are the functions that are available in the Enterprise Management Console based on a user's Agent Type and Permissions. For brevity, this appendix uses 'non-read-only' to indicate Read/Write or Administrative permission.

#### General

#### **Top-Level Menu**

Enterprise User:

 File > New, Move Site To, Rename, Page Setup, Print Preview, Print Current Report, Import/Export Site Data, Options, Properties, Exit

Access Point Agent, Mobile Device Agent, and Read Only users:

 File > Save, Page Setup, Print Preview, Print Current Report, Options, Properties, Exit

All other menus are available the same for all users.

#### **Toolbar**

Enterprise User:

 New Group, New Site, Save, Print, Print Preview, Software Collections Manager, User Manager, Task Schedule, Deployment Package Manager, Email Option Manager, Proxy Pool Manager, Very Large Access Control List, Site Alert Filter Manager, Help

Access Point Agent, Mobile Device Agent, and Read Only users:

 Save, Print, Print Preview, Software Collections Manager, User Manager, Task Schedule, Deployment Package Manager, Email Option Manager, Proxy Pool Manager, Very Large Access Control List, Site Alert Filter Manager, Help

#### **Dialog Boxes**

## Options Dialog

Control is only enabled for Enterprise Users, non-read-only.

#### **Group and Site Properties Dialog**

Control is only enabled for Enterprise Users, non-read-only.

#### Software Collections Manager Dialog

Control is enabled for Enterprise Users and Mobile Device Agent Users, non-read-only.

Enterprise and Mobile Device Agent users, non-read-only have the following menu configuration:

- File > New Collection, Install Package, Delete, Rename, Restore from Repository, Refresh, Close
- Edit > Configure, Enable, Disable, Copy, Move, Select All
- Help > Software Collections Help

Access Point Agent and Read Only users have the following menu configuration:

- File > Refresh, Close
- Edit > Select All
- Help > Software Collections Help

Additionally, popup menus and keyboard shortcuts (except ctrl-a for select all) are disabled for Access Point Agent and Read Only users.

# User Manager Dialog

Users with Administrator permissions are able to create, edit, and delete users as follows:

#### Enterprise users:

- Create all types of users
- Edit all user types

- Can change agent type for Access Point Agent and Mobile Device Agent users only
- Can change permission level for all users, except Enterprise users with Administrator permissions
- Can delete all users except oneself

Access Point Agent users:

- Create Access Point Agent users only
- Edit Access Point Agent users
  - Can change permission levels for all Access Point Agent users
- Can delete all Access Point Agent users except oneself

Mobile Device Agent users:

- Create Mobile Device Agent users only
- Edit Mobile Device Agent users
  - Can change permission levels for all Mobile Device Agent users
- Can delete all Mobile Device Agent users except oneself

# **Deployment Package Manager Dialog**

Non-read-only users are able to create, edit, and delete packages as follows:

Enterprise users:

• All packages

Access Point Agent users:

- Access Point Agent Packages
- Lightweight Access Point Agent Updates
- Firmware Update Packages

Mobile Device Agent users:

Mobile Device Agent Packages

When attempting to edit or delete an existing package without the proper permissions, a message box will alert the user that access to the selected package is denied.

For deleting a multiple selection, packages will be deleted until one is encountered to which the user is denied access. At that point, a message box will inform the user of the situation and deleting will stop.

#### Task Scheduler

Non-read-only users are able to schedule, run, and reschedule tasks as follows:

Enterprise users:

All tasks

Access Point Agent users:

- Deploy Access Point Settings
- Update Very Large Access Control List
- Update Access Point Firmware
- Retrieve Access Point Statistics

Access Point Agent users that have Administrator permission can additionally:

• Update User Accounts – only Access Point Agent users will be deployed

Mobile Device Agent users:

• Deploy Mobile Device Settings

Mobile Device Agent users that have Administrator permission can additionally:

Update User Accounts – only Mobile Device Agent users will be deployed

When attempting to edit, delete, or run an existing task without the proper permissions, a message box will alert the user that access to the selected tasks is denied.

For deleting a multiple selection, tasks will be deleted until one is encountered to which the user is denied access. At that point, a message box will inform the user of the situation and deleting will stop.

#### **Email Manager Dialog**

Control is enabled for Enterprise and Access Point Agent users, non-read-only.

## **Proxy Manager Dialog**

Control is enabled for Enterprise and Access Point Agent users, non-read-only.

# Very Large Access Control List Dialog

Control is enabled for Enterprise and Access Point Agent users, non-read-only.

# Site Alert Filter Manager Dialog

Control is enabled for Enterprise users, non-read-only.

#### Views

## **Monitor Activity**

# Popup Menu for Site on Map

Enterprise users:

 Site Name, Re-center Map, Cancel, Connect To Site, Relocate, Clear Alarms, Properties

Access Point Agent, Mobile Device Agent, and Read Only users:

Relocate menu item is removed

#### Configure Network

## Network Settings

#### EssId:

• Enabled for Enterprise users, non-read-only

IP Address Management:

- IP Address Option for Access Points: enabled only for Enterprise and Access Point Agent users, non-read-only
- IP Address Option for Mobile Devices: enabled only for Enterprise and Mobile Device Agent users, non-read-only
- Add button: Visible and enabled for non-read-only users
- Add dialog: Enterprise users can select which agent the addresses shall be used for, otherwise, these options are not visible.
- Delete button: Visible and enabled for non-read-only users
- Advanced dialog:
  - General tab: controls enabled only for Enterprise users, non-read-only
  - Mobile Device Settings tab: controls enabled Enterprise and Mobile Device Agent users, non-read-only

#### WEP Settings:

• Controls enabled for Enterprise users, non-read-only

## Device Access Privileges:

 Visible and enabled only for Enterprise and Access Point Agent users, nonread-only

#### **Access Point Profiles**

Enabled for Enterprise and Access Point Agent users, non-read-only

- Popup menu for selection contains the following: New Access Point Profile, Refresh Profile List, Cut, Copy, (Paste), Delete, Properties
- Popup menu for non-selection contains the following: New Access Point Profile, Refresh Profile List, (Paste), Select All

Mobile Device Agent and Read Only users can view all profile properties, but cannot create new, copy, move, or otherwise edit.

 Popup menu for selection contains the following: Refresh Profile List, Properties  Popup menu for non-selection contains the following: Refresh Profile List, Select All

#### **Mobile Device Settings**

Enabled for Enterprise and Mobile Device Agent users, non-read-only

Alert Profiles:

Enabled for Enterprise and Access Point Agent users, non-read-only

- Popup menu for selection contains the following: New Alert Profile, Refresh Profile List, Cut, Copy, (Paste), Delete, Properties
- Popup menu for non-selection contains the following: New Alert Profile, Refresh Profile List, (Paste), Select All

Mobile Device Agent and Read Only users can view all profile properties, but cannot create new, copy, move, or otherwise edit.

- Popup menu for selection contains the following: Refresh Profile List, Properties
- Popup menu for non-selection contains the following: Refresh Profile List, Select All

Index 483

# Index

| A                                              | distributed installation 19                |  |
|------------------------------------------------|--------------------------------------------|--|
| access control lists                           | placement 17                               |  |
| building 311                                   | alarm browser 50, 399                      |  |
| deploying 322                                  | alerts                                     |  |
| exporting files 318                            | configuring statistical alerts 394         |  |
| importing files 318                            | creating profiles 390                      |  |
| modifying entries 314                          | deleting profiles 393                      |  |
| removing 316                                   | deleting statistical alerts 398            |  |
| access points 12                               | editing statistical alerts 398             |  |
| activating security 167                        | managing 385                               |  |
| applying settings 174                          | modifying profiles 393                     |  |
| configuration 167                              | profiles 385                               |  |
| creating profiles 160                          | setting the destination IP address for 399 |  |
| deploying settings 227                         | site alert filter manager 408              |  |
| deployment packages 83                         | statistical 394                            |  |
| managing 153                                   | assigning                                  |  |
| properties 166                                 | Agent to mobile device 215                 |  |
| scheduling profiles 171                        | ESS IDs 205                                |  |
| security 167                                   | IP addresses 208                           |  |
| security settings 361                          | authenticating mobile devices 295          |  |
| settings 174                                   | automatic synchronization 294              |  |
| updating firmware 186                          | available functions 475                    |  |
| access privileges 154                          | _                                          |  |
| activating Mobile Manager 22                   | В                                          |  |
| adding                                         | building                                   |  |
| MAC addresses 312                              | access control lists 311                   |  |
| sites 119                                      | selection criteria 269                     |  |
| sites to the Enterprise Management Console 110 | C                                          |  |
| synchronization events 283                     | capturing network events 168               |  |
| tasks 71                                       | changing account passwords 58              |  |
| advanced                                       | Cisco IOS                                  |  |
| radio properties 350                           | access privileges 157                      |  |
| security options 348                           | VLANS 340                                  |  |
| Agent                                          | client software 16                         |  |
| assigning to mobile devices 215                | collections                                |  |
| centralized installation 17                    | creating 253                               |  |
| deleting 138                                   | deleting 280                               |  |

| disabling 278                     | profiles 165                            |
|-----------------------------------|-----------------------------------------|
| enabling 277                      | proxies 390                             |
| renaming 255                      | sites 146                               |
| COM ports 295                     | tasks 74                                |
| compatibility mode 186            | user accounts 57                        |
| components of Mobile Manager 9    | deploying                               |
| configuring                       | access control lists 322                |
| access points 167                 | access point settings 227               |
| automatic WEP rotation 333        | firmware packages 192                   |
| Enabler 33                        | mobile device settings 238              |
| packages 265                      | network settings 217                    |
| profiles 162                      | security settings for all devices 351   |
| site components 151               | security settings to access points 361  |
| WEP Keys 331                      | security settings to mobile devices 372 |
| controlling site communication 51 | security settings 351                   |
| copying packages 263              | settings for all devices 217            |
| country codes 459                 | settings to mobile devices 297          |
| creating                          | sites 121                               |
| access point profiles 160         | user accounts 59                        |
| alert profiles 390                | deployment packages                     |
| deployment packages 83            | access points 83                        |
| e-mail address list 386           | all devices 100                         |
| firmware packages 187             | creating 83                             |
| profiles 162                      | mobile devices 93                       |
| proxy pool 388                    | device access privileges 154            |
| sites 82                          | devices                                 |
| software collections 253          | Palm OS 446                             |
| user accounts 55                  | Series 3000 439                         |
| _                                 | Series 4000/5000 456                    |
| D                                 | Series 7000 442                         |
| database maintenance 414          | supported 17                            |
| defining selection criteria 265   | WinCE/PocketPC 450                      |
| deleting                          | disabling                               |
| Agent 138                         | collections 278                         |
| alert profiles 393                | packages 278                            |
| collections 280                   | document                                |
| completed tasks 78                | assumptions 7                           |
| e-mail addresses 388              | conventions 8                           |
| orphaned packages 293             | downloading                             |
| packages 280                      | Enabler 27                              |

Index 485

344

| Hex files 27                    | Extensible Authentication Protocol |
|---------------------------------|------------------------------------|
| E                               | F                                  |
| EAP 344                         | firmware                           |
| EAP accounting 347              | creating packages 187              |
| editing                         | deploying packages 192             |
| local deployment batch file 470 | support 186                        |
| tasks 73                        | updating 186                       |
| user accounts 57                | full support mode 186              |
| e-mail address                  | functions 475                      |
| creating list 386               | future releases 458                |
| deleting 388                    |                                    |
| importing 387                   | G                                  |
| Enabler                         | gateway IP addresses 212           |
| configuring 33                  | gathering statistics 426           |
| downloading 27                  | generating reports 436             |
| installing 25                   | groups                             |
| enabling                        | adding sites 150                   |
| collections 277                 | deleting 152                       |
| EAP accounting 347              | location management 9              |
| packages 277                    |                                    |
| Enterprise Management Console   | Н                                  |
| Configure Network view 42       | Hex files                          |
| Groups window 46                | download utility 28                |
| modifying colors 40             | downloading 27                     |
| Monitor Activity view 37        | simultaneous download 32           |
| preferences 48                  | •                                  |
| Report Statistics view 45       | importing                          |
| Saving views 40                 | access control list files 318      |
| Search 47                       | e-mail addresses 387               |
| starting 35                     | existing site data 133             |
| views 37                        | sites 459                          |
| ESS IDs 205                     | sites 130                          |
| excluding                       | installing                         |
| dates 292                       | centralized Agent 17               |
| times 292                       | distributed Agent 19               |
| existing site data 133          | Enablers 25                        |
| exporting                       | mobile device enablers 439         |
| access control list files 318   |                                    |
| site data 134                   | Mobile Manager 11, 20              |
|                                 | software packages 257              |

| internet connectivity 12         | installing enablers 439         |
|----------------------------------|---------------------------------|
| IP addresses                     | managing 251                    |
| assigning 208                    | settings 238                    |
| for Network Alerts 399           | synchronizing software 282      |
| removing 212                     | security settings 372           |
| managing 207                     | Mobile Manager                  |
| _                                | activating 22                   |
| L                                | components of 9                 |
| licenses 13, 294                 | installation 11                 |
| loading the Enabler              | installing 20                   |
| Palm OS devices 446              | managing networks 8             |
| Series 3000 device 439           | requirements 14                 |
| Series 4000/5000 devices 456     | modifying                       |
| Series 7000 device 442           | access control list entries 314 |
| WinCE/PocketPC devices 450       | alert profiles 393              |
| Windows 457                      | gateway IP addresses 212        |
| local deployment batch file 470  | profiles 165                    |
| local deployment enhancement 469 | sites 136                       |
| locating                         | modifying colors 40             |
| access points 12                 | modifying subnet masks 212      |
| sites 136                        | moving packages 261             |
| location management 81           |                                 |
| м                                | N                               |
|                                  | network                         |
| MAC addresses 312                | events 168                      |
| managing                         | layout 11                       |
| access points 153                | segmentation 12                 |
| alerts 385                       | services 49                     |
| IP addresses 207                 | network settings                |
| locations 81                     | deploying 217                   |
| mobile devices 251               | managing 205                    |
| network settings 205             |                                 |
| networks 8                       | 0                               |
| security settings 309            | operators 275                   |
| software 252                     | orphaned packages 293           |
| maximum simultaneous updates 292 | P                               |
| mobile devices                   | -                               |
| authenticating 295               | Package Wizard 469              |
| deploying settings 297           | packages                        |
| deployment packages 93           | configuring 265                 |

Index 487

| copying 263                                    | rescheduling tasks 77                            |
|------------------------------------------------|--------------------------------------------------|
| deleting 280                                   | running tasks 75                                 |
| disabling 278                                  |                                                  |
| enabling 277                                   | S                                                |
| installing 257                                 | scheduling access point profiles 171             |
| moving 261                                     | security                                         |
| Palm OS 446                                    | advanced options 348                             |
| performing database maintenance 414            | deploying all device settings 351                |
| profiles                                       | deploying settings 351                           |
| configuring 162                                | deploying settings to access points 361          |
| creating alert 390                             | deploying settings to mobile devices 372         |
| creating 162                                   | segmentation 12                                  |
| deleting alert 393                             | selecting location of network services 49        |
| deleting 165                                   | selection criteria                               |
| modifying alert 393                            | building 269                                     |
| modifying 165                                  | defining 265                                     |
| refreshing 166                                 | selection variables 271                          |
| proxies                                        | Series 3000 device 439                           |
| creating proxy pool 388                        | Series 4000/5000 devices 456                     |
| deleting 390                                   | Series 7000 device 442                           |
| Proxim VLANS 342                               | setting                                          |
|                                                | COM ports 295                                    |
| R                                              | destination IP address for Network<br>Alerts 399 |
| radio properties 350                           | simultaneous updates 292                         |
| refreshing                                     | simultaneous downloads 32                        |
| profiles 166 Software Collections Manager, 281 | simultaneous updates 292                         |
| Software Collections Manager 281 releases 458  | site communication 51                            |
| removing                                       | Site Import/Update Utility 119                   |
| access control list entries 316                | site management 151                              |
| IP addresses 212                               | site tools 151                                   |
| renaming collections 255                       | site-level tools 10                              |
| reporting 425, 436                             | sites                                            |
| gathering statistics 426                       | accessing site tools 151                         |
| network data 425                               | adding 110, 119                                  |
| requirements                                   | alert filter manager 408                         |
| firmware 16                                    | configuring components 151                       |
| hardware 14                                    | creating 82                                      |
| Mobile Manager 14                              | deleting 146                                     |
| software 16                                    | deploying 121                                    |
| software 10                                    | 1 - J O                                          |

| importing 130                            | tasks                                                |
|------------------------------------------|------------------------------------------------------|
| locating 136                             | adding 71                                            |
| location management 9                    | deleting completed 78                                |
| modifying 136                            | deleting 74                                          |
| tools 151                                | editing 73                                           |
| software                                 | rescheduling 77                                      |
| configuring packages 265                 | running 75                                           |
| copying packages 263                     | viewing progress 76                                  |
| creating collections 253                 |                                                      |
| installing packages 257                  | U                                                    |
| managing 252                             | updating firmware 186                                |
| moving packages 261                      | user accounts                                        |
| Software Collections Manager 281         | changing passwords 58                                |
| starting the Enterprise Management       | creating 55                                          |
| Console 35                               | deleting 57                                          |
| statistical alerts                       | deploying 59                                         |
| configuring 394                          | editing 57                                           |
| deleting 398                             | viewing account status 58                            |
| editing 398                              | using the Task Scheduler 70                          |
| statistics 426                           | 17                                                   |
| stopping automatic WEP rotation 337      | V                                                    |
| subnet masks 212                         | viewing                                              |
| support                                  | account status 58                                    |
| firmware 186                             | task progress 76                                     |
| full 186                                 | w                                                    |
| supported                                | WEP 330                                              |
| client software 16                       |                                                      |
| devices 17                               | automatic rotation 340 automatic rotation and Proxim |
| synchronization events 283               | VLANs 342                                            |
| synchronizing mobile device software 282 | automatic rotation 332                               |
| _                                        | Cisco IOS VLANs 340                                  |
| T                                        | configuring 331                                      |
| Task Scheduler                           | configuring automatic rotation 333                   |
| adding tasks 71                          | stopping automatic rotation 337                      |
| deleting tasks 74                        | types of deployments 331                             |
| editing tasks 73                         | WinCE/PocketPC devices 450                           |
| rescheduling tasks 77                    | Windows 457                                          |
| running tasks immediately 75             | Wire Equivalent Privacy 330                          |
| using 70                                 | e Equivalent Hivaey 550                              |
| viewing task progress 76                 |                                                      |